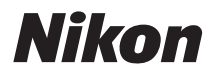

DIGITALKAMERA

# COOLPIX S9500 S9400 Referenzhandbuch

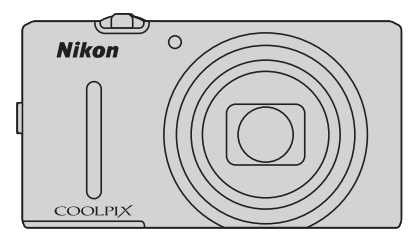

### **COOLPIX S9500/S9400 Empfohlene Funktionen**

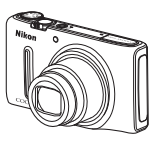

p **Kreative Effekte ................................................................................................................** [A](#page-53-0)**32** Sie können sofort nach dem Betätigen des Auslösers verschiedene Effekte auf die Bilder anwenden. Während Sie das Endergebnis der einzelnen Effekte für ein Bild in der Vorschau überprüfen, können Sie ein Bild erstellen, das dem Motiv oder der gewünschten Stimmung entspricht. Sie können Effekte auf Bilder auch später anwenden. Drücken Sie dazu im Wiedergabemodus die CO-Taste.

e **(Filmsequenz) ...................................................................................................................**[A](#page-103-0)**82** Sie können Filmsequenzen aufzeichnen, indem Sie einfach die •Taste (FRIFF Filmaufzeichnung) drücken.

Sie können die Farbtonwerte einer Filmsequenz dem Aufnahmemodus und der Weißabgleichseinstellung anpassen. Es können Filmsequenzen, die in Slow Motion oder Fast Motion wiedergegeben werden können, aufgezeichnet werden.

**GPS-Funktion (nur COOLPIX S9500)......................................................................................**[A](#page-109-0)**88** Sie können Positionsdaten (Breiten- und Längengrad) mithilfe der in die Kamera integrierten GPS-Einheit in den Aufnahmen speichern.

**Wi-Fi-Funktion (Wireless-LAN) (nur COOLPIX S9500) ..........................................................**[A](#page-114-0)**93** Sie können die interne Wi-Fi-Funktion der Kamera dazu verwenden, Aufnahmen automatisch an Ihr Smart-Gerät zu übertragen oder die Kamera über die entsprechende Software des Smart-Geräts zu bedienen.

#### **[Einleitung](#page-3-0)**

**[Die Kamera in der Übersicht und wichtigste Funktionen](#page-22-0)**

**[Grundlagen von Aufnahme und Wiedergabe](#page-33-0)**

**[Aufnahmefunktionen](#page-52-0)**

**[Wiedergabefunktionen](#page-90-0)**

**[Aufzeichnung und Wiedergabe von Filmsequenzen](#page-103-1)**

**[Verwendung des GPS/des elektronischen Kompasses](#page-109-1) [\(nur COOLPIX S9500\)](#page-109-1)**

> **[Verwendung der Wi-Fi-Funktion \(Wireless-LAN\)](#page-114-1) [\(nur COOLPIX S9500\)](#page-114-1)**

> > **[Allgemeine Kameraeinstellungen](#page-117-0)**

**[Referenzabschnitt](#page-120-0)**

**[Technische Hinweise und Index](#page-220-0)**

## <span id="page-3-0"></span>**Einleitung**

### <span id="page-3-1"></span>**Wichtige Informationen**

Vielen Dank für Ihr Vertrauen in Nikon-Produkte. Mit der Nikon COOLPIX S9500 oder COOLPIX S9400 haben Sie eine erstklassige Digitalkamera erworben.

Lesen Sie die Informationen unter [»Sicherheitshinweise«](#page-7-0) (CO vi bis [viii\)](#page-9-0) vor der Verwendung der Kamera sorgfältig durch und machen Sie sich mit den in diesem Handbuch enthaltenen Informationen vertraut. Bewahren Sie das Handbuch danach griffbereit auf, sodass Sie es jederzeit zurate ziehen können.

### <span id="page-4-0"></span>**Über dieses Handbuch**

Möchten Sie die Kamera sofort verwenden, lesen Sie den Abschnitt [»Grundlagen von Aufnahme und](#page-33-0)  Wiedergabe«  $(\Box)$  12).

Weitere Informationen zu den Bestandteilen der Kamera und deren jeweilige Bezeichnung und Funktion finden Sie unter [»Die Kamera in der Übersicht und wichtigste Funktionen« \(](#page-22-0) $\Box$  1).

#### **Weitere Informationen**

**•** Symbole und Konventionen

Damit Sie die gewünschten Informationen schnell finden, werden in diesem Handbuch folgende Symbole und Konventionen verwendet:

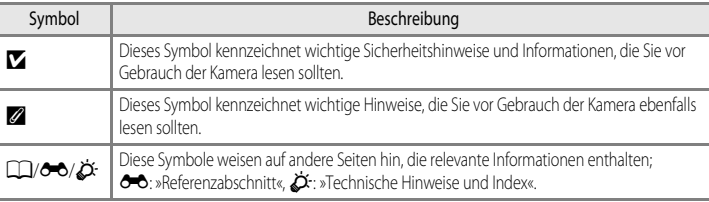

- **•** SD-, SDHC- und SDXC-Speicherkarten werden in diesem Handbuch als »Speicherkarten« bezeichnet.
- **•** Die Werkseinstellungen bei Auslieferung der Kamera werden auch als »Standardvorgaben« oder »Standardeinstellungen« bezeichnet.
- **•** Die Bezeichnungen der auf dem Monitor angezeigten Menüoptionen sowie die Bezeichnungen der auf dem Computermonitor angezeigten Schaltflächen oder Meldungen sind durch Fettdruck hervorgehoben.
- **•** Um die auf dem Monitor eingeblendeten Symbole und Anzeigen in diesem Benutzerhandbuch optimal darstellen zu können, wird das normalerweise auf dem Monitor sichtbare Bild in einigen Fällen nicht vollständig abgebildet.
- **•** Die Abbildungen von Monitoranzeigen und Kamera weichen möglicherweise von denen des vorliegenden Produkts ab.
- **•** Für die Abbildungen und Monitoranzeigen in diesem Handbuch wurde die COOLPIX S9500 verwendet. Bei Bedarf werden Abbildungen sowohl für die COOLPIX S9500 als auch für die COOLPIX S9400 gezeigt.

### <span id="page-5-0"></span>**Informationen und Vorsichtsmaßnahmen**

#### **Immer auf dem neuesten Stand**

Nikon bietet seinen Kunden im Internet umfangreiche Produktunterstützung an. Auf folgenden Websites finden Sie aktuelle Informationen zu Nikon-Produkten und die neuesten Software-Downloads:

- **•** Für Benutzer in USA: http://www.nikonusa.com/
- **•** Für Benutzer in Europa und Afrika: http://www.europe-nikon.com/support/
- **•** Für Benutzer in Asien, Ozeanien und Naher Osten: http://www.nikon-asia.com/

Auf diesen regelmäßig aktualisierten Webseiten erhalten Sie aktuelle Produktinformationen, Tipps und Antworten auf häufig gestellte Fragen (FAQ) sowie allgemeine Informationen zu Fotografie und digitaler Bildverarbeitung. Ergänzende Informationen erhalten Sie bei der Nikon-Vertretung in Ihrer Nähe. Eine Liste mit den Adressen der Nikon-Vertretungen finden Sie auf der folgenden Website:

http://imaaina.nikon.com/ http://imaging.nikon.com/

#### **Verwenden Sie nur Original-Nikon-Zubehör**

Nikon COOLPIX-Digitalkameras werden nach strengsten Qualitätsmaßstäben gefertigt und enthalten hochwertige elektronische Bauteile. Nur das unter der Marke Nikon angebotene und freigegebene elektronische Zubehör (einschließlich Akkuladegeräte, Akkus, Netzadapter mit Akkuladefunktion und Netzadapter) wurde speziell für den Einsatz mit den elektronischen Schaltkreisen dieser Nikon-Digitalkamera entwickelt und auf Erfüllung der Betriebs- und Sicherheitsanforderungen geprüft.

ELEKTRONISCHES ZUBEHÖR, DAS NICHT AUS DEM HAUSE NIKON STAMMT, KANN DIE ELEKTRONIK DER KAMERA BESCHÄDIGEN. DIE VERWENDUNG SOLCHER PRODUKTE FÜHRT ZU GARANTIEVERLUST.

Bei Verwendung von Li-ion-Akkus anderer Hersteller, die nicht das Echtheitshologramm von Nikon tragen, kann es zu Beeinträchtigungen des normalen Kamerabetriebs und zu Überhitzung, Brand, Rissbildung oder Auslaufen dieser Akkus kommen.

Nähere Informationen zum aktuellen COOLPIX-Systemzubehör erhalten Sie bei Ihrem Nikon-Fachhändler.

**Echtheitshologramm:** Weist dieses Produkt als Original-Nikon-Produkt aus.

on Nikon Nik **MIN HOMIN** HO

#### **Fotografieren zu wichtigen Anlässen**

Vor allem vor besonders wichtigen Fototerminen, beispielsweise bei Hochzeiten oder vor einer Urlaubsreise, sollten Sie sich durch einige Testaufnahmen von der Funktionstüchtigkeit der Kamera überzeugen. Nikon übernimmt keine Haftung für Schäden oder Umsatzausfälle, die durch Funktionsstörungen der Kamera verursacht wurden.

#### **Über die Handbücher**

- **•** Die Reproduktion der Handbücher, auch das auszugsweise Vervielfältigen, bedarf der ausdrücklichen Genehmigung durch Nikon. Dies gilt auch für die elektronische Erfassung und die Übersetzung in eine andere Sprache.
- **•** Nikon übernimmt keinerlei Haftung für Schäden, die durch den Einsatz dieses Produkts entstehen.
- **•** Änderungen an der in dieser Dokumentation beschriebenen Hard- und Software vorbehalten.
- **•** Die Dokumentationen zu Ihrer Nikon-Kamera wurden mit größter Sorgfalt erstellt. Sollten Sie jedoch Fehler in der Dokumentation entdecken oder Verbesserungsvorschläge machen können, wäre Nikon für einen entsprechenden Hinweis sehr dankbar. (Die Adresse der Nikon-Vertretung in Ihrer Nähe ist separat aufgeführt.)

#### **Hinweise zum Urheberrecht**

Bitte beachten Sie, dass das mit einem Scanner oder einer Digitalkamera digitalisierte Bildmaterial möglicherweise dem Urheberrechtsschutz unterliegt und die nicht autorisierte Verwendung und Verbreitung solchen Materials strafbar sein oder zivilrechtliche Ansprüche auf Unterlassen und/oder Schadensersatz nach sich ziehen kann.

#### **• Dinge, die nicht kopiert oder reproduziert werden dürfen**

Bitte beachten Sie, dass Geldscheine, Münzen und Wertpapiere nicht kopiert oder reproduziert werden dürfen, selbst wenn sie als Kopie gekennzeichnet werden. Das Kopieren oder Reproduzieren von Geldscheinen, Münzen und Wertpapieren eines anderen Landes ist ebenfalls nicht erlaubt. Ohne ausdrückliche behördliche Genehmigung dürfen Postwertzeichen oder freigemachte Postkarten nicht kopiert oder reproduziert werden.

Das Kopieren und Reproduzieren von Stempeln und Siegeln ist nicht erlaubt.

#### **• Öffentliche und private Dokumente**

Bitte beachten Sie das einschlägige Recht zum Kopieren und Reproduzieren von Wertpapieren privater Unternehmen (z.B. Aktien oder Urkunden), Fahrausweisen, Gutscheinen etc. Es ist in der Regel nicht erlaubt, diese zu vervielfältigen. In Ausnahmefällen kann jedoch für bestimmte Institutionen eine Sondergenehmigung vorliegen. Kopieren Sie keine Dokumente, die von öffentlichen Einrichtungen oder privaten Unternehmen ausgegeben werden (z.B. Pässe, Führerscheine, Personalausweise, Eintrittskarten, Firmenausweise, Essensgutscheine etc.).

#### **• Urheberrechtlich geschützte Werke**

Urheberrechtlich geschützte Werke, wie Bücher, Musikaufzeichnungen, Gemälde, Drucke, Stadt- und Landkarten, Zeichnungen, Filme und Fotografien unterliegen dem internationalen Urheberrecht. Bitte beachten Sie, dass auch Vervielfältigungen und Verwertungen geschützter Werke im privaten Bereich dem Urheberrechtsschutz unterliegen, sodass Sie ggf. die Genehmigung des Autors, Künstlers oder betreffenden Verlages einholen müssen.

#### <span id="page-6-0"></span>**Entsorgen von Datenträgern**

Beim Löschen der Bilder auf Datenträgern wie den Speicherkarten bzw. dem kamerainternen Speicher und beim Formatieren dieser Datenträger werden die ursprünglichen Bilddaten nicht vollständig entfernt. Gelöschte Dateien auf entsorgten Datenträgern können unter Umständen mithilfe von kommerziell erhältlicher Software wiederhergestellt werden. Es besteht daher die Gefahr, dass Unbefugte Ihre privaten Bilddaten missbrauchen. Stellen Sie sicher, dass Ihre Bilder und andere persönliche Daten nicht in unbefugte Hände gelangen.

Bevor Sie ein Speichermedium entsorgen oder an Dritte weitergeben, sollten Sie sicherstellen, dass kein Zugriff auf Ihre zuvor abgelegten Daten möglich ist. Bei Speicherkarten können Sie hierfür wie folgt vorgehen: Formatieren Sie die Karte oder löschen Sie alle Daten mittels einer kommerziellen Löschsoftware und füllen Sie anschließend die gesamte Speicherkarte mit Bildern ohne relevanten Inhalt (z. B. Aufnahmen des leeren Himmels). (Setzen Sie bei der COOLPIX S9500 die Option »**GPS-Daten aufzeichnen**« in den »**GPS-Optionen**« ([A](#page-112-0)91) auf »**Aus**«). Achten Sie darauf, auch solche Bilder zu löschen, die gegebenenfalls in der Option »**Eigenes Bild**« der Einstellung »**Startbild**« ausgewählt wurden ([A](#page-117-1)96). Wenn Sie Datenträger physikalisch zerstören möchten, sollten Sie darauf achten, sich nicht zu verletzen und keine anderen Gegenstände zu beschädigen.

- **•** Die COOLPIX S9500 behandelt auf der Speicherkarte gespeicherte Logdaten genauso wie andere Daten. Um die abgerufenen, jedoch nicht auf der Speicherkarte gespeicherten Logdaten zu löschen, wählen Sie »**Log erstellen**« ➝ »**Log beenden**« ➝ »**Log löschen**«.
- **•** Bei der COOLPIX S9500 können Sie die Einstellung für die »**Wi-Fi-Optionen**« ([A](#page-119-0)98) mithilfe von »**Zurücksetzen**« im Systemmenü löschen.

### <span id="page-7-2"></span><span id="page-7-0"></span>**Sicherheitshinweise**

Bitte lesen Sie diese Sicherheitshinweise aufmerksam durch, bevor Sie Ihr Nikon-Produkt in Betrieb nehmen, um Schäden am Produkt zu vermeiden und möglichen Verletzungen vorzubeugen. Halten Sie diese Sicherheitshinweise für alle Personen griffbereit, die dieses Produkt benutzen werden.

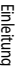

Mit diesem Symbol werden Warnungen gekennzeichnet, die vor dem Gebrauch dieses Nikon-Produkts gelesen werden sollten, um möglichen Verletzungen vorzubeugen.

#### <span id="page-7-1"></span>**WARNHINWEISE**

#### **Schalten Sie das Gerät bei einer Fehlfunktion sofort aus**

Bei Rauch oder ungewohnter Geruchsentwicklung, für die die Kamera oder der Netzadapter mit Akkuladefunktion die Ursache sind, sollten Sie den Netzadapter mit Akkuladefunktion sofort vom Stromnetz trennen und den Akku herausnehmen. Gehen Sie dabei vorsichtig vor, um Verbrennungen zu vermeiden. Eine fortgesetzte Benutzung könnte zu Verletzungen führen. Wenn Sie die Kamera zur Reparatur geben oder einschicken, sollten Sie sich vorher vergewissern, dass die Akkus/Batterien entnommen sind.

#### **Nehmen Sie die Kamera nicht auseinander**

Das Berühren der internen Komponenten der Kamera oder des Netzadapters mit Akkuladefunktion kann zu Verletzungen führen. Reparaturarbeiten sollten ausschließlich von qualifiziertem Fachpersonal vorgenommen werden. Falls die Kamera oder der Netzadapter mit Akkuladefunktion durch einen Sturz oder eine andere äußere Einwirkung beschädigt werden sollte, trennen Sie das Produkt vom Stromnetz und/oder entfernen Sie den Akku. Danach bringen Sie das Produkt zur Kontrolle zum Nikon-Kundendienst.

#### **Verwenden Sie die Kamera oder den Netzadapter mit Akkuladefunktion nicht in der Nähe von brennbarem Gas**

Die Verwendung der Kamera in der Nähe von brennbaren Gasen, wie Propan oder Benzindämpfen sowie von brennbaren Sprays oder Stäuben, kann zu einer Explosion oder zu Feuer führen.

#### **Vorsicht bei der Verwendung des Trageriemens**

Legen Sie den Trageriemen niemals um den Hals eines Kindes. Es besteht die Gefahr einer Strangulierung.

#### Achten Sie darauf, dass Kamera und **Zubehör nicht in die Hände von Kindern gelangen**

Bewahren Sie die Produkte nicht in Reichweite von Kindern auf. Dies kann zu Verletzungen führen. Kamera und Zubehör enthalten verschluckbare Teile. Achten Sie darauf, dass diese Teile nicht in die Hände von Kindern gelangen und verschluckt werden.

#### **Vermeiden Sie unbedingt einen längeren Hautkontakt mit der Kamera, dem Netzadapter mit Akkuladefunktion oder dem Netzadapter, wenn die Geräte eingeschaltet sind oder benutzt werden.**

Teile dieser Geräte werden während des Betriebs heiß. Wenn die Geräte längere Zeit Ihre Haut berühren, besteht die Gefahr leichter Verbrennungen.

#### **Vorsicht im Umgang mit Akkus**

Akkus können bei unsachgemäßer Handhabung auslaufen, überhitzen oder explodieren. Bitte beachten Sie die nachfolgenden Warnhinweise:

- **•** Schalten Sie die Kamera vor dem Austauschen des Akkus aus. Stellen Sie bei der Benutzung eines Netzadapters mit Akkuladefunktion / Netzadapters sicher, dass keine Verbindung zum Stromnetz besteht.
- **•** Es darf nur der Lithium-Ionen-Akku des Typs EN-EL12 verwendet werden (im Lieferumfang enthalten). Laden Sie den Akku auf, indem Sie ihn in die Kamera einsetzen und den Netzadapter mit Akkuladefunktion EH-70P (im Lieferumfang enthalten) anschließen.
- **•** Achten Sie darauf, dass Sie den Akku nicht verkehrt herum einsetzen.
- **•** Versuchen Sie nicht, den Akku zu öffnen oder die Isolierung zu entfernen.
- **•** Setzen Sie den Akku keiner großen Hitze oder offenen Flamme aus.
- **•** Tauchen Sie den Akku nicht in Wasser und schützen Sie ihn vor Nässe.
- **•** Setzen Sie die Akku-Schutzkappe wieder auf, wenn Sie den Akku transportieren. Transportieren oder lagern Sie den Akku nicht zusammen mit Metallgegenständen wie Halsketten oder Haarnadeln.
- **•** Die Gefahr des Auslaufens ist vor allem bei leeren Akkus gegeben. Um Beschädigungen an der Kamera zu vermeiden, sollten Sie den Akku bei völliger Entladung aus der Kamera nehmen.
- **•** Verwenden Sie keine Akkus, die durch Verformung oder Verfärbung auf eine Beschädigung hinweisen. Sollten Sie während des Kamerabetriebs eine solche Veränderung am Akku feststellen, schalten Sie die Kamera sofort aus, und nehmen Sie den Akku heraus.
- **•** Wenn aus dem beschädigten Akku Flüssigkeit ausläuft und mit Haut oder Kleidung in Kontakt kommt, spülen Sie die betroffenen Stellen sofort mit reichlich Wasser ab.

#### **Beachten Sie beim Umgang mit dem Netzadapter mit Akkuladefunktion die folgenden Sicherheitshinweise**

- **•** Setzen Sie das Gerät keiner Feuchtigkeit aus. Die Missachtung dieser Vorsichtsmaßnahme kann einen Brand oder Stromschlag verursachen.
- **•** Staub auf oder neben den Metallteilen des Steckers sollte mit einem trockenen Tuch entfernt werden. Die Verwendung verschmutzter Stecker kann einen Brand verursachen.
- **•** Verwenden Sie den Netzadapter mit Akkuladefunktion nicht bei Gewittern und halten Sie einen Sicherheitsabstand zum Netzadapter mit Akkuladefunktion ein. Bei Missachtung dieser Vorsichtsmaßnahme besteht die Gefahr eines Stromschlags.
- **•** Das USB-Kabel nicht beschädigen, modifizieren, gewaltsam ziehen oder knicken. Keine schweren Gegenstände darauf stellen und das Kabel keiner Hitze oder offenem Feuer aussetzen. Sollte die Isolierung beschädigt sein und blanke Drähte hervortreten, wenden Sie sich zwecks Austausch an Ihren Fachhändler oder an den Nikon-Kundendienst. Die Missachtung dieser Vorsichtsmaßnahmen kann einen Brand oder Stromschlag verursachen.
- **•** Berühren Sie Netzstecker und Netzadapter mit Akkuladefunktion nicht mit nassen Händen. Bei Missachtung dieser Vorsichtsmaßnahme besteht die Gefahr eines Stromschlags.
- **•** Verwenden Sie keine Reiseadapter, Spannungswandler oder Wechselrichter. Die Missachtung dieser Hinweise kann zu Beschädigung der Kamera, Überhitzung und Bränden führen.

#### **Werwenden Sie nur geeignete Kabel**

Verwenden Sie zum Anschluss des Geräts nur Original-Nikon-Kabel, die im Lieferumfang enthalten oder als optionales Zubehör erhältlich sind.

#### **Vorsicht beim Umgang mit beweglichen Teilen**

Achten Sie darauf, dass Sie nicht Ihre Finger oder andere Gegenstände an den beweglichen Teilen der Kamera wie beispielsweise dem Zoomobjektiv einklemmen.

### **CD-ROMs**

Die im Lieferumfang dieses Produkt enthaltenen CD-ROMs dürfen nicht mit einem Audio-CD-Player abgespielt werden. Bei der Wiedergabe einer CD-ROM mit einem Audio-CD-Player können Störsignale auftreten, die das menschliche Gehör nachhaltig schädigen können.

#### **Vorsichtsmaßnahmen bei Verwendung des integrierten Blitzgeräts**

Das Auslösen des Blitzgeräts in unmittelbarer Nähe der Augen eines Menschen oder Tieres kann zu einer nachhaltigen Schädigung der Augen führen. Bitte denken Sie daran, dass die Augen von Kindern besonders empfindlich sind, und halten Sie unbedingt einen Mindestabstand von 1 m ein.

#### **Lösen Sie das Blitzgerät niemals aus, wenn sich Körperteile oder Gegenstände in unmittelbarer Nähe des Blitzfensters befinden**

Die Missachtung dieser Vorsichtsmaßnahme kann zu Verbrennungen führen oder einen Brand verursachen.

#### **Schalten Sie das Gerät aus, wenn Sie sich in einem Flugzeug oder Krankenhaus befinden**

Schalten Sie das Gerät während des Starts und der Landung aus, wenn Sie sich in einem Flugzeug befinden. Schalten Sie an der COOLPIX S9500 die Aufnahmefunktion für die GPS-Positionsdaten aus, bevor Sie ein Flugzeug besteigen. Wenn Sie das Gerät in einem Krankenhaus verwenden, halten Sie die dort geltenden Vorschriften ein. Die von dieser Kamera abgegebenen elektromagnetischen Wellen können unter Umständen das elektrische System des Flugzeugs bzw. die medizinischen Geräte im Krankenhaus beeinträchtigen. Entfernen Sie zuvor eine evtl. in der Kamera eingesetzte Eye-Fi-Karte, welche die Ursache für die Beeinträchtigung sein kann.

#### **Autofahrer dürfen die Kamera nicht während der Fahrt benutzen.**

Andernfalls besteht erhöhte Unfallgefahr.

### <span id="page-9-0"></span>**3D-Bilder**

Betrachten Sie mit diesem Produkt aufgenommene 3D-Bilder nicht für längere Zeiträume, sei es auf einem Fernseher, einem Monitor oder auf einem anderen Anzeigegerät. Suchen Sie einen Kinder- oder Augenarzt auf und befolgen Sie dessen Anweisungen, bevor Sie mit Kindern, deren visuelle Wahrnehmung noch nicht ausgereift ist, 3D-Bilder betrachten. Lang andauernde Betrachtung von 3D-Bildern kann zu Augenbelastung, Übelkeit oder Unbehagen führen. Brechen Sie bei diesen Symptomen die Verwendung des Gerätes ab und konsultieren Sie ggf. einen Arzt.

### <span id="page-10-0"></span>**Hinweise**

#### **Hinweise für Kunden in Europa**

#### **VORSICHT**

#### **WENN DER FALSCHE AKKUTYP VERWENDET WIRD, BESTEHT EXPLOSIONSGEFAHR.**

#### **ENTSORGEN SIE GEBRAUCHTE AKKUS NACH DEN GELTENDEN VORSCHRIFTEN.**

Dieses Symbol weist darauf hin, dass dieses Produkt getrennt entsorgt werden muss.

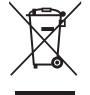

Folgendes gilt für Verbraucher in europäischen Ländern:

- **•** Dieses Produkt muss an einer geeigneten Sammelstelle separat entsorgt werden. Entsorgen Sie sie nicht mit dem Hausmüll.
- **•** Weitere Informationen erhalten Sie bei Ihrem Fachhändler oder bei den für die Abfallentsorgung zuständigen Behörden bzw. Unternehmen.

Dieses Symbol auf dem Akku bedeutet, dass er separat entsorgt werden muss.

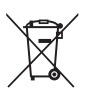

Folgendes gilt für Verbraucher in europäischen Ländern:

- **•** Alle Batterien, ob mit diesem Symbol versehen oder nicht, sind für separate Entsorgung an einem geeigneten Sammelpunkt vorgesehen. Entsorgen Sie sie nicht mit dem Hausmüll.
- **•** Weitere Informationen erhalten Sie bei Ihrem Fachhändler oder bei den für die Abfallentsorgung zuständigen Behörden bzw. Unternehmen.

### <span id="page-11-0"></span>**<Wichtig> Hinweise zum GPS/elektronischen Kompass (nur COOLPIX S9500)**

#### b **Ortsnamendaten dieser Kamera**

Bevor Sie die GPS-Funktion verwenden, lesen Sie bitte »[BENUTZERLIZENZVEREINBARUNG FÜR](#page-234-0)  [POSITIONSNAMENDATEN \(COOLPIX S9500\)](#page-234-0)« ( $\sum$ 15) und stimmen den Bedingungen zu.

- **•** Die Ortsnamendaten (Sehenswürdigkeiten: POI) haben den Stand April 2012. Die Ortsnameninformationen werden nicht aktualisiert.
- **•** Verwenden Sie die Ortsnameninformationen nur als Hilfestellung.
- **•** Die Ortsnamendaten (Sehenswürdigkeiten: POI) der Volksrepublik China (»China«) und der Republik Korea sind beim Modell COOLPIX S9500 nicht im Lieferumfang enthalten.

#### b **Hinweise zu GPS-Funktionen**

**•** Wenn »**GPS-Daten aufzeichnen**« unter »**GPS-Optionen**« im GPS-Optionen-Menü auf »**Ein**« eingestellt ist, laufen die GPS-Funktionen weiter, auch nachdem die Kamera ausgeschaltet wurde ( $\Box$ 89). Die von diesem Produkt ausgesendeten elektromagnetischen Wellen können die Messinstrumente eines Flugzeugs oder medizinische Geräte stören. Falls die Nutzung des Produkts beim Starten und Landen eines Flugzeugs oder in einem Krankenhaus verboten oder eingeschränkt ist, stellen Sie

»**GPS-Daten aufzeichnen**« auf »**Aus**«, und schalten Sie die Kamera aus.

**•** Personen können auf Bildern oder Filmsequenzen, die mit Ortsinformationen aufgezeichnet wurden, identifiziert werden.

Seien Sie vorsichtig, wenn Sie Bilder oder Filmsequenzen mit Ortsinformationen oder GPS-Protokolldateien an Dritte übertragen oder in ein Netzwerk wie das Internet hochladen, wo sie der Öffentlichkeit zugänglich sind.

Lesen Sie »[Entsorgen von Datenträgern](#page-6-0)« ( $\square$ v) aufmerksam durch.

#### b **Hinweise zum GPS und zum elektronischen Kompass**

Die COOLPIX S9500 ist eine Kamera. Verwenden Sie die Kamera nicht als Navigationsgerät oder Messinstrument.

- **•** Nutzen Sie den elektronischen Kompass nicht beim Autofahren.
- **•** Verwenden Sie von der Kamera gemessene Daten (wie beispielsweise die Richtung) nur als Richtlinie. Verwenden Sie diese Informationen nicht für die Navigation von Flugzeugen, Autos oder Personen oder für Vermessungsaufgaben.
- **•** Wenn Sie die Kamera beim Bergsteigen oder beim Wandern verwenden, nehmen Sie auf jeden Fall eine Karte, ein Navigationsgerät oder ein Messinstrument mit.

#### b **Verwendung der Kamera im Ausland**

**•** Bevor Sie die Kamera mit GPS-Funktion auf Reisen ins Ausland mitnehmen, fragen Sie Ihr Reisebüro oder die Botschaft des Lands, das Sie besuchen, ob es Nutzungsbeschränkungen gibt. Zum Beispiel dürfen Sie keine Ortsdatenprotokolle ohne Genehmigung der chinesischen Regierung aufzeichnen.

Stellen Sie »**GPS-Daten aufzeichnen**« auf »**Aus**« ein.

**•** Das GPS funktioniert möglicherweise in China und an den Grenzen zwischen China und den Nachbarländern nicht richtig (Stand Dezember 2012).

### <span id="page-13-0"></span>**Wi-Fi (Wireless-LAN Netzwerk)-Funktion (nur COOLPIX S9500)**

Dieses Produkt unterliegt den Ausfuhrbedingungen der Vereinigten Staaten und Sie müssen eine Genehmigung bei den US-amerikanischen Behörden beantragen, wenn Sie dieses Produkt in Länder einführen bzw. wieder ausführen wollen, die einem US-amerikanischen Wirtschaftsembargo unterliegen. Die folgenden Länder unterliegen einem US-amerikanischen Wirtschaftsembargo: Kuba, Iran, Nordkorea, Sudan und Syrien. Bitte kontaktieren Sie das US-amerikanische Wirtschaftsministerium (United States Department of Commerce), um die neusten Informationen zu erhalten.

#### **Einschränkungen zu Wireless-LAN**

Das drahtlose Sende- und Empfangsgerät in diesem Produkt entspricht den Bestimmungen zu Wireless-LAN des Verkaufslandes und ist nicht zum Gebrauch in anderen Ländern bestimmt (Produkte erworben in der EU oder EFTA können überall innerhalb der EU und EFTA verwendet werden). Nikon haftet nicht bei Verwendung in anderen Ländern. Benutzer, die sich über das ursprüngliche Verkaufsland nicht sicher sind, sollten sich an Ihren örtlichen Nikon Service-Center oder den Nikon-Kundendienst wenden. Diese Einschränkung bezieht sich nur auf den drahtlosen Betrieb und nicht auf andere Verwendungszwecke des Produkts.

#### **Vorsichtsmaßnahmen bei Funkübertragungen**

- **•** Bitte immer beachten, dass Funkübertragungen oder der Empfang von Daten von Dritten abgefangen werden können. Bitte beachten, dass Nikon nicht für Daten- oder Informationslecks, die während der Datenübertragung auftreten können, verantwortlich gemacht werden kann.
- **•** Bei der Verwendung der Wi-Fi-Funktion (Wireless-LAN) können möglicherweise Funkwellenstörungen auftreten, die zu einer verlangsamten Kommunikationsgeschwindigkeit oder zur Netzwerkunterbrechung führen können. Sollten Störungen bei der Verbindung auftreten, entweder Wi-Fi (Wireless-LAN)-Funktion beenden.
- **•** Der Betriebsfrequenzbereich dieses Gerätes wird von industriellen, wissenschaftlichen, verbraucherspezifischen und medizinischen Ausrüstungen einschließlich Mikrowellen, Gebäudefunk zur Identifizierung von Mobileinheiten in Fertigungsanlagen sowie von Amateurfunkstationen (im Folgenden als »andere Station« bezeichnet) genutzt. 1. Vor Verwendung dieser Ausrüstung sicherstellen, dass in der Nähe kein anderer Sender betrieben wird. 2. Falls dieses Gerät schädliche Radiowellenstörungen bei anderen Sendern verursacht, sofort die Betriebsfrequenz ändern oder die Ausgabe von Radiowellen durch Abschalten des Stroms usw. beenden. 3. Bei weiteren Fragen einen Nikon-Servicecenter oder einen Nikon-Kundendienst kontaktieren.

#### **Persönliches Informationsmanagement und Haftungsausschluss**

- **•** Auf dem Produkt registrierte und konfigurierte Nutzerinformation, einschließlich Einstellungen zur Wireless-LAN-Verbindung und andere persönliche Information sind anfällig für Veränderungen und Verlust resultierend aus Betriebsfehler, statischer Elektrizität, Unfall, Defekt, Reparatur oder andere Handhabung. Von wichtigen Informationen immer separate Kopien aufbewahren. Nikon haftet nicht für direkte oder indirekte Schäden bzw. Gewinnverlust resultierend aus der Veränderung oder Verlust des Inhalts, der Nikon nicht zugeschrieben werden kann.
- **•** Vor der Entsorgung dieses Produkts oder der Weitergabe an einen neuen Besitzer wird empfohlen, dass Sie die Option zum Zurücksetzen unter »**Zurücksetzen**« im Systemmenü ([A](#page-117-2)96) benutzen, um alle am Gerät registrierten und konfigurierten Benutzerdaten, einschließlich Wireless-LAN-Verbindungseinstellungen und anderer persönlicher Daten, zu löschen.
- **•** Nikon haftet nicht für Kommunikationskosten aus nicht autorisiertem Zugriff auf öffentliches Wireless-LAN durch Dritte oder sonstige Schäden, die aus Diebstahl des Produkts resultieren.
- **•** Nikon haftet nicht für Schäden aus nicht autorisiertem Gebrauch der in der Kamera gespeicherten E-Mail-Adressen aufgrund eines Produktdiebstahls.

### **Inhaltsverzeichnis**

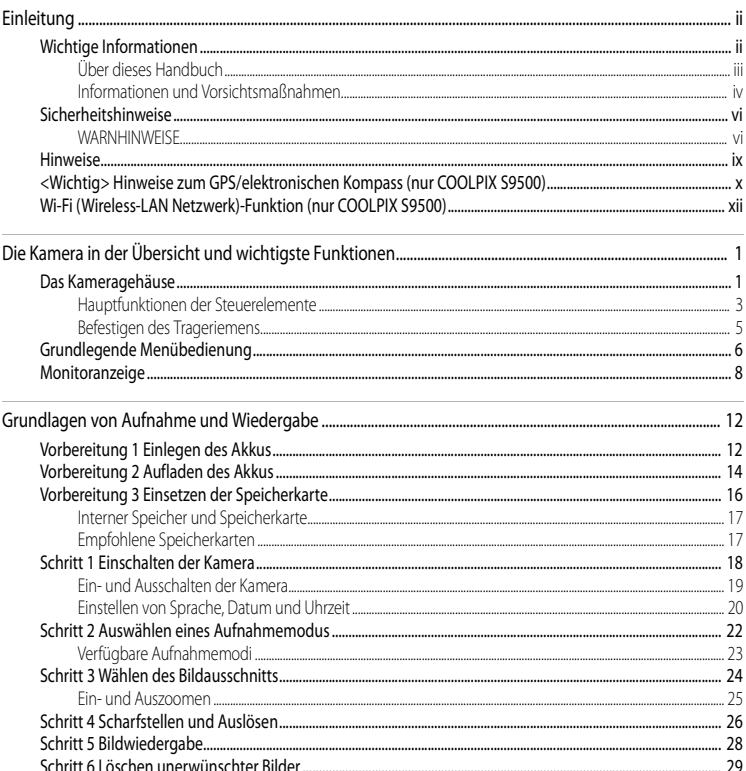

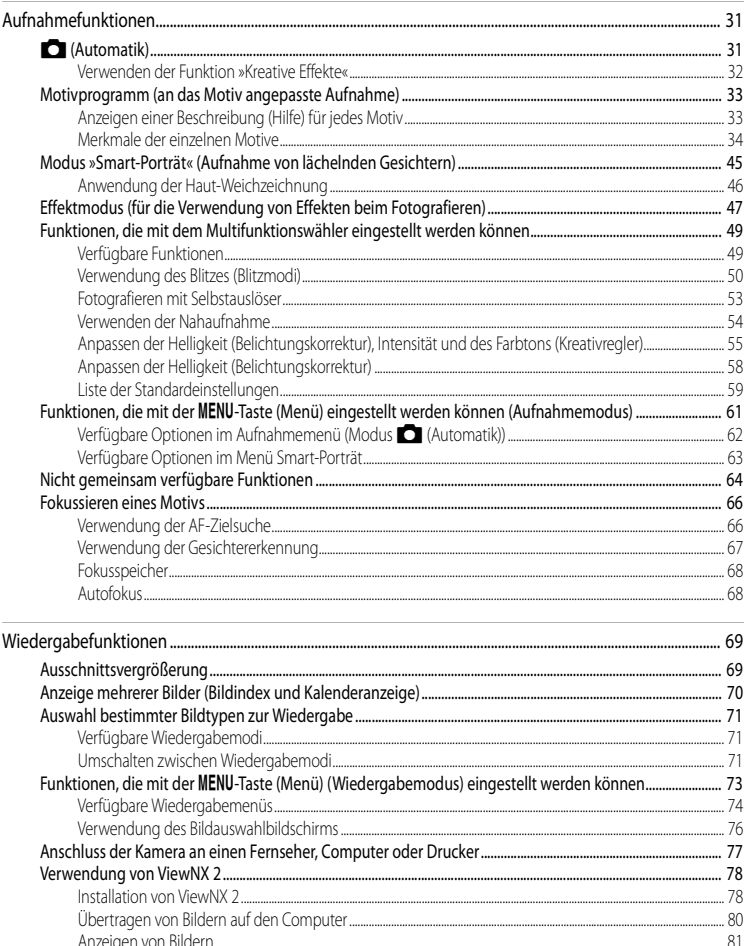

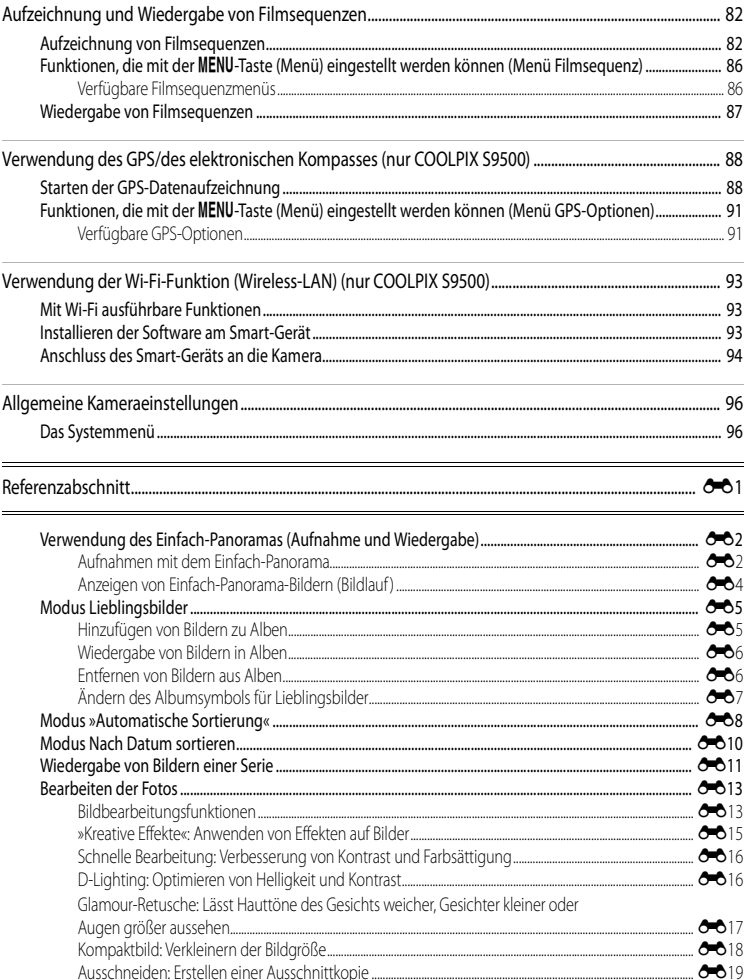

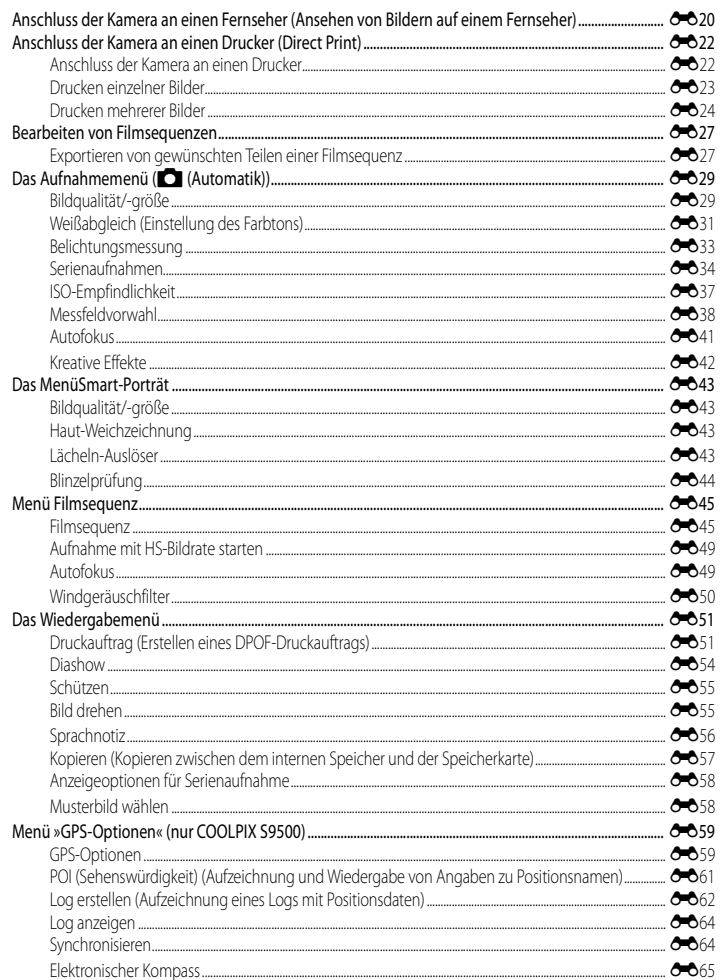

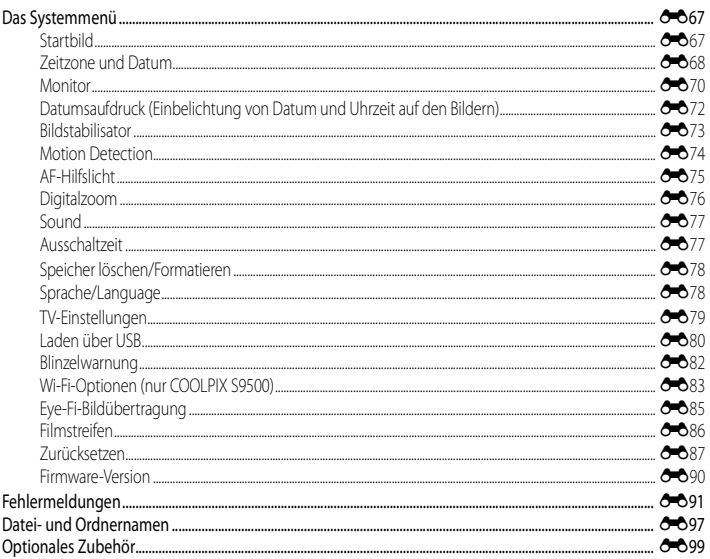

 $\qquad \qquad =$ 

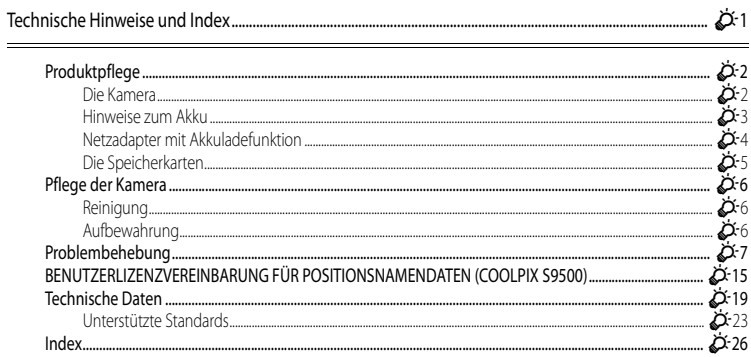

## <span id="page-22-1"></span><span id="page-22-0"></span>**Die Kamera in der Übersicht und wichtigste Funktionen**

### <span id="page-22-2"></span>**Das Kameragehäuse**

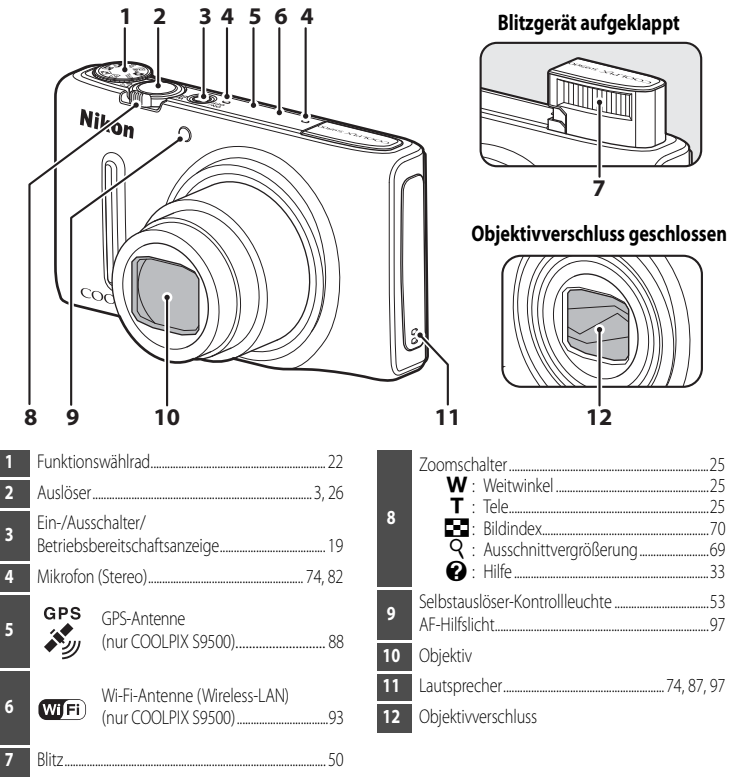

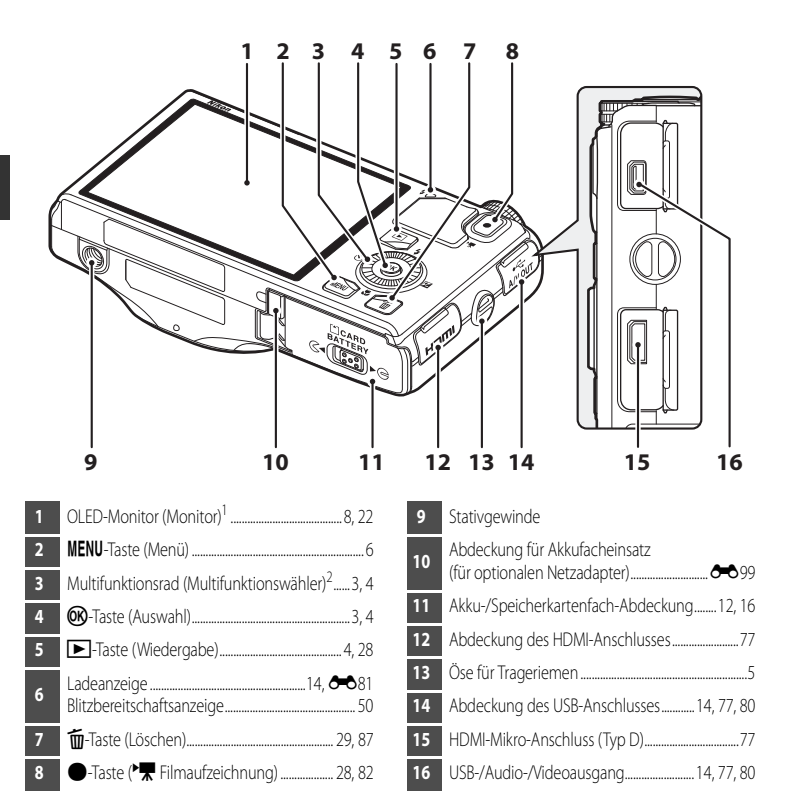

<sup>1</sup> Der OLED-Monitor wird in diesem Handbuch manchmal als »Monitor« bezeichnet.

In diesem Handbuch wird das »Multifunktionsrad« auch als »Multifunktionswähler« bezeichnet.

### <span id="page-24-0"></span>**Hauptfunktionen der Steuerelemente**

#### **Beim Fotografieren**

<span id="page-24-2"></span><span id="page-24-1"></span>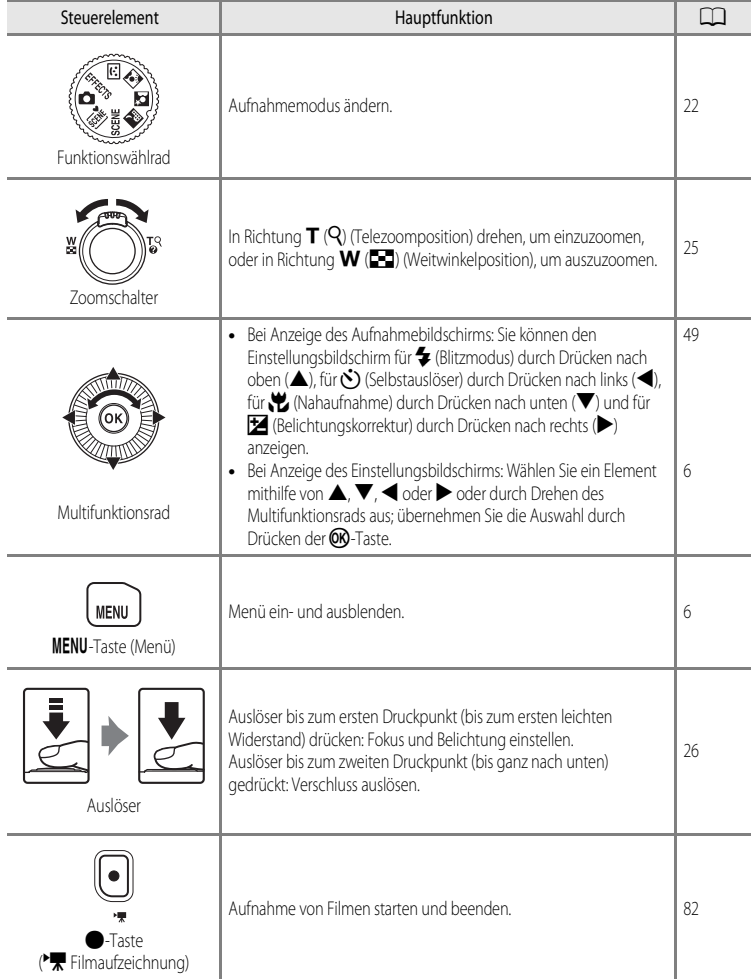

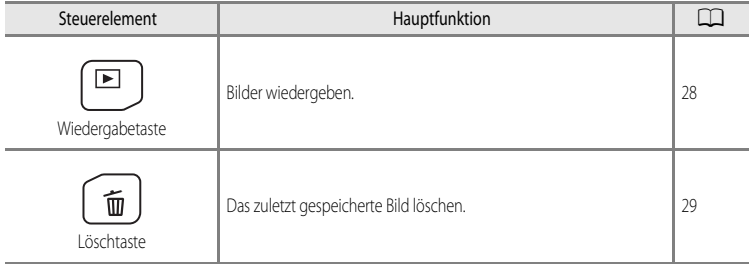

#### **Bei Bildwiedergabe**

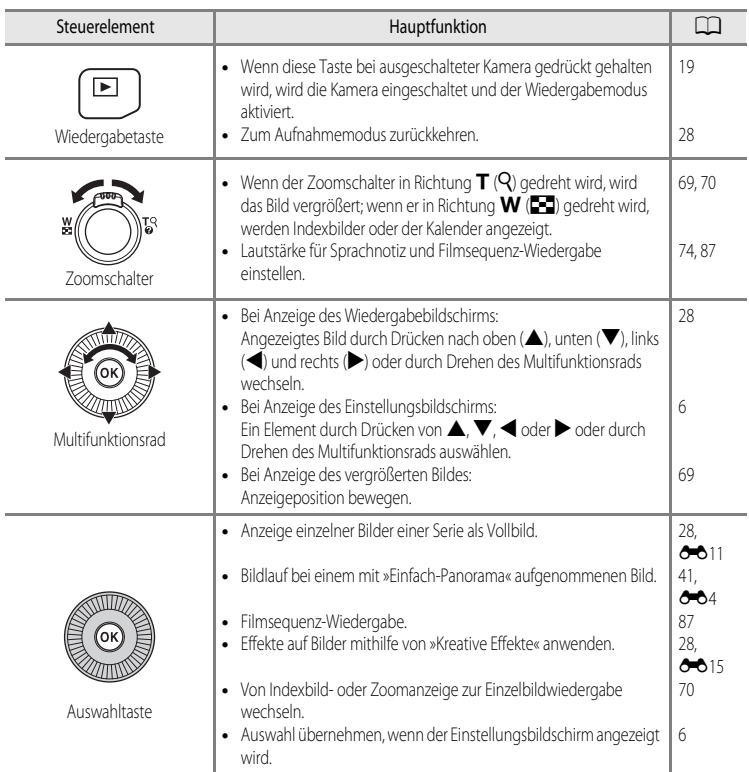

<span id="page-25-2"></span>Ĭ.

<span id="page-25-1"></span><span id="page-25-0"></span> $\overline{\phantom{a}}$ 

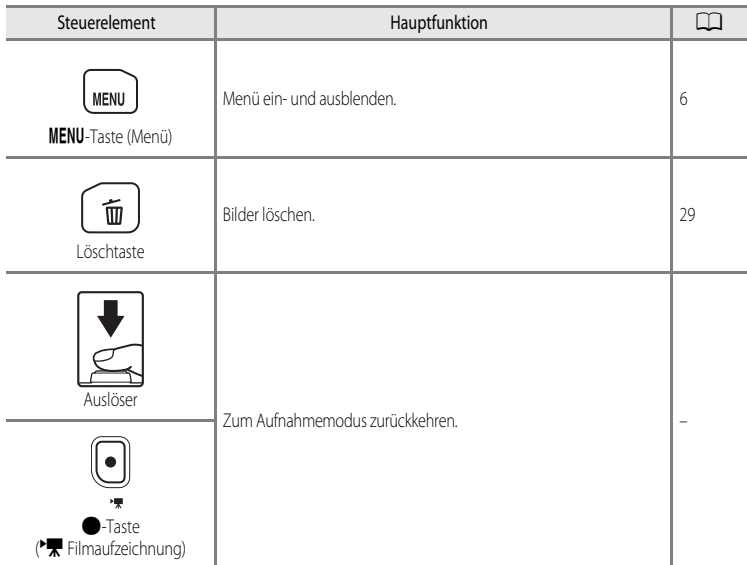

### <span id="page-26-0"></span>**Befestigen des Trageriemens**

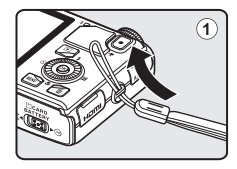

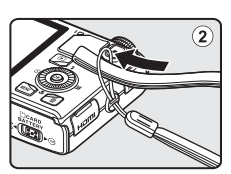

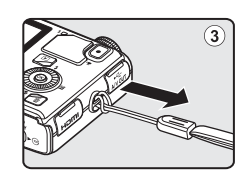

### <span id="page-27-0"></span>**Grundlegende Menübedienung**

Im angezeigten Menü können verschiedene Einstellungen vorgenommen werden.

### **1** Drücken Sie die MENU-Taste.

**•** Das zum Status der Kamera, also z. B. zum Aufnahme- oder Wiedergabemodus, passende Menü wird angezeigt.

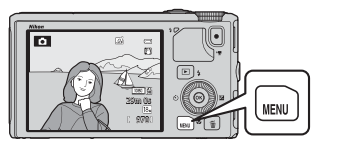

#### <span id="page-27-1"></span>**2** Verwenden Sie das Multifunktionsrad, um eine Menüoption auszuwählen.

• A oder  $\nabla$ : Wählen Sie ein Element darüber oder darunter. Ein Element kann auch durch Drehen des Multifunktionswählers ausgewählt werden.

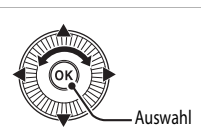

Autofokus Messfeldvorwahl ISO-Empfindlichkeit Serienaufnahme Belichtungsmessung Weißabgleich Bildqualität/-größe

 $18<sub>m</sub>$ 

īs,

- < oder  $\blacktriangleright$ : Wählen Sie ein Element auf der linken oder rechten Seite, oder wechseln Sie die Menüebene.
- $\circledR$ : Übernehmen Sie eine Auswahl. Durch Drücken von  $\blacktriangleright$  wird eine Auswahl ebenfalls übernommen.
- Weitere Informationen finden Sie im Abschnitt »[Umschalten zwischen Menüsymbolen«](#page-28-0) ( $\Box$ 7).

#### 3 Drücken Sie die MENU-Taste oder den Auslöser, nachdem Sie die Einstellungen vorgenommen haben.

**•** Drücken Sie den Auslöser, um den Aufnahmebildschirm anzuzeigen.

#### <span id="page-28-0"></span>**Umschalten zwischen Menüsymbolen**

Zum [A](#page-117-2)nzeigen eines anderen Menüs, beispielsweise des Systemmenüs (CQ96), schalten Sie mithilfe des Multifunktionswählers zu einer anderen Menüsymbol um.

#### Menüsymbole

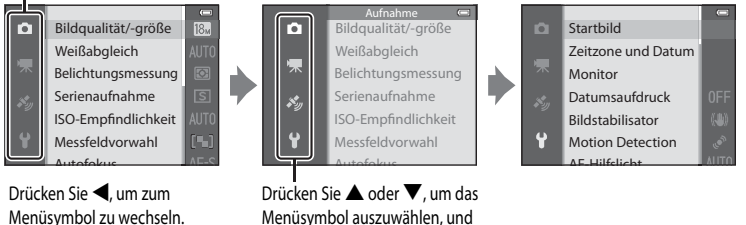

Menüsymbol auszuwählen, und drücken Sie die ON-Taste oder  $\blacktriangleright$ , um die Auswahl zu übernehmen.

#### **Menüsymbole**

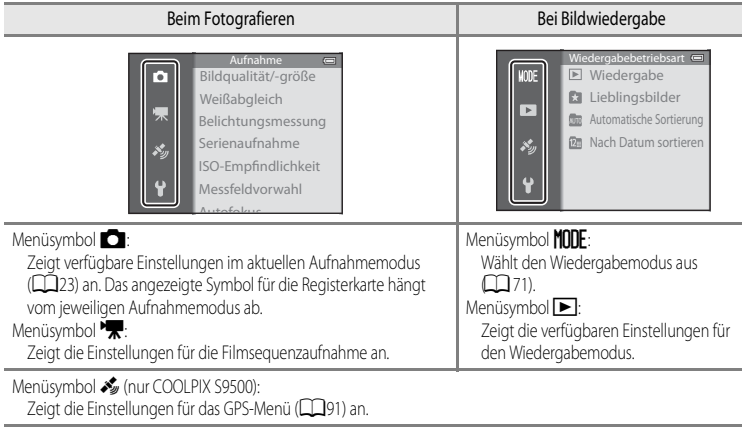

#### Menüsymbol ¥:

Zeigt das Systemmenü an, in dem allgemeine Einstellungen vorgenommen werden können.

### <span id="page-29-0"></span>**Monitoranzeige**

Welche Informationen bei Aufnahme und Wiedergabe auf dem Monitor angezeigt werden, hängt von den Einstellungen und dem Betriebszustand der Kamera ab. In der Standardeinstellung werden Informationen beim Einschalten der Kamera und beim Bedienen der Kamera angezeigt und nach einigen Sekunden ausgeblendet (wenn »**Bildinfos**« unter »**Monitor**« ([A](#page-117-5)96) auf »**Info-Automatik**« eingestellt ist).

#### **Beim Fotografieren**

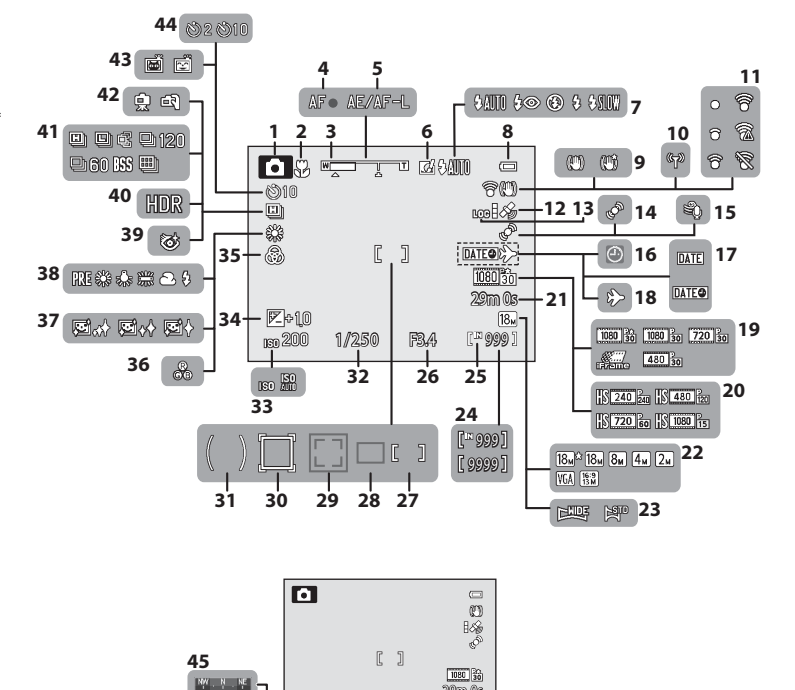

29m 0s 

**TEACHER** 

Die Kamera in der Übersicht und wichtigste Funktionen Die Kamera in der Übersicht und wichtigste Funktionen

#### Monitoranzeige

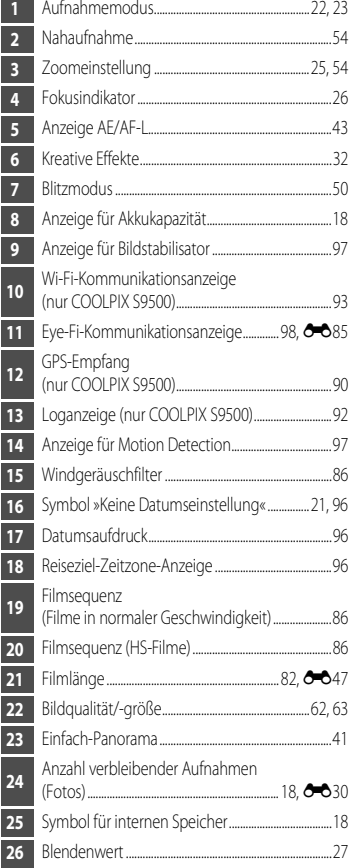

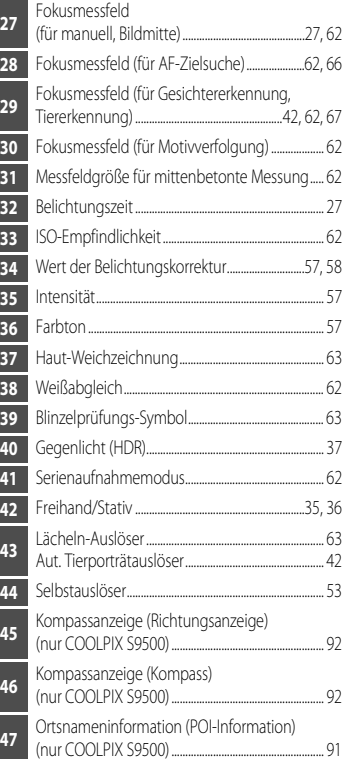

#### **Bei Bildwiedergabe**

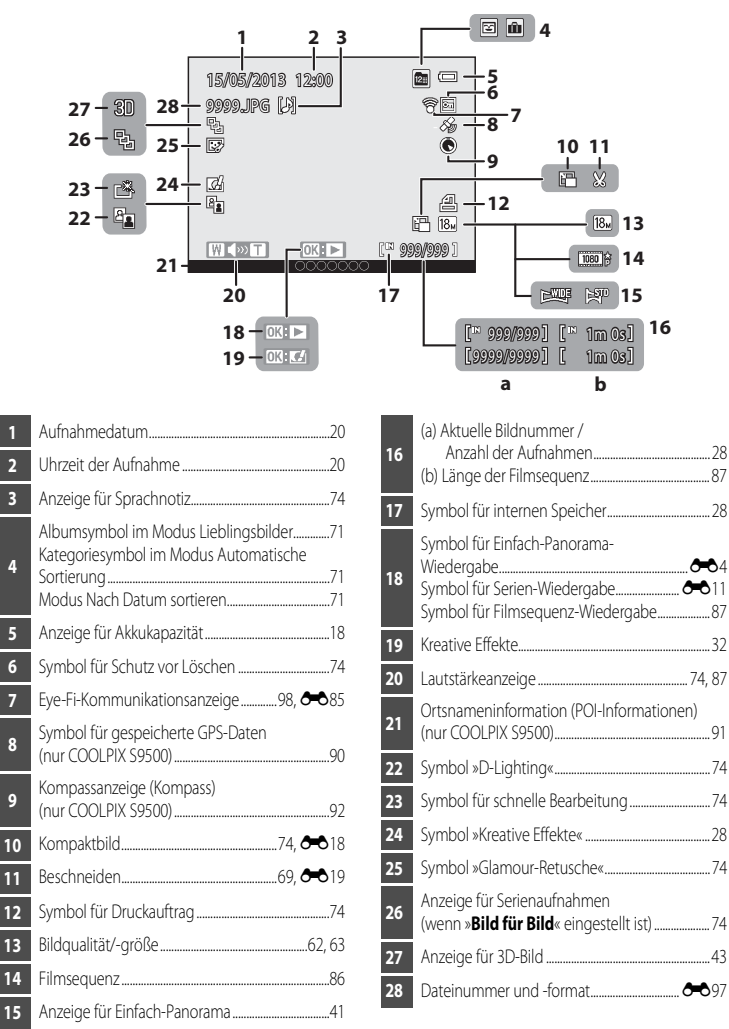

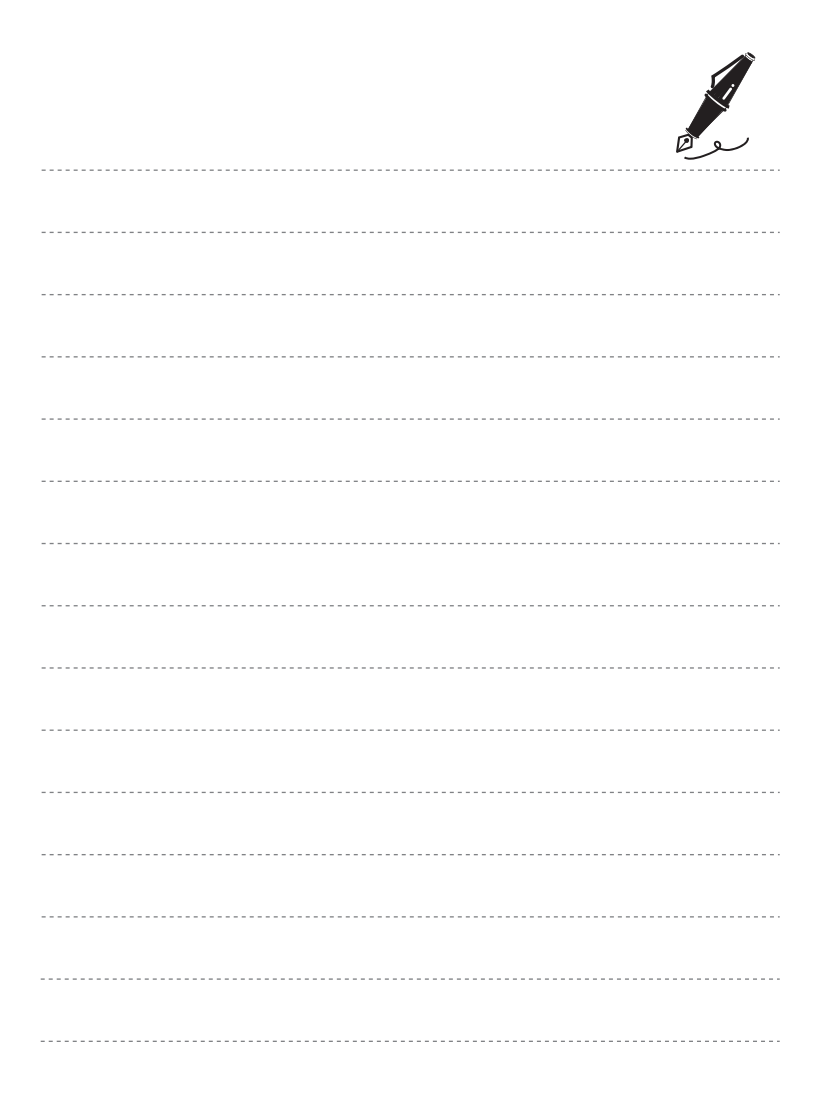

## <span id="page-33-1"></span><span id="page-33-0"></span>**Grundlagen von Aufnahme und Wiedergabe**

### <span id="page-33-3"></span><span id="page-33-2"></span>**Vorbereitung 1 Einlegen des Akkus**

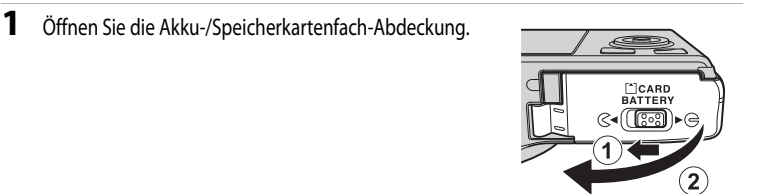

#### **2** Setzen Sie den mitgelieferten Akku ein (Lithium-Ionen-Akku EN-EL12).

- **•** Drücken Sie die orangefarbene Akkusicherung mit dem Akku in Pfeilrichtung nach oben  $(1)$  und setzen Sie den Akku vollständig ein (2).
- **•** Der Akku ist vollständig eingesetzt, wenn die Akkusicherung einrastet.

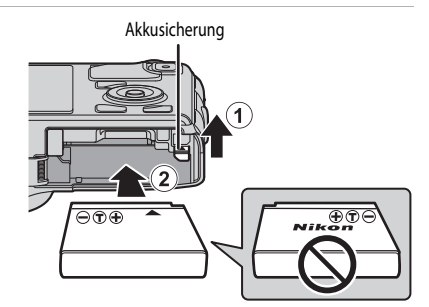

#### B**Korrektes Einsetzen des Akkus**

Wenn Sie den Akku verkehrt herum in das Fach einsetzen, kann die Kamera beschädigt werden. Prüfen Sie daher vor dem Einsetzen, ob der Akku korrekt ausgerichtet ist.

### **3** Schließen Sie die Akku-/Speicherkartenfach-Abdeckung.

**•** Laden Sie den Akku vor Inbetriebnahme oder bei geringer [A](#page-39-4)kkukapazität (**Q**18).

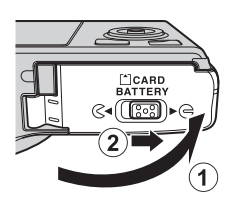

### **Herausnehmen des Akkus**

Schalten Sie die Kamera aus ( $\Box$ 19) und stellen Sie vor dem Öffnen der Akku-/Speicherkartenfach-Abdeckung sicher, dass Betriebsbereitschaftsanzeige und Monitor ausgeschaltet sind. Öffnen Sie zum Herausnehmen des Akkus die Akku-/Speicherkartenfach-Abdeckung und schieben Sie die orangefarbene Akkusicherung in die gezeigte Richtung  $(1)$ . Ziehen Sie den Akku anschließend gerade heraus (2).

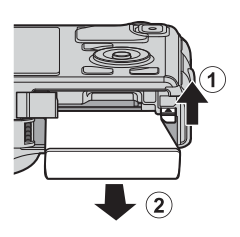

### **V** Vorsicht, hohe Temperaturen!

Kamera, Akku und Speicherkarte können nach dem Gebrauch der Kamera heiß sein. Bitte beim Herausnehmen des Akkus oder der Speicherkarte vorsichtig vorgehen.

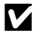

#### **M** Hinweise zum Akku

- Lesen Sie die Warnhinweise unter »[Sicherheitshinweise«](#page-7-2) (Cauvi) vor Verwendung des [A](#page-7-2)kkus sorgfältig durch und befolgen Sie sie.
- Lesen Sie die Warnhinweise unter [»Hinweise zum Akku](#page-222-1)« ( $\bigtriangleup$ 3) vor Verwendung des Akkus sorgfältig durch.

### <span id="page-35-2"></span><span id="page-35-0"></span>**Vorbereitung 2 Aufladen des Akkus**

#### **1** Bereiten Sie den enthaltenen Netzadapter EH-70P mit Akkuladefunktion vor.

Wird ein Netzsteckeradapter\* mit der Kamera mitgeliefert, befestigen Sie den Netzsteckeradapter am Netzadapter mit Akkuladefunktion. Drücken Sie den Netzsteckeradapter fest an das Gerät, sodass er einrastet. Gewaltsames Lösen des Netzsteckeradapters kann zu Beschädigungen des Adapters führen.

Der Netzsteckeradapter weist je nach Land oder Region, wo die Kamera erworben wurde, eine andere Form auf. In Argentinien und Korea ist der Netzadapter mit Akkuladefunktion bereits mit dem Netzsteckeradapter verbunden.

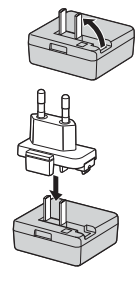

- **2** Stellen Sie sicher, dass der Akku in die Kamera eingesetzt wurde und schließen Sie dann die Kamera in der Reihenfolge  $(1)$  bis  $(3)$  an den Netzadapter mit Akkuladefunktion an.
	- **•** Lassen Sie die Kamera ausgeschaltet.
	- **•** Achten Sie beim Anschließen des Kabels darauf, dass der Stecker richtig herum ausgerichtet ist. Üben Sie beim Anschließen des Kabels an die Kamera keinen gewaltsamen Druck aus. Wenn Sie das Kabel wieder abziehen, ziehen Sie die Stecker gerade aus den Anschlussbuchsen heraus.

<span id="page-35-1"></span>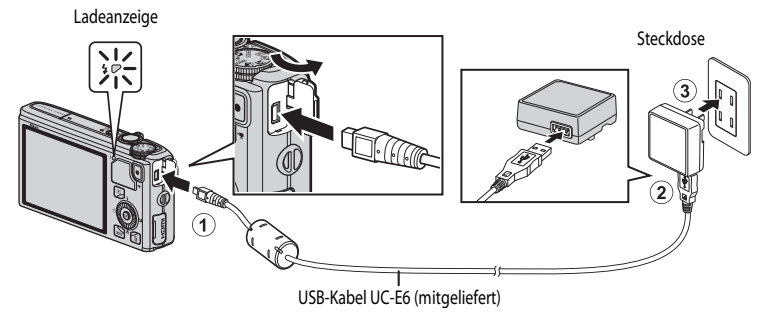

- **•** Die Ladeanzeige blinkt langsam grün, sobald der Ladevorgang beginnt.
- **•** Die Ladedauer eines komplett entladenen Akkus beträgt ca. drei Stunden und 50 Minuten.
- **•** Sobald der Akku vollständig aufgeladen ist, erlischt die Ladeanzeige.
- Weitere Informationen finden Sie im Abschnitt [»Erläuterungen der Ladeanzeige« \(](#page-36-0) $\Box$ 15).
- **3** Ziehen Sie den Netzadapter mit Akkuladefunktion aus der Steckdose und ziehen Sie dann das USB-Kabel ab.
### **Erläuterungen der Ladeanzeige**

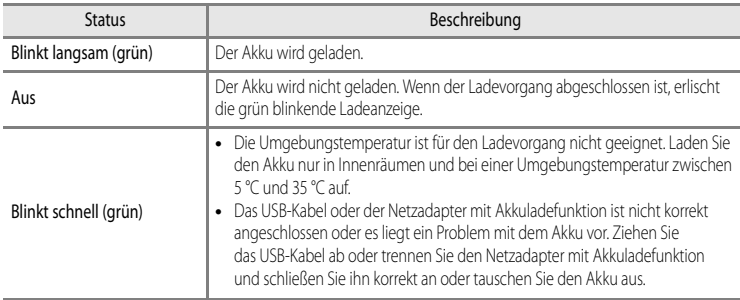

#### **12** Hinweise zum Netzadapter mit Akkuladefunktion

- Lesen Sie die Warnhinweise unter [»Sicherheitshinweise« \(](#page-7-0) $\square$ wi) vor Verwendung des Netzadapters mit Akkuladefunktion sorgfältig durch.
- **•** Lesen Sie die Warnhinweise unter [»Netzadapter mit Akkuladefunktion«](#page-223-0) ([F](#page-223-0)4) vor der Verwendung sorgfältig durch.

### B **Laden über den Computer oder das Akkuladegerät**

- **•** Sie können den COOLPIX S9500/S9400 Lithium-Ionen-Akku EN-EL12 auch laden, indem Sie die Kamera an einen Computer anschließen (CQ77, [98](#page-119-0)).
- Der Akku [E](#page-218-0)N-EL12 kann ohne Verwendung der Kamera mithilfe des Akkuladegeräts MH-65 (separat erhältlich; <sup>66</sup>99) geladen werden.

#### C **Verwendung der Kamera während des Ladevorgangs**

Wenn Sie den Ein-/Ausschalter drücken, währen Sie mit dem Netzadapters mit Akkuladefunktion den Akku in der Kamera laden, schaltet sich die Kamera im Wiedergabemodus ein und Sie können Bilder anzeigen. Aufnahmen sind jedoch nicht möglich.

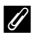

#### C **Stromversorgung**

- Wenn die Kamera bei Verwendung des Netzadapters [E](#page-218-1)H-62F (separat erhältlich;  $\bullet$ 99) über eine Steckdose mit Strom versorgt wird, können Bilder aufgenommen und wiedergegeben werden.
- **•** Verwenden Sie unter keinen Umständen einen Netzadapter einer anderen Marke oder ein anderes Modell, sondern ausschließlich den Netzadapter EH-62F. Die Missachtung dieser Vorsichtsmaßnahme kann zur Überhitzung oder Beschädigung der Kamera führen.

## **Vorbereitung 3 Einsetzen der Speicherkarte**

- **1** Stellen Sie sicher, dass Betriebsbereitschaftsanzeige und Monitor ausgeschaltet sind, und öffnen Sie die Akku-/Speicherkartenfach-Abdeckung.
	- **•** Stellen Sie sicher, dass die Kamera ausgeschaltet ist, bevor Sie die Abdeckung öffnen.

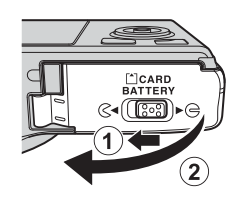

Speicherkartenfach

## **2** Setzen Sie die Speicherkarte ein.

**•** Schieben Sie die Speicherkarte in das Fach, bis sie hörbar einrastet.

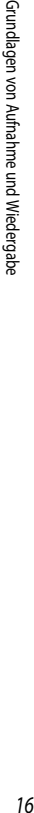

#### **Korrektes Einsetzen der Speicherkarte**

**Wenn Sie die Speicherkarte verkehrt herum in das Fach einsetzen, können Kamera oder Speicherkarte beschädigt werden.** Prüfen Sie daher vor dem Einsetzen, ob die Speicherkarte korrekt ausgerichtet ist.

**3** Schließen Sie die Akku-/Speicherkartenfach-Abdeckung.

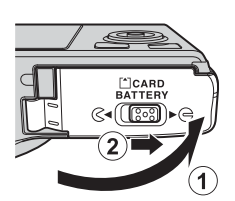

### **Externation Formatieren** von Speicherkarten

- **•** Formatieren Sie Speicherkarten, die bereits in anderen Geräten verwendet wurden, wenn Sie sie zum ersten Mal in diese Kamera einsetzen.
- **• Alle auf der Speicherkarte gespeicherten Daten werden durch die Formatierung dauerhaft gelöscht.** Erstellen Sie vor dem Formatieren Sicherungskopien aller Daten, die Sie behalten möchten.
- Um eine Speicherkarte zu formatieren, legen Sie die Speicherkarte in die Kamera ein, drücken Sie die **MENU**-Taste und wählen Sie »**Formatieren**« im Systemmenü ( $\Box$ 96).

### **Hinweis zu Speicherkarten**

Beachten Sie die Dokumentation, die der Speicherkarte beiliegt, sowie die Informationen zu [»Die Speicherkarten](#page-224-0)« ( $\bigtriangleup$ -5) unter »[Produktpflege](#page-221-0)«.

## **Entnehmen von Speicherkarten**

Schalten Sie die Kamera aus und vergewissern Sie sich, dass die Betriebsbereitschaftsanzeige und der Monitor erloschen sind, bevor Sie die Akku-/Speicherkartenfach-Abdeckung öffnen.

Drücken Sie die Speicherkarte mit dem Finger leicht hinein (1), um sie aus der Arretierung zu lösen, und ziehen Sie sie anschließend gerade heraus  $(2)$ .

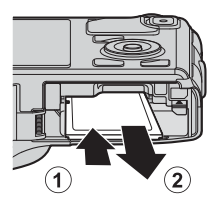

## **M** Vorsicht, hohe Temperaturen!

Kamera, Akku und Speicherkarte können nach dem Gebrauch der Kamera heiß sein. Bitte beim Herausnehmen des Akkus oder der Speicherkarte vorsichtig vorgehen.

## **Interner Speicher und Speicherkarte**

Kameradaten, einschl. Bilder und Videos, können entweder im internen Speicher der Kamera (COOLPIX S9500: ca. 23 MB, COOLPIX S9400: ca. 65 MB) oder auf einer Speicherkarte gespeichert werden. Um den internen Speicher für die Aufnahme oder Wiedergabe zu verwenden, müssen Sie die Speicherkarte zuerst herausnehmen.

## **Empfohlene Speicherkarten**

Die folgenden SD-Speicherkarten (Secure Digital) wurden für die Verwendung mit dieser Kamera erfolgreich getestet:

**•** Beim Speichern eines Films auf einer Speicherkarte wird empfohlen, eine Speicherkarte mit einer SD-Geschwindigkeitsklasse von 6 oder höher zu verwenden. Bei geringer

Übertragungsgeschwindigkeit der Karte kann die Filmaufzeichnung unerwartet abgebrochen werden.

|                | SD-Speicherkarten   | SDHC-Speicherkarten <sup>2</sup> | SDXC-Speicherkarten <sup>3</sup> |
|----------------|---------------------|----------------------------------|----------------------------------|
| SanDisk        | $2$ GB <sup>1</sup> | 4 GB, 8 GB, 16 GB, 32 GB         | 64 GB, 128 GB                    |
| <b>TOSHIBA</b> | 2 GB <sup>1</sup>   | 4 GB, 8 GB, 16 GB, 32 GB         | 64 GB                            |
| Panasonic      | 2 GB <sup>1</sup>   | 4 GB, 8 GB, 16 GB, 32 GB         | 64 GB                            |
| Lexar          |                     | 4 GB, 8 GB, 16 GB, 32 GB         | 64 GB, 128 GB                    |

<sup>1</sup> Stellen Sie vor Verwendung eines Kartenlesegeräts oder eines ähnlichen Geräts sicher, dass es Speicherkarten mit 2 GB unterstützt.

- 2 SDHC-konform. Stellen Sie vor Verwendung eines Kartenlesegeräts oder eines ähnlichen Geräts sicher, dass es SDHC unterstützt.
- 3 SDXC-konform. Stellen Sie vor Verwendung eines Kartenlesegeräts oder eines ähnlichen Geräts sicher, dass es SDXC unterstützt.
- 
- **•** Weitere Informationen zu den obigen Speicherkarten erhalten Sie beim jeweiligen Hersteller.

## **Schritt 1 Einschalten der Kamera**

- **1** Drücken Sie den Ein-/Ausschalter, um die Kamera einzuschalten.
	- **• Wenn Sie die Kamera zum ersten Mal einschalten, lesen sie die Informationen unter [»Einstellen von Sprache, Datum und](#page-41-0)**  [Uhrzeit«](#page-41-0) (**Q20**).
	- **•** Das Objektiv wird ausgefahren und der Monitor eingeschaltet.

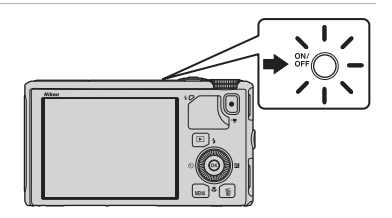

**2** Überprüfen Sie den Akkuladestand sowie die Anzahl verbleibender Aufnahmen.

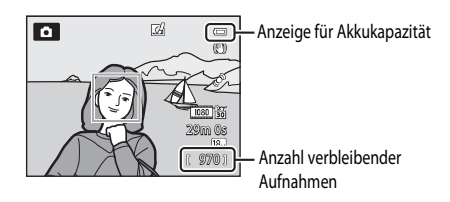

#### **Akkukapazität**

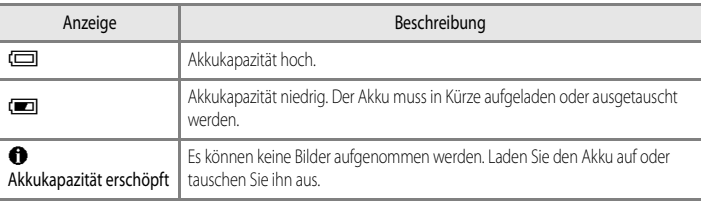

#### **Anzahl verbleibender Aufnahmen**

Es wird die Anzahl verbleibender Aufnahmen angezeigt.

- Wenn keine Speicherkarte eingesetzt ist, wird das Symbol **III** angezeigt, und die Bilder werden im internen Speicher (COOLPIX S9500: ca. 23 MB, COOLPIX S9400: ca. 65 MB) gespeichert.
- **•** Die Anzahl der speicherbaren Aufnahmen hängt vom verbleibenden freien Speicherplatz im internen Speicher bzw. auf der eingesetzten Speicherkarte und von der Einstellung von Bildqualität und Bildgröße (Bildqualität/-größe) ab ( $\Box$ 62).
- **•** Die in der Abbildung gezeigte Anzahl der verbleibenden Aufnahmen weicht vom tatsächlichen Wert ab.

## **Ein- und Ausschalten der Kamera**

- **•** Wenn die Kamera eingeschaltet wird, leuchtet die Betriebsbereitschaftsanzeige (grün) auf und der Monitor schaltet sich ein (sobald sich der Monitor einschaltet, erlischt die Betriebsbereitschaftsanzeige).
- **•** Um die Kamera auszuschalten, drücken Sie den Ein-/Ausschalter. Sowohl Monitor als auch Betriebsbereitschaftsanzeige erlöschen.
- Um die Kamera auf Wiedergabe einzustellen, drücken Sie die **>**-Taste (Wiedergabe). Das Objektiv wird nicht ausgefahren.
- **•** Wenn »**GPS-Daten aufzeichnen**« unter »**GPS-Optionen**« im GPS-Optionen-Menü auf »**Ein**« eingestellt ist, laufen die GPS-Funktionen weiter, auch nachdem die Kamera ausgeschaltet wurde  $\cap$ 89).

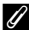

### C **Funktion** »**Strom sparen**« **(automatische Abschaltung)**

Wenn eine Zeit lang keine Eingabe erfolgt, wird der Monitor abgeschaltet, die Kamera wechselt in den Ruhezustand und die Betriebsbereitschaftsanzeige blinkt. Nach weiteren drei Minuten ohne Benutzereingabe schaltet sich die Kamera selbsttätig aus.

- **•** Um die Kamera aus dem Ruhemodus aufzuwecken, führen Sie eine der folgenden Aktionen aus.
	- Drücken Sie den Ein-/Ausschalter, den Auslöser, die D-Faste oder die D-Taste (FRIFF Filmaufzeichnung).
	- Drehen Sie das Funktionswählrad.
- **•** Die Zeitspanne bevor die Kamera in den Ruhezustand wechselt, kann über die Option »**Ausschaltzeit**« im Systemmenü eingestellt werden ( $\Box$ 96).
- **•** Standardmäßig schaltet die Kamera aus der Aufnahmebetriebsart oder dem Wiedergabemodus nach etwa einer Minute in den Ruhezustand.
- **•** Wenn Sie den Netzadapter EH-62F (separat erhältlich) verwenden, schaltet die Kamera nach 30 Minuten in den Ruhezustand. Diese Einstellung kann nicht geändert werden.

## C **Hinweis zur Entladung des Akkus**

Wenn die Kamera Logdaten aufzeichnet ( $\Box$ 92) oder eine Wi-Fi-Verbindung verwendet, entlädt sich der [A](#page-113-0)kku schneller als gewohnt  $(D93)$ .

## <span id="page-41-0"></span>**Einstellen von Sprache, Datum und Uhrzeit**

Beim ersten Einschalten der Kamera wird der Dialog zum Einstellen der Sprache und der Uhr der Kamera angezeigt.

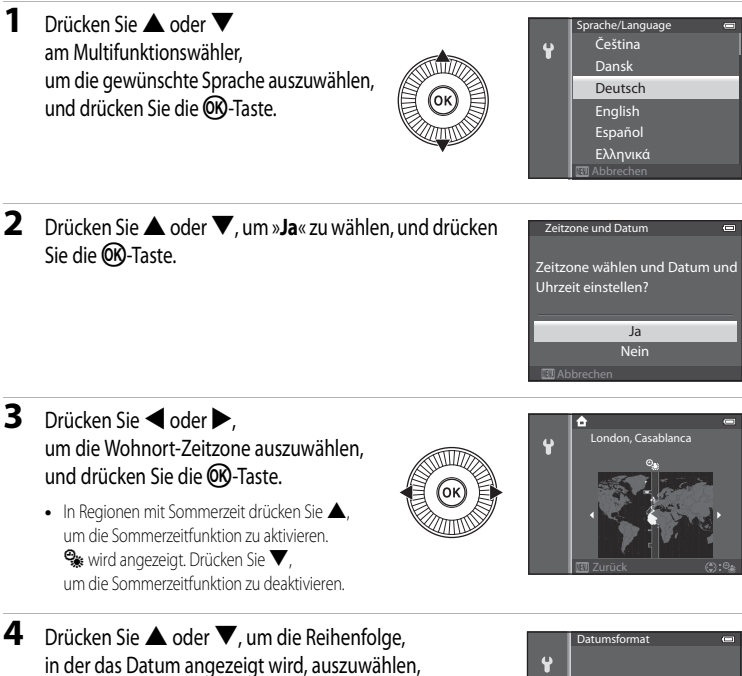

und drücken Sie die OO-Taste oder  $\blacktriangleright$ .

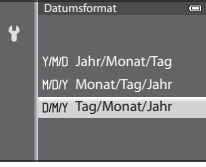

## **5** Drücken Sie **A**,  $\nabla$ , **4** oder  $\nabla$ , um Datum und Uhrzeit einzustellen, und drücken Sie die OR-Taste.

- Wählen Sie eine Option aus: Drücken Sie **>** oder < (Auswahl) in der folgenden Reihenfolge: »**T**« (Tag) ➝ »**M**« (Monat) ➝ »**J**« (Jahr) ➝ »**Stunden**« ➝ »**Minuten**«).
- Einstellen der Inhalte: Drücken Sie **A** oder  $\nabla$ . Datum und Uhrzeit können auch durch Drehen des Multifunktionswählers ausgewählt werden.

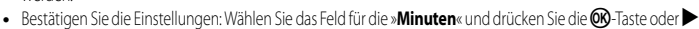

## **6** Drücken Sie ▲ oder ▼, um »Ja« zu wählen, und drücken Sie die ON-Taste.

**•** Nach Abschluss der Einstellung wird das Objektiv ausgefahren und der Aufnahmebildschirm angezeigt.

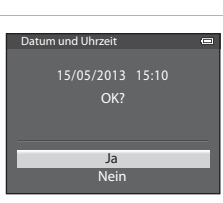

## C **Die Stromversorgung der Uhr**

- **•** Die Uhr der Kamera wird über einen Pufferakku versorgt. Der Pufferakku ist nach einer Ladedauer von ca. zehn Stunden geladen, wenn der Hauptakku in die Kamera eingesetzt oder die Kamera an den optionalen Netzadapter angeschlossen wird. Der Pufferakku betreibt die Uhr mehrere Tage lang.
- **•** Wenn die Kapazität des Pufferakkus der Kamera erschöpft ist, wird der Bildschirm zur Einstellung von Datum und Uhrzeit beim Einschalten der Kamera angezeigt. Stellen Sie Datum und Uhrzeit erneut ein. Weitere Informationen finden Sie in Schritt 2 von Abschnitt [»Einstellen von Sprache, Datum und Uhrzeit« \(](#page-41-0)CCL20).

## C **Ändern der Spracheinstellung und Einstellungen von Datum und Uhrzeit**

- **•** Sie können diese Einstellungen über die Einstellungen »**Sprache/Language**« und »**Zeitzone und Datum**« im Systemmenü $\blacktriangleright$  ( $\square$ 96) ändern.
- **•** In der Einstellung »Zeitzone« von »Zeitzone und Datum« im Systemmenü + wird die Uhr der Kamera um eine Stunde vorgestellt, wenn die Sommerzeit gilt, und um eine Stunde zurückgestellt, wenn diese nicht mehr gilt.
- **•** Wenn Sie abbrechen, ohne das Datum und die Uhrzeit einzustellen, blinkt O, wenn der Aufnahmebildschirm angezeigt wird. Verwenden Sie die Funktion »**Zeitzone und Datum**« im Systemmenü um Datum und Zeit einzustellen.

### C **Einbelichten des Aufnahmedatums beim Drucken von Bildern**

- **•** Stellen Sie Datum und Uhrzeit vor der Aufnahme ein.
- **•** Sie können das Aufnahmedatum während der Aufnahme in die Bilder einbelichten. Stellen Sie hierzu »**Datumsaufdruck**« im Systemmenü ein.
- **•** Soll das Aufnahmedatum in die Aufnahme einbelichtet werden, ohne dass »**Datumsaufdruck**« verwendet wird, drucken Sie mit der ViewNX 2-Software (CCL78).

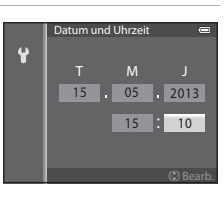

## **Schritt 2 Auswählen eines Aufnahmemodus**

## Drehen Sie das Funktionswählrad auf die gewünschte Aufnahmebetriebsart.

• Im Folgenden wird beispielhaft die Aufnahme von Bildern im Modus **A** (Automatik) beschrieben. Drehen Sie das Funktionswählrad auf **A.** 

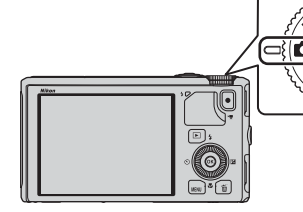

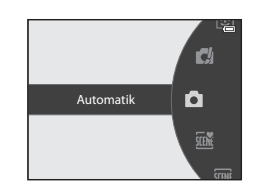

• Die Kamera schaltet in den Modus **D** (Automatik) und das Symbol für die Aufnahmebetriebsart ändert sich in **A.** 

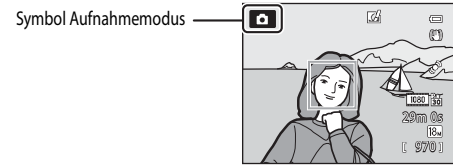

• Weitere Informationen finden Sie im Abschnitt »[Monitoranzeige](#page-29-0)« ( $\Box$ 8).

## **Verfügbare Aufnahmemodi**

#### Modus **EFFECTS** Effekte (CQ47)

Sie können bei der Aufnahme Effekte einsetzen.

#### Modus  $\Box$  ([A](#page-52-0)utomatik) ( $\Box$ 31)

Aufnehmen mit grundlegenden Kamerafunktionen. Die Einstellungen können im [A](#page-83-1)ufnahmemenü (CCL62) an die Aufnahmebedingungen und die Art der Bilder, die Sie machen möchten, angepasst werden.

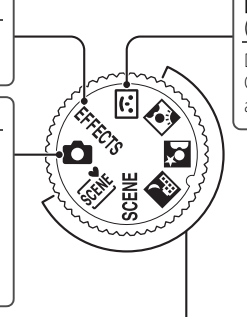

#### F Smart-Porträt Modus  $\cap$ 45)

Die Kamera erfasst lächelnde Gesichter und löst automatisch aus.

#### Motivprogramm (CC33)

Ist ein Motivprogramm gewählt, werden Bilder mit optimierten Einstellungen für das gewählte Programm aufgenommen.

- $\overline{\textbf{300}}$  **(Motivautomatik): Wenn ein Bildausschnitt ausgewählt wird, sucht die Kamera automatisch das optimale** Motivprogramm aus, um dem Benutzer die Aufnahme zu erleichtern.
- SCENE (Motivprogramm): Wählen Sie das gewünschte Programm aus dem Menü aus und die Einstellungen der Kamera werden automatisch für das gewählte Motivprogramm optimiert.
	- **-** Um ein Motivprogramm auszuwählen, drehen Sie das Funktionswählrad zunächst auf  $\mathsf{SCENE}$ und drücken die MENU-Taste.

Drücken Sie ▲ oder ▼ am Multifunktionswähler, um das gewünschte Motivprogramm auszuwählen, und drücken Sie die CO-Taste.

- **X** (Nachtaufnahme): Fängt die nächtliche Atmosphäre einer Landschaft ein.
- **E** (Nachtporträt): Verwenden Sie diesen Modus für Porträts bei Sonnenuntergang oder in der Nacht. Mit dem Blitz wird das Motiv aufgehellt und die Stimmung im Hintergrund bleibt erhalten.
- **1** (Gegenlicht): Der Blitz wird ausgelöst, damit das Motiv im Gegenlicht nicht im Schatten verschwindet. Motive mit hohem Kontrast können auch mit der HDR-Funktion aufgenommen werden.

### C **Änderung der Einstellungen bei der Aufnahme**

- Funktionen, die mit dem Multifunktionswähler eingestellt werden können →  $\Box$ 49
- Funktionen, die mit der **MENU**-Taste (Menü) eingestellt werden können:
	- $-$  [A](#page-82-0)ufnahmemenü  $\rightarrow$   $\Box$ 61
	- Systemmenü → CD96

## **Schritt 3 Wählen des Bildausschnitts**

## **1** Richten Sie die Kamera auf das Motiv.

- **•** Achten Sie darauf, Objektiv, Blitzgerät, AF-Hilfslicht und Mikrofon nicht mit den Fingern, Haaren, dem Trageriemen oder anderen Gegenständen zu verdecken.
- **•** Halten Sie bei Aufnahmen im »Hochformat« mit Blitz die Kamera so, dass sich der Blitz über dem Objektiv befindet.

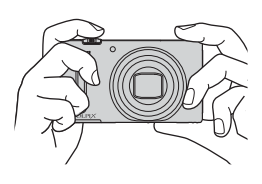

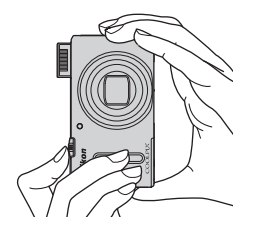

## **2** Wählen Sie den Bildausschnitt.

**•** Richten Sie die Kamera auf das Motiv.

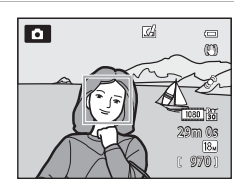

### C **Verwendung eines Stativs**

- **•** In den folgenden Situationen empfiehlt sich die Verwendung eines Stativs, um Verwacklungsunschärfe zu vermeiden:
	- Bei [A](#page-71-0)ufnahmen in dunkler Umgebung, wenn der Blitzmodus (QQ50) auf <sup>3</sup> (Aus) eingestellt ist oder in einem Modus, in dem der Blitz deaktiviert ist
	- Bei Aufnahmen in der Telezoomposition
- **•** Um Bilder bei Verwendung eines Stativs aufzunehmen, stellen Sie »**Bildstabilisator**« im Systemmenü ([A](#page-117-0)96) auf »**Aus**«.

## <span id="page-46-0"></span>**Ein- und Auszoomen**

Drehen Sie den Zoomschalter, um den optischen Zoom zu aktivieren.

- Drehen Sie den Zoomschalter in Richtung **T** (Telezoomposition), um einzuzoomen und das Motiv möglichst formatfüllend abzubilden.
- Drehen Sie den Zoomschalter in Richtung **W** (Weitwinkelposition), um auszuzoomen und einen größeren Bildwinkel zu erfassen.
- **•** Beim Betätigen des Zoomschalters erscheint am oberen Rand des Monitors die Zoomeinstellung.
- **•** Wenn Sie den Zoomschalter in maximaler Stellung des optischen Zooms in Richtung  $\top$  drehen, wird der Digitalzoom aktiviert, mit dem Sie eine ca. vierfache Vergrößerung gegenüber dem maximalen optischen Zoom erzielen können.

## C **Digitalzoom und Interpolation**

- **•** Wenn Sie den Digitalzoom verwenden, beginnt sich die Bildqualität zu verschlechtern, nachdem Sie beim Zoomen die Position  $\Box$  auf dem Zoombalken überschritten haben. Die Position B bewegt sich nach rechts, wenn die Bildgröße (CQ62) kleiner wird.
- **•** Anhand von »**Digitalzoom**« im Systemmenü ([A](#page-117-0)96) kann der Digitalzoom so eingestellt werden, dass er vollständig abgeschaltet ist.

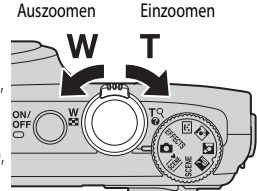

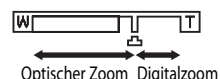

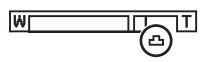

## **Schritt 4 Scharfstellen und Auslösen**

## **1** Drücken Sie den Auslöser bis zum ersten Druckpunkt, um scharfzustellen.

- **•** »Bis zum ersten Druckpunkt drücken« bedeutet, den Auslöser vorsichtig so weit zu drücken, bis ein leichter Widerstand zu spüren ist, und ihn in dieser Position zu halten.
- **•** Sobald die Kamera auf das Motiv scharf gestellt hat, leuchtet das Fokusmessfeld oder der Fokusindikator ([A](#page-29-1)8) grün. Falls das Fokusmessfeld oder der Fokusindikator rot blinken, wurde nicht auf das Motiv scharfgestellt. Drücken Sie den Auslöser erneut bis zum ersten Druckpunkt.
- **•** Weitere Informationen finden Sie im Abschnitt [»Fokus und Belichtung« \(](#page-48-0)CQ27).

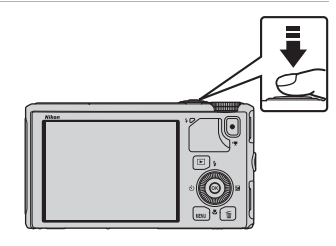

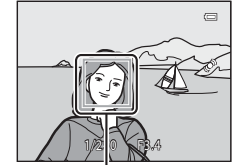

Fokusmessfeld

## **2** Drücken Sie den Auslöser bis zum zweiten Druckpunkt, um ein Bild aufzunehmen.

**•** »Den Auslöser bis zum zweiten Druckpunkt drücken« bedeutet, den Auslöser den restlichen Weg bis zum Anschlag herunterzudrücken.

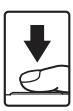

## **M** Hinweis zum Aufzeichnen und Speichern von Filmsequenzen

Während die Anzeige blinkt, die die Anzahl verbleibender Aufnahmen oder die Anzahl der maximalen Filmsequenzlänge angibt, werden Bilder aufgenommen oder wird eine Filmsequenz gespeichert. *Öffnen Sie die Akku-/Speicherkartenfach-Abdeckung nicht und entfernen Sie den Akku und die Speicherkarte nicht, wenn eine Anzeige blinkt.* Dies kann zu Datenverlust führen und die Kamera oder Speicherkarte beschädigen.

## **Z** AF-Hilfslicht

Bei dunkler Umgebung schaltet die Kamera beim Drücken des Auslösers bis zum ersten Druckpunkt möglicherweise das [A](#page-118-0)F-Hilfslicht (CCQ97) zu.

## C **So entgeht Ihnen keine Aufnahme**

Wenn Sie befürchten, dass Sie eine Aufnahme verpassen, drücken Sie den Auslöser direkt bis zum zweiten Druckpunkt (ohne ihn zunächst bis zum ersten Druckpunkt zu drücken).

## C **Hinweis zur Funktion »Kreative Effekte«**

Im Modus A (Automatik) können Sie sofort nach dem Betätigen des Auslösers verschiedene Effekte auf die Bilder anwenden  $(\bigcap$ 32).

## <span id="page-48-1"></span><span id="page-48-0"></span>**Fokus und Belichtung**

Wird der Auslöser bis zum ersten Druckpunkt gedrückt, speichert die Kamera Fokus und Belichtung (Kombination aus Belichtungszeit und Blende). Fokus und Belichtung bleiben gespeichert, solange der Auslöser am ersten Druckpunkt gehalten wird.

- **•** Bei aktiviertem Digitalzoom stellt die Kamera auf das Motiv in der Bildmitte scharf, und es wird kein Fokusmessfeld angezeigt. Sobald die Kamera auf das Motiv scharf gestellt hat, leuchtet der Fokusindikator grün.
- **•** Die Kamera kann möglicherweise auf bestimmte Objekte nicht scharfstellen. Weitere Informationen finden Sie im Abschnitt [»Autofokus« \(](#page-89-0) $\square$ 68).
- **•** Erkennt die Kamera im Automatikmodus das Hauptmotiv, stellt sie darauf scharf ([A](#page-87-0)F-Zielsuche). $($ Sobald die Kamera auf das Motiv scharfgestellt hat, leuchten die Fokusmessfelder (möglicherweise mehrere Felder) grün auf.

- Die zum Scharfstellen zu verwendenden Messfelder mit der Option »Messfeldvorwahl« ( $\Box$ 62) im Aufnahmemenü eingestellt werden.
- **•** Die zum Scharfstellen verwendeten Messfelder sind im Motivprogramm vom gewählten Motiv abhängig  $\Box$ 34).
- **•** Im Modus »Smart-Porträt« stellt die Kamera auf das Gesicht scharf, das mit einem doppelten Rahmen (Fokusmessfeld) angezeigt wird.
- Im Modus **EFFECTS** (Effekte) stellt die Kamera auf das Motiv in der Bildmitte scharf.

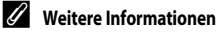

Weitere Informationen finden Sie im Abschnitt [»Fokussieren eines Motivs« \(](#page-87-1) $\Box$ 66).

## C **Blitz**

- **•** Ist das Motiv schwach beleuchtet, klappt der Blitz automatisch auf, wenn Sie den Auslöser mit Blitzmodus auf  $\frac{1}{2}$  AUTO (Automatik; Standardeinstellung) bis zum ersten Druckpunkt drücken. Der Blitz wird ausgelöst, wenn Sie den Auslöser ganz drücken. Weitere Informationen finden Sie im Abschnitt [»Verwendung des Blitzes](#page-71-0)   $(Blitzmodi)$ « $(D50)$ .
- **•** Drücken Sie das Blitzgerät zum Einklappen vorsichtig herunter. Klappen Sie das Blitzgerät ein, wenn Sie nicht fotografieren.

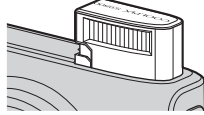

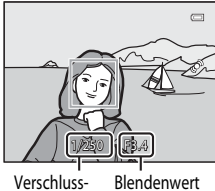

zeiten

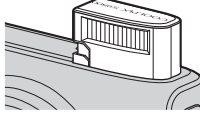

Grundlagen von Aufnahme und Wiedergabe

Grundlagen von Aufnahme und Wiedergab

## 1 Drücken Sie die **►**-Taste (Wiedergabe).

**•** Wenn Sie aus der Aufnahmebetriebsart in den Wiedergabemodus schalten, wird das letzte gespeicherte Bild in der Einzelbildwiedergabe angezeigt.

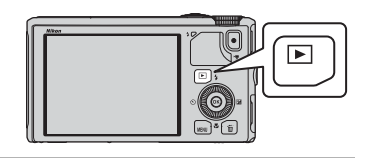

## **2** Verwenden Sie den Multifunktionswähler, um sich das vorherige oder nächste Bild anzusehen.

- Um vorherige Bilder anzuzeigen:  $\triangle$  oder <
- Um die nächsten Bilder anzusehen: **V** oder **K**
- **•** Bilder können auch durch Drehen des Multifunktionswählers ausgewählt werden.
- **•** Um die im internen Speicher abgelegten Bilder wiederzugeben, nehmen Sie die Speicherkarte heraus. **ITT** wird in Klammern vor »Aktuelle Bildnummer/Gesamtanzahl der Bilder« auf dem Wiedergabebildschirm angezeigt.
- **•** Um wieder zum Aufnahmemodus zu wechseln, drücken Sie erneut die c-Taste, den Auslöser oder die b-Taste (eFilmautzeichnung).

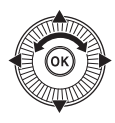

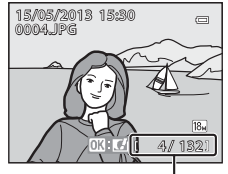

Aktuelle Bildnummer/ Anzahl der Aufnahmen

## C **Anzeigen von Bildern**

- **•** Wenn die Ausrichtung der Kamera während der Wiedergabe geändert wird, werden die angezeigten Bilder automatisch gedreht.
- **•** Im Hochformat aufgenommene Bilder werden automatisch gedreht. Mit der Gesichtererkennung ([A](#page-88-0)67) oder Tiererkennung ([A](#page-63-0)42) aufgenommene Bilder werden in der Einzelbildwiedergabe je nach Ausrichtung des Gesichts entsprechend automatisch gedreht.
- **•** Die Ausrichtung eines Bilds kann über »**Bild drehen**« im Wiedergabemenü ([A](#page-95-0)74) geändert werden.
- Drücken Sie die CO-Taste, um eine Serie von Serienbildern als Einzelbilder anzuzeigen. Drücken Sie A am Multifunktionswähler, um zur ursprünglichen Anzeige zurückzukehren (weitere Informationen zur Anzeige für Serienaufnahmen finden Sie im Abschnitt <sup>6-6</sup>11).
- **•** Die Bilder werden, nach dem Wechsel zum vorherigen oder folgenden Bild, möglicherweise einen kurzen Moment lang in niedriger Auflösung angezeigt.

## C **Hinweis zur Funktion »Kreative Effekte«**

Wenn  $\overline{\text{OS}}$ :  $\overline{\text{C}}$  in der Einzelbildwiedergabe angezeigt wird, können Sie verschiedene Effekte auf die Bilder anwenden. Wenn Sie die CO-Taste drücken, wird das Auswahlmenü für »Kreative Effekte« angezeigt.

Die Bilder, auf die Effekte angewendet wurden, werden als separate Datei mit einem anderen Namen gespeichert.

Weitere Informationen finden Sie im Abschnitt »[»Kreative Effekte«: Anwenden von](#page-134-0)  [Effekten auf Bilder](#page-134-0)« (CHO15).

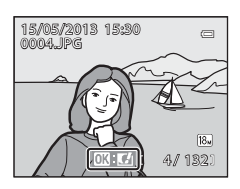

## **Schritt 6 Löschen unerwünschter Bilder**

- **1** Drücken Sie die  $\overline{m}$ -Taste, um das derzeit auf dem Monitor angezeigte Bild zu löschen.
- **2** Drücken Sie ▲ oder ▼ am Multifunktionswähler, um das gewünschte Löschverfahren auszuwählen und drücken Sie die OR-Taste.
	- **•** »**Aktuelles Bild**«: Nur das aktuelle Bild wird gelöscht. Wird das Musterbild einer Serie ausgewählt, werden alle Bilder dieser Serie gelöscht.
	- **•** »**Bilder auswählen**«: Es können mehrere Bilder ausgewählt und gelöscht werden. Weitere Informationen finden Sie im Abschnitt [»Bedienung des Bildschirms zum](#page-51-0)  [Löschen von ausgewählten Bildern« \(](#page-51-0)LLJ30).
	- **•** »**Alle Bilder**«: Alle Bilder werden gelöscht.
	- Drücken Sie die MENU-Taste, wenn Sie den Vorgang abbrechen möchten, ohne ein Bild/Bilder zu löschen.
- **3** Drücken Sie ▲ oder ▼, um »**Ja**« auszuwählen, und drücken Sie die ON-Taste.
	- **•** Gelöschte Bilder können nicht wiederhergestellt werden.
	- Um den Vorgang abzubrechen, drücken Sie **A**, oder  $\nabla$ , um »**Nein**« auszuwählen, und drücken Sie die k-Taste.

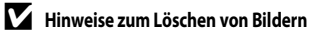

- **•** Gelöschte Bilder können nicht wiederhergestellt werden. Bilder, die Sie behalten möchten, sollten Sie vorher auf einen Computer übertragen.
- **•** Geschützte Bilder ([A](#page-95-1)74) können nicht gelöscht werden.
- **•** Bei mit der Serienaufnahmefunktion aufgenommenen Bildern wird für jede Bilderserie eine Gruppe erstellt (Bilder einer Serie) und nur das »Musterbild« der Gruppe wird in der Standardeinstellung angezeigt.

Wenn Sie die  $\widehat{m}$ -Taste während der Musterbildwiedergabe drücken, können alle Bilder in der Serie des Musterbilds gelöscht werden.

Um jedes Bild einer Serie zu löschen, drücken Sie vor der  $\widehat{m}$ -Taste zunächst die OO-Taste, um jedes Bild der Serie einzeln anzuzeigen.

### C **Löschen der letzten Aufnahme im Aufnahmemodus**

Drücken Sie im Aufnahmemodus die  $\overline{\text{m}}$ -Taste, um das zuletzt gespeicherte Bild zu löschen.

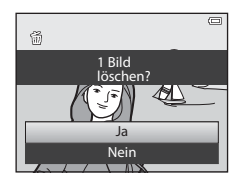

Alle Bilder Bilder auswählen Aktuelles Bild

Löschen

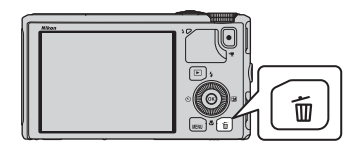

#### <span id="page-51-0"></span>**Bedienung des Bildschirms zum Löschen von ausgewählten Bildern**

- 1 Drücken Sie < oder > am Multifunktionswähler, um ein Bild auszuwählen, das gelöscht werden soll, und drücken Sie anschließend  $\triangle$ , um  $\overline{\mathfrak{w}}$  anzuzeigen.
	- Wenn Sie die Auswahl abbrechen möchten, drücken Sie  $\blacktriangledown$ .  $um \nabla$  zu entfernen.
	- Drehen Sie den Zoomschalter ( $\Box$ 25) in Richtung **T** (**Q**) um wieder zur Einzelbildwiedergabe zurückzukehren oder in Richtung  $\mathbf{W}$  ( $\mathbf{F}$ ), um den Bildindex anzuzeigen.

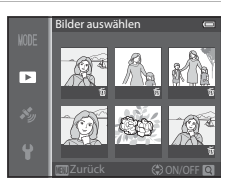

## **2** Fügen Sie 面 bei allen Bildern hinzu, die Sie löschen möchten, und drücken Sie anschließend die OO-Taste, um die Auswahl zu übernehmen.

**•** Es wird eine Sicherheitsabfrage angezeigt. Befolgen Sie die Anweisungen auf dem Monitor.

#### C **Auswahl bestimmter Bildtypen zum Löschen**

Im Modus »Lieblingsbilder«, »Automatische Sortierung« oder »Nach Datum sortieren« können Bilder, die als Lieblingsbilder registriert wurden, Bilder aus einer bestimmten Kategorie oder an einem bestimmten Tag aufgenommene Bilder zum Löschen ausgewählt werden ( $\Box$ 76).

# **Aufnahmefunktionen**

## <span id="page-52-1"></span><span id="page-52-0"></span>A **(Automatik)**

Es sind grundlegende Aufnahmefunktionen möglich. Zusätzlich können Sie die Optionen des [A](#page-83-3)ufnahmemenüs ( $\Box$ 62) an die Aufnahmebedingungen und die Art der aufzunehmenden Fotos anpassen.

**•** Das Fokusmessfeld für den Autofokus hängt von der Einstellung von »**Messfeldvorwahl**« ab, die im Menüsymbol  $\Box$  nach Drücken der MENU-Taste ausgewählt werden kann.

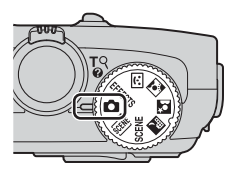

- **•** Erkennt die Kamera das Hauptmotiv, stellt sie darauf scharf (AF-Zielsuche).
- **•** Die Kamera verfügt über neun Fokusmessfelder. Erkennt sie das Hauptmotiv nicht, wählt sie automatisch die Fokusmessfelder, in denen sich das Motiv mit der kürzesten Entfernung zur Kamera befindet.
- Weitere Informationen finden Sie im Abschnitt [»Verwendung der AF-Zielsuche« \(](#page-87-2) $\Box$ 66).
- Weitere Informationen finden Sie im Abschnitt [»Fokus und Belichtung« \(](#page-48-1) $\Box$ 27).

## **Ändern der Einstellungen im Modus**  $\bigcap$  **(Automatik)**

- Funktionen, die mit dem Multifunktionswähler eingestellt werden können →  $\Box$ 49
- Funktionen, die mit der **MENU**-Taste (Menü) eingestellt werden können:
	- $-$  [A](#page-82-1)ufnahmemenü  $\rightarrow$   $\Box$ 61
	- Systemmenü → Q96

Aufnahmefunktionen

Aufnahmefunktionen

32

## <span id="page-53-0"></span>**Verwenden der Funktion »Kreative Effekte«**

Im Modus **1 (Automatik) können Sie sofort nach dem Betätigen des Auslösers verschiedene Effekte** auf die Bilder anwenden.

- **•** Die Bilder, auf die Effekte angewendet wurden, werden als separate Datei mit einem anderen Namen gespeichert (6697).
- **1** Drücken Sie die OO-Taste auf dem Bildschirm, der nach der Aufnahme im Modus **A** (Automatik) angezeigt wird.
	- Wenn Sie die **MENU**-Taste drücken oder wenn innerhalb von fünf Sekunden keine Benutzereingabe erfolgt, erscheint wieder der Aufnahmebildschirm.
	- **•** Wenn der rechts abgebildete Bestätigungsbildschirm nicht angezeigt werden soll, stellen Sie »**Kreative Effekte**« auf »[A](#page-83-4)us« ( $\Box$ 62).
- 2 Drücken Sie < oder > am Multifunktionswähler, um den gewünschten Effekt zu wählen, und drücken Sie die OR-Taste.
	- **•** Weitere Informationen zu den verschiedenen Effekten finden Sie im Abschnitt »Kreative [E](#page-134-0)ffekte« (**C-6**15).
	- Drehen Sie den Zoomschalter in Richtung **T** (Telezoomposition), um einen Bestätigungsbildschirm für den angewandten Effekt aufzurufen. Drehen Sie den Zoomschalter in Richtung

W (Weitwinkelposition), um zum Auswahlbildschirm für die Effekte zurückzukehren.

## **3** Wählen Sie »Ja« und drücken Sie die CO-Taste.

- **•** Die Kamera legt vom aktuellen Bild eine bearbeitete Kopie an und die Monitoranzeige kehrt zum Aufnahmebildschirm zurück.
- **•** Mit »Kreative Effekte« erstellte Kopien sind im Wiedergabemodus am Symbol Øk zu erkennen (CD10).

## **12** Hinweis zur Funktion »Kreative Effekte«

Wenn die Kamera blinzelnde Augen (nicht geöffnet) erkennt, wenn »**Blinzelwarnung**« im Systemmenü ([A](#page-117-0)96) auf »**Ein**« eingestellt ist, kann die Funktion »Kreative Effekte« nicht verwendet werden.

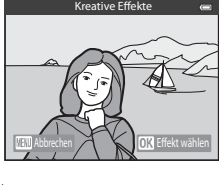

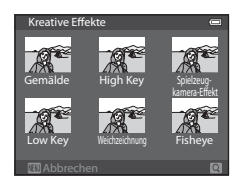

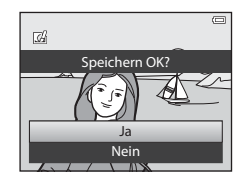

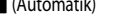

## <span id="page-54-0"></span>**Motivprogramm (an das Motiv angepasste Aufnahme)**

Wird eines der folgenden Motive mit dem Funktionswählrad oder Motivprogramm ausgewählt, werden Bilder mit den für das ausgewählte Motiv optimierten Einstellungen aufgenommen.

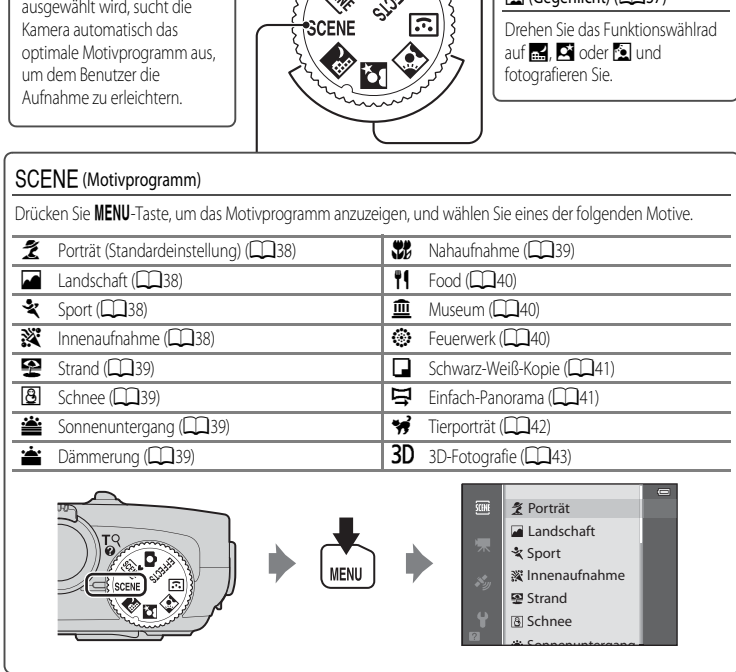

## **Anzeigen einer Beschreibung (Hilfe) für jedes Motiv**

Wählen Sie das Motiv aus dem Menü aus, und drehen Sie am Zoomschalter ( $\Box$ 1) in Richtung  $\mathsf{T}(\mathsf{Q})$ , um eine Beschreibung dieses Motivs zu sehen. Drehen Sie den Zoomschalter wieder nach  $\mathsf{T}(\mathsf{Q})$ , um zum ursprünglichen Bildschirm zurückzukehren.

## C **Weitere Informationen**

**XDM** (Motivautomatik) (434) Wenn ein Bildausschnitt

Weitere Informationen finden Sie im Abschnitt [»Grundlegende Menübedienung« \(](#page-27-0) $\Box$ 6).

 $\mathbb{R}$  (Nachtaufnahme) ( $\Box$ 35)  $\overline{\mathbf{S}}$  (Nachtporträt) ( $\Box$ 36)  $\overline{\odot}$  (Gegenlicht) ( $\overline{\bigcap}$ 37)

### **Ändern der Einstellungen für Filmsequenzen**

- Funktionen, die mit dem Multifunktionswähler eingestellt werden können →  $\Box$ 49
- Funktionen, die mit der **MENU**-Taste (Menü) eingestellt werden können:
	- Bildqualität/-größe  $\rightarrow$   $\Box$ 62
	- Systemmenü → CO96

## <span id="page-55-0"></span>**Merkmale der einzelnen Motive**

- Bei Motivprogrammen, die mit einem  $\sqrt{\Lambda}$  gekennzeichnet sind, wird aufgrund der langen Belichtungszeit die Verwendung eines Stativs empfohlen.
- **•** Stellen Sie bei Verwendung eines Stativs zum Stabilisieren der Kamera »**Bildstabilisator**« im Systemmenü ([A](#page-117-0)96) auf »**Aus**«.

#### <span id="page-55-1"></span>**SCENT** Motivautomatik

- **•** Wenn Sie die Kamera auf das Motiv richten, wählt die Kamera automatisch das optimale Motivprogramm aus der nachstehenden Liste und passt die Aufnahmeeinstellungen entsprechend an.
	- e: Porträt, F: Landschaft, **198**: Nachtporträt, B: Nachtaufnahme, **199:** Nahaufnahme, <sup>199</sup>: Gegenlicht, de: Weitere Motive
- **•** Die Kamera wählt das Fokusmessfeld für einen Autofokus automatisch und entsprechend des Bildausschnitts aus. Die Kamera erkennt Gesichter und stellt darauf scharf ( $\Box$ 67).
- **•** Wenn die Kamera zum Motivprogramm Nachtaufnahme oder Nachtporträt wechselt, nimmt sie eine Einzelaufnahme mit langer Belichtungszeit auf.
- **•** Der Digitalzoom ist nicht verfügbar.

### C **Hinweis zur Auswahl eines Motivprogramms mit der Motivautomatik**

Je nach Aufnahmebedingungen wählt die Kamera möglicherweise das gewünschte Motivprogramm nicht aus. Sollte dies der Fall sein, aktivieren Sie den Modus **[A](#page-52-1)** (Automatik) ( $\Box$ 31) oder wählen Sie das gewünschte Motivprogramm manuell aus.

#### <span id="page-56-0"></span>**X** Nachtaufnahme

- Drücken Sie die **MENU-Taste, um @ »Freihand**« oder @ »**Stativ**« bei »**Nachtaufnahme**« auszuwählen.
- **•** Y»**Freihand**« (Standardeinstellung): Ermöglicht das Fotografieren bei minimaler Verwacklungsunschärfe und minimalem Rauschen, wenn die Kamera freihand gehalten wird.
	- Wenn Sie den Auslöser bis zum zweiten Druckpunkt drücken, wird eine Reihe von Bildern aufgenommen. Die Kamera kombiniert diese aufeinanderfolgenden Belichtungen zu einem Bild.
	- Wenn der Auslöser bis zum zweiten Druckpunkt gedrückt wird, halten Sie die Kamera ruhig und bewegungslos, bis ein Foto angezeigt wird. Schalten Sie die Kamera nach einer Aufnahme erst aus, wenn der Monitor zum Aufnahmebildschirm wechselt.
- **g** »Stativ«: Wählen Sie dieses Programm, wenn die Kamera beispielsweise durch ein Stativ stabilisiert wird.
	- Der Bildstabilisator ist auch dann deaktiviert, wenn »**Bildstabilisator**« im Systemmenü ([A](#page-117-0)96) auf »**Ein**« gestellt ist.
	- Drücken Sie den Auslöser bis zum zweiten Druckpunkt, um eine Einzelaufnahme mit langer Belichtungszeit zu machen.
- **•** Wenn der Auslöser bis zum ersten Druckpunkt gedrückt wird, stellt die Kamera auf unendlich scharf. Fokusmessfeld oder Fokusindikator ( $\Box$ 8) leuchtet stets grün.
- **•** Der Digitalzoom ist nicht verfügbar.

#### <span id="page-57-0"></span>S Nachtporträt

- Drücken Sie die **MENU**-Taste, um 国 »**Freihand**« oder L »Stativ« bei »Nachtporträt« auszuwählen.
- **< <a>** »**Freihand**« (Standardeinstellung): Ermöglicht das Fotografieren bei minimaler Verwacklungsunschärfe und minimalem Rauschen, wenn die Kamera freihand gehalten wird.
	- Wenn Sie den Auslöser bei einem Motiv mit dunklem Hintergrund bis zum zweiten Druckpunkt durchdrücken, wird eine Reihe von Bildern aufgenommen. Die Kamera kombiniert diese Bilder zu einem Bild.
	- Wenn Aufnahmen in der Telezoomposition gemacht werden, nimmt die Kamera möglicherweise keine Serienaufnahmen auf, selbst wenn das Motiv einen dunklen Hintergrund hat.
	- Wenn der Auslöser bis zum zweiten Druckpunkt gedrückt wird, halten Sie die Kamera ruhig und bewegungslos, bis ein Foto angezeigt wird. Schalten Sie die Kamera nach einer Aufnahme erst aus, wenn der Monitor zum Aufnahmebildschirm wechselt.
	- Wenn sich das Motiv während den Serienaufnahmen bewegt, wirkt die Aufnahme möglicherweise verzerrt, überlappt oder verschwommen.
	- **•** Z »**Stativ**«: Wählen Sie dieses Programm, wenn die Kamera beispielsweise durch ein Stativ stabilisiert wird.
	- Der Bildstabilisator ist auch dann deaktiviert, wenn »**Bildstabilisator**« im Systemmenü ([A](#page-117-0)96) auf »**Ein**« gestellt ist.
	- Drücken Sie den Auslöser bis zum zweiten Druckpunkt, um eine Einzelaufnahme mit langer Belichtungszeit zu machen.
- **•** Der Blitz wird immer ausgelöst.
- Die Kamera erkennt ein Gesicht und stellt darauf scharf ( $\square \square$ 67).
- **•** Die Haut-Weichzeichnung sorgt dafür, dass die Hauttöne in den Gesichtern der fotografierten Person weicher aussehen  $\Box$ 46).
- **•** Wenn kein Gesicht erkannt wird, fokussiert die Kamera auf die Bildmitte.
- **•** Der Digitalzoom ist nicht verfügbar.

#### <span id="page-58-0"></span>**W** Gegenlicht

- Drücken Sie die MENU-Taste, um im Motivprogramm »Gegenlicht« für HDR (hoher Dynamikbereich) die Einstellung »**Ein**« oder »**Aus**« zu wählen.
- **•** »**Aus**« (Standardeinstellung): Der Blitz wird ausgelöst, damit das Motiv im Gegenlicht nicht im Schatten verschwindet.
- **•** »**Ein**«: Für Aufnahmen, die sowohl sehr helle als auch sehr dunkle Bereiche aufweisen.
- **•** Die Kamera stellt auf die Bildmitte scharf.

## **M** Hinweise zu HDR

- **•** Es wird die Verwendung eines Stativs empfohlen. Stellen Sie »**Bildstabilisator**« im Systemmenü ([A](#page-117-0)96) auf »**Aus**«, wenn Sie zur Stabilisierung der Kamera ein Stativ verwenden.
- **•** Der im gespeicherten Bild sichtbare Bildwinkel (d. h. der in der Aufnahme sichtbare Bereich) ist kleiner als zum Zeitpunkt der Aufnahme auf dem Monitor angezeigt.
- **•** Wenn der Auslöser bis zum zweiten Druckpunkt gedrückt wird, nimmt die Kamera Serienbilder auf und speichert die folgenden beiden Bilder.
	- Ein durch D-Lighting ( $\Box$ 74) bearbeitetes Bild, bei dem die dunklen Bildbereiche korrigiert werden.
	- Zusammengesetztes HDR-Bild (der Verlust von Detailzeichnungen wird auf Lichterpartien und Schatten reduziert)
	- Kann aufgrund des verfügbaren Speicherplatzes nur ein Bild gespeichert werden, wird nur ein durch D-Lighting bearbeitetes Bild gespeichert.
- **•** Wenn der Auslöser bis zum zweiten Druckpunkt gedrückt wird, halten Sie die Kamera ruhig und bewegungslos, bis ein Foto angezeigt wird. Schalten Sie die Kamera nach einer Aufnahme erst aus, wenn der Monitor zum Aufnahmebildschirm wechselt.
- **•** Je nach Aufnahmesituation können helle Motive von dunklen Schatten und dunkle Motive von hellen Bereichen umgeben sein.

## <span id="page-59-0"></span>SCENE → 2 Porträt

- Die Kamera erkennt ein Gesicht und stellt darauf scharf ( $\square$ 67).
- Die Haut-Weichzeichnung sorgt dafür, dass die Haut der fotografierten Person weicher aussieht ( $\Box$ 46).
- **•** Wenn kein Gesicht erkannt wird, fokussiert die Kamera auf die Bildmitte.
- **•** Der Digitalzoom ist nicht verfügbar.

#### <span id="page-59-1"></span> $SCENE \rightarrow \blacksquare$  Landschaft

**•** Wenn der Auslöser bis zum ersten Druckpunkt gedrückt wird, stellt die Kamera auf unendlich scharf. Fokusmessfeld oder Fokusindikator ( $\Box$ 8) leuchtet stets grün.

## <span id="page-59-2"></span> $SCENE \rightarrow \&$  Sport

- **•** Die Kamera stellt auf die Bildmitte scharf.
- **•** Wenn Sie anschließend den Auslöser bis zum zweiten Druckpunkt drücken, werden bis zu 5 Bilder mit einer Bildfolgerate von etwa 7,5 Bildern pro Sekunde (fps) aufgenommen (wenn die Bildqualität/-größe auf **18. »4896×3672**« eingestellt ist).
- **•** Die Kamera stellt selbst dann auf das Motiv scharf, wenn der Auslöser nicht bis zum ersten Druckpunkt gedrückt wird. Sie hören vielleicht das Geräusch, das die Kamera beim Fokussieren macht.
- **•** Die Einstellungen für Fokus, Belichtung und Farbton, die die Kamera für die erste Aufnahme ermittelt, werden für die restliche Serie übernommen.
- **•** Die Bildrate bei Serienaufnahmen nimmt möglicherweise je nach aktueller Einstellung von Bildqualität, verwendeter Speicherkarte oder Aufnahmebedingung ab.

#### <span id="page-59-3"></span> $SCENE \rightarrow \mathbb{X}$  Innenaufnahme

- **•** Die Kamera stellt auf die Bildmitte scharf.
- **•** Da die Bildqualität leicht durch Verwackeln beeinträchtigt wird, halten Sie die Kamera ruhig. Stellen Sie bei Verwendung eines Stativs zum Stabilisieren der Kamera »**Bildstabilisator**« im Systemmenü auf »**Aus**« ([A](#page-117-0)96).

## <span id="page-60-1"></span> $SCENE \rightarrow \blacksquare$  Strand

**•** Die Kamera stellt auf die Bildmitte scharf.

### <span id="page-60-2"></span> $SCENE \rightarrow \textcircled{B}$  Schnee

**•** Die Kamera stellt auf die Bildmitte scharf.

#### <span id="page-60-3"></span> $SCENE \rightarrow \triangleq$  Sonnenuntergang

**•** Die Kamera stellt auf die Bildmitte scharf.

### <span id="page-60-4"></span> $SCENE \rightarrow$   $\Rightarrow$  Dämmerung

**•** Wenn der Auslöser bis zum ersten Druckpunkt gedrückt wird, stellt die Kamera auf unendlich scharf. Fokusmessfeld oder Fokusindikator ( $\Box$ 8) leuchtet stets grün.

### <span id="page-60-0"></span> $SCFNF \rightarrow \mathcal{R}$  Nahaufnahme

- Der Nahaufnahmemodus ( $\Box$ 54) wird aktiviert und die Kamera zoomt automatisch so nahe wie möglich an das Motiv heran.
- Sie können das Fokusmessfeld, auf das die Kamera fokussiert, bewegen. Drücken Sie die **@-**Taste und drücken Sie anschließend  $\blacktriangle$ ,  $\nabla$ ,  $\blacktriangleleft$  oder  $\blacktriangleright$  am Multifunktionswähler, um das Fokusmessfeld zu bewegen. Um die folgenden Einstellungen vorzunehmen, drücken Sie die @-Taste, um die Fokusmessfeldauswahl vorübergehend zu deaktivieren, und nehmen Sie dann alle Einstellungen vor.
	- Blitzmodus, Selbstauslöser oder Belichtungskorrektur
- **•** Die Kamera stellt selbst dann auf das Motiv scharf, wenn der Auslöser nicht bis zum ersten Druckpunkt gedrückt wird. Sie hören vielleicht das Geräusch, das die Kamera beim Fokussieren macht.

 $\sqrt{2}$ 

 $\sqrt{\lambda}$ 

## <span id="page-61-0"></span> $SCENE \rightarrow H$  Food

- **•** Der Nahaufnahmemodus ([A](#page-75-0)54) wird aktiviert und die Kamera zoomt automatisch so nahe wie möglich an das Motiv heran.
- **•** Sie können den Farbton anpassen, indem Sie den Multifunktionswähler ▲ oder ▼ drücken. Die Farbtoneinstellungen werden von der Kamera gespeichert und auch dann übernommen, wenn die Kamera ausgeschaltet wird.
- **•** Sie können das Fokusmessfeld, auf das die Kamera fokussiert, bewegen. Drücken Sie die OO-Taste und drücken Sie anschließend ▲, ▼, ◀ oder ▶

am Multifunktionswähler, um das Fokusmessfeld zu bewegen. Um die folgenden Einstellungen vorzunehmen, drücken Sie die CO-Taste, um die Fokusmessfeldauswahl vorübergehend zu deaktivieren, und nehmen Sie dann alle Einstellungen vor.

- Farbton, Selbstauslöser oder Belichtungskorrektur
- **•** Die Kamera stellt selbst dann auf das Motiv scharf, wenn der Auslöser nicht bis zum ersten Druckpunkt gedrückt wird. Sie hören vielleicht das Geräusch, das die Kamera beim Fokussieren macht.

#### <span id="page-61-1"></span>SCENE → mm Museum

- **•** Die Kamera stellt auf die Bildmitte scharf.
- **•** Während der Auslöser bis zum zweiten Druckpunkt gedrückt wird, nimmt die Kamera bis zu zehn Bilder auf, und das schärfste Bild der Serie wird automatisch ausgewählt und gespeichert (Best-Shot-Selector (BSS) ( $\Box$ 62)).

### <span id="page-61-2"></span> $SCENE \rightarrow \circledast$  Feuerwerk

- **•** Die Belichtungszeit wird fest auf vier Sekunden eingestellt.
- **•** Die Kamera stellt auf unendlich scharf. Wenn Sie den Auslöser bis zum ersten Druckpunkt drücken, leuchtet der Fokusindikator ( $\Box$ 8) stets grün.

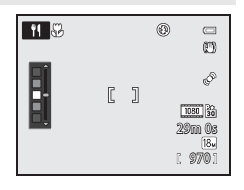

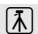

### <span id="page-62-0"></span> $SCENE \rightarrow \blacksquare$  Schwarz-Weiß-Kopie

- **•** Die Kamera stellt auf die Bildmitte scharf.
- Wenn Sie ein Objekt aus der Nähe aufnehmen, verwenden Sie den Nahaufnahmemodus ( $\Box$ 54).

#### <span id="page-62-1"></span> $SCFNF \rightarrow \square$  Einfach-Panorama

Sie können ein Panoramabild ganz einfach aufnehmen, indem Sie die Kamera in die gewünschte Richtung schwenken.

- **•** Wählen Sie den Aufnahmebereich »**Normal (180°)**« (Standardeinstellung) oder »**Weit (360°)**« im Bildschirm, der angezeigt wird, wenn das Motivprogramm  $\Box$ » **Einfach-Panorama**« ausgewählt wird.
- **•** Drücken Sie den Auslöser bis zum zweiten Druckpunkt, lassen Sie ihn los und schwenken Sie die Kamera anschließend langsam horizontal. Die Aufnahme wird automatisch beendet, sobald der festgelegte Aufnahmebereich aufgenommen wurde.
- **•** Bei Aufnahmebeginn stellt die Kamera auf das Motiv in der Bildmitte scharf.
- **•** Der Zoom ist fest auf Weitwinkelposition eingestellt.
- Wenn die **CO**-Taste gedrückt wird, während das mit Einfach-Panorama aufgenommene Bild in der Einzelbildwiedergabe angezeigt wird, führt die Kamera automatisch einen Bildlauf des angezeigten Bereichs durch.

Weitere Informationen finden Sie im Abschnitt »[Verwendung des Einfach-Panoramas \(Aufnahme und Wiedergabe\)«](#page-121-0)  $(0 - 0.2)$ .

## **12** Hinweis zum Drucken von Panoramabildern

Möglicherweise werden Panoramabilder je nach Druckereinstellung nicht vollständig ausgedruckt. Darüber hinaus ist ein Drucken solcher Bilder je nach Drucker u. U. nicht möglich.

Weitere Informationen finden Sie im Handbuch des Druckers oder erhalten Sie bei einem digitalen Fotolabor.

#### <span id="page-63-1"></span><span id="page-63-0"></span>SCENE → ₩ Tierporträt

- **•** Wenn die Kamera auf einen Hund oder eine Katze gerichtet wird, erkennt sie das Gesicht des Tiers und stellt darauf scharf. In der Standardeinstellung wird die Aufnahme automatisch ausgelöst, sobald auf das Tier scharfgestellt wurde (Tierporträt-Selbstauslöser).
- Wählen Sie auf dem Bildschirm, der nach dem Auswählen von "<sup>></sup> »Tierporträt« angezeigt wird, »Einzelbild« oder »**Serienaufnahme**«.
	- »**Einzelbild**«: Es wird nur ein einzelnes Bild gespeichert.
	- »**Serienaufnahme**«: Die Kamera nimmt drei Serienaufnahmen mit einer Bildrate von etwa 1,9 Bildern pro Sekunde auf, wenn sie auf das erkannte Gesicht scharfgestellt hat. Wenn manuell ausgelöst wird, werden etwa 31 Bilder mit einer Bildfolgerate von etwa 1,9 Bildern pro Sekunde aufgenommen, während Sie den Auslöser bis zum zweiten Druckpunkt gedrückt halten (wenn die Bildqualität/-größe auf **B.** »4896×3672« eingestellt ist).

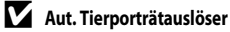

- Um die Einstellungen für »**Aut. Tierporträtauslöser**« zu ändern, drücken Sie den Multifunktionswähler < (**i**).
	- Nicoli: Wenn die Kamera das Gesicht eines Tiers erkennt, stellt sie darauf scharf und löst automatisch aus.
	- »**OFF**«: Die Kamera löst auch dann nicht automatisch aus, wenn das Gesicht eines Haustiers erkannt wurde. Drücken Sie den Auslöser, um den Verschluss auszulösen. Die Kamera erkennt auch Gesichter von Personen ([A](#page-88-1)67). Wenn sowohl das Gesicht einer Person als auch das Gesicht eines Haustiers erkannt wird, stellt die Kamera auf das Gesicht des Haustiers scharf.
- **•** In den folgenden Situationen ist für »**Aut. Tierporträtauslöser**« automatisch »**OFF**« festgelegt.
	- Wenn eine Serienaufnahme mit Tierporträt-Selbstauslöser fünfmal wiederholt wird
	- Wenn der interne Speicher oder die Speicherkarte voll ist

Wenn Sie weiter mit dem »**Aut. Tierporträtauslöser**« aufnehmen möchten, drücken Sie < (C) am Multifunktionswähler, um diesen Modus erneut einzustellen.

## **M** Fokusmessfeld

- **•** Das erkannte Gesicht ist mit einem gelben Doppelrahmen versehen (Fokusmessfeld). Wenn die Kamera auf das Gesicht scharfgestellt hat, wird der Doppelrahmen grün.
- **•** Wenn die Kamera mehr als ein Gesicht eines Hundes oder einer Katze erkennt (bis zu fünf), wird auf dem Monitor ein Doppelrahmen um das größte Gesicht angezeigt (Fokusmessfeld). Die restlichen Gesichter werden mit einem Einfachrahmen versehen.
- **•** Wenn kein Gesicht einer Person oder eines Haustiers erkannt wird, fokussiert die Kamera auf die Bildmitte.

## B **Hinweise zu Tierporträts**

 $\overline{\mathbf{v}}$  $^{\circledR}$  $\Box$ 凾 (F)  $\Box$ E 1080 30 29m 0s 970

- **•** Der Digitalzoom ist nicht verfügbar.
- **•** Bei gewissen Aufnahmebedingungen, zu denen z. B. der Abstand des Motivs zu Kamera, die Geschwindigkeit der sich bewegenden Tiere, die Richtung, in die die Tiere schauen, sowie die Helligkeit auf den Gesichtern zählen, kann die Kamera ein Gesicht möglicherweise nicht erkennen, oder es wird ein Rahmen um ein anderes Motiv (nicht Hund oder Katze) angezeigt.

### **Anzeigen von Bildern, die mit der Tiererkennung aufgenommen wurden**

Wenn durch Drehen des Zoomschalters in Richtung  $T(Q)$  auf ein angezeigtes Bild in der Einzelbildwiedergabe gezoomt wird, vergrößert sich das Bild im Zentrum des Tiergesichts, das bei der [A](#page-90-0)ufnahme erkannt wurde ( $\Box$ 69) (dies gilt nicht für Serienaufnahmen).

## <span id="page-64-0"></span> $SCENE \rightarrow 3D 3D-Fotografie$

- **•** Die Kamera nimmt für jedes Auge ein Bild auf, um eine dreidimensionale Aufnahme auf einem 3D-kompatiblen Fernseher oder Monitor zu simulieren.
- **•** Nachdem Sie den Auslöser gedrückt haben, um das erste Bild aufzunehmen, bewegen Sie die Kamera horizontal nach rechts, bis die Hilfe auf dem Bildschirm mit dem Motiv überlappt.

Die Kamera nimmt automatisch das zweite Bild auf, wenn sie erkennt, dass das Motiv an der Hilfe ausgerichtet ist.

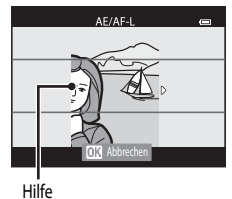

- **•** Das Fokusmessfeld, auf das die Kamera scharfstellt, kann verschoben werden. Zum Verschieben des Fokusmessfelds drücken Sie die OO-Taste und anschließend  $\blacktriangle, \blacktriangledown, \blacktriangleleft$  oder  $\blacktriangleright$  am Multifunktionswähler. Um die folgenden Einstellungen vorzunehmen zu können, drücken Sie die CO-Taste, um die Einstellung zu deaktivieren, in der das Fokusmessfeld ausgewählt werden kann. Führen Sie anschließend alle Einstellungen durch.
	- Nahaufnahme
	- Belichtungskorrektur
- **•** Die Einstellungen für Fokus, Belichtung und Weißabgleich werden bei der ersten Aufnahme gespeichert und auf dem Bildschirm wird AE/AF-L angezeigt.
- **•** Der im gespeicherten Bild sichtbare Bildwinkel (d. h. der in der Aufnahme sichtbare Bereich) ist kleiner als zum Zeitpunkt der Aufnahme auf dem Monitor angezeigt.
- Die Bildqualität/-größe, die gespeichert werden soll, ist auf <sup>[</sup> <sup>9</sup> »**1920×1080**« eingestellt.
- **•** Die beiden aufgenommenen Bilder werden als ein 3D-Bild gespeichert (MPO-Datei). Das erste Bild (das Bild für das linke Auge) wird außerdem als JPEG-Datei gespeichert.

## **12** Hinweise zur 3D-Fotografie

- **•** Bewegte Motive eignen sich nicht für die 3D-Fotografie.
- **•** Bilder weisen eine weniger ausgeprägte 3D-Wirkung auf, wenn der Abstand zwischen Kamera und Motiv zunimmt.
- **•** Bilder weisen möglicherweise einen weniger ausgeprägten 3D-Effekt auf, wenn das Motiv dunkel ist oder das zweite Bild nicht exakt ausgerichtet wurde.
- **•** Bei schlechten Lichtverhältnissen aufgenommene Bilder wirken möglicherweise körnig und es tritt Rauschen auf.
- **•** Die Telezoomposition ist auf einen Winkel begrenzt, der bei Kleinbild etwa einem 134-mm-Objektiv entspricht.
- Der Vorgang wird abgebrochen, wenn die CO-Taste nach der ersten Aufnahme gedrückt wird oder wenn die Kamera nicht innerhalb von zehn Sekunden erkennt, dass sich die Hilfe auf dem Motiv befindet.
- **•** Nimmt die Kamera kein zweites Bild auf und bricht die Aufnahme ab, obwohl die Hilfe mit dem Motiv ausgerichtet wird, verwenden Sie den Auslöser, um das Bild aufzunehmen.
- **•** Diese Kamera kann keine 3D-Filme aufnehmen.

#### Motivprogramm (an das Motiv angepasste Aufnahme)

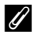

### C **Anzeigen von 3D-Fotografie**

- **•** 3D-Bilder können nicht im 3D-Format auf dem Kameramonitor wiedergegeben werden. Während der Wiedergabe wird nur das Bild für das linke Auge angezeigt.
- **•** Um 3D-Bilder dreidimensional darstellen zu können, wird ein 3D-kompatibler Fernseher oder Monitor benötigt. 3D-Bilder können durch Anschließen der Kamera an einen 3D-kompatiblen Fernseher oder Monitor mit einem 3D-kompatiblen HDMI-Kabel dreidimensional angezeigt werden ( $\Box$ 77).
- **•** Wird die Kamera über ein HDMI-Kabel angeschlossen, stellen Sie Folgendes für die »**TV-Einstellungen**« im Systemmenü ([A](#page-117-0)96) ein.
	- »**HDMI**«: »**Automatik**« (Standardeinstellung) oder »**1080i**«
	- »**3D-Ausgabe über HDMI**«: »**Ein**« (Standardeinstellung)
- **•** Wird die Kamera zur Wiedergabe der Bilder über ein HDMI-Kabel angeschlossen, dauert es möglicherweise einige Zeit, bis zwischen der Anzeige von 3D-Bildern und herkömmlichen Bildern gewechselt wird. Die in 3D wiedergegebenen Bilder können nicht vergrößert werden.
- **•** Informationen zu den erforderlichen Einstellungen des Fernsehers oder Monitors entnehmen Sie der Dokumentation zu Ihrem Fernseher oder Monitor.

#### **M** Hinweis zum Anzeigen von 3D-Bildern

Werden 3D-Bilder über einen längeren Zeitraum auf einem 3D-kompatiblen Fernseher oder Monitor angesehen, kann dies zu Unwohlsein wie z. B. einer Überanstrengung der Augen oder zu Übelkeit führen. Lesen Sie die Dokumentation zu Ihrem Fernseher oder Monitor sorgfältig, um eine korrekte Verwendung sicherzustellen.

## <span id="page-66-1"></span><span id="page-66-0"></span>**Modus »Smart-Porträt« (Aufnahme von lächelnden Gesichtern)**

Erkennt die Kamera lächelnde Gesichter, wird der Verschluss automatisch ausgelöst, ohne dass der Auslöser gedrückt wird (Lächeln-Auslöser). Die Funktion Haut-Weichzeichnung sorgt für sanfte Hauttöne.

**1** Wählen Sie den Bildausschnitt und warten Sie, bis die Person lächelt.

- **•** Erkennt die Kamera ein menschliches Gesicht, wird ein doppelter gelber Rahmen (Fokusmessfeld) angezeigt. Sobald die Kamera auf dieses Gesicht scharf gestellt hat, leuchtet der doppelte Rahmen grün auf und der Fokus wird gespeichert.
- **•** Bis zu drei Gesichter können erkannt werden. Wenn die Kamera mehrere Gesichter erkennt, markiert sie das Gesicht mit der kürzesten Entfernung zur Kamera mit einem doppelten Rahmen und die übrigen mit einem einfachen Rahmen.
- **•** Sobald die Kamera erkennt, dass das doppelt eingerahmte Gesicht lächelt, wird die Funktion »**Lächeln-Auslöser**« ([A](#page-84-0)63) aktiviert und der Verschluss automatisch ausgelöst.
- **•** Nach jeder Auslösung des Verschlusses wiederholt die Kamera die automatische Aufnahme mit Porträt-Autofokus und Lächeln-Auslöser.

## **2** Ende der Aufnahme.

- **•** Führen Sie einen der folgenden Schritte aus, um die automatische Aufnahme bei Lächelnerkennung zu beenden.
	- Stellen Sie »**Lächeln-Auslöser**« auf »**Aus**«.
	- Drehen Sie das Funktionswählrad auf einen anderen Aufnahmemodus als <a>[<a>I (Smart-Porträt).
	- Schalten Sie die Kamera aus.

## B **Hinweise zum Modus** »**Smart-Porträt**«

- **•** Der Digitalzoom ist nicht verfügbar.
- **•** Bei bestimmten Aufnahmesituationen funktioniert die Erkennung von Gesichtern und lächelnden Gesichtern möglicherweise nicht korrekt.
- Weitere Informationen finden Sie im Abschnitt [»Hinweise zur Gesichtererkennung« \(](#page-88-2) $\square$ 67).

## C **Wenn die Selbstauslöser-Kontrollleuchte blinkt**

Wenn die Kamera ein Gesicht erkannt hat, blinkt die Selbstauslöser-Kontrollleuchte. Die Leuchte blinkt schnell, direkt nachdem der Auslöser betätigt wurde.

## C **Manuelle Betätigung des Auslösers**

Der Verschluss kann auch durch Drücken des Auslösers ausgelöst werden. Wenn kein Gesicht erkannt wird, fokussiert die Kamera auf die Bildmitte.

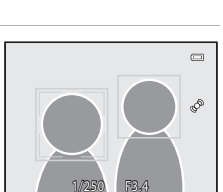

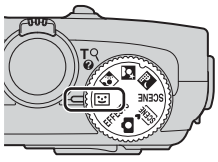

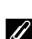

## **Ändern der Einstellungen im Modus** »**Smart-Porträt**«

- Funktionen, die mit dem Multifunktionswähler eingestellt werden können →  $\Box$ 49
- Funktionen, die mit der **MENU**-Taste (Menü) eingestellt werden können:
	- Menü Smart-Porträt → □63
	- Systemmenü  $\rightarrow$   $\Box$ 96

## <span id="page-67-0"></span>**Anwendung der Haut-Weichzeichnung**

In den folgenden Aufnahmebetriebsarten erkennt die Kamera bei Betätigung des Auslösers bis zu drei menschliche Gesichter und bearbeitet das Bild, um Gesichtshaut-Farbtöne weicher zu machen, ehe das Bild gespeichert wird.

- **308** (Motivautomatik) ( $\Box$ 34), **E** (Nachtporträt) ( $\Box$ 36) oder »**Porträt**« ( $\Box$ 38) im Motivprogramm
- Modus »Smart-Porträt« ( $\Box$ 45)

Die Haut-Weichzeichnung aus »**Glamour-Retusche**« ([A](#page-95-3)74) kann auch nach der Aufnahme auf gespeicherte Fotos angewendet werden.

## **12** Hinweise zur Haut-Weichzeichnung

- **•** Es kann länger dauern, diese Bilder zu speichern.
- **•** Unter einigen Aufnahmebedingungen können die gewünschten Ergebnisse der Haut-Weichzeichnung nicht erreicht werden oder die Haut-Weichzeichnung wird in Bereichen des Bildes verwendet, wo sich keine Gesichter befinden.
- Die Haut-Weichzeichnung kann bei Verwendung des Motivprogramms **XIX** (Motivautomatik), **S** (Nachtporträt) oder »**Porträt**« nicht angepasst werden.

## <span id="page-68-0"></span>**Effektmodus (für die Verwendung von Effekten beim Fotografieren)**

Sie können einen der Effekte zum Aufnehmen von Bildern auswählen.

Drücken Sie die MENU-Taste, um das Menü »Effekte« aufzurufen und einen Effekt auszuwählen.

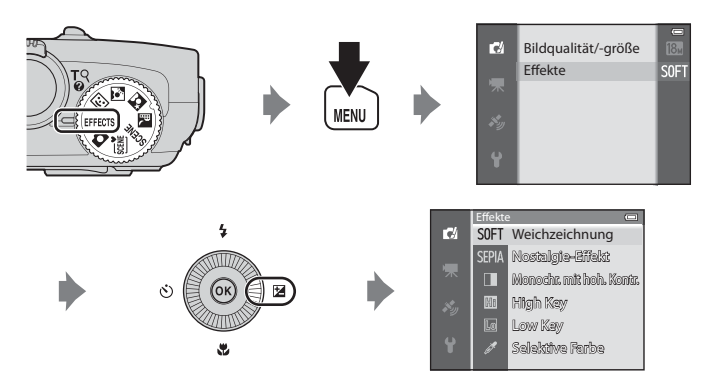

**•** Die Kamera stellt auf das Motiv in der Bildmitte scharf.

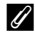

## C **Weitere Informationen**

Weitere Informationen finden Sie im Abschnitt [»Grundlegende Menübedienung](#page-27-0)« ( $\square$ 6).

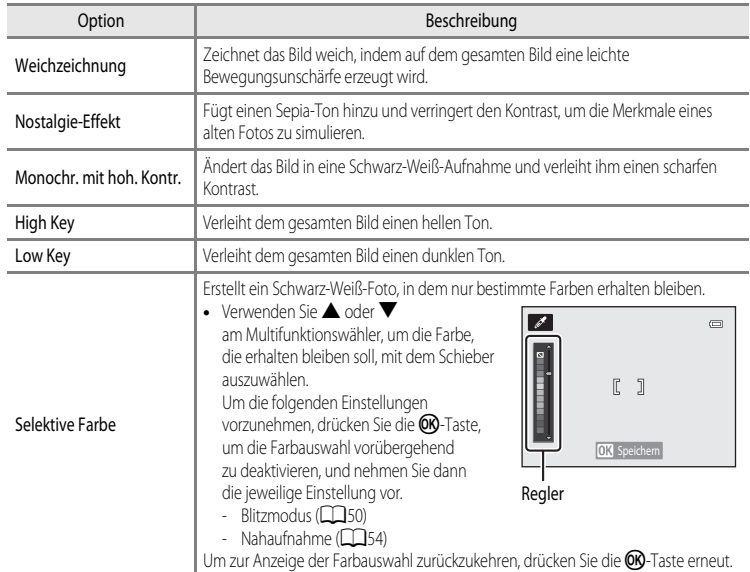

## **Veränderung der Effekt-Einstellungen**

- Funktionen, die mit dem Multifunktionswähler eingestellt werden können →  $\Box$ 49
- Funktionen, die mit der **MENU**-Taste (Menü) eingestellt werden können:
	- Bildqualität/-größe → Q62
	- Systemmenü → QQ96

## <span id="page-70-1"></span><span id="page-70-0"></span>**Funktionen, die mit dem Multifunktionswähler eingestellt werden können**

Drücken Sie während der Aufnahme den Multifunktionswähler  $\blacktriangle$  ( $\blacktriangle$ ),  $\blacktriangleleft$  ( $\triangleright$ )),  $\nabla$  ( $\blacktriangleright$ ) oder  $\blacktriangleright$  ( $\nabla$ ), um folgende Funktionen auszuführen.

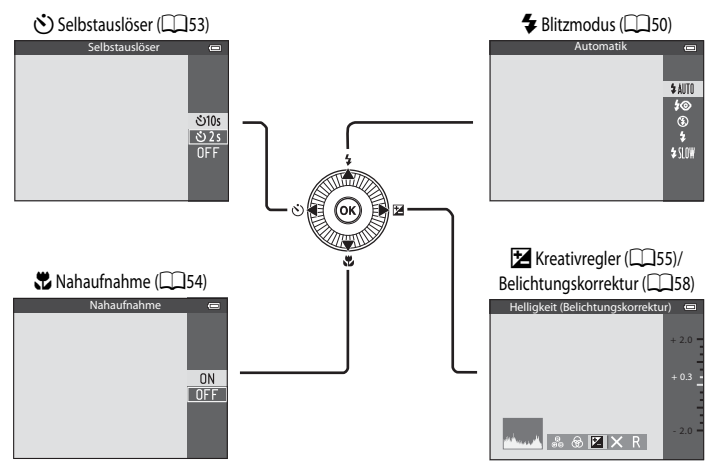

## **Verfügbare Funktionen**

Je nach Aufnahmemodus stehen unterschiedliche Funktionen zur Verfügung.

**•** Weitere Informationen zu den Standardeinstellungen in jeder Aufnahmebetriebsart finden Sie im Abschnitt [»Liste der Standardeinstellungen](#page-80-0)« ( $\Box$ 59).

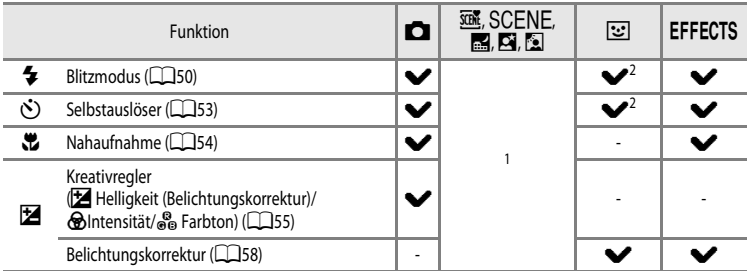

- <sup>1</sup> Die Einstellungen variieren je nach Motivprogramm. Weitere Informationen finden Sie im Abschnitt »[Liste der Standardeinstellungen](#page-80-0)« ([A](#page-80-0)59).
- <sup>2</sup> Die Einstellung ist je nach Einstellung des Smart-Porträts unterschiedlich. Weitere Informationen finden Sie im Abschnitt [»Liste der Standardeinstellungen](#page-80-0)« (CCL59).

## <span id="page-71-1"></span><span id="page-71-0"></span>**Verwendung des Blitzes (Blitzmodi)**

Sie können dann einen passenden Blitzmodus für die Aufnahmebedingungen auswählen.

## **1** Drücken Sie  $\triangle$  ( $\blacktriangleright$  Blitzmodus) auf dem Multifunktionswähler.

**2** Drücken Sie den Multifunktionswähler, um den gewünschten Modus auszuwählen, und drücken Sie die OO-Taste.

- **•** Weitere Informationen finden Sie im Abschnitt [»Verfügbare](#page-72-0)  [Blitzmodi« \(](#page-72-0)CQ51).
- Wird die CO-Taste nicht innerhalb von ein paar Sekunden gedrückt, wird die Auswahl abgebrochen.
- Wenn **± AllTfl** (Automatik) eingestellt ist, wird **BAllTfll** unabhängig von den Einstellungen unter »**Bildinfos**« nur einige Sekunden lang angezeigt (CQ96).

## **3** Richten Sie die Kamera auf das Motiv und lösen Sie die Kamera aus.

- **•** Wenn der Auslöser bis zum ersten Druckpunkt gedrückt wird, zeigt die Blitzbereitschaftsanzeige den Status des Blitzes an.
	- Leuchtet: Der Blitz wird ausgelöst, wenn Sie den Auslöser ganz drücken.
	- Blinkt: Das Blitzgerät ist eingeklappt. Die Kamera kann keine Bilder aufnehmen.
	- Aus: Der Blitz wird nicht ausgelöst, wenn ein Bild aufgenommen wird.
- **•** Bei geringer Akkukapazität wird der Monitor ausgeschaltet, während der Blitz aufgeladen wird.

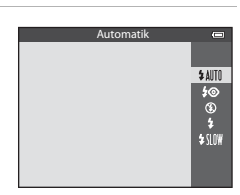

ż

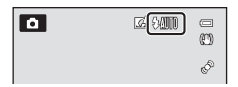

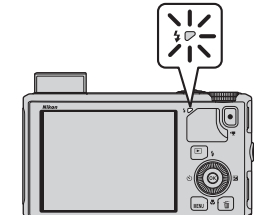
### **Aufklappen des Blitzes**

Wenn der Auslöser bis zum ersten Druckpunkt gedrückt wird, klappt der Blitz automatisch auf, wenn die Bedingungen für den Einsatz des Blitzlichts erfüllt sind.

- Blitzautomatik (**\$ AllTII** Automatik, **\$** Automatik mit Reduzierung des Rote-Augen-Effekts oder  $\frac{4}{3}$ Langzeitsynchronisation): Wird der Auslöser bei schwacher Beleuchtung bis zum ersten Druckpunkt gedrückt, klappt der Blitz automatisch auf. Das Aufklappen des Blitzes wird von der Kamera anhand der Helligkeit des Motivs sowie den bei der Aufnahme verwendeten Bedingungen gesteuert.
- $\bigcirc$  Aus: Der Blitz wird beim Drücken des Auslösers bis zum ersten Druckpunkt nicht aufgeklappt. Die Kamera kann Bilder mit eingeklapptem Blitz aufnehmen.
- $\blacklozenge$  Aufhellblitz: Der Blitz wird aufgeklappt, wenn der Auslöser beim Aufnehmen bis zum ersten Druckpunkt gedrückt wird.

### **Einklappen des Blitzes**

Wenn Sie den Blitz nicht verwenden möchten, drücken Sie ihn zum Einklappen vorsichtig herunter, bis er einrastet.

### **Verfügbare Blitzmodi**

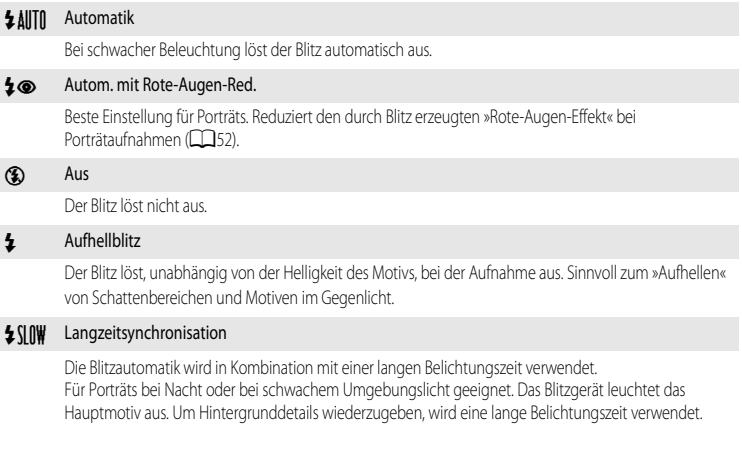

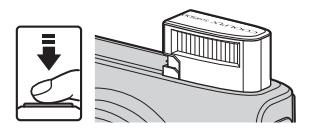

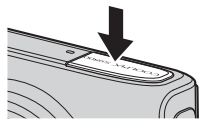

### Funktionen, die mit dem Multifunktionswähler eingestellt werden können

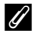

### C **Wirkungsbereich des Blitzes**

Die Reichweite des Blitzes liegt bei ca. 0,5 bis 6,0 m für Weitwinkelpositionen und ca. 1,5 bis 3,0 m für Telezoompositionen (wenn »**ISO-Empfindlichkeit**« auf »**Automatik**« eingestellt ist).

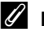

### C **Einstellung für den Blitzmodus**

- **•** Die Einstellungen variieren je nach Aufnahmemodus. Weitere Informationen finden Sie in den Abschnitten [»Verfügbare Funktionen« \(](#page-70-0)A49) und [»Liste der Standardeinstellungen« \(](#page-80-0)A59).
- **•** Einige Funktionen können nicht in Verbindung mit anderen Menüeinstellungen verwendet werden. Weitere Informationen finden Sie im Abschnitt [»Nicht gemeinsam verfügbare Funktionen« \(](#page-85-0) $\Box$ 64).
- Die geänderte Einstellung für den Blitzmodus für den Modus **A** (Automatik) bleibt auch nach dem Ausschalten der Kamera gespeichert.

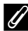

### <span id="page-73-0"></span>C **Automatik mit Reduzierung des Rote-Augen-Effekts**

Diese Kamera verfügt über eine spezielle Funktion zur **Reduzierung des Rote-Augen-Effekts (»Erweiterte Rote-Augen-Korrektur«)**.

Vor dem Hauptblitz werden wiederholt Vorblitze mit niedriger Intensität ausgelöst, wodurch sich der Rote-Augen-Effekt verringert.

Wenn die Kamera nach der Aufnahme »rote Augen« registriert, wird das Bild mit der erweiterten Rote-Augen-Korrektur von Nikon verarbeitet, bevor es gespeichert wird.

Beachten Sie bei der Aufnahme von Bildern die folgenden Hinweise:

- **•** Da die Vorblitze ausgelöst werden, kommt es zwischen dem Drücken des Auslösers und der Aufnahme des Bilds zu einer geringen Verzögerung.
- **•** Die zum Speichern des Bildes benötigte Zeit erhöht sich leicht.
- **•** Die erweiterte Rote-Augen-Korrektur erbringt möglicherweise nicht unter allen Umständen die gewünschten Ergebnisse.
- **•** In äußerst seltenen Fällen werden möglicherweise Bereiche, in denen keine roten Augen vorkommen, einer erweiterten Rote-Augen-Korrektur unterzogen. Wählen Sie in diesem Fall einen anderen Modus und versuchen Sie es erneut.

### <span id="page-74-1"></span><span id="page-74-0"></span>**Fotografieren mit Selbstauslöser**

Der Selbstauslöser eignet sich für Gruppenaufnahmen mit Ihnen selbst und zur Reduzierung von Vibrationen, die durch Drücken des Auslösers entstehen.

Beim Fotografieren mit Selbstauslöser wird die Verwendung eines Stativs empfohlen. Stellen Sie »**Bildstabilisator**« im Systemmenü ([A](#page-117-0)96) auf »**Aus**«, wenn Sie zur Stabilisierung der Kamera ein Stativ verwenden.

- **1** Drücken Sie < ( $\dot{\cdot}$ ) Selbstauslöser) am Multifunktionswähler.
- 
- Selbstauslöser <u>පා10s</u>  $\overline{825}$  $0<sub>F</sub>$
- Autnahmetunktioner Aufnahmefunktionen

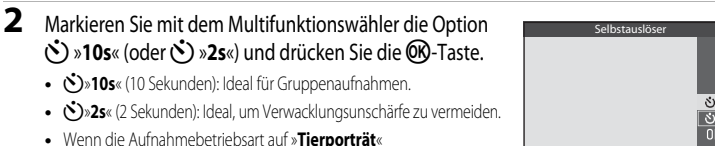

**•** Wenn die Aufnahmebetriebsart auf »**Tierporträt**« im Motivprogramm eingestellt ist, wird  $\vec{a}$  (Aut. Tierporträtauslöser) angezeigt ([A](#page-63-0)42). Der Selbstauslöser kann nicht aktiviert werden.

•  $\mathcal{S}$ **»10s**« (10 Sekunden): Ideal für Gruppenaufnahmen.

- **•** Die ausgewählte Einstellung für den Selbstauslöser wird angezeigt.
- Wird die COO-Taste nicht innerhalb von ein paar Sekunden gedrückt, wird die Auswahl abgebrochen.
- **3** Wählen Sie den gewünschten Bildausschnitt und drücken Sie den Auslöser bis zum ersten Druckpunkt.
	- **•** Stellen Sie Fokus und Belichtung ein.
- **4** Drücken Sie den Auslöser bis zum zweiten Druckpunkt, um die Kamera auszulösen.
	- **•** Die Vorlaufzeit des Selbstauslösers beginnt und die verbleibenden Sekunden bis zur Verschlussauslösung werden angezeigt. Die Selbstauslöser-Kontrollleuchte blinkt, während der Timer abwärts zählt. Etwa eine Sekunde vor Betätigung des Auslösers hört die Leuchte auf zu blinken und bleibt an.
	- **•** Nach der Verschlussauslösung schaltet sich der Selbstauslöser automatisch »**OFF**«.
	- **•** Wenn Sie den Selbstauslöser vorzeitig abbrechen möchten, drücken Sie den Auslöser ein zweites Mal.

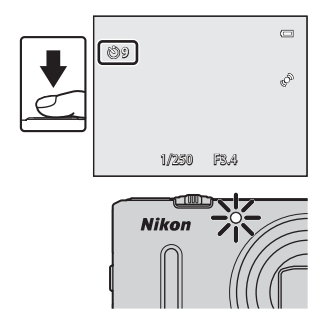

### <span id="page-75-0"></span>**Verwenden der Nahaufnahme**

Bei Verwendung der Nahaufnahme kann die Kamera auf Motive im Abstand von bis zu 1 cm zum Objektiv scharfstellen.

Diese Funktion eignet sich zum Aufnehmen von Bildern und anderen kleinen Motiven aus nächster Nähe.

# **1** Drücken Sie  $\nabla$  ( $\nabla$  Nahaufnahme) am Multifunktionswähler.

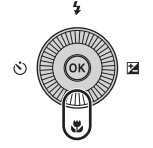

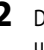

## 2 Drücken Sie am Multifunktionswähler A oder  $\nabla$ . um »ON« zu wählen, und drücken Sie die OR-Taste.

• Wird die  $\circledR$ -Taste nicht innerhalb von ein paar Sekunden gedrückt, wird die Auswahl abgebrochen.

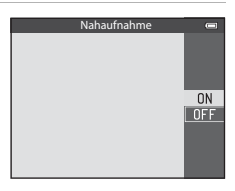

### **3** Verwenden Sie den Zoomschalter, um das Vergrößerungsverhältnis auf eine Position zu stellen, an der  $\sqrt[3]{2}$  und die Zoomanzeigeleuchte grün leuchten.

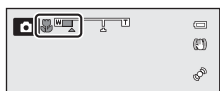

**•** Wie dicht Sie bei der Aufnahme an das Motiv herangehen können, hängt vom Vergrößerungsverhältnis ab.

In einer Zoomposition, bei der  $\overline{\mathbf{B}}$  und die Zoomanzeige grün leuchten, kann die Kamera auf Motive im Abstand von bis zu etwa 10 cm oder weiter entfernt vom Objektiv scharfstellen. In der Zoomposition  $\triangle$ kann sie auf Motive fokussieren, die sich etwa 1 cm oder weiter vom Objektiv entfernt befinden.

### **12 Hinweis zum Fotografieren mit Blitzlicht**

Bei Entfernungen von weniger als 50 cm ist das Blitzgerät möglicherweise nicht der Lage, das gesamte Motiv auszuleuchten.

### C **Autofokus**

In [A](#page-83-0)ufnahmebetriebsarten wie Motivprogrammen, die den »Autofokus« (Ca62) nicht nutzen können, kann der »**Permanenter AF**« eingeschaltet werden, wodurch die Kamera auch dann scharfstellt, wenn der Auslöser nicht bis zum ersten Druckpunkt gedrückt wird, wenn die Makrofunktion eingestellt ist. Sie hören vielleicht das Geräusch, das die Kamera beim Fokussieren macht.

### C **Die Einstellung für Nahaufnahme**

- **•** Die Nahaufnahme ist bei bestimmten Aufnahmemodi nicht möglich. Weitere Informationen finden Sie in den Abschnitten [»Verfügbare Funktionen« \(](#page-70-0)A49) und [»Liste der Standardeinstellungen« \(](#page-80-0)A59).
- Die im Modus **A** (Automatik) angewendete Änderung der Nahaufnahmemoduseinstellung bleibt auch dann im Speicher der Kamera gespeichert, wenn die Kamera ausgeschaltet wird.

# **Anpassen der Helligkeit (Belichtungskorrektur), Intensität und des Farbtons (Kreativregler)**

Ist der Aufnahmemodus  $\Box$  (Automatik) oder Serienaufnahme eingestellt, können Helligkeit (Belichtungskorrektur), Intensität und Farbton für die Aufnahme von Bildern mit dem Kreativregler angepasst werden.

### <span id="page-76-0"></span>**Bedienung des Kreativreglers**

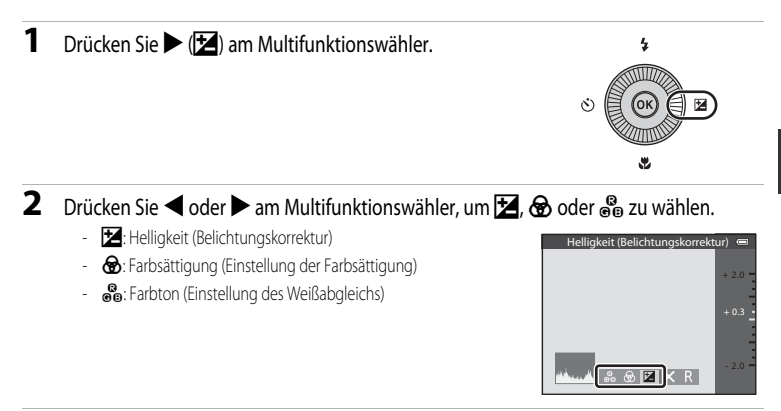

### **3** Stellen Sie Helligkeit, Intensität oder Farbton ein.

- **•** Verwenden Sie den Multifunktionswähler wie nachfolgend beschrieben.
	- $\blacksquare$   $\blacktriangleright$   $\blacktriangleright$  Der Regler wird verschoben. Der Effekt kann beim Überprüfen der Ergebnisse auf dem Monitor angepasst werden. Der Effekt kann auch durch Drehen des Multifunktionswählers eingestellt werden.
	- $\bullet$   $\bullet$ : Wechselt zwischen Helligkeit (Belichtungskorrektur), Intensität und Farbton.
- **•** Weitere Informationen zu jedem Element entnehmen Sie dem Folgenden:
	- **M**: »[Anpassen der Helligkeit \(Belichtungskorrektur\)«](#page-78-0) ( $\Box$ 57)
	- $-\mathbf{\Theta}$ : »[A](#page-78-1)npassen der Intensität (Finstellung der Farbsättigung)« ( $\Box$ 57)
	- Ga: »[Anpassen des Farbtons \(Einstellung des Weißabgleichs\)«](#page-78-2) ( $\Box$ 57)
- Um die Effekte des Kreativreglers zu deaktivieren, drücken Sie < oder  $\blacktriangleright$ , um  $\blacksquare$  auszuwählen und drücken die **OR-**Taste.

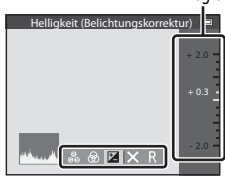

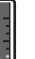

Regler

### **4** Ist die Einstellung abgeschlossen, drücken Sie < oder  $\blacktriangleright$ ,  $um \times$  auszuwählen und drücken die  $OR$ -Taste.

- Wird die COO-Taste (außer in der Einstellung **R)** gedrückt oder der Auslöser bei Schritt 3 gedrückt, wird die gewählte Effektstufe übernommen. Sobald der Effekt übernommen wurde, wird wieder der Aufnahmebildschirm angezeigt.
- Wenn die Helligkeit eingestellt wird, werden  $\mathbb{Z}$  und Korrekturwert angezeigt.
- Wird die Intensität eingestellt, wird & angezeigt.
- Wird der Farbton eingestellt, wird & angezeigt.

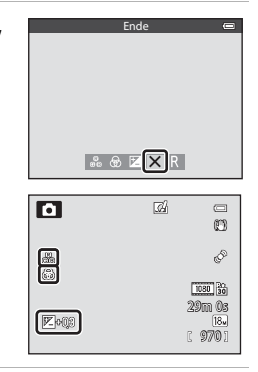

# **5** Drücken Sie den Auslöser, um das Bild aufzunehmen.

### C **Einstellungen des Kreativreglers**

- **•** Diese Funktion kann möglicherweise nicht mit bestimmten anderen Funktionen kombiniert werden. Weitere Informationen finden Sie im Abschnitt [»Nicht gemeinsam verfügbare Funktionen« \(](#page-85-0) $\Box$ 64).
- **•** Die Einstellungen für »Helligkeit (Belichtungskorrektur)«, »Intensität« und »Farbton« bleiben auch nach dem Ausschalten der Kamera in der Kamera gespeichert.

### <span id="page-78-0"></span>**Anpassen der Helligkeit (Belichtungskorrektur)**

Stellen Sie die Gesamthelligkeit des Bildes ein.

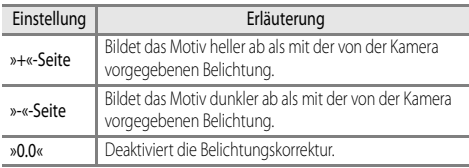

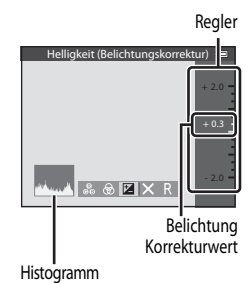

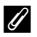

### <span id="page-78-3"></span>C **Verwendung des Histogramms**

Das Histogramm ist eine grafische Darstellung der Verteilung der Tonwerte im Bild. Verwenden Sie dieses als Hilfe bei Anwendung der Belichtungskorrektur und bei Aufnahmen ohne Blitz.

- **•** Auf der Horizontalachse wird die Helligkeitsintensität pro Pixel dargestellt, wobei sich dunkle Farbtöne links und helle rechts befinden. Die Vertikalachse zeigt die Anzahl der Pixel.
- **•** Bei positiver Belichtungskorrektur bewegt sich die Tonwertverteilung nach rechts, bei negativer Belichtungskorrektur nach links.

### <span id="page-78-1"></span>**Anpassen der Intensität (Einstellung der Farbsättigung)**

Stellen Sie die Gesamtintensität des Bildes ein.

**•** Wird der Regler nach oben verschoben, nimmt die Intensität des gesamten Bildes zu. Wird der Regler nach unten verschoben, nimmt die Intensität des gesamten Bildes ab.

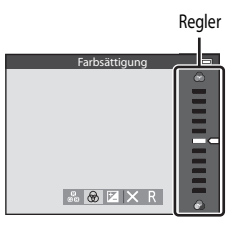

### <span id="page-78-2"></span>**Anpassen des Farbtons (Einstellung des Weißabgleichs)**

Stellen Sie den Gesamtfarbton des Bildes ein.

**•** Wird der Regler nach oben verschoben, wird das Gesamtbild rötlicher. Wird der Regler nach unten verschoben, wird das Gesamtbild bläulicher.

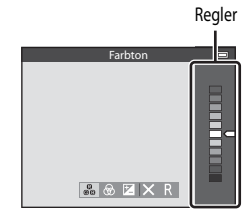

### **12** Hinweis zur Einstellung des Weißabgleichs

Wird der Farbton mit dem Kreativregler angepasst, kann der »**Weißabgleich**« im [A](#page-83-1)ufnahmemenü ( $\Box$ 62) nicht eingestellt werden. Um den »**Weißabgleich**« einzustellen, wählen Sie P im Bildschirm für die Kreativreglereinstellung aus, um Helligkeit, Intensität und Farbton zurückzusetzen.

### <span id="page-79-0"></span>**Anpassen der Helligkeit (Belichtungskorrektur)**

Ist der Aufnahmemodus auf Motivprogramm , Modus »Smart-Porträt« oder Effekte eingestellt, können Sie die Helligkeit (Belichtungskorrektur) anpassen.

- **1** Drücken Sie MEX Belichtungskorrektur) auf dem Multifunktionswähler.
- **2** Drücken Sie ▲ oder ▼ am Multifunktionswähler, um einen Korrekturwert auszuwählen.

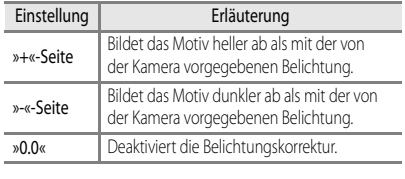

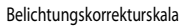

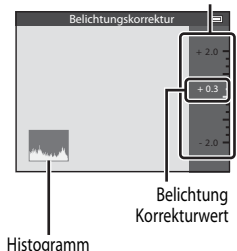

### **3** Drücken Sie die OR-Taste.

- Wird die COO-Taste nicht innerhalb weniger Sekunden gedrückt, wird die Auswahl festgelegt und das Einstellungsmenü ausgeblendet.
- **•** Eine Aufnahme mit dem ausgewählten Korrekturwert ist auch möglich, wenn zwar der Auslöser nicht aber die CD-Taste gedrückt wurde.
- **•** Wird ein positiver oder negativer Wert der Belichtungskorrektur (d. h. nicht »**0.0**«) verwendet, wird dieser Wert zusammen mit dem Symbol  $\mathbb E$  auf dem Monitor angezeigt.

### **4** Drücken Sie den Auslöser, um das Bild aufzunehmen.

**•** Um die Belichtungskorrektur auszuschalten, kehren Sie zu Schritt 1 zurück und ändern den Wert wieder zu »**0.0**«.

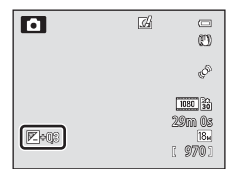

### C **Wert der Belichtungskorrektur**

- Im Motivprogramm »**Feuerwerk**« ( $\Box$ 40) kann die Belichtungskorrektur nicht verwendet werden.
- **•** Wenn die Belichtungskorrektur bei Blitzaufnahmen genutzt wird, wird die Korrektur sowohl auf die Hintergrundbelichtung als auch auf die Blitzbelichtung angewendet.

### C **Histogramm**

Weitere Informationen finden Sie im Abschnitt [»Verwendung des Histogramms« \(](#page-78-3) $\Box$ 57).

# <span id="page-80-0"></span>**Liste der Standardeinstellungen**

Die Standardeinstellungen für jeden Aufnahmemodus werden unten beschrieben.

**•** Ähnliche Informationen über das Motivprogramm stehen auf der nächsten Seite.

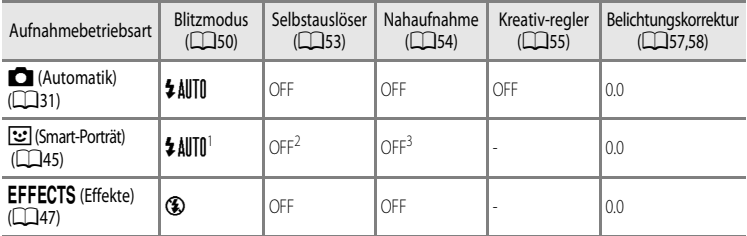

<sup>1</sup> Steht bei Einstellung von »**Blinzelprüfung**« auf »**Ein**« nicht zur Verfügung.

<sup>2</sup> Kann eingestellt werden, wenn »**Lächeln-Auslöser**« auf »**Aus**« gestellt ist.

- <sup>3</sup> Diese Einstellung kann nicht geändert werden.
- Die im Modus **A** (Automatik) angewendeten Einstellungen bleiben auch dann im Speicher der Kamera gespeichert, wenn die Kamera ausgeschaltet wird (außer Selbstauslöser).

### C **Nicht gemeinsam verfügbare Funktionen**

Einige Funktionen können nicht in Verbindung mit anderen Menüeinstellungen verwendet werden (CD64).

### Funktionen, die mit dem Multifunktionswähler eingestellt werden können

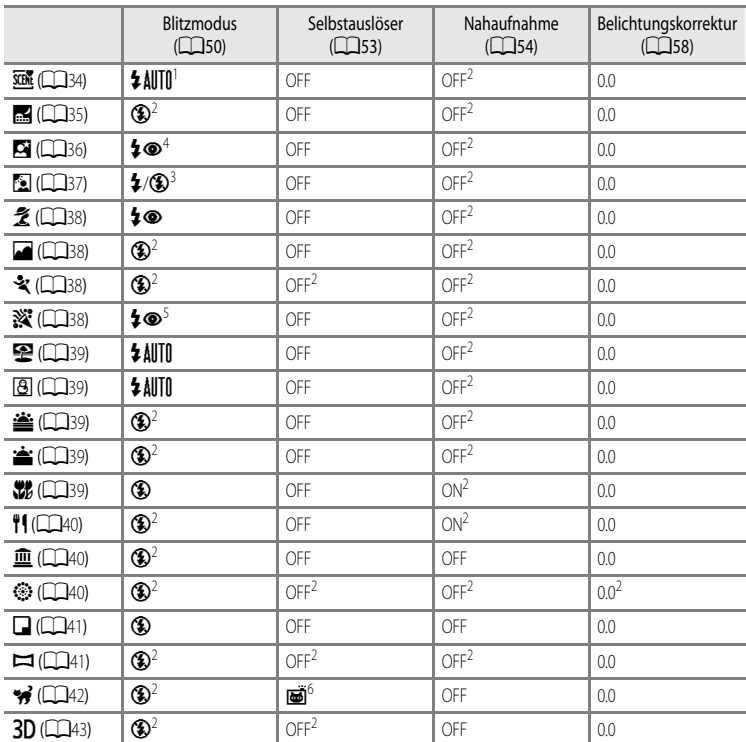

Die Standardeinstellungen im Motivprogramm werden unten beschrieben.

**\$ AUTO** (Automatik) oder <sup>1</sup> (aus) kann ausgewählt werden. Wenn **\$ AUTO** (Automatik) ausgewählt wird, wählt die Kamera automatisch den für das ausgewählte Motiv am besten geeigneten Blitz aus.

<sup>2</sup> Diese Einstellung kann nicht geändert werden.

<sup>3</sup> Der Blitz ist auf X (Aufhellblitz) fixiert, wenn »**HDR**« auf »**Aus**« eingestellt ist und fest auf W (Aus) gestellt, wenn »**HDR**« für »**Ein**« gewählt wird.

<sup>4</sup> Diese Einstellung kann nicht geändert werden. Aufhellblitz wird zur Reduzierung des Rote-Augen-Effekts ausgelöst.

<sup>5</sup> Sie können auf den Blitzmodus mit Langzeitsynchronisation und Rote-Augen-Korrektur umschalten. Andere Einstellungen können ausgewählt werden.

<sup>6</sup> Der Selbstauslöser kann nicht aktiviert werden. Der automatische Tierporträtauslöser ( $\Box$ 42) kann ein- oder ausgeschaltet werden.

# <span id="page-82-0"></span>Funktionen, die mit der MENU-Taste (Menü) eingestellt werden **können (Aufnahmemodus)**

Das Aufnahmemenü kann durch Drücken der MENU-Taste im Aufnahmemodus aufgerufen werden.

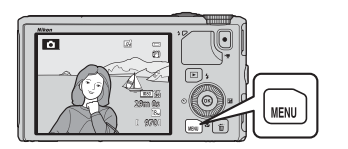

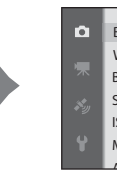

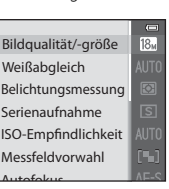

Je nach Aufnahmemodus stehen unterschiedliche Funktionen zur Verfügung.

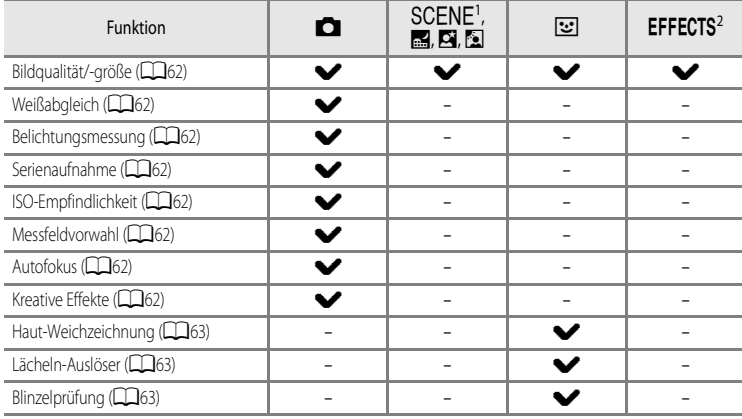

Wenn das Funktionswählrad auf **SCENE** eingestellt ist, können Sie das gewünschte Motiv im Motivmenü auswählen. Bei einigen ausgewählten Motivprogrammen können ggf. weitere Einstellungen vorgenommen werden. Weitere Informationen finden Sie im Abschnitt [»Merkmale der einzelnen Motive« \(](#page-55-1) $\Box$ 34).

<sup>2</sup> Die Art der Effekte kann im Modus »**Effekte**« ausgewählt werden. Weitere Informationen finden Sie im [A](#page-68-0)bschnitt CQ47.

### C **Nicht gemeinsam verfügbare Funktionen**

Einige Funktionen können nicht in Verbindung mit anderen Menüeinstellungen verwendet werden ( $\square$ 64).

### C **Weitere Informationen**

Weitere Informationen finden Sie im Abschnitt [»Grundlegende Menübedienung« \(](#page-27-0) $\square$ 6).

# **Verfügbare Optionen im Aufnahmemenü (Modus**  $\bigcap$  **(Automatik))**

<span id="page-83-8"></span><span id="page-83-7"></span><span id="page-83-6"></span><span id="page-83-5"></span><span id="page-83-4"></span><span id="page-83-3"></span><span id="page-83-2"></span><span id="page-83-1"></span><span id="page-83-0"></span>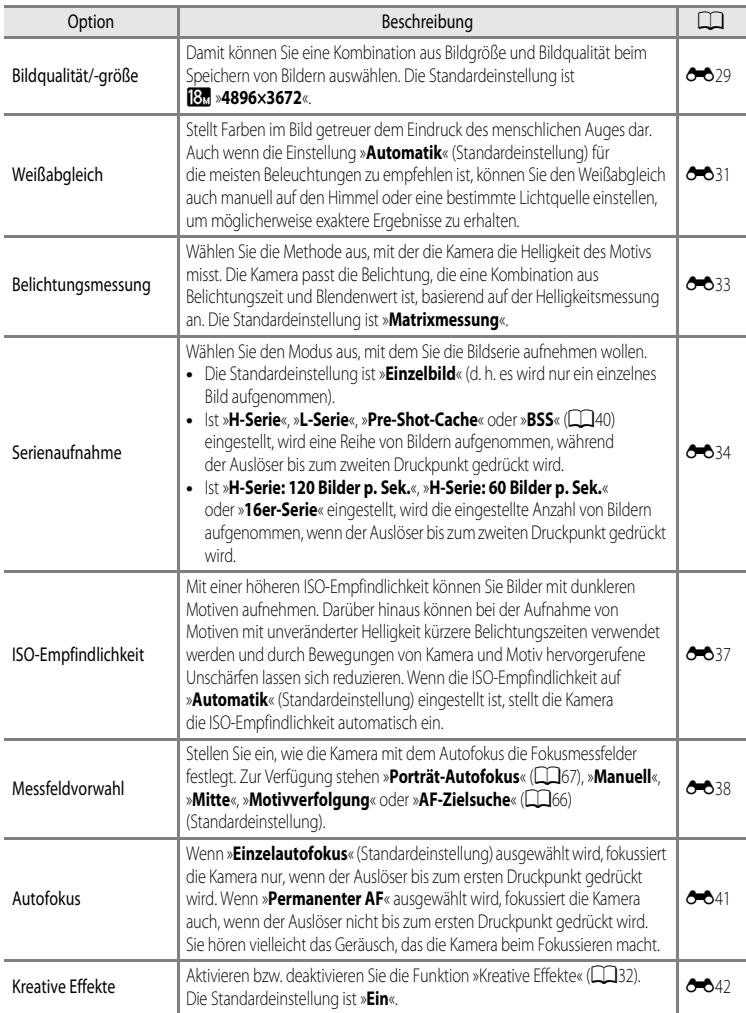

# **Verfügbare Optionen im Menü Smart-Porträt**

<span id="page-84-2"></span><span id="page-84-1"></span><span id="page-84-0"></span>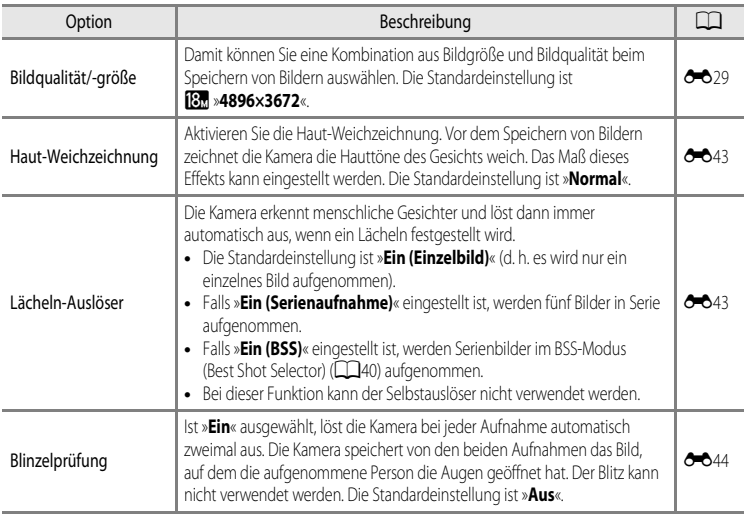

# <span id="page-85-0"></span>**Nicht gemeinsam verfügbare Funktionen**

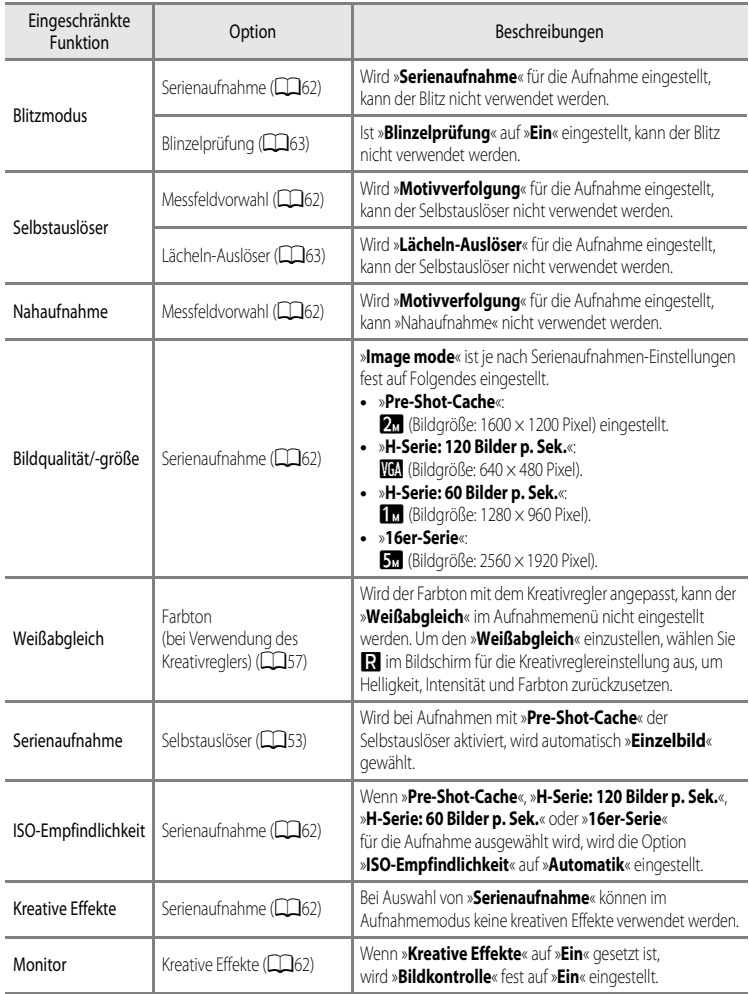

Einige Funktionen können nicht in Verbindung mit anderen Menüeinstellungen verwendet werden.

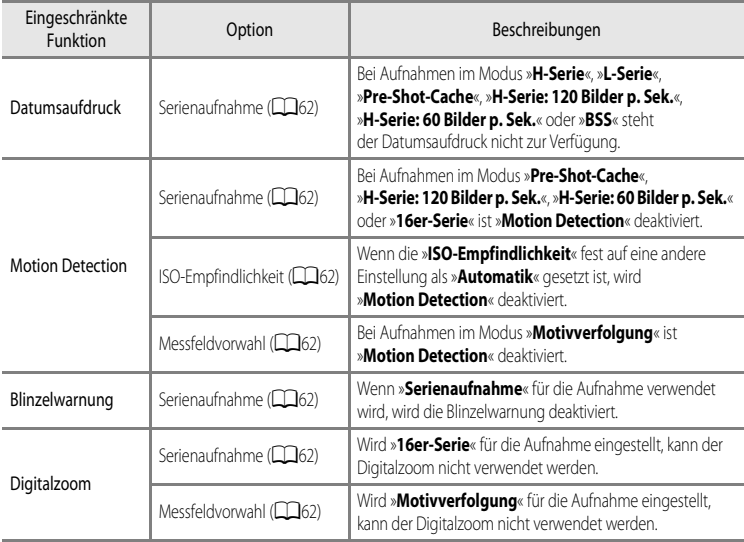

### **M** Hinweise zum Digitalzoom

- **•** Je nach Aufnahmemodus ist der Digitalzoom nicht verfügbar.
- **•** Wenn der Digitalzoom verwendet wird, ist die Auswahl an Optionen für die AF-Messfeldvorwahl oder der Messmodus eingeschränkt (6676).

# **Fokussieren eines Motivs**

Das Fokusmessfeld oder der Fokusbereich hängt vom Aufnahmemodus ab.

• Im [A](#page-83-6)utomatikmodus (**C)** kann das Messfeld mit der Option »**Messfeldvorwahl«** ( $\Box$ 62) im Aufnahmemenü eingestellt werden.

## <span id="page-87-0"></span>**Verwendung der AF-Zielsuche**

Wird »**Messfeldvorwahl**« auf »**AF-Zielsuche**« eingestellt, stellt die Kamera den Fokus in den folgenden Situationen ein, wenn der Auslöser bis zum ersten Druckpunkt gedrückt wird.

**•** Erkennt die Kamera das Hauptmotiv, stellt sie darauf scharf. Sobald die Kamera auf das Motiv scharfgestellt hat, leuchten die der Größe des Motivs entsprechenden Fokusmessfelder (u.U. mehrere Felder) grün auf.

**•** Die Kamera verfügt über neun Fokusmessfelder. Erkennt sie das Hauptmotiv nicht, wählt sie automatisch die Fokusmessfelder, in denen sich das Motiv mit der kürzesten Entfernung zur Kamera befindet. Sobald die Kamera auf das Motiv scharfgestellt hat, leuchten die Fokusmessfelder, auf die scharfgestellt wurde, grün.

Wenn die Kamera ein Gesicht erkennt, stellt sie darauf scharf.

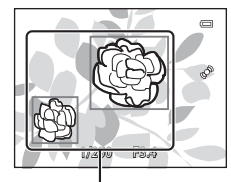

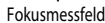

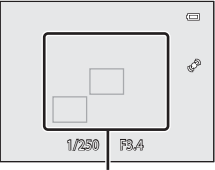

Fokusmessfeld

### **M** Hinweise zur AF-Zielsuche

- **•** Je nach Aufnahmesituation erkennt die Kamera möglicherweise ein anderes Motiv als Hauptmotiv.
- **•** Falls Sie unter »**Weißabgleich**« eine andere Einstellung als »**Automatik**« wählen, arbeitet die Hauptmotiverkennung der Kamera nicht.
- **•** Möglicherweise erkennt die Kamera das Hauptmotiv unter den folgenden Bedingungen nicht korrekt:
	- Wenn das Motiv sehr dunkel oder hell ist
	- Wenn das Hauptmotiv keine klar definierten Farben aufweist
	- Wenn der Bildausschnitt so gewählt ist, dass sich das Hauptmotiv am Rand des Monitors befindet
	- Wenn sich das Hauptmotiv aus einem wiederholenden Muster zusammensetzt

### <span id="page-88-1"></span><span id="page-88-0"></span>**Verwendung der Gesichtererkennung**

Bei Verwendung der folgenden Einstellungen nutzt die Kamera die Gesichtererkennung, um automatisch auf menschliche Gesichter scharfzustellen.

Wenn die Kamera mehr als ein Gesicht erkennt, wird ein Doppelrahmen um das Gesicht angezeigt, auf das die Kamera fokussiert. Die restlichen Gesichter werden mit einem Einfachrahmen versehen.

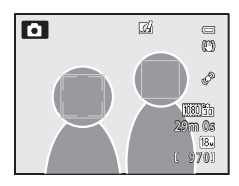

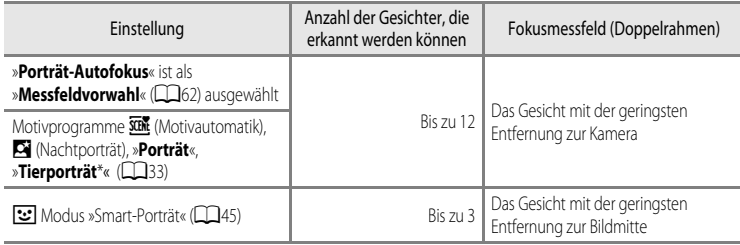

- \* Wird »**Aut. Tierporträtauslöser**« auf »**OFF**« gestellt, wenn »**Tierporträt**« ausgewählt wird, erkennt die Kamera Gesichter von Personen (CCL42).
- **•** Wenn Sie »**Porträt-Autofokus**« verwenden und beim Drücken des Auslösers bis zum ersten Druckpunkt keine Gesichter erkannt werden oder Sie einen Bildausschnitt ohne Gesichter wählen, wählt die Kamera automatisch die Messfelder (bis zu neun) mit dem Motiv, das den geringsten Abstand zur Kamera hat.
- **•** Wenn x(Motivautomatik) eingestellt ist, hängen die Veränderungen der Messfelder davon ab, welches Motiv die Kamera auswählt.
- **•** Wenn bei Verwendung von S (Nachtporträt), »**Porträt**« oder des Modus »Smart-Porträt« beim Drücken des Auslösers bis zum ersten Druckpunkt kein Gesicht erkannt wird, stellt die Kamera auf das Motiv in der Bildmitte scharf.

### **M** Hinweise zur Gesichtererkennung

- **•** Die Fähigkeit der Kamera, Gesichter zu erkennen, hängt von vielen Faktoren ab, auch davon, ob die Person in die Kamera schaut. In den folgenden Fällen kann die Kamera Gesichter möglicherweise nicht zuverlässig erkennen:
	- Das Gesicht ist teilweise verdeckt (z. B. von einer Sonnenbrille)
	- Das Gesicht ist im Verhältnis zum Bildausschnitt zu klein oder zu groß
- **•** Wenn mehr als ein Gesicht umrahmt wird, hängt es von vielen Faktoren ab, welches Gesicht die Kamera fokussiert und welche Gesichter sie erkennt, auch von der Richtung, in der die Personen schauen.
- **•** In seltenen Fällen, wie z. B. in [»Autofokus« \(](#page-89-0)A68) beschrieben, wurde nicht auf das Motiv scharf gestellt, obwohl der Doppelrahmen grün leuchtet. Wenn die Kamera nicht fokussiert, versuchen Sie [»Fokusspeicher« \(](#page-89-1) $\Box$ 68).

### C **Ansehen von Bildern, die mit der Gesichtererkennung aufgenommen wurden**

Wenn durch Drehen der Zoom-Kontrolle in Richtung  $T(Q)$  auf ein angezeigtes Bild in der Vollbild-Wiedergabe gezoomt wird, vergrößert sich das Bild im Zentrum des Gesichts, das bei der [A](#page-90-0)ufnahme erkannt wurde ( $\Box$ 69).

# <span id="page-89-3"></span><span id="page-89-1"></span>**Fokusspeicher**

Verwenden Sie den Fokusspeicher, um auf ein Motiv außerhalb der Bildmitte scharf zu stellen, wenn die Messfeldvorwahl auf Mitte eingestellt ist.

- **•** Achten Sie darauf, dass sich die Entfernung zum Motiv nicht ändert.
- **•** Wenn Sie den Auslöser bis zum ersten Druckpunkt drücken, wird die Belichtung gespeichert.

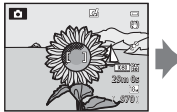

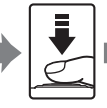

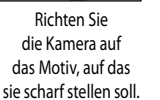

Drücken Sie den Auslöser bis zum ersten Druckpunkt.

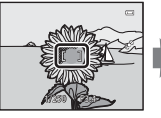

Vergewissern Sie sich, dass das Fokusmessfeld grün leuchtet.

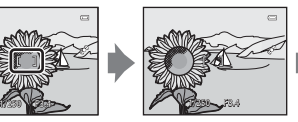

Halten Sie den Auslöser weiterhin bis zum ersten Druckpunkt gedrückt und verändern Sie den Bildausschnitt nach Wunsch.

Drücken Sie den Auslöser bis zum zweiten Druckpunkt, um die Kamera auszulösen.

# <span id="page-89-2"></span><span id="page-89-0"></span>**Autofokus**

In den unten aufgeführten Fällen entspricht die Funktion des Autofokus möglicherweise nicht den Erwartungen. In seltenen Fällen wird nicht auf das Motiv scharf gestellt, selbst wenn das aktive Fokusmessfeld oder der Fokusindikator grün leuchten.

- **•** Das Motiv ist zu dunkel
- **•** Das Motiv weist sehr starke Helligkeitsunterschiede auf (z. B. bei Gegenlichtaufnahmen, bei denen das Hauptmotiv im Schatten liegt)
- **•** Das Motiv ist zu kontrastarm (z. B. wenn das Motiv dieselbe Farbe hat wie der Hintergrund, etwa bei einer Person in weißem T-Shirt vor einer weißen Wand)
- **•** Innerhalb des Fokusmessfelds befinden sich mehrere Objekte mit unterschiedlicher Entfernung zur Kamera (z. B. bei Aufnahmen von Tieren hinter den Gitterstäben eines Käfigs)
- **•** Motive mit sich wiederholenden Mustern (Jalousien, Gebäude mit mehreren ähnlichen Fensterreihen usw.)
- **•** Das Motiv bewegt sich zu schnell

Aktivieren Sie in diesen Fällen wiederholt den Autofokus, indem Sie den Auslöser loslassen und erneut bis zum ersten Druckpunkt drücken, oder stellen Sie auf ein anderes Motiv in gleichem Abstand scharf, und speichern Sie die Entfernungseinstellung mit dem Autofokusspeicher. Bei Verwendung des Fokusspeichers muss der Abstand zwischen Kamera und dem scharf gestellten Motiv identisch sein mit dem tatsächlichen Motiv.

# **Wiedergabefunktionen**

# <span id="page-90-0"></span>**Ausschnittsvergrößerung**

Wählen Sie ein Bild aus, das im Wiedergabemodus vergrößert werden soll, und drehen Sie den Zoomschalter nach  $\mathsf{T}(\mathsf{Q})$ .

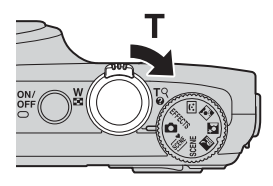

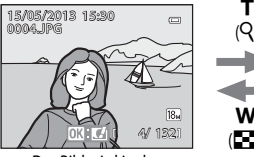

Einzelbildwiedergabe

(R) W (h)

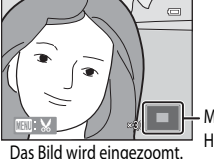

Monitorpositions-

Das Bild wird in der Das Bild wird eingezoomt.

Hilfe

### **Funktionen während der Ausschnittsvergrößerung**

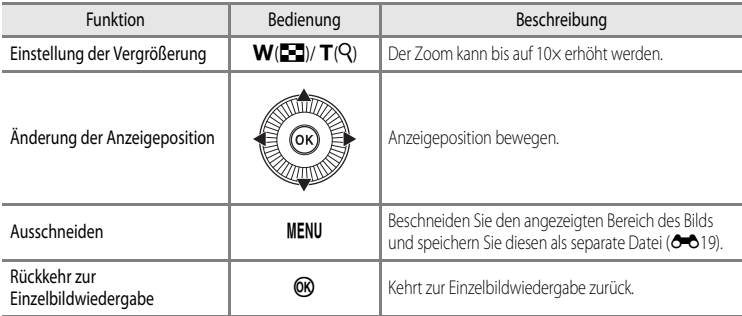

### C **Vergrößerung von Bildern, die mit Gesichtererkennung oder Tiererkennung aufgenommen wurden**

Mit der Gesichtererkennung ( $\Box$ 67) oder Tiererkennung ( $\Box$ 42) aufgenommene Bilder werden in der Mitte des Gesichts, das bei der Aufnahme erkannt wurde, vergrößert (außer bei Bildern, die mit »**Serienaufnahme**« ([A](#page-83-8)62) aufgenommen wurden). Falls die Kamera mehrere Gesichter erkannt hat, verwenden Sie ▲, ▼, ◀ oder ▶, um ein anderes Gesicht anzuzeigen. Verändern Sie das Vergrößerungsverhältnis und drücken Sie ▲, ▼, ◀ oder ▶, um auf einen Bereich des Bildes einzuzoomen, auf dem keine Gesichter vorhanden sind.

# **Anzeige mehrerer Bilder (Bildindex und Kalenderanzeige)**

Drehen Sie den Zoomschalter im Wiedergabemodus nach  $W$  ( $\Box$ ). Diese Funktion zeigt mehrere Bilder gleichzeitig an, wodurch das gewünschte Bild leichter aufzufinden ist.

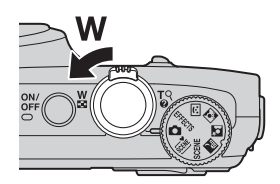

5

τ  $(Q)$ 

W  $(1)$ 

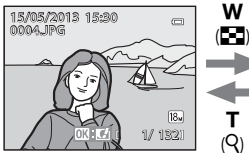

Einzelbildwiedergabe-Modus

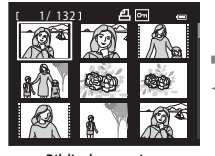

Bildindexanzeige (4, 9, 16 und 72 Bilder pro Bildschirm)

3 12 15 7 8 65 9 10 11 13 14 16 17 18 19 20 21 22 23 24 25 26 27 28 234 29 30

Kalenderanzeige

### **Funktionen im Bildindex und in der Kalenderanzeige**

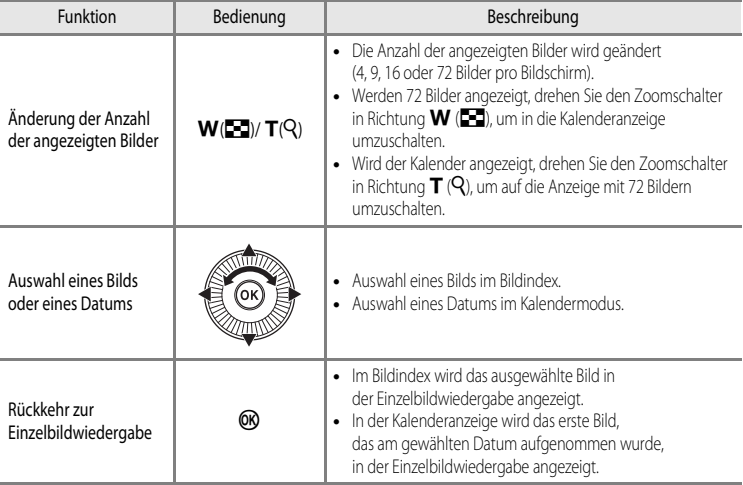

### **Hinweis zur Kalenderanzeige**

Bei Aufnahmen, bei denen das Datum noch nicht eingestellt war, wird das Aufnahmedatum »Januar 1, 2013« verwendet.

# **Auswahl bestimmter Bildtypen zur Wiedergabe**

Der Wiedergabemodus kann je nach anzuzeigendem Bildertyp geändert werden.

### **Verfügbare Wiedergabemodi**

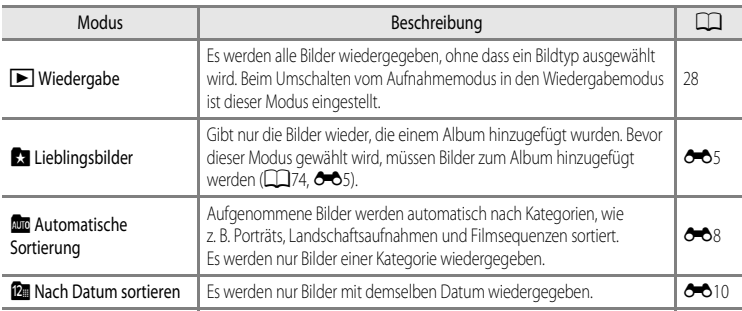

### **Umschalten zwischen Wiedergabemodi**

1 Drücken Sie beim Ansehen von Bildern die MENU-Taste.

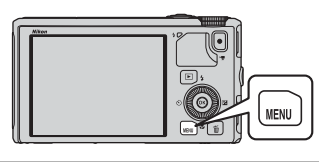

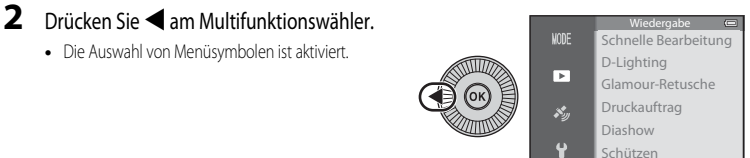

3 Drücken Sie A oder  $\nabla$ , um das Menüsymbol **10DE** auszuwählen, und drücken Sie anschließend die OO-Taste  $oder \rightarrow$ .

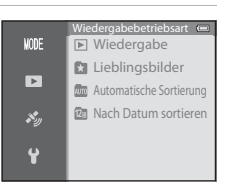

Bild drehen

### **4** Drücken Sie ▲ oder ▼, um einen Modus auszuwählen, und drücken Sie anschließend die ON-Taste.

- **•** Wird »**Wiedergabe**« gewählt, wird der Wiedergabebildschirm angezeigt.
- **•** Wird ein anderer Modus als »**Wiedergabe**« gewählt, fahren Sie mit Schritt 5 fort.

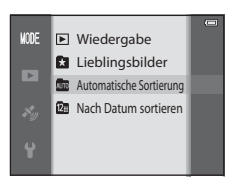

### **5** Wählen Sie ein Album, eine Kategorie oder ein Aufnahmedatum und drücken Sie dann die OR-Taste.

- **Ca** Weitere Informationen finden Sie im Abschnitt [»Modus Lieblingsbilder](#page-124-1)« (<sup>66</sup>).
- **For** Weitere Informationen finden Sie im Abschnitt [»Modus »Automatische Sortierung««](#page-127-0) (<sup>66</sup>8).
- $\Box$  Weitere Informationen finden Sie im Abschnitt [»Modus Nach Datum sortieren«](#page-129-0) (<sup>66</sup>10).
- **•** Um das Album, die Kategorie oder das Aufnahmedatum erneut auszuwählen, wiederholen Sie die Vorgehensweise ab Schritt 1.

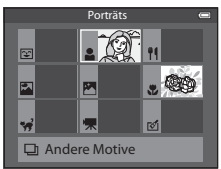

Modus »Automatische Sortierung«

# **Funktionen, die mit der MENU-Taste (Menü) (Wiedergabemodus) eingestellt werden können**

Bei der Anzeige von Bildern im Einzelbildwiedergabe-Modus oder im Bildindexmodus können Sie die MENU-Taste drücken, um das Wiedergabemenü ( $\Box$ 6) einzustellen.

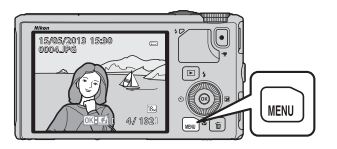

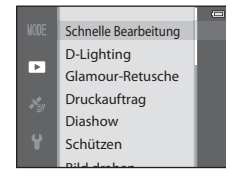

Je nach Wiedergabemodus stehen unterschiedliche Funktionen zur Verfügung.

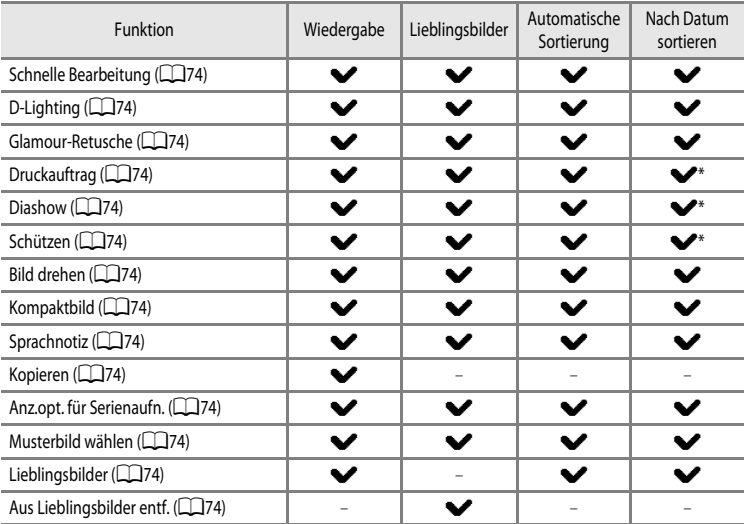

\* Drücken Sie bei Verwendung des Modus »Nach Datum sortieren« die MENU-Taste auf dem Bildschirm »Nach Datum sortieren« ( $\rightarrow 10$ ), um dieselbe [E](#page-129-0)instellung für alle Bilder zu übernehmen, die an dem ausgewählten Datum aufgenommen wurden.

# **Verfügbare Wiedergabemenüs**

<span id="page-95-13"></span><span id="page-95-12"></span><span id="page-95-11"></span><span id="page-95-10"></span><span id="page-95-9"></span><span id="page-95-8"></span><span id="page-95-7"></span><span id="page-95-6"></span><span id="page-95-5"></span><span id="page-95-4"></span><span id="page-95-3"></span><span id="page-95-2"></span><span id="page-95-1"></span><span id="page-95-0"></span>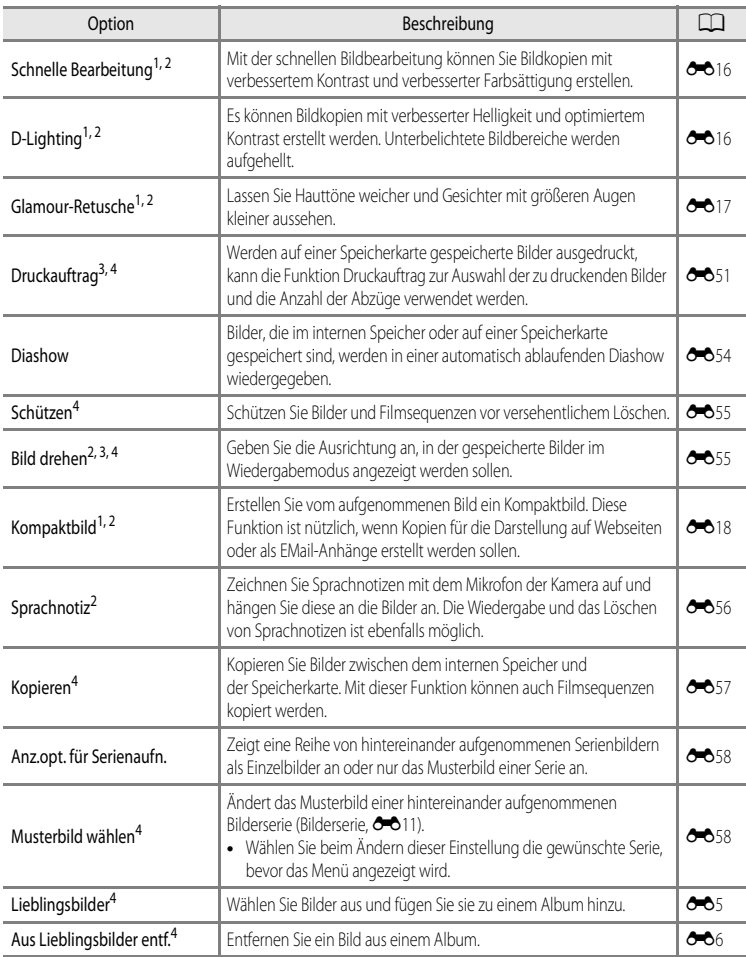

### Funktionen, die mit der MENU-Taste (Menü) (Wiedergabemodus) eingestellt werden können

- <sup>1</sup> Mit dieser Funktion wird das aktuelle Bild bearbeitet und als separate Datei gespeichert. Beachten Sie, dass Bilder, die mit »**Einfach-Panorama**« oder »**3D-Fotografie**« aufgenommen wurden, nicht bearbeitet werden können.
- Für nachbearbeitete Bilder liegt ebenfalls eine Beschränkung vor ( $\bigcirc$  614).
- <sup>2</sup> Diese Funktion kann nicht für Bilder in einer Bildserie verwendet werden, wenn nur das Musterbild angezeigt wird. Drücken Sie zur Verwendung dieser Funktion die CO-Taste, um einzelne Bilder anzuzeigen, bevor das Menü angezeigt wird.
- <sup>3</sup> Diese Funktion kann nicht bei Bildern angewandt werden, die im Motivprogramm »**3D-Fotografie**« aufgenommen wurden.
- <sup>4</sup> Wählen Sie ein Bild im Bildauswahlbildschirm. Weitere Informationen finden Sie im Abschnitt [»Verwendung des](#page-97-0)  [Bildauswahlbildschirms« \(](#page-97-0)CC 76).

Weitere Informationen zu jeder Funktion finden Sie unter »[Bearbeiten der Fotos«](#page-132-0) (<sup>6-6</sup>13) und [»Das Wiedergabemenü«](#page-170-1) (<sup>66</sup>51) unter [Referenzabschnitt](#page-120-0).

## <span id="page-97-0"></span>**Verwendung des Bildauswahlbildschirms**

Der Bildauswahlbildschirm wird in den folgenden Menüs angezeigt. In manchen Menüs kann jeweils nur ein Bild ausgewählt werden. In anderen Menüs hingegen, ist die Auswahl mehrerer Bilder möglich.

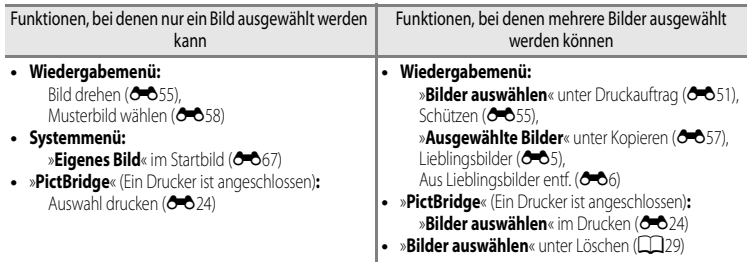

Befolgen Sie den unten beschriebenen Vorgang, um Bilder auszuwählen.

### **1** Drücken Sie < oder > am Multifunktionswähler, um das gewünschte Bild auszuwählen.

- Drehen Sie den Zoomschalter in Richtung **T** (**Q**), um zur Einzelbildwiedergabe zu wechseln, oder in Richtung  $W(\blacksquare)$ , um 6 Indexbilder anzuzeigen.
- **•** Informationen zu Funktionen, bei denen nur ein Bild ausgewählt wird, finden Sie in Schritt 3.

### **2** Drücken Sie ▲ oder ▼, um »**ON**« oder »**OFF**« bzw. die gewünschte Anzahl der Abzüge auszuwählen.

**•** Bei Auswahl von »**ON**« wird ein Symbol auf dem ausgewählten Bild angezeigt. Wiederholen Sie die Schritte 1 und 2, um weitere Bilder auszuwählen.

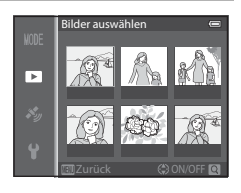

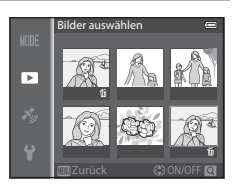

### **3** Drücken Sie die OO-Taste, um die Bildauswahl zu übernehmen.

**•** Bei bestimmten Auswahlen, wie z. B. »**Bilder auswählen**«, wird der Bestätigungsdialog angezeigt. Befolgen Sie die Anweisungen auf dem Bildschirm.

# Wiedergabefunktioner 77Wiedergabefunktionen

# **Anschluss der Kamera an einen Fernseher, Computer oder Drucker**

Damit Sie noch größere Freude an den Bildern und Filmen haben, können Sie die Kamera an einen Fernseher, Computer oder Drucker anschließen.

**•** Stellen Sie eine ausreichende Akkukapazität sicher und schalten Sie die Kamera aus, bevor Sie sie an ein externes Gerät anschließen. Informationen zu den Anschlussverfahren und den nachfolgenden Schritten finden Sie in der Dokumentation, die dem Gerät zusätzlich zu diesem Dokument beiliegt.

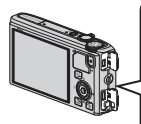

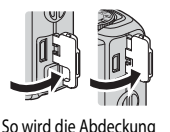

der Anschlüsse geöffnet

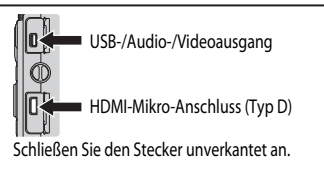

### Ansehen von Bildern auf einem Fernseher [E](#page-139-0)2000 E2000 E2000 E2000 E2000 E2000 E2000 E2000 E2000 E2000 E2000 E200

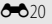

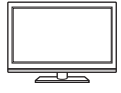

Sie können die Bilder und Filme der Kamera auf einem Fernseher ansehen. Anschlussverfahren: Schließen Sie die Audio- und Video-Stecker des mitgelieferten Audio-/Video-Kabels EG-CP16 an die Eingangsbuchsen des Fernsehers an. Alternativ dazu können Sie ein handelsübliches HDMI-Kabel (Ausführung D) an die HDMI-Eingangsbuchse des Fernsehers anschließen.

### Ansehen und Organisieren von Bildern auf einem Computer [A](#page-99-0)78

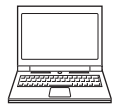

Wenn Sie Bilder auf einen Computer übertragen, können Sie einfache Nachbearbeitungen durchführen und Bilddaten neben der Wiedergabe von Bildern und Filmen verwalten. Anschlussverfahren: Schließen Sie die Kamera mit dem mitgelieferten USB-Kabel UC-E6 an die USB-Eingangsbuchse des Computers an.

- **•** Installieren Sie die Software ViewNX 2 auf dem Computer, bevor Sie die Kamera an den Computer anschließen. Verwenden Sie hierzu die mitgelieferte ViewNX 2 CD-ROM. Weitere Informationen zur Verwendung der ViewNX 2 CD-ROM und zum Übertragen von Bildern auf einen Computer finden Sie auf  $\Box$ 80.
- **•** Falls USB-Geräte an den Computer angeschlossen sind, die von dort mit Spannung versorgt werden, ziehen Sie diese vom Computer ab, bevor Sie die Kamera daran anschließen. Werden Kamera und andere USB-betriebene Geräte gleichzeitig an einen Computer angeschlossen, kann eine Störung der Kamera oder übermäßige Spannungsversorgung über den Computer auftreten. Dies kann zu einer Beschädigung der Kamera oder Speicherkarte führen.

### Drucken von Bildern ohne Verwendung eines Computers [E](#page-141-0)222

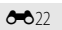

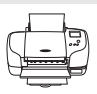

Wenn Sie die Kamera an einen PictBridge-kompatiblen Drucker anschließen, können Sie Bilder ausdrucken, ohne einen Computer zu verwenden. Anschlussverfahren: Schließen Sie die Kamera mit dem mitgelieferten USB-Kabel direkt an die USB-Eingangsbuchse des Druckers an.

# <span id="page-99-0"></span>**Verwendung von ViewNX 2**

ViewNX 2 ist ein umfangreiches Softwarepaket, mit dem Bilder übertragen, angezeigt, bearbeitet und geteilt werden können.

Installieren Sie ViewNX 2 mithilfe der ViewNX 2 CD-ROM.

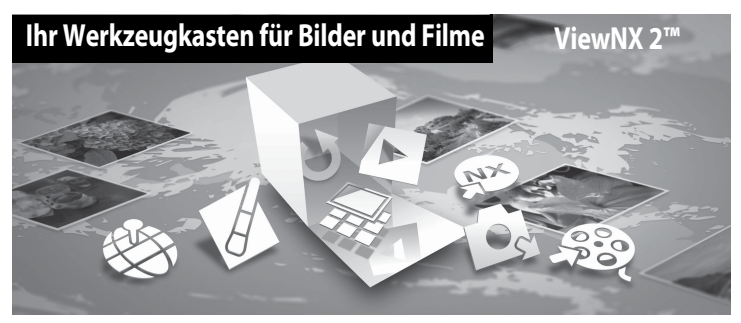

### **Installation von ViewNX 2**

**•** Hierfür wird eine Internetverbindung benötigt.

### **Kompatible Betriebssysteme Windows**

Windows 8, Windows 7, Windows Vista, Windows XP

### **Macintosh**

Mac OS X 10.6, 10.7, 10.8

Einzelheiten zu den Systemanforderungen sowie aktuelle Informationen zu den unterstützten Betriebssystemen finden Sie auf der Nikon-Website.

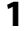

**1** Starten Sie den Computer und legen Sie die ViewNX 2 CD-ROM in das CD-ROM-Laufwerk ein.

- **•** Windows: Wenn Anweisungen zur CD-ROM im Fenster angezeigt werden, befolgen Sie die Anweisungen, um zum Installationsfenster zu gelangen.
- **•** Mac OS: Wenn das Fenster »**ViewNX 2**« angezeigt wird, doppelklicken Sie auf das Symbol »**Welcome**«.

### **2** Wählen Sie eine Sprache im Dialogfenster Sprachauswahl aus, um das Installationsfenster zu öffnen.

- **•** Steht die gewünschte Sprache nicht zur Verfügung, klicken Sie auf »**Region Selection** (Region auswählen)«, um eine andere Region zu wählen. Wählen Sie anschließend die gewünschte Sprache (die Schaltfläche »**Region Selection** (Region auswählen)« ist bei der europäischen Version nicht vorhanden).
- **•** Klicken Sie auf »**Weiter**«, um das Installationsfenster aufzurufen.

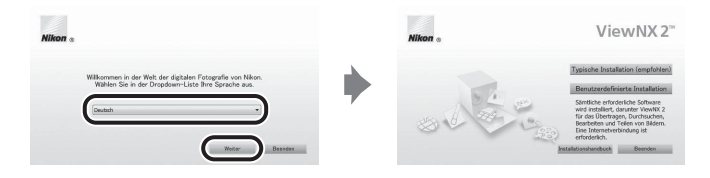

### **3** Starten Sie den Installer.

- **•** Wir empfehlen Ihnen, vor dem Installieren von »**ViewNX 2**« den »**Installationshandbuch**« im Installationsfenster anzuklicken, um die Installationshilfe-Informationen und Systemanforderungen zu prüfen.
- **•** Klicken Sie im Installationsfenster auf »**Typische Installation (empfohlen)**«.

### **4** Laden Sie die Software herunter.

- **•** Wenn der Bildschirm »**Software Download**« angezeigt wird, klicken Sie auf »**Ich stimme zu. Herunterladen.**«.
- **•** Befolgen Sie zum Installieren der Software die Anweisungen auf dem Bildschirm.
- 5 Beenden Sie den Installer, wenn der Bildschirm zur Fertigstellung der Installation angezeigt wird.
	- **•** Windows: Klicken Sie auf »**Ja**«.
	- **•** Mac OS: Klicken Sie auf »**OK**«.

Die folgende Software ist installiert:

- **•** ViewNX 2 (besteht aus den drei nachfolgenden Modulen)
	- Nikon Transfer 2: Zum Übertragen von Bildern auf den Computer
	- ViewNX 2: Zum Anzeigen, Bearbeiten und Drucken von übertragenen Bildern
	- Nikon Movie Editor: Zum einfachen Bearbeiten von übertragenen Filmsequenzen
- **•** Panorama Maker (zur Erstellung eines Panoramabilds einer Landschaft etc. aus einer Serie von Bildern, die jeweils einen Ausschnitt des Motivs wiedergeben)
- **6** Nehmen Sie die ViewNX 2 CD-ROM aus dem CD-ROM-Laufwerk heraus.

## <span id="page-101-0"></span>**Übertragen von Bildern auf den Computer**

### **1** Wählen Sie aus, wie Bilder auf den Computer kopiert werden.

Wählen Sie eine der folgenden Möglichkeiten:

**• Direkte USB-Verbindung**: Schalten Sie die Kamera aus und stellen Sie sicher, dass die Speicherkarte in die Kamera eingesetzt ist. Schließen Sie die Kamera mit dem enthaltenen USB-Kabel an den Computer an. Die Kamera schaltet sich automatisch ein.

Entfernen Sie vor dem Anschluss an den Computer die Speicherkarte aus der Kamera, um Bilder aus dem internen Speicher der Kamera zu übertragen.

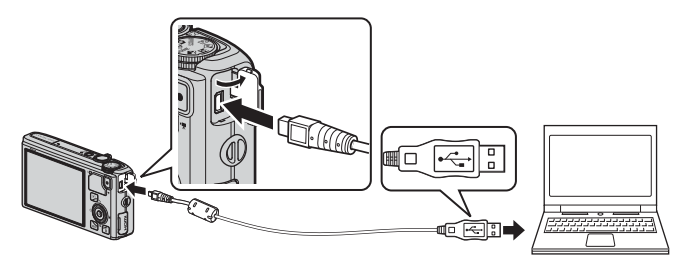

- **• SD-Kartensteckplatz**: Verfügt Ihr Computer über einen SD-Kartensteckplatz, kann die Karte direkt in den Steckplatz eingesetzt werden.
- **• SD-Kartenlesegerät**: Schließen Sie ein Kartenlesegerät (separat von anderen Herstellern erhältlich) an den Computer an und setzen Sie die Karte ein.

Wird eine Meldung angezeigt, in der Sie aufgefordert werden, ein Programm auszuwählen, wählen Sie Nikon Transfer 2.

**• Bei Windows 7**

Wird das Dialogfeld rechts angezeigt, folgen Sie den nachfolgenden Schritten, um Nikon Transfer 2 auszuwählen.

1 Klicken Sie auf »**Programm ändern**« unter »**Bilder und Videos importieren**«. Es wird

ein Dialogfeld zur Programmauswahl angezeigt;

wählen Sie »**Datei importieren mit Nikon Transfer 2**« und klicken Sie auf »**OK**«.

2 Doppelklicken Sie auf »**Datei importieren**«.

Wenn die Speicherkarte viele Bilder enthält, dauert es möglicherweise einige Zeit, bis Nikon Transfer 2 startet. Warten Sie, bis Nikon Transfer 2 startet.

### **M** Anschließen des USB-Kabels

Möglicherweise wird die Verbindung nicht vom System erkannt, wenn die Kamera über einen USB-Hub an den Computer angeschlossen ist.

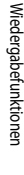

# **2** Übertragen Sie die Bilder auf den Computer.

- **•** Stellen Sie sicher, dass der Name der angeschlossenen Kamera oder des Wechseldatenträgers als »Source« in der Titelleiste »Options« in Nikon Transfer 2 steht  $(1)$ ).
- **•** Klicken Sie auf »**Übertragung starten**« (2).

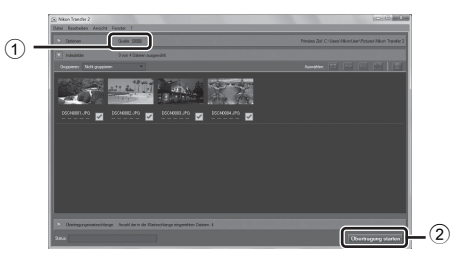

**•** In der Standardeinstellung werden alle Bilder, die sich auf der Speicherkarte befinden, auf den Computer kopiert.

# **3** Beenden Sie die Verbindung.

- **•** Ist die Kamera an den Computer angeschlossen, schalten Sie die Kamera aus und ziehen Sie das USB-Kabel ab.
- **•** Wenn Sie ein Kartenlesegerät oder einen Kartensteckplatz verwenden, wählen Sie die entsprechende Option im Betriebssystem Ihres Computers, um den Wechseldatenträger, mit dem die Speicherkarte bezeichnet wird, zu entfernen. Nehmen Sie anschließend die Karte aus dem Kartenlesegerät oder Kartensteckplatz heraus.

### **Anzeigen von Bildern**

### Starten Sie ViewNX 2.

- **•** Bilder werden in ViewNX 2 angezeigt, sobald die Übertragung abgeschlossen ist.
- **•** Weitere Informationen zur Verwendung von ViewNX 2 finden Sie in der Online-Hilfe.

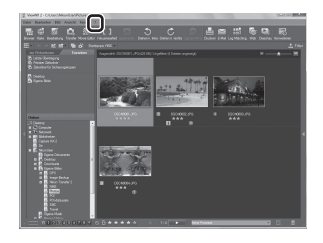

### C **Manuelles Starten von ViewNX 2**

- **• Windows**: Doppelklicken Sie auf die Verknüpfung **ViewNX 2** auf dem Desktop.
- **• Mac OS**: Klicken Sie auf das Symbol **ViewNX 2** im Dock.

# **Aufzeichnung und Wiedergabe von Filmsequenzen**

# **Aufzeichnung von Filmsequenzen**

Sie können Filmsequenzen aufzeichnen, indem Sie einfach die ●-Taste (F<sup>II</sup>FFilmaufzeichnung) drücken. Farbtonwerte, Weißabgleich und andere Einstellungen entsprechenden denen beim Aufnehmen von Fotos.

- **1** Schalten Sie die Kamera ein und rufen Sie den Aufnahmebildschirm auf.
	- **•** Das Symbol für die Filmsequenz-Optionen gibt den Typ der aufgezeichneten Filmsequenz an ( $\Box$ 86).
	- **•** Bei der Aufzeichnung von Filmsequenzen ist der sichtbare Bildwinkel (d. h. der in der Aufnahme sichtbare Bereich) kleiner als bei Fotos. Wenn »**Bildinfos**« ([A](#page-117-1)96) auf »**Filmaussch.+Info-Auto.**« eingestellt ist, können Sie vor dem Aufzeichnen von Filmsequenzen den auf dem Bild sichtbaren Bereich bestätigen.
		- \* Die in der Abbildung angegebene maximale Länge der Filmsequenz weicht vom tatsächlichen Wert ab.
- 2 Drücken Sie die **·**Taste (·· Filmaufzeichnung), um die Aufnahme der Filmsequenz zu starten.
	- **•** Die Kamera stellt auf das Motiv in der Bildmitte scharf. Fokusmessfelder werden bei der Aufzeichnung nicht angezeigt.
	- **•** Weitere Informationen finden Sie im Abschnitt [»Fokus und Belichtung während der Aufzeichnung von](#page-104-0)  [Filmsequenzen« \(](#page-104-0)CC 83).
	- Weitere Informationen finden Sie im Abschnitt [»Anhalten der Filmsequenzaufzeichnung« \(](#page-104-1) $\Box$  83).
	- **•** Die ungefähr verbleibende Filmsequenzlänge wird auf dem Monitor angezeigt. Wenn keine Speicherkarte eingesetzt ist, wird das Symbol **[]** angezeigt, und die Bilder werden im internen Speicher gespeichert.
	- **•** Die Aufzeichnung endet automatisch, wenn die maximale Filmsequenzlänge erreicht ist.

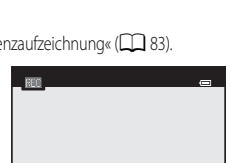

7m23s

Filmsequenz

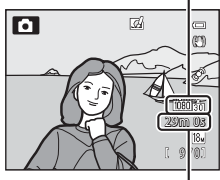

Maximale Länge der Filmsequenz\*

**3** Drücken Sie die **•**Taste ( $\blacktriangledown$ Filmaufzeichnung) erneut, um die Aufnahme zu beenden.

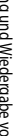

### <span id="page-104-0"></span>**Fokus und Belichtung während der Aufzeichnung von Filmsequenzen**

- **•** Der Fokus kann während der Filmaufzeichnung folgendermaßen gemäß der Einstellung unter »**Autofokus**« ([A](#page-107-1)86) im Filmsequenzmenü eingestellt werden.
	- A »**Einzelautofokus**« (Standardeinstellung): Beim Drücken der **D-Taste (Filmaufzeichnung) wird die Filmaufzeichnung gestartet.**
	- **AF-F** »**Permanenter AF**«: Der Fokus wird hierbei auch während der Filmsequenzaufzeichnung wiederholt eingestellt.
- Der [A](#page-89-2)utofokus verhält sich möglicherweise nicht wie erwartet ( $\Box$ 68). Versuchen Sie in diesem Fall »**Autofokus**« im Menü Filmsequenz auf **AF-S** »Einzelautofokus« (Standardeinstellung) einzustellen und verwenden Sie dann den Fokusspeicher ( $\Box$ 68), um aufzuzeichnen.

### <span id="page-104-1"></span>**Anhalten der Filmsequenzaufzeichnung**

Wenn Sie  $\blacktriangleright$  am Multifunktionswähler während der Filmaufzeichnung drücken, wird die Aufzeichnung angehalten (gilt nicht bei per »**iFrame 540/30p**« oder HS-Filmsequenzen). Um die Aufzeichnung fortzusetzen, drücken Sie  $\blacktriangleright$  erneut. Wird die Aufzeichnung länger als fünf Minuten angehalten oder die **D-Taste (Filmaufzeichnung)** gedrückt, wird die Aufzeichnung beendet.

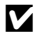

### B **Hinweise zur Verwendung des Zooms während der Filmaufzeichnung**

- **•** Die Zoomeinstellung wird während der Filmaufzeichnung nicht angezeigt.
- **•** Wird der Digitalzoom verwendet, verschlechtert sich die Bildqualität.
- Wenn Sie die Aufzeichnung einer Filmsequenz ohne Digitalzoom starten und den Zoomschalter in Richtung T(Q) drehen, hält der Zoom an der maximalen Vergrößerung des optischen Zooms an. Geben Sie den Zoomschalter frei und drehen Sie ihn dann erneut in Richtung  $T(Q)$ , um den Digitalzoom zu aktivieren. Mit dem Ende der Filmsequenzaufzeichnung wird auch der Digitalzoom zurückgestellt.

### **M** Hinweis zum Aufzeichnen und Speichern von Filmsequenzen

Während die Anzeige blinkt, welche die Anzahl verbleibender Aufnahmen oder die Anzahl der maximalen Filmsequenzlänge angibt, werden Bilder aufgenommen oder wird eine Filmsequenz gespeichert. *Öffnen Sie die Akku-/Speicherkartenfach-Abdeckung nicht und entfernen Sie den Akku und die Speicherkarte nicht, wenn eine Anzeige blinkt.* Dies kann zu Datenverlust führen und die Kamera oder Speicherkarte beschädigen.

### **M** Hinweise zur Aufzeichnung von Filmsequenzen

- **•** Beim Speichern einer Filmsequenz auf einer Speicherkarte wird empfohlen, eine Speicherkarte mit der SD-Geschwindigkeitsklasse Class 6 oder höher zu verwenden ([A](#page-38-0)17). Bei geringer Übertragungsgeschwindigkeit der Karte kann die Filmaufzeichnung unerwartet abgebrochen werden.
- **•** Möglicherweise werden die bei Betätigung des Zoomschalters, beim Zoomen oder bei Verwendung des Autofokus, Bildstabilisators oder Blendeneinstellung bei Änderung der Helligkeit entstehenden Geräusche aufgenommen.
- **•** Während der Filmaufzeichnung sind u. U. folgende Phänomene auf dem Monitor zu beobachten. Diese Effekte werden in den aufgezeichneten Filmsequenzen gespeichert.
	- Bei Bildern, die im Licht von Leuchtstofflampen, Quecksilberdampflampen oder Natriumdampflampen aufgenommen werden, kann es zu Streifenbildung kommen
	- Objekte, die sich schnell von einer Bildseite zur anderen bewegen, wie z. B. ein fahrender Zug oder ein fahrendes Auto, können verzerrt erscheinen
	- Das gesamte Bild kann gestaucht erscheint, wenn die Kamera horizontal geschwenkt wird
	- Beleuchtung oder helle Bereiche können Restbilder hinterlassen, wenn die Kamera bewegt wird

### **12** Hinweise zur Kameratemperatur

- **•** Werden Filmsequenzen über einen längeren Zeitraum aufgezeichnet oder wird die Kamera bei hohen Temperaturen eingesetzt, wird die Kamera möglicherweise warm.
- **•** Steigt die Innentemperatur der Kamera während der Aufnahme einer Filmsequenz zu hoch an, wird die Aufnahme automatisch beendet, um interne Beschädigungen der Kamera zu verhindern. Auf dem Monitor erscheint die Meldung »**Automatische Abschaltung der Kamera zum Schutz vor Überhitzung.**« und ein 10-Sekunden-Countdown (B10 s). Danach beendet die Kamera automatisch die Aufzeichnung und schaltet sich aus. Lassen Sie die Kamera ausgeschaltet, bis die Innentemperatur der Kamera wieder gesunken ist, und verwenden Sie sie erst dann wieder.

# C **Bei der Aufzeichnung von Filmsequenzen verfügbare Funktionen**

- **•** Die Einstellungen für Belichtungskorrektur und »**Weißabgleich**« im Aufnahmemenü ([A](#page-82-0)61) werden auch bei der Aufzeichnung von Filmsequenzen angewendet.
- **•** Ist Nahaufnahme aktiviert, können Filmsequenzen von Motiven, die sich näher an der Kamera befinden, aufgezeichnet werden. Bestätigen Sie die Einstellungen, bevor Sie mit dem Aufzeichnen einer Filmsequenz beginnen.
- Sie können den Selbstauslöser ( $\Box$ 53) verwenden. Wenn der Selbstauslöser aktiviert ist und die ●Taste (■Filmaufzeichnung) gedrückt wird, startet die Kamera nach zehn oder zwei Sekunden die Aufzeichnung der Filmsequenz.
- **•** Das Blitzgerät löst nicht aus.
- Drücken Sie die MENU-Taste, bevor Sie die Aufzeichnung der Filmsequenz beginnen, und rufen Sie das Menüsymbol  $\blacktriangleright$  (Filmsequenz) auf, um die Einstellungen im Menü Filmsequenz vorzunehmen ( $\Box$ 86).

### C **Aufzeichnen von HS-Filmen**

Wenn »**Filmsequenz**« ( $\Box$ 86) im Menü »Filmsequenzen« auf **240, 240 × 148** 240/8׫, 480 m »HS 480/4׫, 720 m »HS 720/2׫ oder 1080 is »HS 1080/0,5x« eingestellt ist, können Filmsequenzen, die in Slow Motion oder Fast Motion wiedergegeben werden können, aufgezeichnet werden.

### C **Weitere Informationen**

- Weitere Informationen finden Sie im Abschnitt »[Maximale Länge der Filmsequenz](#page-166-0)« (<sup>66</sup>47).
- Weitere Informationen finden Sie im Abschnitt »[Datei- und Ordnernamen](#page-216-0)« (<sup>200</sup>97).

# Funktionen, die mit der MENU-Taste (Menü) eingestellt werden **können (Menü Filmsequenz)**

Rufen Sie den [A](#page-28-0)ufnahmebildschirm auf  $\rightarrow$  MENU-Taste ( $\Box$ 6)  $\rightarrow$  Menüsymbol  $\blacktriangleright$  ( $\Box$ 7)

Drücken Sie die **MENU**-Taste auf dem Aufnahmebildschirm, um den Menübildschirm aufzurufen, und wählen Sie dann das Menüsymbol  $\overline{\mathbf{F}}$ um die folgenden Optionen im Filmsequenzmenü einzustellen.

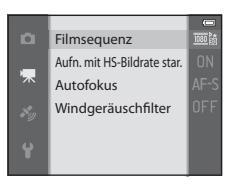

### <span id="page-107-2"></span>**Verfügbare Filmsequenzmenüs**

<span id="page-107-0"></span>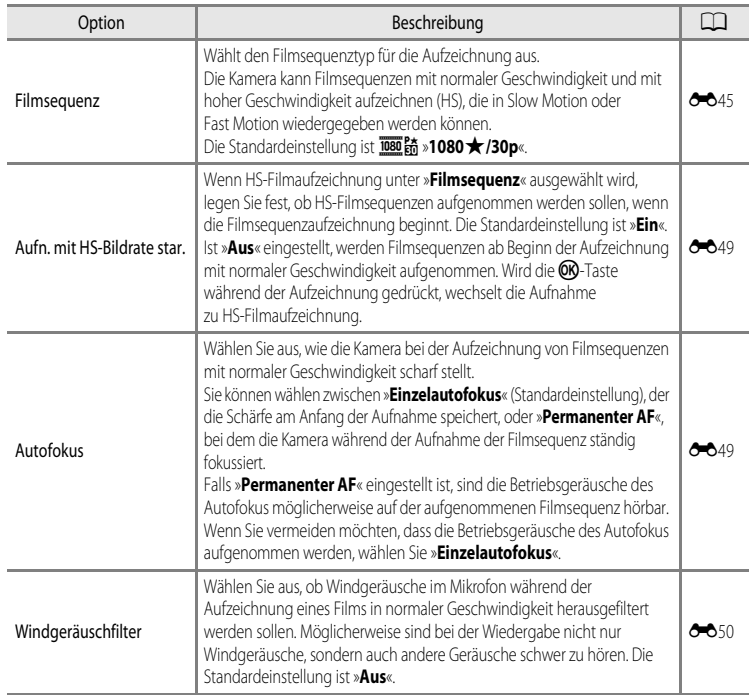

### <span id="page-107-1"></span>C **Weitere Informationen**

Weitere Informationen finden Sie im Abschnitt [»Grundlegende Menübedienung« \(](#page-27-0) $\Box$  6).
- **1** Drücken Sie die **D**-Taste (Wiedergabe), um den Wiedergabemodus zu wählen.
	- **•** Verwenden Sie den Multifunktionswähler, um eine Filmsequenz auszuwählen.
	- Sie erkennen Filmsequenzen am jeweiligen Filmsequenzsymbol ( $\Box$ 86).
- 2 Drücken Sie die <sup>(</sup>B-Taste, um eine Filmsequenz wiederzugeben.

### **Verfügbare Funktionen während der Wiedergabe von Filmsequenzen**

Drehen Sie den Multifunktionswähler für den schnellen Bildvor- oder -rücklauf.

Die Steuerelemente für die Wiedergabe werden während der Wiedergabe am oberen Rand des Monitors angezeigt.

Drücken Sie  $\blacktriangleleft$  oder  $\blacktriangleright$  am Multifunktionswähler,

um ein Steuerelementsymbol für die Wiedergabe zu wählen,

und drücken Sie anschließend die CO-Taste, um eine der folgenden Funktionen auszuführen.

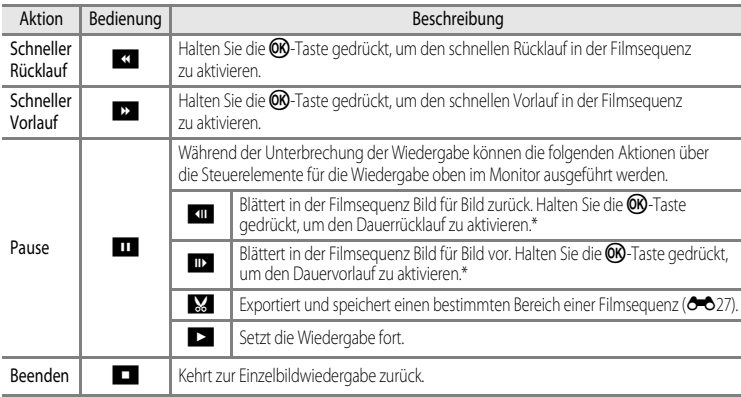

\* Die Filmsequenz kann auch durch Drehen des Multifunktionswählers in Vorwärts- oder Rückwärtsrichtung durchgeschaltet werden.

Um einen Film zu löschen, wählen Sie die Einzelbildwiedergabe ( $\Box$ 28) oder den Bildindex ( $\Box$ 70), markieren eine Filmsequenz und drücken die  $\overline{m}$ -Taste ( $\Box$ 29).

### **Einstellen der Lautstärke**

Drehen Sie den Zoomschalter  $T/W$  ( $\Box$ 1) während der Wiedergabe.

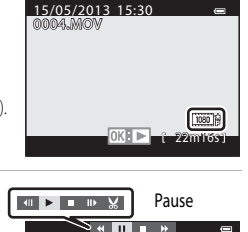

Während der Lautstärke-Wiedergabe

**WOOD**T

anzeige

7m42s

# **Verwendung des GPS/des elektronischen Kompasses (nur COOLPIX S9500)**

# <span id="page-109-0"></span>**Starten der GPS-Datenaufzeichnung**

Das interne GPS der Kamera empfängt Signale von den GPS-Satelliten und erfasst die aktuelle Zeit und Position.

Die Positionsdaten (Breiten- und Längengrad) können für die Bilder, die aufgenommen werden sollen, aufgezeichnet werden.

### **Einschalten der GPS-Funktionen**

Drücken Sie die MENU-Taste  $\rightarrow$  Menüsymbol  $\mathcal{L}$  (GPS-Optionen) ( $\Box$ 7)  $\rightarrow$  GPS-Optionen

Stellen Sie vor Verwendung der GPS-Funktion »**Zeitzone und Datum**« (QQ96) korrekt ein.

**1** Markieren Sie mit dem Multifunktionswähler die Option »**GPS-Daten aufzeichnen**« und drücken Sie dann die OR-Taste.

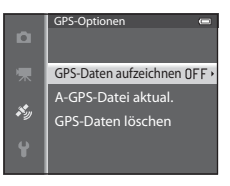

2 Wählen Sie »**Ein**« und drücken Sie die OR-Taste. **•** Signale werden von GPS-Satelliten empfangen und die Positionsbestimmung beginnt. **•** Die Standardeinstellung ist »**Aus**«.

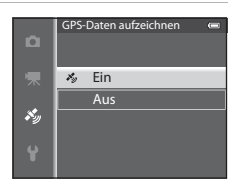

### **3** Drücken Sie die MFNU-Taste

- **•** Die Kamera kehrt zum Aufnahmebildschirm zurück.
- **•** Starten Sie den Empfang der Signale von GPS-Satelliten in einer Außenumgebung.

# **M** Hinweise zu GPS

- **•** Bevor Sie die GPS-Funktion verwenden, lesen Sie bitte [»<Wichtig> Hinweise zum GPS/elektronischen Kompass](#page-11-0)  [\(nur COOLPIX S9500\)«](#page-11-0) $(\Box \Box x)$ .
- **•** Wenn die Positionsbestimmung zum ersten Mal durchgeführt wird, wenn Positionsbestimmung für einen längeren Zeitraum nicht möglich war und kurz nach dem Auswechseln des Akkus dauert die Erfassung von Positionsdaten mehrere Minuten.
- **•** Die Positionen der GPS-Satelliten ändern sich fortwährend. Abhängig von Ihrem Aufenthaltsort und der Zeit können Sie möglicherweise die Position nicht bestimmen oder dies nimmt etwas Zeit in Anspruch.

Setzen Sie die Kamera zur Verwendung der GPS-Funktion im Freien und mit möglichst wenigen Hindernissen im Himmel ein. Der Signalempfang ist besser, wenn die GPS-[A](#page-22-1)ntenne ( $\Box$ 1) himmelwärts gerichtet ist.

- **•** An den folgenden Orten werden Signale blockiert oder reflektiert, was zu einem Fehlschlagen der Positionsbestimmung oder einer ungenauen Positionsbestimmung führen kann.
	- Im Innenbereich oder Untergeschoss von Gebäuden
	- Zwischen Hochhäusern
	- Unter Überführungen
	- In Tunneln
	- In der Nähe von Hochspannungsleitungen
	- Zwischen Baumgruppen
- **•** Die Verwendung eines Telefons im 1,5-GHz-Band in der Nähe dieser Kamera kann die Positionsbestimmung stören.
- **•** Wenn diese Kamera während der Positionsbestimmung umhergetragen wird, darf sie sich dabei nicht in einem Metallbehälter befinden.

Wenn die Kamera mit metallischen Materialien abgedeckt ist, kann keine Positionsbestimmung durchgeführt werden.

- **•** Wenn es einen signifikanten Unterschied bei den Signalen von GPS-Satelliten gibt, kann die Abweichung mehrere hundert Meter betragen.
- **•** Achten Sie beim Durchführen der Positionsbestimmung auf Ihre Umgebung.
- **•** Datum und Uhrzeit der internen Uhr der Kamera zum Zeitpunkt der Aufnahme werden bei der Wiedergabe als Aufnahmedatum und -uhrzeit angezeigt.

Die Uhrzeit, die von den Positionsdaten abgerufen und für die Bilder aufgezeichnet wird, wird auf der Kamera nicht angezeigt.

**•** Bei Bildern, die im Serienaufnahmemodus aufgenommen wurden, werden die Positionsdaten für das erste Einzelbild aufgezeichnet.

### B **Entladung des Akkus während der GPS-Datenaufzeichnung**

- **•** Wenn »**GPS-Daten aufzeichnen**« auf »**Ein**« gesetzt wurde, laufen die GPS-Funktionen zum festgelegten Zeitintervall ca. sechs Stunden lang weiter, auch nachdem die Kamera ausgeschaltet wurde. Außerdem laufen die GPS-Funktionen während der [A](#page-113-0)ufzeichnung von Logdaten ( $\Box$ 92) weiter, auch nachdem die Kamera ausgeschaltet wurde.
- **•** Wenn »**GPS-Daten aufzeichnen**« auf »**Ein**« eingestellt wurde, entlädt sich der Akku schneller als gewohnt. Überprüfen Sie den Akkuladestand insbesondere dann, wenn die Kamera Logdaten aufzeichnet.

### C **GPS-Empfangsanzeige und POI-Daten**

- **•** Der GPS-Empfang kann auf dem Aufnahmebildschirm kontrolliert werden.
	- ES verden Signale von vier oder mehr Satelliten empfangen und die Positionsbestimmung wird durchgeführt. Es werden Positionsdaten für das Bild aufgezeichnet.
	- BS: Es werden Signale von drei Satelliten empfangen und die Positionsbestimmung wird durchgeführt. Es werden Positionsdaten für das Bild aufgezeichnet.
	- z: Satellitensignale werden empfangen, aber die Position kann nicht bestimmt werden. Es werden keine Positionsdaten für das Bild aufgezeichnet.
	- **W**: Es können keine Signale von den Satelliten empfangen werden und die Positionsbestimmung ist nicht möglich. Es werden keine Positionsdaten für das Bild aufgezeichnet.

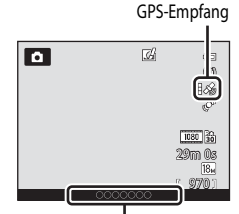

Ortsnameninformation (POI-Informationen)

- **•** POI-Informationen sind Angaben zu Positionsnamen für die nächsten Sehenswürdigkeiten (Einrichtungen) und andere Details.
	- Wenn »**POI anzeigen**« unter »**POI (Sehenswürdigkeit)**« im GPS-Optionen-Menü ([A](#page-112-0)91) auf »**Ein**« eingestellt ist, werden die Angaben zum nächsten Positionsnamen für die aktuelle Position bei der Aufnahme angezeigt.
	- Wenn »**POI einbinden**« auf »**Ein**« eingestellt ist, können die Angaben zum Positionsnamen bei der Aufnahme auf dem Bild gespeichert werden.
	- Wenn die Angaben zum Positionsnamen bei der Aufnahme mit dem Bild aufgezeichnet werden, werden diese Daten angezeigt, wenn »**POI anzeigen**« bei der Wiedergabe auf »**Ein**« gesetzt ist.
- **•** »----« wird möglicherweise bei den Angaben zum Positionsnamen je nach Einstellungsstufe der »**Detailstufe**« für »**POI (Sehenswürdigkeit)**« angezeigt. Manche Sehenswürdigkeiten sind außerdem möglicherweise nicht registriert oder weisen einen anderen Namen auf.

### C **Bilder mit aufgezeichneten Positionsdaten**

- Bei Bildern mit aufgezeichneten Positionsdaten wird während der Wiedergabe das Symbol & angezeigt ( $\Box$ 10).
- **•** Auf einem Bild aufgezeichnete Positionsdaten können nach der Übertragung auf einen Computer mit ViewNX 2 auf einer Landkarte überprüft werden (CCL78).
- **•** Der tatsächliche Aufnahmeort kann je nach der Genauigkeit der empfangenen Positionsdaten und eventueller anderer eingesetzter geodätischer Referenzsysteme von den aufgezeichneten GPS-Daten abweichen.
- **•** Auf Bildern aufgezeichnete Positionsdaten und POI-Informationen können mithilfe von »**GPS-Daten löschen**« unter »**GPS-Optionen**« gelöscht werden ([A](#page-112-1)91). Die gelöschten Daten können nicht wiederhergestellt werden.

# Verwendung des GPS/des elektronischen Kompasses (nur COOLPIX S9500) 91Verwendung des GPS/des elektronischen Kompasses (nur COOLPIX S9500)

# Funktionen, die mit der MENU-Taste (Menü) eingestellt werden **können (Menü GPS-Optionen)**

Drücken Sie die MENU-Taste → Menüsymbol « (GPS-Optionen) ( $\Box$ 7)

Wählen Sie im folgenden Menübildschirm das Menüsymbol  $\clubsuit$ , um das GPS-Optionen-Menü aufzurufen. Anschließend können Sie folgende Einstellungen ändern.

### Elektronischer Kompass Synchronisieren Log anzeigen Log erstellen POI (Sehenswürdigkeit) GPS-Optionen

 $\bullet$ 

# <span id="page-112-0"></span>**Verfügbare GPS-Optionen**

<span id="page-112-1"></span>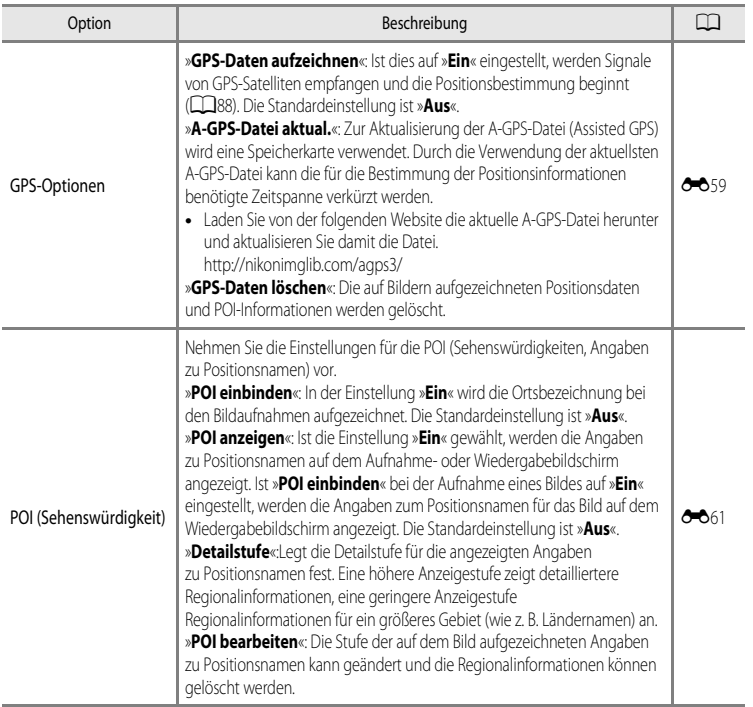

### Funktionen, die mit der MENU-Taste (Menü) eingestellt werden können (Menü GPS-Optionen)

<span id="page-113-0"></span>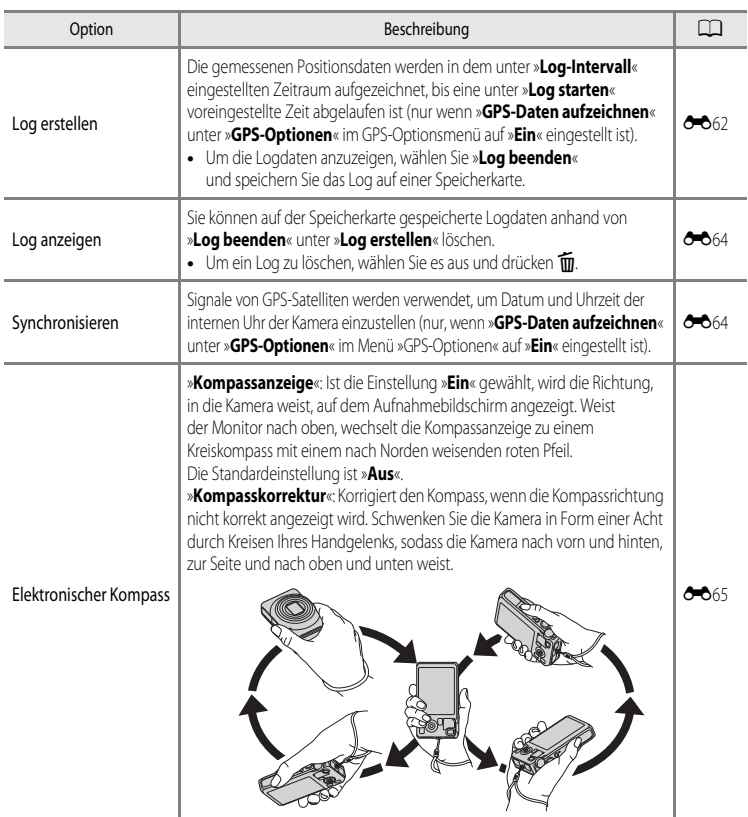

# **Verwendung der Wi-Fi-Funktion (Wireless-LAN) (nur COOLPIX S9500)**

# **Mit Wi-Fi ausführbare Funktionen**

Sie können die folgenden Funktionen ausführen, wenn Sie die spezielle Software »Wireless Mobile Utility« an Ihrem Smart-Gerät unter Android OS oder iOS installiert und das Gerät an die Kamera angeschlossen haben.

### **Fotos aufnehmen**

Sie können den Aufnahmebildschirm der Kamera an Ihrem Smart-Gerät anzeigen und die Kamera über Fernsteuerung bedienen.\*

Die über Fernsteuerung aufgenommenen Bilder können auf Ihr Smart-Gerät kopiert werden.

\* Mit der Fernsteuerung kann die Kamera nur ein- und ausgeschaltet werden.

### **Fotos anzeigen**

Sie können die Bilder, die auf der Speicherkarte der Kamera gespeichert sind, auf Ihr Smart-Gerät kopieren.

# **Installieren der Software am Smart-Gerät**

- **1** Stellen Sie an Ihrem Smart-Gerät eine Verbindung mit Google Play Store, App Store oder anderen Online-Apps-Marketplaces her und suchen Sie nach »Wireless Mobile Utility«.
	- **•** Weitere Einzelheiten finden Sie im Benutzerhandbuch Ihres Smart-Geräts.
- **2** Lesen Sie die Beschreibung und die weiteren Informationen durch und installieren Sie die Software.
	- **•** Um weitere Informationen zur Bedienung der Software zu erhalten, laden Sie das Benutzerhandbuch von der folgenden Website herunter.
		- Android OS : http://nikonimglib.com/ManDL/WMAU/
		- iOS : http://nikonimglib.com/ManDL/WMAU-ios/

# **Anschluss des Smart-Geräts an die Kamera**

Drücken Sie die MENU-Taste  $\rightarrow$  Y (System) Menüsymbol ( $\Box$ 7)  $\rightarrow$  Wi-Fi-Optionen  $\rightarrow$  Wi-Fi-Netzwerk

**1** Markieren Sie mit dem Multifunktionswähler die Option »**Wi-Fi-Netzwerk**« und drücken Sie die k-Taste.

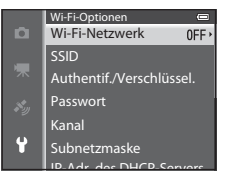

Aus Ein -Fi-Netzw

ō  $\langle \nabla \phi \rangle$ 

Ġ

ō

Ĥ

NikonS9500xxxxxxxx

Passwort: SSID: Wi-Fi-Netzwerk

Zurück **Abbrechen** 

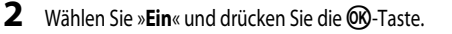

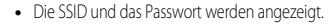

- **•** Wenn »**Authentifiz./Verschlüsselung**« auf »**Offen**« (Standardeinstellung) gesetzt ist, wird das Passwort nicht angezeigt.
- **•** Falls das Smart-Gerät innerhalb von drei Minuten keine Verbindungsbestätigung erhält, kehrt die Einstellung zu »**Aus**« zurück.

### **3** Setzen Sie die Wi-Fi-Einstellung am Smart-Gerät auf Ein.

- **•** Weitere Einzelheiten finden Sie im Benutzerhandbuch Ihres Smart-Geräts.
- **•** Wenn der Netzwerkname (SSID), der für das Smart-Gerät verwendet werden kann, angezeigt wird, wählen Sie die SSID aus, die an der Kamera angezeigt wird.
- Wenn Sie zur Eingabe eines Passworts ( $\Box$ 95) aufgefordert werden, geben Sie das an der Kamera angezeigte Passwort ein.
- **•** Sobald die Kamera erfolgreich mit einem Wi-Fi-Netzwerk verbunden ist, wird der Aufnahmebildschirm mit dem Wi-Fi-Symbol ( $\Box$ 8) angezeigt.

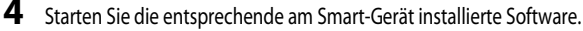

- **•** Der Bildschirm zur Auswahl von »Fotos aufnehmen« oder »Fotos anzeigen« wird angezeigt.
- **•** Wenn die Meldung »Eine Verbindung zur Kamera kann nicht hergestellt werden.« eingeblendet wird, wiederholen Sie die Einstellung von »**Wi-Fi-Netzwerk**«.

### **Beenden der Wi-Fi-Verbindung**

- **•** Schalten Sie die Kamera aus.
- **•** Setzen Sie die Wi-Fi-Einstellung am Smart-Gerät auf Aus.

### **12 Hinweise zur Wi-Fi-Verbindung**

- **•** Stellen Sie »**Wi-Fi-Netzwerk**« an Orten, an denen die Nutzung von Funkverbindungen untersagt ist, auf »**Aus**«.
- **•** Wenn sich keine Speicherkarte in der Kamera befindet, kann die Wi-Fi-Funktion nicht verwendet werden. Wenn sich eine [E](#page-204-0)ye-Fi-Karte ( $\bullet$ 685) in der Kamera befindet, kann die Wi-Fi-Funktion nicht verwendet werden.
- **•** Wenn eine Wi-Fi-Verbindung besteht, ist »**Ausschaltzeit**« deaktiviert.
- **•** Wenn »**Wi-Fi-Netzwerk**« auf »**Ein**« eingestellt ist, entlädt sich der Akku schneller als gewohnt.
- Das Wi-Fi-Netzwerk kann nicht gewählt werden, wenn die Anzeige für Akkukapazität auf dem Monitor **B** anzeigt. Falls die Anzeige für Akkukapazität zudem **B anzeigt, während eine Wi-Fi--Verbindung besteht, wird die Verbindung** abgebrochen.

### <span id="page-116-0"></span>C **Hinweis zu Sicherheitseinstellungen**

Wenn an der Kamera die Wi-Fi-Funktion ohne ausreichende Sicherheitseinstellungen (Verschlüsselung und Passwort) installiert wurde, können möglicherweise Unbefugte auf das Netzwerk zugreifen und Schaden verursachen. Wir empfehlen dringend, die erforderlichen Sicherheitseinstellungen vor der Nutzung der Wi-Fi-Funktion einzurichten.

Verwenden Sie dazu die »**Wi-Fi-Optionen**« im Systemmenü ([A](#page-117-1)96).

# **Allgemeine Kameraeinstellungen**

# <span id="page-117-1"></span>**Das Systemmenü**

Drücken Sie die MENU-Taste → Menüsymbol ♥ (System) (□□7)

Wählen Sie im folgenden Menübildschirm die Registerkarte  $\blacklozenge$ , um das Systemmenü aufzurufen. Anschließend können Sie folgende Einstellungen ändern.

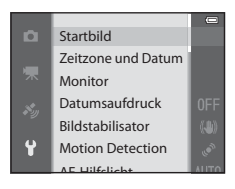

<span id="page-117-0"></span>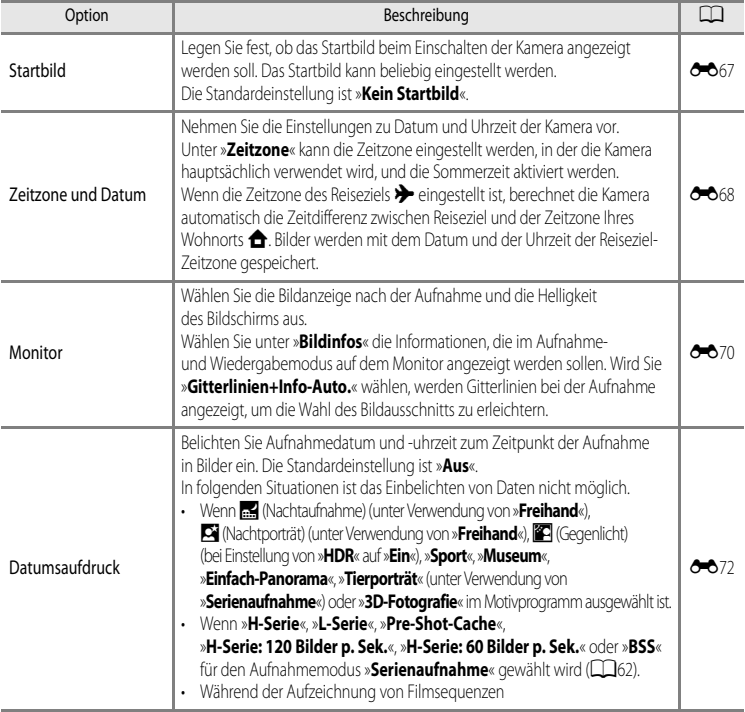

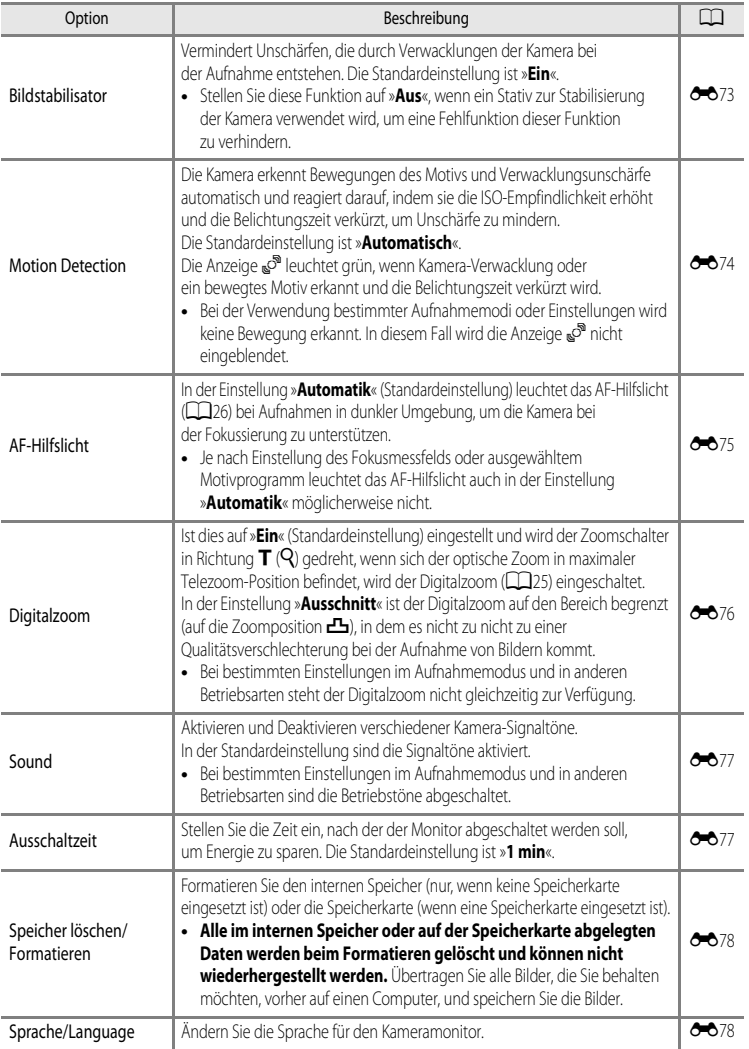

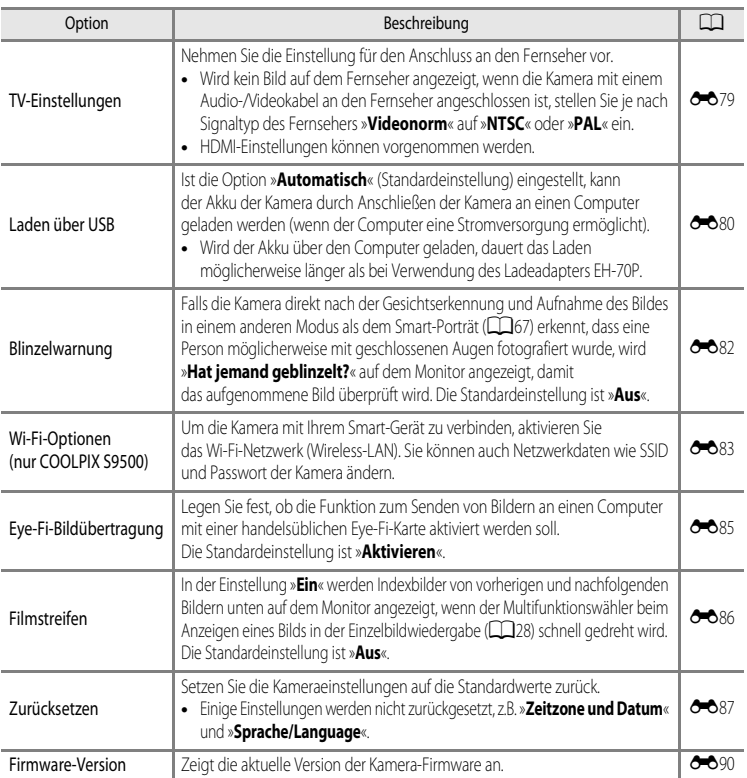

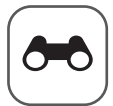

# Referenzabschnitt

Im Referenzabschnitt finden Sie detaillierte Informationen und Ratschläge zur Verwendung der Kamera.

### **Aufnehmen**

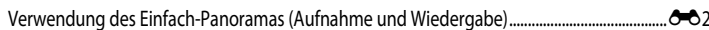

### Wiedergabe

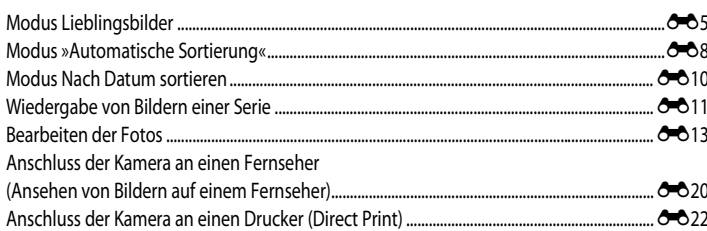

### Filmsequenzen

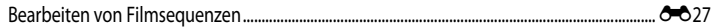

### Menü

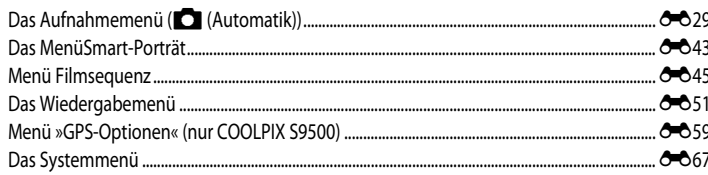

# Zusätzliche Informationen

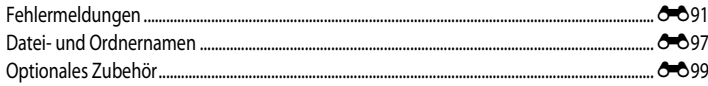

# <span id="page-121-1"></span><span id="page-121-0"></span>**Verwendung des Einfach-Panoramas (Aufnahme und Wiedergabe)**

### **Aufnahmen mit dem Einfach-Panorama**

Drehen Sie das Funktionswählrad auf SCENE  $\rightarrow$  MENU-Taste  $\rightarrow \square$  Einfach-Panorama

1 Wählen Sie den Aufnahmebereich E<sup>gro</sup> »**Normal (180°)**« oder  $\sum M \cup E$  »Weit (360°)« und drücken Sie die OR-Taste.

- **•** Die Bildgröße (B × H) im Querformat ist wie folgt:
	- W »**Normal (180°)**«: 4800 × 920 bei horizontaler Bewegung der Kamera, 1536 × 4800 bei vertikaler Bewegung der Kamera
	- X »**Weit (360°)**«: 9600 × 920 bei horizontaler Bewegung der Kamera, 1536 × 9600 bei vertikaler Bewegung der Kamera
- **•** Für die Bildgröße im »Hochformat« sind die Angaben der obigen Kombination aus Bewegungsrichtung und B × H einfach umzukehren.
- **2** Wählen Sie den Bildausschnitt für das erste Bild der Panorama-Aufnahme und drücken Sie den Auslöser bis zum ersten Druckpunkt, um den Fokus einzustellen.
	- **•** Der Zoom ist fest auf Weitwinkelposition eingestellt.
	- **•** Die Gestaltungshilfe wird auf dem Monitor angezeigt.
	- **•** Die Kamera stellt auf das Motiv in der Bildmitte scharf.
	- **•** Die Belichtungskorrektur ([A](#page-79-0)58) kann eingestellt werden.
	- **•** Lassen sich Fokus oder Belichtung nicht für das Hauptmotiv einstellen, versuchen Sie es mit dem Fokusspeicher ( $\Box$ 68).
- **3** Drücken Sie den Auslöser bis zum zweiten Druckpunkt, um die Kamera auszulösen.
	- Die Symbole D für die Panorama-Richtung werden angezeigt.

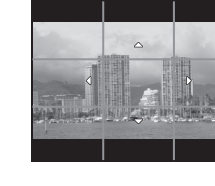

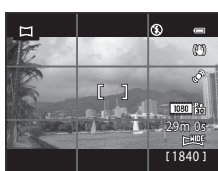

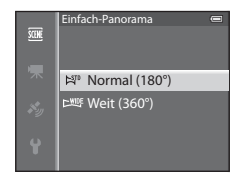

 $\bullet$ 

### **4** Bewegen Sie die Kamera gerade und langsam in eine der vier Richtungen, um mit der Aufnahme zu beginnen.

- **•** Wenn die Kamera die Panorama-Richtung erkennt, beginnt die Aufnahme.
- **•** In der Hilfe wird der aktuelle Aufnahmepunkt angezeigt.
- **•** Wenn die Hilfe, die den aktuellen Aufnahmepunkt anzeigt, das Ende erreicht hat, wird die Aufnahme beendet.

### **Beispiel für das Bewegen der Kamera**

- **•** Die Kamera wird ohne Änderung der Position in horizontaler oder vertikaler Richtung bogenförmig von einem Ende der Hilfe zum anderen bewegt.
- Wenn seit Aufnahmebeginn ca. 15 Sekunden (bei  $\mathbb{S}^{\text{TD}}$  » **Normal (180°**)«) oder 30 Sekunden (bei X »**Weit (360°)**«) vergangen sind und die Hilfe, die den Aufnahmepunkt anzeigt, noch nicht den Endpunkt erreicht hat, wird die Aufnahme beendet.

# **12 Hinweise zu Aufnahmen mit Einfach-Panorama**

- **•** Das im gespeicherten Bild sichtbare Bildfeld ist kleiner als zum Zeitpunkt der Aufnahme auf dem Monitor angezeigt.
- **•** Wird die Kamera zu schnell bewegt, tritt eine starke Kamera-Verwacklung auf. Verändert sich das Motiv kaum, wie z. B. bei einer Wand oder im Dunkeln, wird die Aufnahme abgebrochen.
- **•** Panorama-Bilder werden nicht gespeichert, wenn die Aufnahme vor Erreichen des halben Panorama-Bereichs beendet wird.
- **•** Wird mehr als die Hälfte des Panorama-Bereichs aufgenommen, die Aufnahme jedoch vor Erreichen des Endpunkts beendet, wird der nicht aufgenommene Bereich als graue Fläche angezeigt.

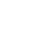

Referenzabschnitt

Referenzabschnitt

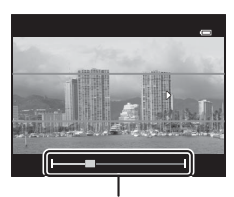

Hilfe

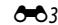

### **Anzeigen von Einfach-Panorama-Bildern (Bildlauf)**

Wechseln Sie in den Wiedergabemodus ( $\Box$ 28), zeigen Sie das mit Einfach-Panorama aufgenommene Bild in der Einzelbildwiedergabe an und drücken Sie die <sup>60</sup>-Taste. Das Bild wird so angezeigt, dass die kurze Seite des Bildes den kompletten Bildschirm ausfüllt und der Bildlauf automatisch aktiviert wird.

- **•** Mit Einfach-Panorama aufgenommene Bilder werden mit dem Symbol  $\mathbb{R}^n$  oder  $\mathbb{R}$  angezeigt.
- **•** Der Bildlauf erfolgt in der Richtung der Panorama-Aufnahme.
- **•** Drehen Sie den Multifunktionswähler, um die Aufnahme schrittweise vor- oder zurückzubewegen.

Während der Wiedergabe werden die Steuerelemente für die Wiedergabe oben auf dem Monitor angezeigt. Wenn Sie mit dem Multifunktionswähler < oder > ein Steuerelement für die Wiedergabe auswählen und die CO-Taste drücken, können die folgenden Aktionen durchgeführt werden.

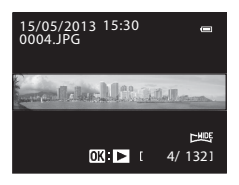

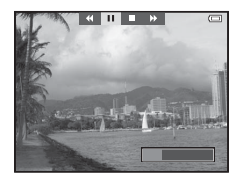

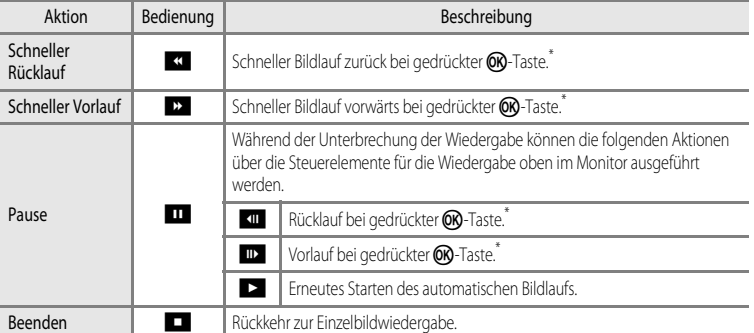

\* Diese Vorgänge können auch durch Drehen des Multifunktionswählers durchgeführt werden.

### B **Hinweis zum Anzeigen von mit Einfach-Panorama aufgenommenen Bildern**

Bei Panorama-Bildern, die mit einer anderen Funktion als dem Einfach-Panorama der COOLPIX S9500/S9400 aufgenommen wurden, ist u. U. kein Bildlauf oder Zoom mit dieser Kamera möglich.

# <span id="page-124-1"></span><span id="page-124-0"></span>**Modus Lieblingsbilder**

Sie können Ihre Bilder (gilt nicht für Filmsequenzen) in neun Alben sortieren und sie als Lieblingsbilder hinzufügen (hinzugefügte Bilder werden nicht kopiert oder verschoben).

Nachdem Sie Bilder in Alben hinzugefügt haben, können Sie auswählen, dass nur die hinzugefügten Bilder wiedergegeben werden, indem Sie den Modus »Lieblingsbilder« verwenden.

- **•** Bilder werden leichter gefunden, wenn sie zu separaten Alben hinzugefügt wurden, die in Ereignisse oder Motivarten eingeteilt sind.
- **•** Ein Bild kann zu mehreren Alben hinzugefügt werden.
- **•** Es können maximal 200 Bilder zu einem Album hinzugefügt werden.

# <span id="page-124-2"></span>**Hinzufügen von Bildern zu Alben**

Drücken Sie die ▶-Taste (Wiedergabe\*) → MENU-Taste → ▶ oder Fooder Menüsymbol  $\Omega$  ([A](#page-92-0)T71)  $\rightarrow$  Lieblingsbilder

- \* Im Wiedergabemodus »Lieblingsbilder« können keine Bilder hinzugefügt werden.
- **1** Drücken Sie < oder > am Multifunktionswähler, wählen Sie anschließend ein Bild aus und drücken Sie  $\blacktriangle$ . um **L** anzuzeigen.
	- **•** Wiederholen Sie diesen Schritt nach Bedarf, um weitere Bilder zu demselben Album hinzuzufügen.
	- Wenn Sie die Auswahl abbrechen möchten, drücken Sie  $\blacktriangledown$ , um **D**zu entfernen.

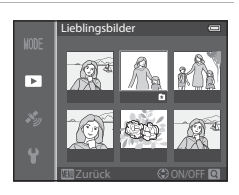

- Wenn der Zoomschalter ( $\Box$ 25) in Richtung **T** (**Q**) gedreht wird, wird die [A](#page-46-1)nzeige zur Einzelbildwiedergabe umgeschaltet. Wenn der Zoomschalter in Richtung **W (D-1)** gedreht wird, wird die Anzeige zur Indexbildwiedergabe umgeschaltet.
- **2** Blenden Sie L für alle Bilder ein, die zu einem Album hinzugefügt werden sollen, und drücken Sie die OO-Taste.
- **3** Wählen Sie mit dem Multifunktionswähler das Album aus, zu dem die Bilder hinzugefügt werden sollen, und drücken Sie die OO-Taste.
	- **•** Die ausgewählten Bilder werden hinzugefügt und die Kamera wechselt zum Wiedergabemenü.
	- **•** Um ein Bild zu mehreren Alben hinzuzufügen, wählen Sie »**Lieblingsbilder**« und wiederholen den Vorgang ab Schritt 1.

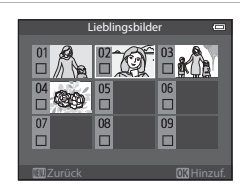

Modus Lieblingsbilder

# <span id="page-125-0"></span>**Wiedergabe von Bildern in Alben**

### Drücken Sie die  $\blacktriangleright$ -Taste (Wiedergabe)  $\rightarrow$  MENU-Taste  $\rightarrow$  Menüsymbol  $\text{MODE}$  ( $\Box$ 71)  $\rightarrow \Box$  Lieblingsbilder

Wählen Sie ein Album mit dem Multifunktionswähler aus und drücken Sie die  $\textcircled{N}$ -Taste, um nur Bilder wiederzugeben, die zu diesem Album hinzugefügt wurden.

- **•** Folgende Schritte sind beim Bildschirm der Albenliste möglich.
	- $\overline{\mathbf{m}}$ -Taste (Löschen): Löscht alle Bilder im gerade ausgewählten Album.
	- **M[E](#page-126-0)NU**-Taste: Verändert das Albumsymbol (Farbe und Design) ( $\bigcirc$ 07).
- Wenn Sie bei der Anzeige von Bildern in der Einzelbildwiedergabe oder im Bildindex die **MENU**-Taste zur Anzeige des Menüs drücken und anschließend das Menüsymbol (Menü Lieblingsbilder) auswählen, können Sie eine Funktion im Wiedergabemenü (CC 73) wählen.

### **M** Hinweis zum Löschen

Wird ein Bild bei Verwendung des Modus »Lieblingsbilder« gelöscht, dann wird das Bild nicht nur im Album gelöscht, sondern die betreffende Bilddatei wird auch dauerhaft aus dem internen Speicher der Kamera oder von der Speicherkarte entfernt.

# **Entfernen von Bildern aus Alben**

Wählen Sie den Modus »Lieblingsbilder«  $\rightarrow$  Wählen Sie das Album, aus dem Bilder entfernt werden sollen ( $\rightarrow$ 66)  $\rightarrow$  MENU-Taste  $\rightarrow$  Aus Lieblingsbilder entf.

- 1 Drücken Sie < oder > am Multifunktionswähler, wählen Sie anschließend ein Bild aus und drücken Sie  $\blacktriangledown$ ,  $um$  $\mathbf{\Omega}$  zu entfernen.
	- Wiederholen Sie diesen Schritt nach Bedarf, um weitere Bilder aus demselben Album zu löschen.
	- Drehen Sie den Zoomschalter ( $\Box$ 25) in Richtung **T** (**Q**) um wieder zur Einzelbildwiedergabe zurückzukehren oder in Richtung  $W(\Box)$ , um den Bildindex anzuzeigen.

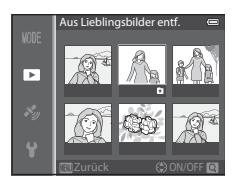

2 Wählen Sie »**Ja**« und drücken Sie die OR-Taste.

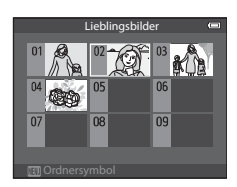

### <span id="page-126-0"></span>**Ändern des Albumsymbols für Lieblingsbilder**

Drücken Sie die  $\blacktriangleright$ -Taste (Wiedergabe)  $\rightarrow$  MENU-Taste  $\rightarrow$  Menüsymbol  $\text{MODE}$  ( $\Box$ 71)  $\rightarrow \Box$  Lieblingsbilder  $\rightarrow$  Wählen Sie das gewünschte Album  $\rightarrow$  MENU-Taste

**1** Drücken Sie < oder > am Multifunktionswähler, um eine Symbolfarbe auszuwählen, und drücken Sie die OS-Taste.

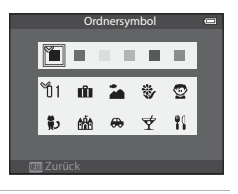

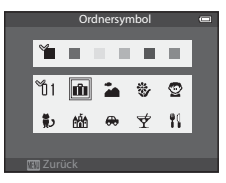

## 2 Drücken Sie **A**,  $\nabla$ , **I** oder  $\nabla$ , um ein Symbol auszuwählen, und drücken Sie die OS-Taste.

**•** Das Symbol ändert sich und die Monitoranzeige kehrt zum Bildschirm der Albenliste zurück.

### **Hinweise zu Albensymbolen**

Legen Sie Albensymbole für den internen Speicher der Kamera und für die Speicherkarte separat fest.

- **•** Um die Albensymbole für den internen Speicher der Kamera zu ändern, müssen Sie zunächst die Speicherkarte aus der Kamera herausnehmen.
- **•** Als Standardeinstellung für das Symbol ist das Zahlensymbol (schwarz) gewählt.

# <span id="page-127-0"></span>**Modus »Automatische Sortierung«**

Aufgenommene Bilder werden automatisch nach Kategorien, wie z. B. Porträts, Landschaftsaufnahmen und Filmsequenzen sortiert.

### Drücken Sie die E-Taste (Wiedergabe) → MENU-Taste → Menüsymbol MODE (Ca71) → [A](#page-92-1)utomatische Sortierung

Wählen Sie eine Kategorie mit dem Multifunktionswähler aus und drücken Sie die COO-Taste, um Bilder der ausgewählten Kategorie wiederzugeben.

- **•** Im Kategorieauswahlbildschirm können folgende Aktionen ausgeführt werden.
	- $\overline{\mathbf{m}}$ -Taste (Löschen): Löscht alle Bilder der ausgewählten Kategorie.

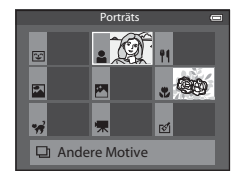

• Wenn Sie bei der Anzeige von Bildern in der Einzelbildwiedergabe oder im Bildindex die **MENU**-Taste zur Anzeige des Menüs drücken und anschließend das Menüsymbol **Rug** (Menü »Modus Automatische Sortierung«) auswählen, können Sie eine Funktion im Wiedergabemenü ( $\Box$ 73) wählen.

### **Kategorien im Modus Automatische Sortierung**

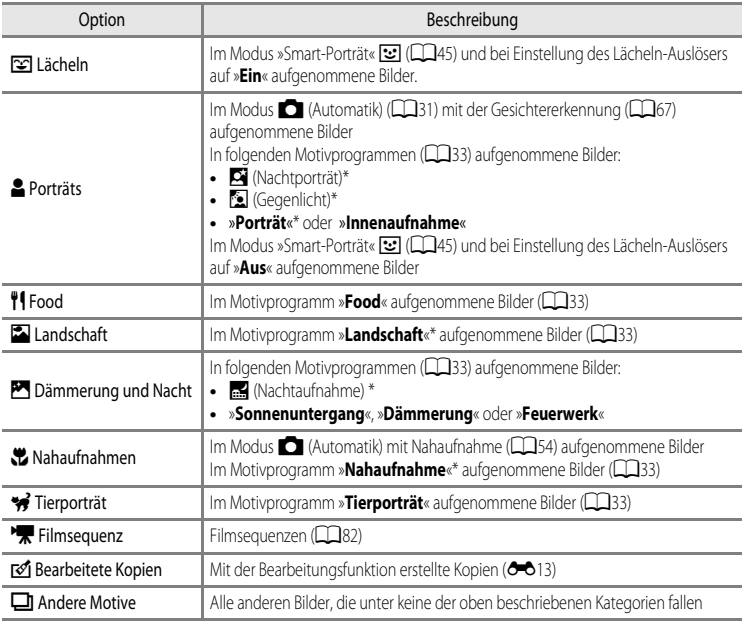

\* Im Modus **306** (Motivautomatik) ( $\Box$ 34) aufgenommene Bilder werden auch den entsprechenden Kategorien zugeordnet.

### **M** Hinweise zum Modus Automatische Sortierung

- **•** Im Modus Automatische Sortierung können bis zu 999 Bilder und Filmdateien jeder Kategorie zugeordnet werden. Wurden bereits 999 Bilder oder Filmsequenzen einer bestimmten Kategorie zugeordnet, können neue Bilder und Filmsequenzen nicht mehr in diese Kategorie aufgenommen werden und auch nicht mehr im Modus Automatische Sortierung angezeigt werden. Bilder und Filmsequenzen, die keiner Kategorie zugeordnet werden konnten, können über den normalen Wiedergabemodus (CD28) oder den Modus Nach Datum sortieren (<sup>66</sup>10) wiedergegeben werden.
- **•** Bilder oder Filmsequenzen, die aus dem internen Speicher der Kamera oder von einer Speicherkarte kopiert wurden, können im Modus Automatische Sortierung nicht angezeigt werden.
- **•** Bilder oder Filmsequenzen, die mit einer anderen Kamera als der COOLPIX S9500/S9400 gespeichert wurden, können nicht im Modus Automatische Sortierung wiedergegeben werden.

<span id="page-129-1"></span><span id="page-129-0"></span>Drücken Sie die E-Taste (Wiedergabe) → MENU-Taste → Menüsymbol MODE (Ca71) → Con Nach Datum sortieren

Wählen Sie ein Datum mit dem Multifunktionswähler aus und drücken Sie die COO-Taste, um Bilder wiederzugeben, die am ausgewählten Datum aufgenommen wurden.

- **•** Das erste am ausgewählten Datum aufgenommene Bild wird angezeigt.
- **•** Im Bildschirm der Aufnahmedatumsliste können folgende Aktionen ausgeführt werden.

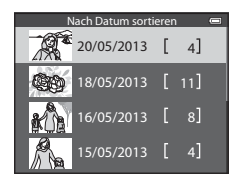

- **-** MENU-Taste: Wenn Sie das Menüsymbol **D** (Menü Nach Datum sortieren) auswählen, um das Wiedergabemenü aufzurufen ( $\Box$ 73), können Sie eine der folgenden Funktionen auswählen und diese Funktion für Bilder übernehmen, die am ausgewählten Datum aufgenommen wurden. → Druckauftrag, Diashow oder Schützen
- **-**  $\overline{m}$ -Taste (Löschen): Alle am ausgewählten Datum aufgenommenen Bilder werden gelöscht.
- Wenn Sie bei der Anzeige von Bildern in der Einzelbildwiedergabe oder im Bildindex die **MENU**-Taste zur Anzeige des Menüs drücken und anschließend das Menüsymbol **Da** (Menü Nach Datum sortieren) auswählen, können Sie eine Funktion im Wiedergabemenü ( $\Box$ 73) wählen.
- Die Kalenderanzeige ( $\Box$ 70) kann im Modus Nach Datum sortieren nicht verwendet werden.

### **124 Hinweise zum Modus Nach Datum sortieren**

- **•** Es können bis zu 29 Tage ausgewählt werden. Wenn an mehr als 29 Tagen Bilder aufgenommen wurden, werden alle Bilder, die älter als 29 Tage sind, unter dem Menüpunkt »**Andere**« zusammengefasst.
- **•** Im Modus Nach Datum sortieren können nur die aktuellsten 9.000 Bilder angezeigt werden.
- **•** Bei Aufnahmen, bei denen das Datum noch nicht eingestellt war, wird das Aufnahmedatum 01. Januar 2013 verwendet.

# <span id="page-130-1"></span><span id="page-130-0"></span>**Wiedergabe von Bildern einer Serie**

Die im folgenden Serienaufnahmemodus aufgenommenen Bilder werden bei jeder Aufnahme zusammen als eine Gruppe gespeichert (»Serie« genannt).

- **•** »**H-Serie**«, »**L-Serie**«, »**Pre-Shot-Cache**«, »**H-Serie: 120 Bilder p. Sek.**« oder »**H-Serie: 60 Bilder p. Sek.«** in »Serienaufnahme« (**C-O**34) im Aufnahmemenü
- **•** »**Sport**« ([A](#page-59-0)38) oder »**Serienaufnahme**« im Motivprogramm »**Tierporträt**« ([A](#page-63-0)42)

Bei der Einzelbildwiedergabe und im Bildindex ( $\Box$ 70) wird das erste Bild einer Serie als »Musterbild« verwendet, d. h. es wird stellvertretend für die Bilder der Serie angezeigt.

Wenn das Musterbild einer Serie in der Einzelbildwiedergabe angezeigt wird, drücken Sie die CR-Taste, um jedes Bild der Serie einzeln anzuzeigen. Um wieder zur Anzeige des Musterbilds zurückzukehren, drücken Sie H am Multifunktionswähler.

Die folgenden Funktionen stehen zur Verfügung, wenn jedes Bild einer Serie einzeln angezeigt wird.

- Bild auswählen: Drehen Sie den Multifunktionswähler oder drücken Sie < oder  $\blacktriangleright$ .
- Einzoomen: Drehen Sie den Zoomschalter auf  $\mathsf{T}(Q)$  ( $\Box$ 69).

### **M** Hinweise zur Serie

- **•** Mit einer anderen Kamera als der COOLPIX S9500/S9400 aufgenommene Serienbilder können nicht als Serie angezeigt werden.
- **•** Wird im Modus Serienaufnahme nur ein einziges Bild aufgenommen, kann dieses nicht als Serie angezeigt werden.

### C **Anz.opt. für Serienaufn.**

Wählen Sie »**Anz.opt. für Serienaufn.**« (<sup>558</sup>) im Wiedergabemenü aus, um festzulegen, ob alle Serien anhand eines Musterbilds oder in Form von Einzelbildern dargestellt werden sollen.

Wird ein Bild in der Serie ausgewählt wenn »**Anz.opt. für Serienaufn.**« auf »**Bild für Bild**« eingestellt ist, wird das Symbol F auf dem Monitor angezeigt.

### C **Ändern des Musterbilds einer Serie**

Das Musterbild einer Serie kann mit »**Musterbild wählen« (<sup>SH</sup>O**58) im Wiedergabemenü geändert werden.

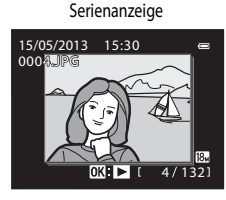

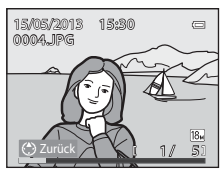

### **Löschen von Bildern einer Serie**

Wenn »**Anz.opt. für Serienaufn.« (<sup>56</sup>58)** im Wiedergabemenü auf »Nur Musterbild« eingestellt ist, werden die folgenden Bilder gelöscht, wenn die TI-Taste gedrückt wird und ein Löschverfahren ausgewählt ist.

- **•** Wenn eine Serie nur anhand ihres Musterbilds angezeigt wird:
	- »**Aktuelles Bild**«: Wenn die Serie ausgewählt ist, werden alle Bilder in der Serie gelöscht.
	- »**Bilder auswählen**«: Wenn das Musterbild auf dem Bildschirm zum Löschen ausgewählter Bilder ([A](#page-51-0)30) ausgewählt wird, werden alle Bilder der Serie gelöscht.
	- »**Alle Bilder**«: Alle Bilder, einschließlich der angezeigten Serie, werden gelöscht.
- **•** Wenn die Bilder in einer Serie einzeln angezeigt werden, indem bei Anzeige des Musterbilds vor dem Drücken der  $\circledR$ -Taste die  $\overline{\mathfrak{m}}$ -Taste gedrückt wird: Die Löschverfahren ändern sich folgendermaßen.
	- »**Aktuelles Bild**«: Das angezeigte Bild löschen.
	- »**Bilder auswählen**«: Auf dem Bildschirm zum Löschen ausgewählter Bilder ([A](#page-51-0)30) die zu löschenden Bilder der Serie auswählen.
	- »**Gesamte Serie**«: Alle Bilder der Serie, einschließlich des angezeigten Bilds, werden gelöscht.

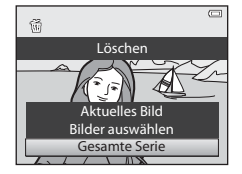

### **Bei Bildserien verfügbare Optionen des Wiedergabemenüs**

Wenn während der Wiedergabe einer Bilderserie die MENU-Taste gedrückt wird, stehen die folgenden Menüfunktionen zur Verfügung.

- **•** Schnelle Bearbeitung1 ➝[E](#page-135-0)16 **•** Kompaktbild1 ➝[E](#page-137-0)18 **•** D-Lighting<sup>1</sup> ➝[E](#page-135-1)16 **•** Sprachnotiz1 ➝[E](#page-175-0)56 **•** Glamour-Retusche1 ➝[E](#page-136-0)17 **•** Kopieren<sup>2</sup> ➝[E](#page-176-0)57 **•** Druckauftrag2 ➝[E](#page-170-1)51 **•** Anz.opt. für Serienaufn. ➝[E](#page-177-0)58 **•** Diashow ➝[E](#page-173-0)54 **•** Musterbild wählen ➝[E](#page-177-1)58 **•** Schützen2 ➝[E](#page-174-0)55 **•** Lieblingsbilder2 ➝[E](#page-124-2)5 • Bild drehen<sup>1</sup>  $\rightarrow 6$ 655
- Drücken Sie die MENU-Taste nach der Anzeige einzelner Bilder. Einstellungen können für einzelne Bilder übernommen werden.
- <sup>2</sup> Wenn während der Wiedergabe des Musterbilds die **MENU**-Taste gedrückt wird, können die gleichen Einstellungen für alle Bilder der Serie übernommen werden. Drücken Sie die MENU-Taste nach Aktivierung der Einzelbild-Anzeige, um die Einstellungen für einzelne Bilder zu übernehmen.

**Keterenzabschnit** Referenzabschnitt

# <span id="page-132-1"></span><span id="page-132-0"></span>**Bearbeiten der Fotos**

### **Bildbearbeitungsfunktionen**

Diese Kamera verfügt über die unten aufgeführten Funktionen zur einfachen Bearbeitung von Bildern. Bearbeitete Bilder werden als separate Dateien gespeichert (<sup>60</sup>97).

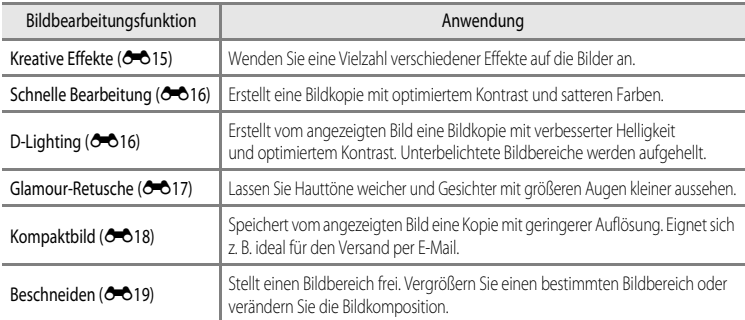

### C **Originale und bearbeitete Bildkopien**

- **•** Wenn eine Originalaufnahme gelöscht wird, werden die erstellten Bildkopien nicht automatisch mit gelöscht. Umgekehrt werden Originale nicht automatisch gelöscht, wenn dazugehörige Bildkopien gelöscht werden.
- **•** Bearbeitete Bildkopien werden mit demselben Datum und derselben Uhrzeit versehen wie das Original.
- Bei Bearbeitung eines mit »**Druckauftrag« (6-6**51) oder »**Schützen« (6-6**55) gekennzeichneten Bildes übernimmt die bearbeitete Kopie die Kennzeichnung nicht.

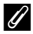

### C **Weitere Informationen**

Weitere Informationen finden Sie im Abschnitt »[Datei- und Ordnernamen](#page-216-0)« (<sup>66</sup>97).

### Bearbeiten der Fotos

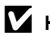

### **Hinweise zur Bildbearbeitung**

- **•** Folgende Bilder können nicht bearbeitet werden.
	- Bilder, die mit »**Einfach-Panorama**« oder »**3D-Fotografie**« aufgenommen worden sind
	- Mit einer anderen Kamera als der COOLPIX S9500/S9400 aufgenommene Bilder
- **•** Werden keine Gesichter im Bild erkannt, ist eine Glamour-Retusche nicht möglich.
- **•** Bildkopien, die mit der COOLPIX S9500/S9400 erstellt wurden, lassen sich möglicherweise nicht mit einer anderen Digitalkamera wiedergeben oder von dieser zum Computer übertragen.
- **•** Die Bildbearbeitungsfunktionen der Kamera stehen nur zur Verfügung, wenn im internen Speicher bzw. auf der eingesetzten Speicherkarte ausreichend freier Speicherplatz vorhanden ist.
- Wird eine Serie nur anhand des Musterbilds dargestellt (<sup>66</sup>11), führen Sie vor der Bearbeitung einen der folgenden Schritte aus.
	- Drücken Sie die CO-Taste, um einzelne Bilder anzuzeigen, und wählen Sie anschließend ein Bilder aus der Serie aus.
	- Stellen Sie »**Anz.opt. für Serienaufn.**« (<sup>6–6</sup>58) auf »Bild für Bild« ein, damit jedes Bild einzeln angezeigt wird, und wählen Sie anschließend ein Bild aus.

### C **Einschränkungen bei der Bildbearbeitung**

Mit einer ersten Bearbeitungsfunktion erstellte Bilder unterliegen den folgenden Einschränkungen.

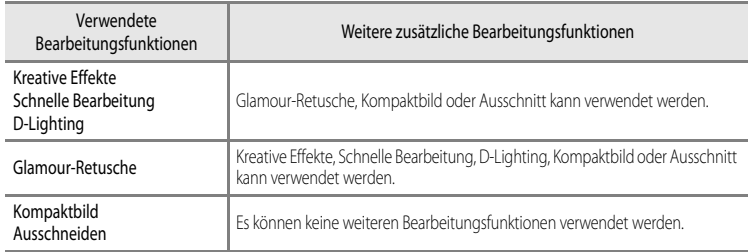

- **•** Mit einer Bearbeitungsfunktion erstellte Kopien können nicht noch einmal mit derselben Funktion bearbeitet werden.
- **•** Wenn Sie eine Bearbeitungsfunktion in Kombination mit der Kompaktbild- oder Ausschnittfunktion verwenden möchten, verwenden Sie zunächst die andere Bearbeitungsfunktion und wenden Sie die Kompaktbild- oder Ausschnittfunktion dann als letzte Funktion auf das Bild an.
- **•** Bearbeitungseffekte wie die Glamour-Retusche mit ihrem Haut-Weichzeichnungseffekt können während der Aufnahme auf Bilder angewandt werden, die mit der Haut-Weichzeichnungsfunktion aufgenommen werden.

# <span id="page-134-0"></span>**»Kreative Effekte«: Anwenden von Effekten auf Bilder**

angewendet werden, während dieses Bild in der Einz elbildwiedergabe angezeigt wird. Eine Vorschau, wie Eine Auswahl aus den folgenden 23 Effekttypen kann auf ein Bild mit der Markierung **013 : C/**I die Effekte sich auswirken würden, kann auf dem in Schritt 2 abgebildeten Bildschirm angezeigt werden.

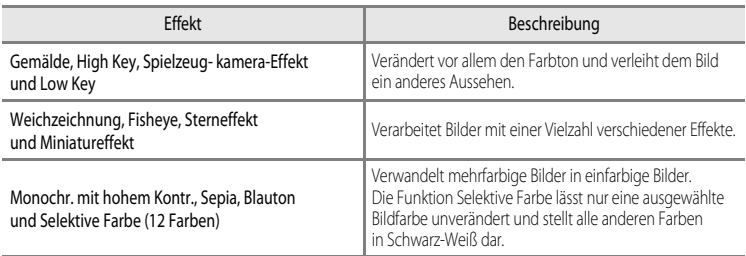

### **1** Zeigen Sie das Bild, auf das ein Effekt angewendet werden soll, in der Einzelbildwiedergabe an und drücken Sie die OS-Taste.

**•** Der Bildschirm »Effekte« wird angezeigt.

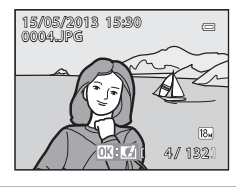

Kreative Effekte

### 2 Drücken Sie < oder > am Multifunktionswähler, um den gewünschten Effekt zu wählen, und drücken Sie die OR-Taste.

• Drehen Sie den Zoomschalter in Richtung **T** (Telezoomposition), um einen Bestätigungsbildschirm für den angewandten Effekt aufzurufen. Drehen Sie den Zoomschalter in Richtung W (Weitwinkelposition), um zum Auswahlbildschirm für die Effekte zurückzukehren.

# **3** Wählen Sie »Ja« und drücken Sie die CO-Taste.

**•** Mit »Kreative Effekte« erstellte Kopien werden als separate Dateien gespeichert und sind im Wiedergabemodus am Symbol Ø zu erkennen ( $\Box$ 10).

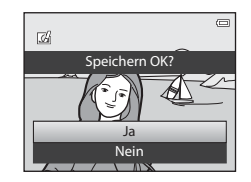

Low Key Weichzeichnung Fisheye

Gemälde High Key Spielzeug- <u>kamera-Effekt</u>

### <span id="page-135-0"></span>**Schnelle Bearbeitung: Verbesserung von Kontrast und Farbsättigung**

```
Wählen Sie ein Bild aus (\Box28) \rightarrow MENU-Taste (\Box6) \rightarrow Schnelle Bearbeitung
```
Drücken Sie  $\blacktriangle$  oder  $\nabla$  am Multifunktionswähler. um die Einstellstärke auszuwählen, und drücken Sie die OR-Taste.

- **•** Das Originalbild wird links auf dem Monitor und die bearbeitete Bildkopie rechts angezeigt.
- Um den Vorgang abzubrechen, drücken Sie
- **•** Mit der schnellen Bearbeitung erstellte Kopien werden als separate Dateien gespeichert und sind im Wiedergabemodus am Symbol  $\mathbb{R}$ zu erkennen ( $\Box$ 10).

<span id="page-135-1"></span>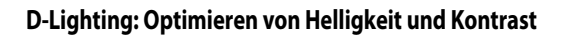

Wählen Sie ein Bild aus ( $\Box$ 28)  $\rightarrow$  MENU-Taste ( $\Box$ 6)  $\rightarrow$  D-Lighting

Drücken Sie  $\blacktriangle$  oder  $\nabla$  am Multifunktionswähler. um »OK« zu wählen, und drücken Sie die ON-Taste.

- **•** Das Originalbild wird links auf dem Monitor und die bearbeitete Bildkopie rechts angezeigt.
- **•** Mit D-Lighting erstellte Kopien werden als separate Dateien gespeichert und sind im Wiedergabemodus am Symbol 图 zu erkennen (CCI10).

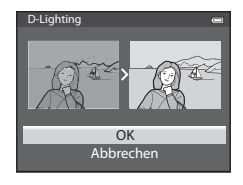

**Keterenzabschnitt** Referenzabschnitt

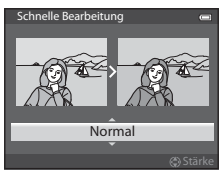

### <span id="page-136-0"></span>**Glamour-Retusche: Lässt Hauttöne des Gesichts weicher, Gesichter kleiner oder Augen größer aussehen**

Wählen Sie ein Bild aus ( $\Box$ 28)  $\rightarrow$  MENU-Taste ( $\Box$ 6)  $\rightarrow$  Glamour-Retusche

**1** Wenn ein Bild mehrere von der Kamera erkannte Gesichter enthält, wählen Sie das zu bearbeitende Gesicht aus, indem Sie  $\blacktriangle$ ,  $\nabla$ ,  $\blacktriangleleft$  oder  $\blacktriangleright$  am Multifunktionswähler wählen und die ON-Taste drücken.

- Drücken Sie die **MENU**-Taste, wenn Sie den Vorgang abbrechen möchten.
- **•** Wenn nur ein einzelnes Gesicht erkannt wird, fahren Sie mit Schritt 2 fort.
- **•** Sie können nur ein einzelnes Gesicht bearbeiten.
- 2 Drücken Sie < oder >, um das anzupassende Element auszuwählen, und drücken Sie  $\blacktriangle$  oder  $\nabla$ , um die Stärke des anzuwendenden Effekts einzustellen.
	- **D** »Haut-Weichzeichnung«: Zum Weichzeichnen von Hauttönen.
	- **•** F »**Kleineres Gesicht**«: Dieser Effekt lässt Gesichter kleiner erscheinen.
	- **•** A »**Augen vergrößern**«: Dieser Effekt lässt Augen größer erscheinen.
	- **•** C »**Gesichter aufhellen**«: Zum Aufhellen der Gesichtshaut.
	- **•** E »**Augenringe reduzieren**«: Verringert dunkle Schatten unter den Augen.
	- **•** G »**Augenweiß aufklaren**«: Hellt das Weiß der Augen auf.
	- **•**  $\frac{1}{2}$  »**Zahnweiß aufklaren**«: Macht die Zähne weißer.
	- **•** D »**Wangen röten**«: Rötet die Wangen. Sie können unter vier Farben für die Wangen wählen.
	- Drücken Sie die CO-Taste, um die anzuwendenden Effekte festzulegen.
	- **•** Es erscheint ein Bestätigungsbildschirm und das Bild wird unter Vergrößerung des bearbeiteten Gesichts dargestellt.

**3** Überprüfen Sie das Ergebnis und drücken Sie die OS-Taste.

• Drücken Sie <, um den Effekttyp für die Glamour-Retusche zu ändern, und kehren Sie zu Schritt 2 zurück.

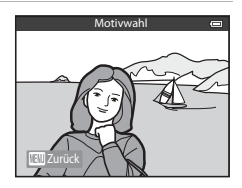

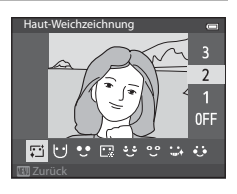

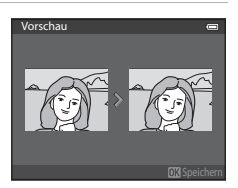

### 4 Wählen Sie »Ja« und drücken Sie die OO-Taste.

**•** Mit Glamour-Retusche erstellte Kopien werden als separate Dateien gespeichert und sind im Wiedergabemodus am Symbol  $\boxdot$ zu erkennen (CCI10).

### **12** Hinweise zur Glamour-Retusche

- **•** Die Erkennung von Gesichtern kann, unter bestimmten Bedingungen, möglicherweise nicht erfolgreich durchgeführt werden und ist u. a. von der Aufnahmehelligkeit des Bilds abhängig und davon, ob die Person in die Kamera schaut.
- **•** Wenn auf dem Bild keine Gesichter erkannt werden, wird eine Warnmeldung angezeigt und auf dem Bildschirm erscheint wieder das Wiedergabemenü.

### <span id="page-137-0"></span>**Kompaktbild: Verkleinern der Bildgröße**

Wählen Sie ein Bild aus ( $\Box$ 28)  $\rightarrow$  MENU-Taste ( $\Box$ 6)  $\rightarrow$  Kompaktbild

- **1** Drücken Sie ▲ oder ▼ am Multifunktionswähler, um die gewünschte Größe für die Kopie auszuwählen und drücken Sie die ON-Taste.
	- **•** Die wählbare Bildgröße hängt vom Seitenverhältnis der Bilder (<sup>d=</sup>029) (Bildqualität/-größe), die bearbeitet werden sollen, ab.
		- Bilder mit dem Seitenverhältnis 4:3: »**640×480**«, »**320×240**« oder »**160×120**«
		- Bilder mit dem Seitenverhältnis 16:9: »**640×360**«

### 2 Wählen Sie »Ja« und drücken Sie die CO-Taste.

- **•** Die erstellten Kopien werden als separate Dateien gespeichert (Komprimierungsrate etwa 1:16).
- **•** Mit der Funktion »Kompaktbild« erstellte Bilder werden im Wiedergabemodus als Kompaktbilder mit dem Hinweis dargestellt (CQ10).

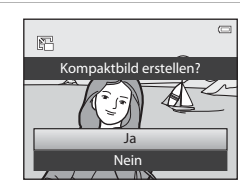

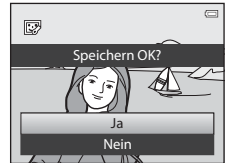

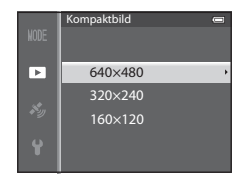

Referenzabschnitt

**Referenzabschnit** 

### <span id="page-138-0"></span>**Ausschneiden: Erstellen einer Ausschnittkopie**

Sie können eine Kopie erstellen, die nur den angezeigten Bildausschnitt enthält, wenn **und: y** während der [A](#page-90-0)usschnittsvergrößerung ( $\Box$ 69) angezeigt wird.

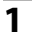

## **1** Vergrößern Sie das Bild für den [A](#page-90-0)usschnitt ( $\Box$ 69).

## **2** Passen Sie den Bildausschnitt an.

- Drehen Sie den Zoomschalter auf  $T(Q)$  oder  $W(\Box)$ , um das Vergrößerungsverhältnis einzustellen.
- Drücken Sie **A**,  $\nabla$ , < oder > am Multifunktionswähler, um den sichtbaren Ausschnitt in die gewünschte Richtung zu verschieben.
- **3** Drücken Sie die MFNU-Taste

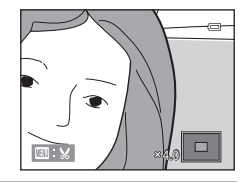

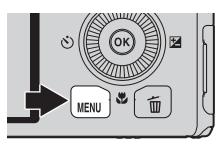

### **4** Markieren Sie mit dem Multifunktionswähler die Option »**Ja**« und drücken Sie die ON-Taste.

**•** Mit Ausschnitt erstellte Kopien werden als separate Dateien gespeichert und sind im Wiedergabemodus am Symbol  $\boxtimes$  zu erkennen ( $\Box$ 10).

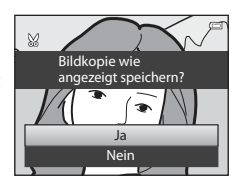

### C **Bildgröße**

Je kleiner der gewählte Ausschnitt ist, desto kleiner ist auch die freigestellte Kopie (Pixelzahl). Wenn für einen freigestellten Bildausschnitt die Bildgröße 320 × 240 oder 160 × 120 gewählt ist, wird im Wiedergabemodus ein Kompaktbild dargestellt.

### C **Erstellen eines Bildausschnitts im Hochformat**

Drehen Sie das Bild mit der Option »**Bild drehen« (<sup>66</sup>55**) so, dass das Bild im Querformat angezeigt wird. Nachdem der Bildausschnitt erstellt wurde, drehen Sie das freigestellte Bild wieder auf »Hochformat«. Wenn Sie einen Bereich aus einem im »Hochformat« aufgenommenen Bild ausschneiden möchten, zoomen Sie in das Bild, bis die schwarzen Balken auf beiden Seiten des Monitors nicht mehr angezeigt werden. Der Bildausschnitt wird im Querformat angezeigt.

# <span id="page-139-0"></span>**Anschluss der Kamera an einen Fernseher (Ansehen von Bildern auf einem Fernseher)**

Schließen Sie die Kamera an einen Fernseher an, um die aufgenommenen Bilder auf dem Fernsehbildschirm wiederzugeben.

Wenn Ihr Fernseher über einen HDMI-Anschluss verfügt, können Sie die Kamera mit einem handelsüblichen HDMI-Kabel dort anschließen und Bilder wiedergeben.

- **1** Schalten Sie die Kamera aus.
- **2** Schließen Sie die Kamera an den Fernseher an.

### **Beim Anschluss der Kamera über das mitgelieferte Audio-/Videokabel**

**•** Schließen Sie den gelben Stecker an den Video-Eingang, den roten und den weißen Stecker an den Audio-Eingang des Fernsehers an.

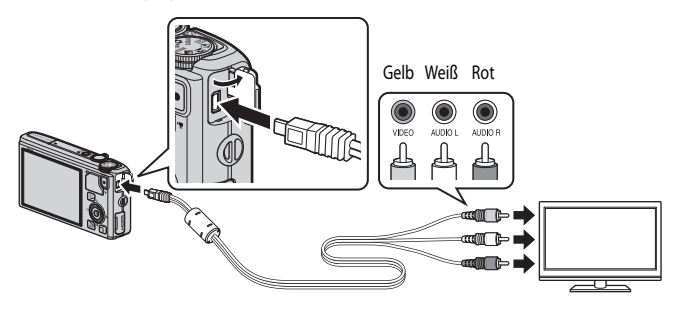

### **Beim Anschluss über ein handelsübliches HDMI-Kabel**

**•** Stecken Sie den Stecker in den HDMI-Anschluss des Fernsehers.

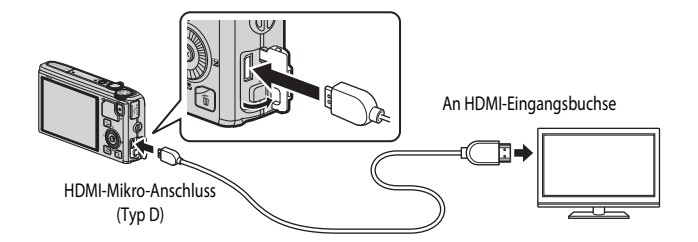

### **3** Stellen Sie am Fernseher den Videokanal ein.

**•** Nähere Informationen dazu finden Sie in der Dokumentation Ihres Fernsehers.

### **4** Halten Sie die **►**-Taste gedrückt, um die Kamera einzuschalten.

- **•** Die Kamera aktiviert den Wiedergabemodus und die aufgenommenen Bilder werden auf dem Fernseher wiedergegeben.
- **•** Solange die Kamera an den Fernseher angeschlossen ist, bleibt der Monitor der Kamera ausgeschaltet.

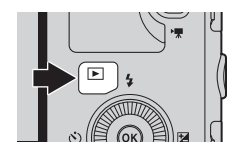

### **12** Hinweise zum Anschluss eines HDMI-Kabels

Ein HDMI-Kabel ist im Lieferumfang nicht enthalten. Stellen Sie die Verbindung zwischen Kamera und Fernseher über ein handelsübliches HDMI-Kabel her. Beim Anschluss der Kamera handelt es sich um einen HDMI-Mikro-Anschluss (Ausführung D). Achten Sie beim Kauf eines HDMI-Kabels darauf, dass es sich beim geräteseitigen Anschluss des Kabels um einen HDMI-Mikro-Anschluss handelt.

### **M** Hinweise zum Anschluss des Kabels

Achten Sie beim Anschließen des Kabels darauf, dass der Stecker richtig herum ausgerichtet ist. Üben Sie beim Anschließen des Steckers keinen gewaltsamen Druck aus. Wenn Sie das Kabel wieder abziehen, ziehen Sie die Stecker gerade aus den Anschlussbuchsen heraus.

### Wenn auf dem Fernseher kein Bild erscheint

Stellen Sie sicher, dass die [E](#page-198-0)instellung unter »**TV-Einstellungen« (<sup>36</sup>79**) im Systemmenü zu Ihrem Fernseher passt.

### C **Verwenden der Fernbedienung des Fernsehers (HDMI-Gerätesteuerung)**

Die Kamera kann während der Wiedergabe über die Fernbedienung eines Fernsehers gesteuert werden, wenn dieser die HDMI-CEC-Norm erfüllt.

Anstelle des Multifunktionswählers oder des Zoomschalters kann dann für die Auswahl von Bildern, zum Starten oder Unterbrechen von Filmsequenzen und zum Umschalten zwischen Einzelbildwiedergabe und vier Indexbild-Anzeige die Fernbedienung verwendet werden.

- Stellen Sie im Systemmenü »Anst. über HDMI-Gerät« (<sup>20</sup>79) unter »TV-[E](#page-198-1)instellungen« auf »**Ein**« (Standardeinstellung) und schließen Sie die Kamera über ein HDMI-Kabel an den Fernseher an.
- **•** Richten Sie die Fernbedienung auf den Fernseher.
- **•** Informationen dazu, ob Ihr Fernseher die HDMI-CEC-Norm erfüllt, können Sie dem Handbuch Ihres Fernsehers oder entsprechender Dokumentation entnehmen.

### C **HDMI und HDMI-CEC**

»HDMI« steht für High-Definition Multimedia Interface, einem Schnittstellentyp der Unterhaltungselektronik. »HDMI-CEC« steht für HDMI-Consumer Electronics Control und ermöglicht Komponenten übergreifende Kontrollfunktionen bei kompatiblen Geräten.

# <span id="page-141-0"></span>**Anschluss der Kamera an einen Drucker (Direct Print)**

Sie können die Kamera direkt an einen PictBridge-kompatiblen Drucker anschließen ( $\bigtriangleup$ -23), um die Bilder ohne Umweg über einen Computer auszudrucken.

### <span id="page-141-1"></span>**Anschluss der Kamera an einen Drucker**

**1** Schalten Sie die Kamera aus.

- **2** Schalten Sie den Drucker ein.
	- **•** Überprüfen Sie die Druckereinstellungen.
- **3** Schließen Sie die Kamera mit dem mitgelieferten USB-Kabel an den Drucker an.
	- **•** Achten Sie darauf, dass der Stecker richtig herum ausgerichtet ist. Wenn Sie das Kabel wieder abziehen, ziehen Sie die Stecker gerade aus den Anschlussbuchsen heraus.

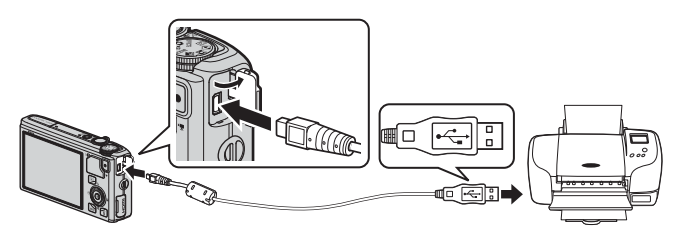

- **4** Die Kamera wird automatisch eingeschaltet.
	- **•** Auf dem Monitor der Kamera erscheint bei korrektem Anschluss für einen kurzen Moment der »**PictBridge**«-Startbildschirm (1). Dann erscheint der »**Auswahl drucken**«-Bildschirm (2).

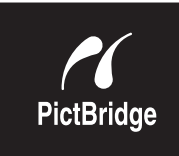

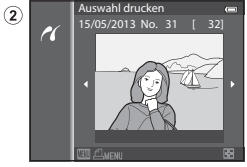

### B **Wenn der »PictBridge«-Startbildschirm nicht angezeigt wird**

Schalten Sie die Kamera aus und ziehen Sie das USB-Kabel ab. Stellen Sie die Option »**Laden über USB**« (<sup>200</sup>80) im Systemmenü der Kamera auf »**Aus**« und schließen Sie das Kabel wieder an.

### B **Hinweise zur Stromversorgung**

⋒

- **•** Wenn Sie die Kamera an einen Drucker anschließen, sollten Sie einen vollständig aufgeladenen Akku in die Kamera einsetzen, um zu verhindern, dass sich die Kamera unerwartet ausschaltet.
- Wenn Sie den Netzadapter [E](#page-218-1)H-62F (separat erhältlich) (<sup>2009</sup>) verwenden, kann die COOLPIX S9500/S9400 über eine Steckdose mit Spannung versorgt werden. Verwenden Sie unter keinen Umständen einen anderen Netzadapter als den EH-62F. Die Missachtung dieser Vorsichtsmaßnahme kann zur Überhitzung oder Beschädigung der Kamera führen.

 $_{0.22}$ 

### **Drucken einzelner Bilder**

Gehen Sie wie folgt vor, um nach dem Anschließen der Kamera an den Drucker (<sup>66</sup>22) Bilder auszudrucken.

**1** Wählen Sie mit dem Multifunktionswähler das zu druckende Bild aus und drücken Sie die OO-Taste.

• Drehen Sie den Zoomschalter in Richtung **W** (**hela**), um 6 Indexbilder anzuzeigen oder in Richtung  $T(Q)$ , um zur Einzelbildwiedergabe zurückzukehren.

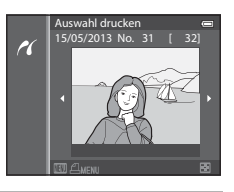

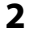

# **2** Stellen Sie die Anzahl der Abzüge und das Papierformat ein.

- Wählen Sie »**Kopien**« und drücken Sie die **ON-**Taste, um die Anzahl der Abzüge einzustellen (bis zu neun).
- Wählen Sie »Papierformat« und drücken Sie die OR-Taste, um das Papierformat einzustellen (<sup>66</sup>026). Wählen Sie »**Druckervorgabe**«, um die Druckereinstellungen zu übernehmen.

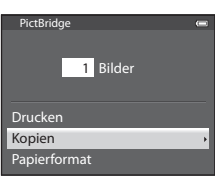

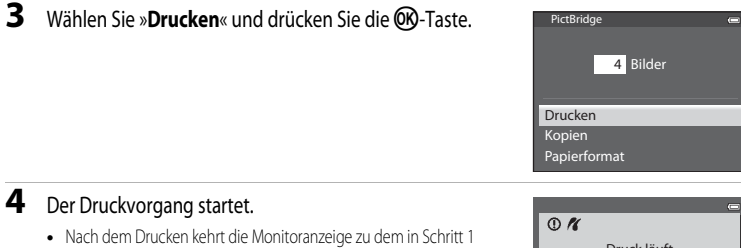

- abgebildeten Zustand zurück.
- **•** Kamera nach Abschluss des Druckvorgangs ausschalten und danach USB-Kabel abziehen.

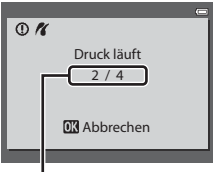

Aktuelle Kopie/ Gesamtanzahl der Kopien

## **Drucken mehrerer Bilder**

Gehen Sie wie folgt vor, um nach dem Anschließen der Kamera an den Drucker (<sup>66</sup>22) Bilder auszudrucken.

- **1** Wenn der Bildschirm »**Auswahl drucken**« angezeigt wird, drücken Sie die MENU-Taste.
	- Um das Menü »Drucken« zu verlassen, drücken Sie die **MFNU-T**aste.

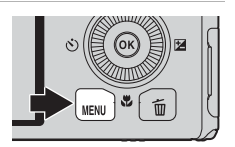

- **2** Wählen Sie »**Bilder auswählen**«, »**Alle Bilder**« oder »**Drucken mit DPOF**« und drücken Sie die OR-Taste.
	- Wählen Sie »**Papierformat**« und drücken Sie die **60**-Taste, um das Papierformat einzustellen (@=626). Wählen Sie »**Druckervorgabe**«, um die Druckereinstellungen zu übernehmen.

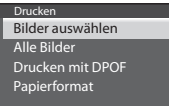

### Bilder auswählen

Wählen Sie die Bilder aus (bis insgesamt 99) und stellen Sie für jedes Bild die gewünschte Anzahl der Abzüge (bis zu neun) ein.

- **•** Drehen Sie den Multifunktionswähler oder drücken Sie  $\triangleleft$  oder  $\triangleright$ , um Bilder auszuwählen und drücken Sie ▲ oder ▼, um die jeweilige Anzahl der Abzüge festzulegen.
- **•** Die zum Drucken ausgewählten Bilder sind durch das Symbol <u>凸</u> und die Anzahl der zu druckenden Abzüge gekennzeichnet. Wird als Anzahl 0 eingestellt, wird der Druckauftrag abgebrochen.
- Drehen Sie den Zoomschalter in Richtung **T** (**Q**), um zur Einzelbildwiedergabe zu wechseln, oder in Richtung  $\mathbf W$  ( $\blacksquare$ ), um 6 Indexbilder anzuzeigen.
- Drücken Sie die CO-Taste, wenn die Einstellung abgeschlossen ist.
- **•** Wenn das rechts dargestellte Menü erscheint, wählen Sie »**Drucken**« und drücken Sie die k-Taste, um den Druckvorgang zu starten.

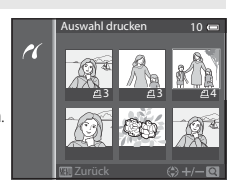

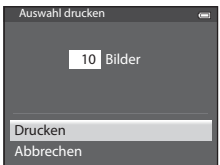
<span id="page-144-0"></span>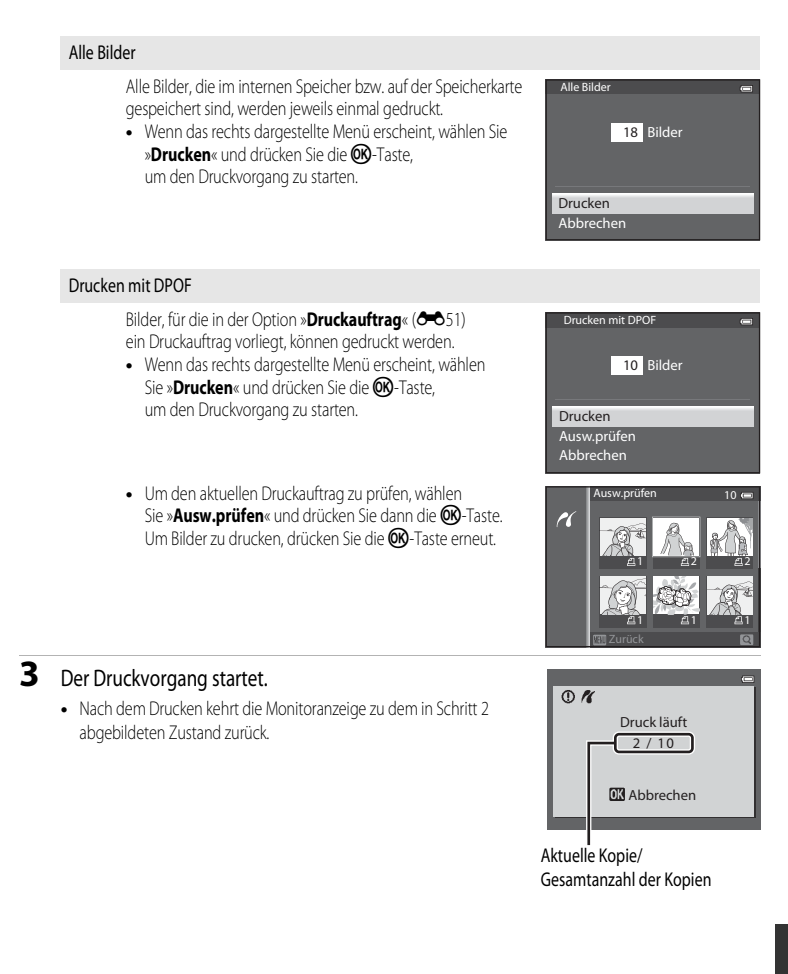

#### Anschluss der Kamera an einen Drucker (Direct Print)

## C **Papierformat**

Die Kamera unterstützt folgende Papierformate: »**Druckervorgabe**« (Standard-Papierformat des aktuellen Druckers), »**9×13 cm**«, »**13×18 cm**«, »**10×15 cm**«, »**4×6 Zoll**«, »**20×25 cm**«, »**Letter**«, »**DIN A3**« und »**DIN A4**«. Es werden nur Formate angezeigt, die vom aktuell benutzten Drucker unterstützt werden.

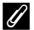

#### C **Drucken von Bildern**

Sie können Bilder auf einen Computer übertragen und sie von dort drucken oder die Kamera direkt an einen Drucker anschließen, um Bilder von der Speicherkarte zu drucken. Darüber hinaus gibt es noch die folgenden weiteren Möglichkeiten, um die auf einer Speicherkarte gespeicherten Bilder auszudrucken:

- **•** Setzen Sie die Speicherkarte in das Kartenfach eines DPOF-kompatiblen Druckers ein.
- **•** Geben Sie die Speicherkarte bei einem Fotodienstleister ab.

Wenn Sie eine dieser Möglichkeiten nutzen möchten, sollten Sie vorher unter der Option »**Druckauftrag« (=6**51) des Wiedergabemenüs festlegen, welche Bilder wie oft gedruckt werden sollen.

# <span id="page-146-0"></span>**Bearbeiten von Filmsequenzen**

# **Exportieren von gewünschten Teilen einer Filmsequenz**

Die gewünschten Teile einer Filmsequenz können als separate Datei gespeichert werden (gilt nicht für Filmsequenzen, die mit **Errame 540/30p**« aufgezeichnet wurden).

- **1** Aktivieren Sie die Wiedergabe der zu bearbeitenden Filmsequenz und unterbrechen Sie die Wiedergabe am [A](#page-108-0)nfangspunkt des zu exportierenden Bereichs ( $\Box$ 87).
- 2 Drücken Sie < oder > am Multifunktionswähler, um 8 bei den Steuerelementen für die Wiedergabe auszuwählen und drücken Sie die ON-Taste.
	- **•** Der Bildschirm für die Bearbeitung von Filmsequenzen wird angezeigt.
- **3** Drücken Sie ▲ oder ▼, um  $\overline{\mathbf{X}}$  (Ab hier löschen) bei den Steuerelementen für die Wiedergabebearbeitung auszuwählen.
	- Drehen Sie den Multifunktionswähler oder drücken Sie <ader um die Startposition einzustellen.
	- Drücken Sie  $\blacktriangle$  oder  $\nabla$ , um  $\blacktriangle$  (Zurück) auszuwählen, und drücken Sie die CR-Taste.
- **4** Drücken Sie ▲ oder ▼, um  $\frac{1}{10}$  auszuwählen (Bis hierhin löschen).
	- Drücken Sie < oder > um den Endpunkt rechts auf die Endposition des gewünschten Abschnitts zu stellen.

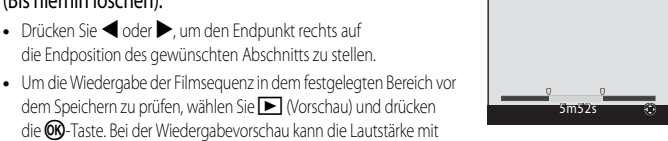

dem Zoomschalter  $T/W$  reguliert werden. Verwenden Sie den Multifunktionswähler für den schnellen Bildvor- oder -rücklauf. Drücken Sie die CO-Taste erneut, um die Wiedergabevorschau zu beenden.

- **5** Drücken Sie ▲ oder ▼, nachdem Sie die Einstellungen vorgenommen haben, um [1] (Speichern) auszuwählen, und drücken Sie die OO-Taste.
- **6** Wählen Sie »Ja« und drücken Sie die OO-Taste.
	- Die bearbeitete Filmsequenz wird gespeichert.

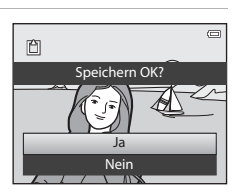

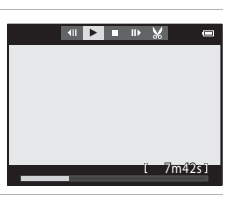

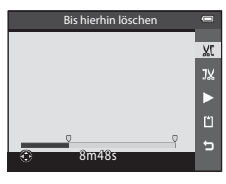

Ab hier löschen

XC  $\overline{\text{Jx}}$  $\ddot{\phantom{1}}$ ò  $\blacksquare$ 

**ල ව**27

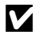

## **Hinweise zum Bearbeiten von Filmsequenzen**

- **•** Verwenden Sie einen vollständig aufgeladenen Akku, um zu verhindern, dass sich die Kamera während der Bearbeitung unerwartet ausschaltet. Falls der Akkuladestand **B ist, können Filme nicht bearbeitet werden.**
- **•** Wenn eine Filmsequenz durch Bearbeitung erstellt wurde, kann sie nicht mehr für das Exportieren einer Filmsequenz verwendet werden. Um einen anderen Abschnitt zu exportieren, wählen Sie die Originalfilmsequenz aus und bearbeiten Sie diese.
- **•** Da Filmsequenzen in Einheiten von einer Sekunde exportiert werden, kann eine leichte Abweichung vom eingestellten Start- und Endpunkt auftreten. Abschnitte mit weniger als zwei Sekunden Länge können nicht ausgeschnitten werden.
- **•** Die Bildbearbeitungsfunktionen der Kamera stehen nur zur Verfügung, wenn im internen Speicher bzw. auf der eingesetzten Speicherkarte ausreichend freier Speicherplatz vorhanden ist.

#### C **Weitere Informationen**

Weitere Informationen finden Sie im Abschnitt »[Datei- und Ordnernamen](#page-216-0)« (<sup>66</sup>97).

# Das Aufnahmemenü (**Q** (Automatik))

# <span id="page-148-0"></span>**Bildqualität/-größe**

Rufen Sie den [A](#page-27-0)ufnahmebildschirm auf  $\rightarrow$  MENU-Taste  $\rightarrow$  Menüsymbol  $\Box$  ( $\Box$ 6)  $\rightarrow$  Bildqualität/-größe

Sie können die Kombination aus Bildgröße und Bildqualität (Komprimierungsrate) auswählen, die beim Speichern der Bilder verwendet werden soll.

Je höher die eingestellte Bildqualität/-größe, desto größer das Format, in dem sie gedruckt werden können, und je kleiner die Komprimierungsrate, desto höher die erzielte Bildqualität. Die Anzahl der Bilder, die gespeichert werden können, nimmt jedoch ab ( $\bigcirc$ 630).

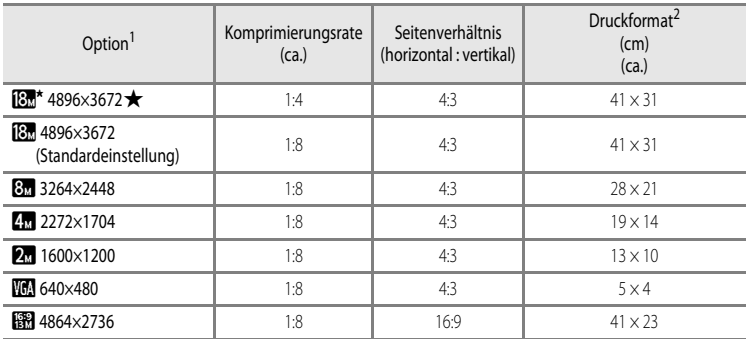

<sup>1</sup> Die Gesamtanzahl der aufgenommenen Pixel und die Anzahl der waagerecht und senkrecht aufgenommenen Pixel. Beispiel:  $8\pi$  4896×3672 = Ca. 18 Megapixel, 4896 × 3672 Pixel

<sup>2</sup> Druckformat bei einer Ausgabeauflösung von 300 dpi. Druckformate werden errechnet, indem die Pixelzahl durch die Druckerauflösung (dpi) dividiert und mit 2,54 cm multipliziert wird. Generell gesagt werden Bilder derselben Bildgröße bei hoher Druckauflösung kleiner und bei geringerer Druckauflösung größer als die angegebene Bildgröße ausgedruckt.

Das Symbol für die aktuelle Einstellung wird in den Aufnahme- und Wiedergabemodi auf dem Monitor angezeigt  $(\Box 8, 10)$  $(\Box 8, 10)$ .

#### C **Einstellung von Bildqualität/-größe**

- **•** Die Einstellung wird auch für andere Aufnahmemodi übernommen.
- **•** Wenn »**Einfach-Panorama**« ([A](#page-62-0)41) oder »**3D-Fotografie**« ([A](#page-64-0)43) im Motivprogramm eingestellt ist, kann der Modus Bildqualität/-größe nicht ausgewählt werden.
- **•** Einige Funktionen können nicht in Verbindung mit anderen Menüeinstellungen verwendet werden. Weitere Informationen finden Sie im Abschnitt [»Nicht gemeinsam verfügbare Funktionen« \(](#page-85-0) $\Box$ 64).

#### <span id="page-149-0"></span>**Anzahl verbleibender Aufnahmen**

Der folgenden Tabelle können Sie entnehmen, wie viele Bilder ungefähr auf einer Speicherkarte mit einer Kapazität von 4 GB gespeichert werden können.

Beachten Sie jedoch, dass aufgrund der JPEG-Komprimierung ein erheblicher Unterschied darin besteht, wie viele Bilder je nach Komposition des Bildes bei gleicher Speicherkartenkapazität und identischem Aufnahmemodus tatsächlich gespeichert werden können.

Außerdem hängt die Anzahl der Bilder, die gespeichert werden können, möglicherweise auch vom Fabrikat der Speicherkarte ab.

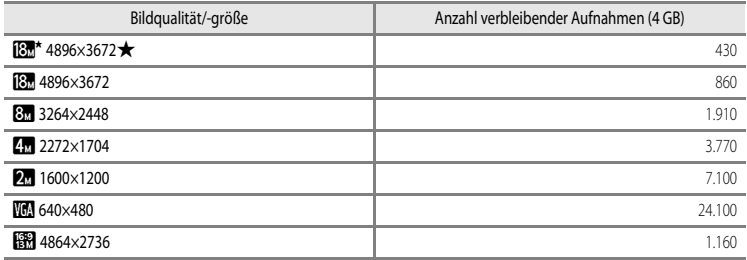

**•** Beträgt die Anzahl verbleibender Aufnahmen 10.000 oder mehr, wird »9999« angezeigt.

**•** Überprüfen Sie nach dem Entfernen der Speicherkarte die Anzeige der im internen Speicher speicherbaren Anzahl von Aufnahmen (COOLPIX S9500: ca. 23 MB, COOLPIX S9400: ca. 65 MB) auf dem Bildschirm, während Sie Aufnahmen machen.

# **Weißabgleich (Einstellung des Farbtons)**

Rufen Sie den [A](#page-52-0)ufnahmebildschirm im Modus  $\Box$  (Automatik) auf ( $\Box$ 31)  $\rightarrow$  MENU-Taste  $\rightarrow$  Menüsymbol  $\Box$  $(\Box \Box 6)$   $\rightarrow$  Weißabgleich

Je nach der Farbe der Lichtquelle kann ein Objekt eine andere Farbe reflektieren. Das menschliche Wahrnehmungsvermögen kompensiert die Auswirkung unterschiedlicher Lichtquellen, sodass ein weißes Objekt immer als weiß wahrgenommen wird, egal ob es sich im Schatten befindet, von direktem Sonnenlicht beschienen oder durch Kunstlicht beleuchtet wird. Digitalkameras können dieses Verhalten des menschlichen Auges zum Ausgleichen der Farbunterschiede imitieren, indem sie die Bilder unmittelbar nach der Aufnahme einer der Lichtquelle entsprechenden Farbkorrektur unterziehen. Dieser Vorgang wird als »Weißabgleich« bezeichnet.

Die Einstellung »**Automatik**« (Standardeinstellung) ist für die meisten Aufnahmesituationen zu empfehlen. Alternativ können Sie den Weißabgleich auch manuell auf eine bestimmte Lichtquelle einstellen, um exaktere Ergebnisse zu erhalten.

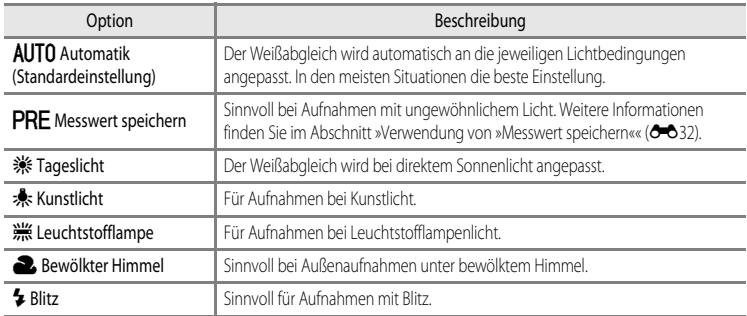

Ist die aktuelle Einstellung eine andere als »**Automatik**«, wird das entsprechende Symbol auf dem Monitor angezeigt  $(\Box 8)$ .

#### **M** Hinweise zum Weißabgleich

- **•** Bei anderen Weißabgleich-Einstellungen als »**Automatik**« oder »**Blitz**« wird empfohlen, den Blitzmodus auf W (Aus) ([A](#page-71-0)50) zu stellen.
- **•** Einige Funktionen können nicht in Verbindung mit anderen Menüeinstellungen verwendet werden. Weitere Informationen finden Sie im Abschnitt [»Nicht gemeinsam verfügbare Funktionen« \(](#page-85-0) $\Box$ 64).

Das Aufnahmemenü (**Q)** (Automatik))

#### <span id="page-151-0"></span>**Verwendung von »Messwert speichern«**

Diese Funktion ist dann geeignet, wenn Bilder bei ungewöhnlichen Lichtbedingungen (z. B. Lampen mit rötlichem Licht) aufgenommen wurden und so aussehen sollen, als ob sie bei normalem Licht aufgenommen worden seien.

Führen Sie die folgenden Schritte durch, um den Wert für den Weißabgleich bei Aufnahmelicht zu ermitteln.

- **1** Stellen Sie ein graues oder weißes Referenzobjekt unter der Beleuchtung auf, unter der Sie später Ihr eigentliches Motiv fotografieren möchten.
- **2** Rufen Sie das [A](#page-82-0)ufnahmemenü auf ( $\Box$ 61), stellen Sie »**Weißabgleich**« mit dem Multifunktionswähler auf **PRE** »Messwert speichern« und drücken Sie dann die O<sub>N</sub>-Taste.
	- **•** Das Objektiv wird auf die Zoomposition für die Messung ausgefahren.

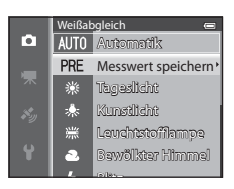

# **3** Wählen Sie »**Messen**«.

• Wählen Sie »**Abbrechen**« und drücken Sie danach die CR-Taste, um den zuletzt gemessenen Weißabgleichwert zu übernehmen. Der zuletzt gemessene Wert für den Weißabgleich wird ohne erneute Messung übernommen.

**4** Richten Sie die Kamera so aus, dass sich ein weißes oder graues Referenzobjekt im Bild vom Referenzobjekt

**•** Der Verschluss löst aus und der gemessene Weißabgleichwert wird

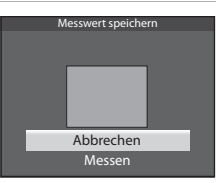

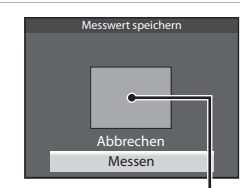

Bild vom Referenzobjekt

#### **12 Hinweis zur Funktion »Messwert speichern«**

befindet und drücken Sie die OR-Taste.

gespeichert (dabei wird kein Bild gespeichert).

Die Kamera kann keinen Weißabgleichwert für Aufnahmen mit dem Blitz messen. Stellen Sie bei Aufnahmen mit dem Blitz »**Weißabgleich**« auf »**Automatik**« oder »**Blitz**«.

## **Belichtungsmessung**

Rufen Sie den [A](#page-52-0)ufnahmebildschirm im Modus  $\Box$  (Automatik) auf ( $\Box$ 31)  $\rightarrow$  MENU-Taste  $\rightarrow$  Menüsymbol  $\Box$  $(\Box 6)$   $\rightarrow$  Belichtungsmessung

Den Vorgang, bei dem die Helligkeit des Motivs zur Bestimmung der optimalen Belichtung gemessen wird, bezeichnet man als »Belichtungsmessung«.

Legen Sie mit dieser Option fest, wie die Kamera die Belichtung misst.

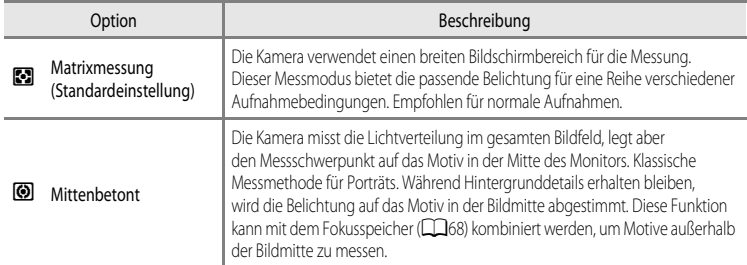

#### **Hinweise zur Belichtungsmessung**

- **•** Wenn der Digitalzoom verwendet wird, wird die »**Belichtungsmessung**« in Abhängigkeit vom Vergrößerungsfaktor auf »**Mittenbetont**« oder auf Spotmessung (Messung in der Mitte des Bildausschnitts) eingestellt.
- **•** Einige Funktionen können nicht in Verbindung mit anderen Menüeinstellungen verwendet werden. Weitere Informationen finden Sie im Abschnitt [»Nicht gemeinsam verfügbare Funktionen«](#page-85-0) ( $\Box$ 64).

## **Messfeld**

Wird für »**Mittenbetont**« die Option »**Belichtungsmessung**« gewählt, so wird das Belichtungsmessfeld ([A](#page-29-0)8) angezeigt (es sei denn, Digitalzoom wird verwendet).

# **Serienaufnahmen**

Rufen Sie den [A](#page-52-0)ufnahmebildschirm im Modus  $\Box$  (Automatik) auf ( $\Box$ 31)  $\rightarrow$  MENU-Taste  $\rightarrow$  Menüsymbol  $\Box$ 

 $(\Box 6)$   $\rightarrow$  Serienaufnahme

Ändern Sie die Einstellungen für Serienaufnahmen und Best-Shot-Selector (BSS).

<span id="page-153-0"></span>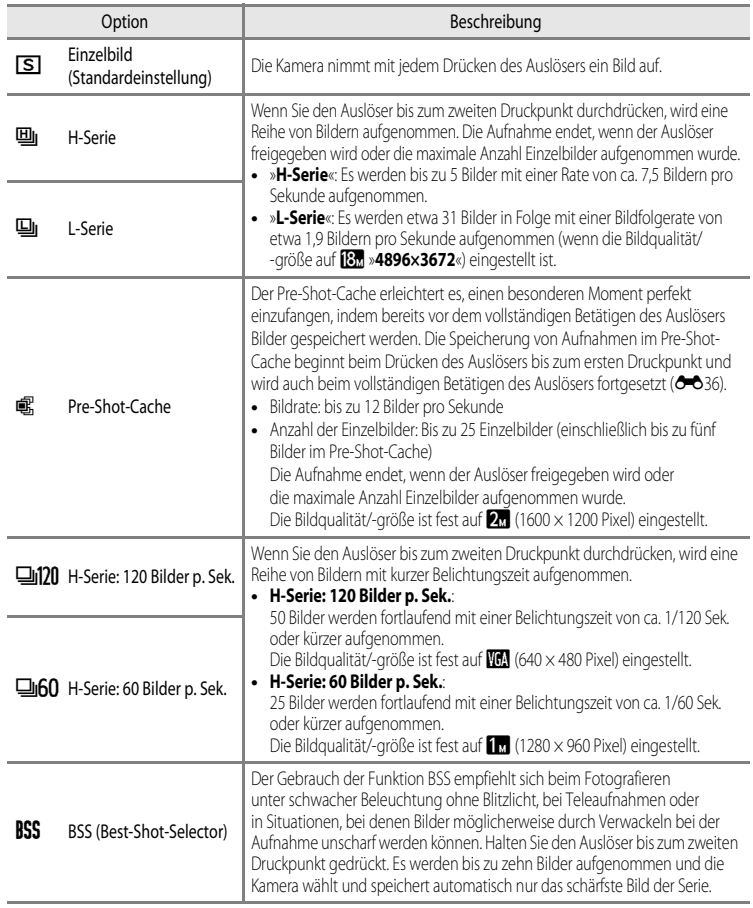

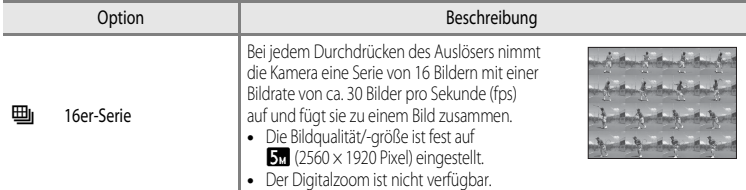

Ist die aktuelle Einstellung eine andere als »**Einzelbild**«, wird das entsprechende Symbol auf dem Monitor angezeigt  $(\Box 8)$ .

#### **M** Hinweise zu Serienaufnahmen

- **•** Die Einstellungen für Fokus, Belichtung und Weißabgleich, die die Kamera für die erste Aufnahme ermittelt, werden fixiert.
- **•** Die Bildrate kann sich je nach Bildqualität, Bildgröße, Speicherkartentyp und Aufnahmebedingungen verlangsamen.
- **•** Die Bildrate kann sich verlangsamen, wenn die »**ISO-Empfindlichkeit**« ([E](#page-156-0)37) im Aufnahmemenü auf »**1600**« oder »**3200**« eingestellt ist.
- **•** Einige Funktionen können nicht in Verbindung mit anderen Menüeinstellungen verwendet werden. Weitere Informationen finden Sie im Abschnitt [»Nicht gemeinsam verfügbare Funktionen«](#page-85-0) ( $\Box$ 64).

## **M** Hinweise zu H-Serie

- **•** Das Speichern der Bilder nach der Aufnahme nimmt möglicherweise etwas Zeit in Anspruch. Die Dauer des Speichervorgangs für die aufgenommenen Bilder ist abhängig von der Anzahl der Bilder, der Schreibgeschwindigkeit der Speicherkarte usw.
- **•** Bei steigender ISO-Empfindlichkeit kann Rauschen in den aufgenommenen Bildern erscheinen.
- **•** Falls Bilder bei einer Beleuchtung aufgenommen werden, die schnell flackert, wie zum Beispiel bei Leuchtstoff-, Quecksilberdampf- oder Natriumdampflampen, kann es zu Banding (Streifenbildung) oder zu Unterschieden bei der Helligkeit oder beim Farbton kommen.

#### **M** Hinweis zu BSS

»**BSS**« eignet sich am besten für die Aufnahme unbewegter Motive. BSS erzielt möglicherweise nicht die gewünschten Ergebnisse, wenn sich das Motiv bewegt oder der Bildausschnitt verändert.

#### **M** Hinweis zu 16er-Serie

Falls Bilder bei einer Beleuchtung aufgenommen werden, die schnell flackert, wie zum Beispiel bei Leuchtstoff-, Quecksilberdampf- oder Natriumdampflampen, kann es zu Banding (Streifenbildung) oder zu Unterschieden bei der Helligkeit oder beim Farbton kommen.

#### C **Verwendung der Serienaufnahmefunktion mit dem Selbstauslöser**

Wenn »**Serienaufnahme**« in Verbindung mit dem Selbstauslöser ([A](#page-74-0)53) auf n»**2s**« (2 Sekunden) eingestellt ist, lassen sich Bilder in Serie mit verringerter Verwacklungsunschärfe aufnehmen.

Um den Selbstauslöser ([A](#page-74-0)53) bei gleichzeitiger Auswahl von »**H-Serie**«, »**L-Serie**« oder »**BSS**« für die Einstellung »**Serienaufnahme**« zu verwenden, halten Sie den Auslöser bis zum zweiten Druckpunkt gedrückt. Wenn Sie den Auslöser loslassen, wird automatisch »**Einzelbild**« ausgewählt und die Kamera nimmt nur ein einzelnes Bild auf.

## <span id="page-155-0"></span>C **Pre-Shot-Cache**

Wenn »**Pre-Shot-Cache**« ausgewählt ist, beginnt die Aufnahme bereits, wenn der Auslöser 0,5 Sekunden oder länger bis zum ersten Druckpunkt gedrückt wird. Die Bilder, die kurz vor dem Drücken des Auslösers bis zum zweiten Druckpunkt aufgenommen wurden, werden zusammen mit den Bildern gespeichert, die beim Drücken des Auslösers bis zum ersten Druckpunkt aufgenommen werden. Im Pre-Shot-Cache können maximal fünf Bilder gespeichert werden.

Die Pre-Shot-Cache-Einstellung kann bei der [A](#page-29-0)ufnahme im Monitor abgelesen werden (CC)8). Das Symbol für den Pre-Shot-Cache leuchtet grün, wenn der Auslöser bis zum ersten Druckpunkt gedrückt wird.

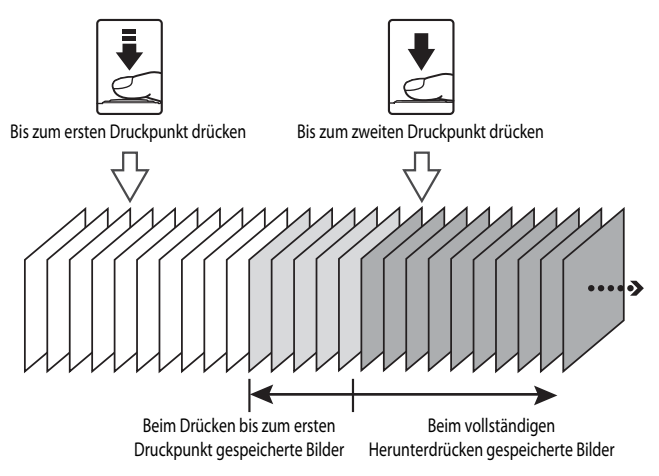

**•** Bei einer Anzahl von weniger als fünf verbleibenden Aufnahmen werden die mit dem Pre-Shot-Cache aufgenommenen Bilder nicht gespeichert. Stellen Sie vor der Aufnahme sicher, dass mindestens fünf Aufnahmen verbleiben.

# <span id="page-156-0"></span>**ISO-Empfindlichkeit**

Rufen Sie den [A](#page-52-0)ufnahmebildschirm im Modus  $\Box$  (Automatik) auf ( $\Box$ 31)  $\rightarrow$  MENU-Taste  $\rightarrow$  Menüsymbol  $\Box$  $(\Box 6)$   $\rightarrow$  ISO-Empfindlichkeit

Je höher die ISO-Empfindlichkeit, desto weniger Licht wird zum Aufnehmen von Bildern benötigt. Je höher die ISO-Empfindlichkeit, desto dunkler kann das aufzunehmende Motiv sein. Darüber hinaus können bei der Aufnahme von Motiven mit unveränderter Helligkeit kürzere Belichtungszeiten verwendet werden und durch Bewegungen von Kamera und Motiv hervorgerufene Unschärfen lassen sich reduzieren.

**•** Die Einstellung der ISO-Empfindlichkeit auf einen hohen Wert ist wirkungsvoll, wenn dunkle Motive ohne Blitz aufgenommen, Aufnahmen in der Telezoom-Position gemacht werden und in ähnlichen Situationen. Die Bilder können jedoch leicht körnig wirken.

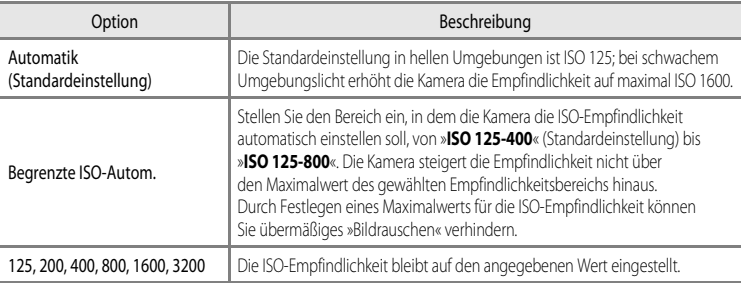

Das Symbol für die aktuelle Einstellung wird während der [A](#page-29-0)ufnahme auf dem Monitor angezeigt ( $\Box$ 8).

- Wenn »**Automatik**« ausgewählt ist, wird das **[SD**-Symbol bei ISO 125 nicht angezeigt. Es wird jedoch eingeblendet, wenn die ISO-Empfindlichkeit automatisch auf einen Wert über ISO 125 steigt.
- Wenn »**Begrenzte ISO-Autom.**« eingestellt ist, werden das **EB**-Symbol und der maximale ISO-Empfindlichkeitswert angezeigt.

#### **Hinweis zur ISO-Empfindlichkeit**

Einige Funktionen können nicht in Verbindung mit anderen Menüeinstellungen verwendet werden. Weitere Informationen finden Sie im Abschnitt [»Nicht gemeinsam verfügbare Funktionen« \(](#page-85-0) $\Box$ 64).

# **Messfeldvorwahl**

Rufen Sie den [A](#page-52-0)ufnahmebildschirm im Modus **A** (Automatik) auf (Ca31)  $\rightarrow$  MENU-Taste  $\rightarrow$  Menüsymbol **A** 

 $(\Box 6)$  Messfeldvorwahl

Sie können einstellen, wie das Fokusmessfeld für den Autofokus festgelegt wird.

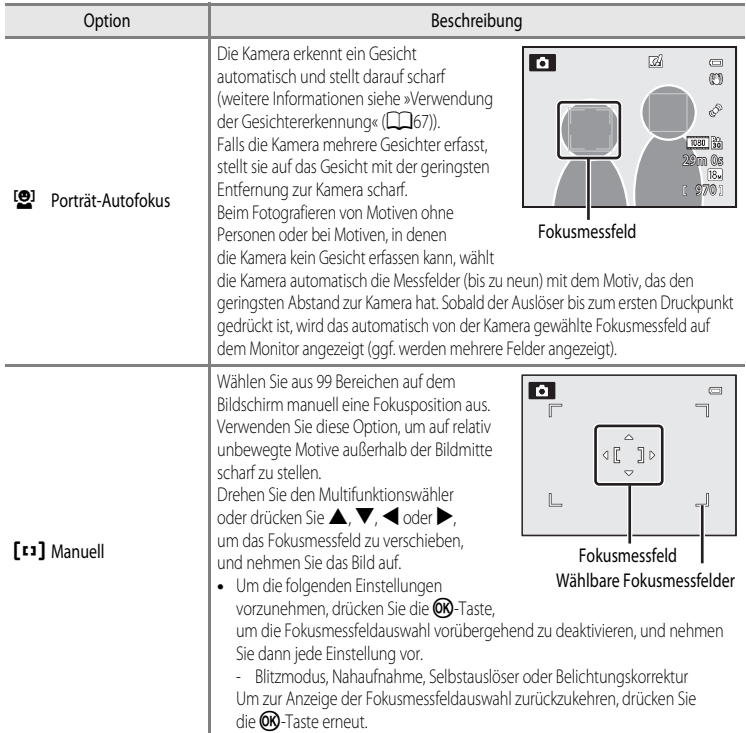

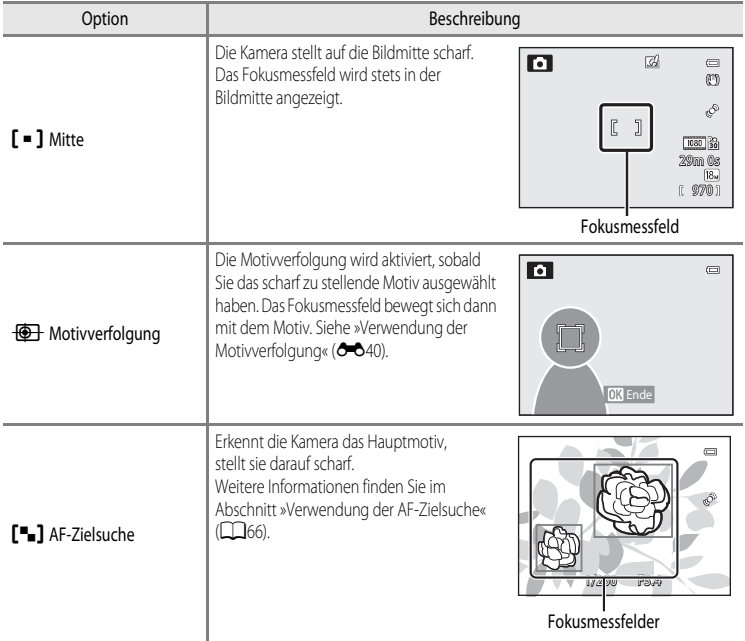

## **Hinweise zur Messfeldvorwahl**

- **•** Wenn der Digitalzoom aktiviert ist, stellt die Kamera unabhängig von der Option »**Messfeldvorwahl**« auf das Motiv in der Bildmitte scharf.
- **•** In einigen seltenen Fällen führt die Aufnahme von Motiven mit dem Autofokus nicht zu den gewünschten Ergebnissen ([A](#page-89-1)68), da das Motiv möglicherweise nicht scharfgestellt wurde.
- **•** Einige Funktionen können nicht in Verbindung mit anderen Menüeinstellungen verwendet werden. Weitere Informationen finden Sie im Abschnitt [»Nicht gemeinsam verfügbare Funktionen« \(](#page-85-0) $\Box$ 64).
- **•** Wenn die Kamera in einem Modus mit automatischer Auswahl und Fokussierung, wie zum Beispiel AF-Zielsuche, nicht auf das richtige Motiv scharfstellt, stellen Sie »**Messfeldvorwahl**« auf »**Manuell**« oder »**Mitte**« und richten das Fokusmessfeld auf das gewünschte Motiv aus. Sie können auch versuchen, [A](#page-89-0)ufnahmen mit dem Fokusspeicher ( $\Box$ 68) zu machen.

#### <span id="page-159-0"></span>**Verwendung der Motivverfolgung**

Rufen Sie den [A](#page-52-0)ufnahmebildschirm im Modus  $\Box$  (Automatik) auf ( $\Box$ 31)  $\rightarrow$  MENU-Taste  $\rightarrow$  Menüsymbol  $\Box$  $(\Box \Box 6)$  Messfeldvorwahl

Dieser Modus eignet sich für die Aufnahme bewegter Motive. Die Motivverfolgung wird aktiviert, sobald Sie das scharf zu stellende Motiv ausgewählt haben. Das Fokusmessfeld bewegt sich dann mit dem Motiv.

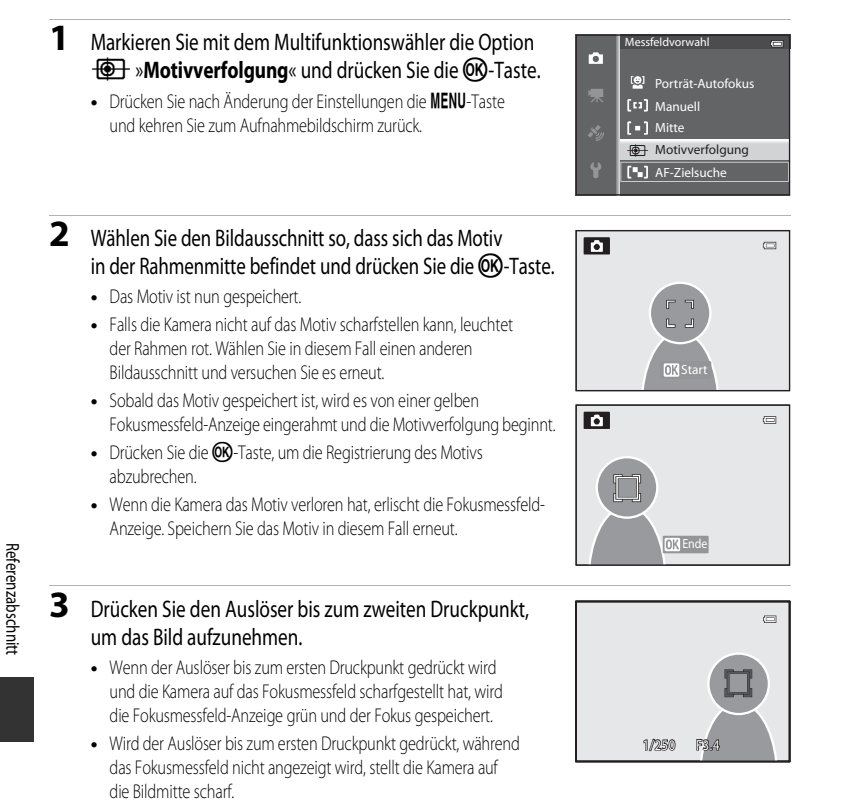

#### **M** Hinweise zur Motivverfolgung

- **•** Der Digitalzoom ist nicht verfügbar.
- **•** Stellen Sie Zoomposition oder Blitzmodus ein oder nehmen Sie die Menüeinstellungen vor, bevor Sie ein Motiv speichern. Wird eine dieser Einstellungen nach der Speicherung eines Motivs geändert, wird die Verfolgung des Motivs abgebrochen.
- **•** Unter bestimmten Bedingungen, z. B. bei schnell bewegten Motiven, bei starker Kamera-Verwacklung oder bei Aufnahme mehrerer ähnlich aussehender Motive, kann die Kamera ein bestimmtes Motiv möglicherweise nicht speichern oder verfolgen oder sie verfolgt ein anderes Motiv. Faktoren wie die Größe und Helligkeit eines Motivs können die korrekte Verfolgung ebenfalls beeinträchtigen.
- Wechselt die Kamera in den Ruhezustand ( $\Box$ 19), wird die Registrierung des Motivs abgebrochen. Um dies zu verhindern, wird eine längere Zeitspanne für die automatische Abschaltung (<sup>36</sup>077) empfohlen.
- **•** Einige Funktionen können nicht in Verbindung mit anderen Menüeinstellungen verwendet werden. Weitere Informationen finden Sie im Abschnitt [»Nicht gemeinsam verfügbare Funktionen«](#page-85-0) ( $\Box$ 64).

# **Autofokus**

Rufen Sie den [A](#page-52-0)ufnahmebildschirm im Modus  $\Box$  (Automatik) auf ( $\Box$ 31)  $\rightarrow$  MENU-Taste  $\rightarrow$  Menüsymbol  $\Box$  $(\Box)$ 6)  $\rightarrow$  [A](#page-27-0)utofokus

Legt fest, wie die Kamera auf ein Motiv scharf stellt.

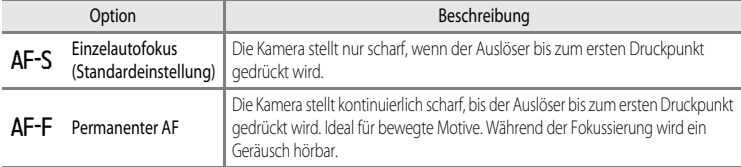

## **M** Hinweis zum Autofokus

Einige Funktionen können nicht in Verbindung mit anderen Menüeinstellungen verwendet werden. Weitere Informationen finden Sie im Abschnitt [»Nicht gemeinsam verfügbare Funktionen](#page-85-0)« ( $\Box$ 64).

#### C **Autofokus für die Aufzeichnung von Filmsequenzen**

Der Autofokus für die Aufzeichnung von Filmsequenzen kann über »Autofokus« (<sup>36</sup>49) im Menü Filmsequenzen eingestellt werden.

# **Kreative Effekte**

Rufen Sie den [A](#page-52-0)ufnahmebildschirm im Modus **A** (Automatik) auf (**A31) > MENU**-Taste > Menüsymbol **A**  $(\Box \Box 6)$   $\rightarrow$  Kreative Effekte

Aktivieren bzw. deaktivieren Sie die Funktion »Kreative Effekte«.

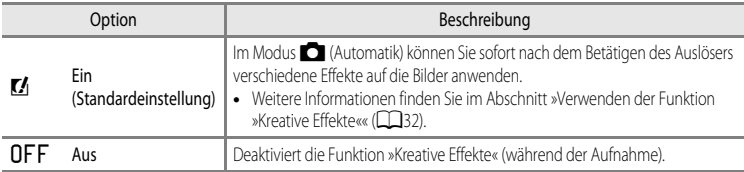

# **12** Hinweis zur Funktion »Kreative Effekte«

Einige Funktionen können nicht in Verbindung mit anderen Menüeinstellungen verwendet werden. Weitere Informationen finden Sie im Abschnitt [»Nicht gemeinsam verfügbare Funktionen« \(](#page-85-0)CCI64).

# **Das MenüSmart-Porträt**

# **Bildqualität/-größe**

Unter [Bildqualität/-größe](#page-148-0) ([E](#page-148-0)29) finden Sie weitere Informationen zu »**Bildqualität/-größe**«.

# **Haut-Weichzeichnung**

Rufen Sie den [A](#page-66-0)ufnahmebildschirm im Modus Smart-Porträt auf ( $\Box$ 45)  $\rightarrow$  MENU-Taste  $\rightarrow$  Menüsymbol  $\circ$  $(\Box)$  + Haut-Weichzeichnung

Aktivieren Sie die Haut-Weichzeichnung.

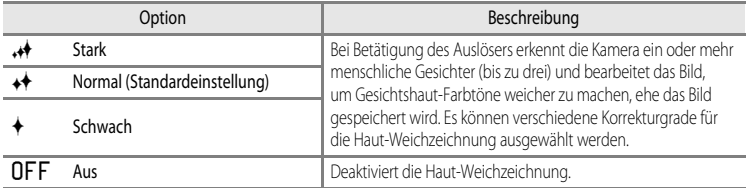

Wenn die Haut-Weichzeichnung aktiviert ist, wird dies während der Aufnahme durch ein Symbol auf dem Monitor angezeigt ([A](#page-29-0)8). Wenn »**Aus**« ausgewählt ist, wird kein Symbol für die aktuelle Einstellung angezeigt. Die Veränderungen durch die Haut-Weichzeichnung werden bei der Wahl des Bildausschnitts nicht angezeigt. Kontrollieren Sie den Korrekturgrad der Haut-Weichzeichnung im Wiedergabemodus.

# **Lächeln-Auslöser**

Rufen Sie den [A](#page-66-0)ufnahmebildschirm im Modus Smart-Porträt auf ( $\Box$ 45)  $\rightarrow$  MENU-Taste  $\rightarrow$  Menüsymbol  $\odot$  $(\Box$ 6)  $\rightarrow$  Lächeln-[A](#page-27-0)uslöser

Die Kamera erkennt menschliche Gesichter und löst dann immer automatisch aus, wenn ein Lächeln festgestellt wird.

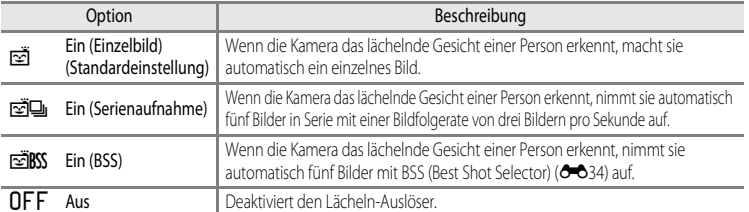

Wenn der Lächeln-Auslöser aktiviert ist, wird dies während der Aufnahme durch ein Symbol auf dem Monitor angezeigt ([A](#page-29-0)8). Wenn »**Aus**« ausgewählt ist, wird kein Symbol für die aktuelle Einstellung angezeigt.

# **Blinzelprüfung**

Rufen Sie den [A](#page-66-0)ufnahmebildschirm im Modus Smart-Porträt auf ( $\Box$ 45)  $\rightarrow$  MENU-Taste  $\rightarrow$  Menüsymbol  $\odot$  $(\Box \Box 6)$  - Blinzelprüfung

Die Kamera löst bei jeder Aufnahme automatisch zweimal aus. Die Kamera speichert von den beiden Aufnahmen das Bild, auf dem die aufgenommene Person die Augen geöffnet hat.

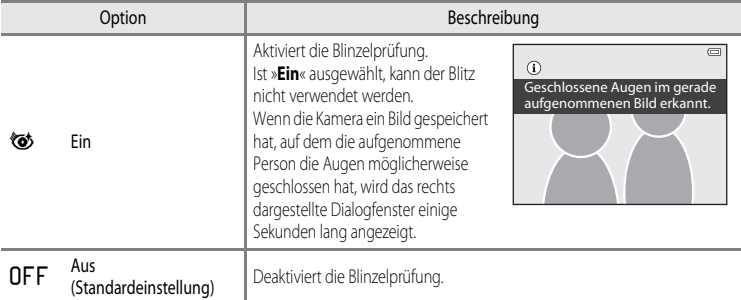

Wenn die Blinzelprüfung aktiviert ist, wird dies während der Aufnahme durch ein Symbol auf dem Monitor angezeigt ([A](#page-29-0)8). Wenn »**Aus**« ausgewählt ist, wird kein Symbol für die aktuelle Einstellung angezeigt.

# **Menü Filmsequenz**

# **Filmsequenz**

Rufen Sie den [A](#page-27-0)ufnahmebildschirm auf  $\rightarrow$  MENU-Taste  $\rightarrow$  Menüsymbol  $\overline{\mathcal{F}}$  (Filmsequenz) ( $\Box$ 6)  $\rightarrow$  Filmsequenz

Sie können auswählen, welcher Filmsequenztyp aufgezeichnet werden soll. Die Kamera kann Filmsequenzen mit normaler Geschwindigkeit und im HS-Format (hohe Geschwindigkeit) aufzeichnen (<sup>36</sup>46), die in Slow Motion oder Fast Motion wiedergegeben werden können. Je größer die Bildgröße und Bitrate, desto höher die Bildqualität. Die Dateigröße nimmt dabei ebenfalls zu.

#### <span id="page-164-0"></span>**Filmsequenzen mit normaler Geschwindigkeit**

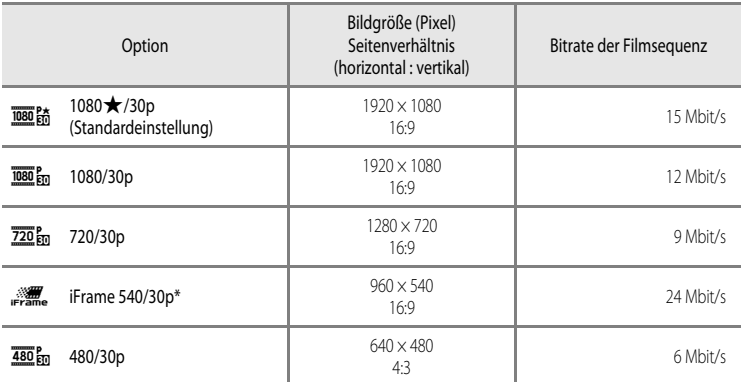

- **•** Die Bildrate beträgt ca. 30 Bilder/s für alle Optionen.
- iFrame ist ein von Apple Inc. unterstütztes Format. Die Bearbeitungsfunktionen für Filmsequenzen (<sup>66</sup>27) können nicht verwendet werden. Wird der interne Speicher der Kamera für die Aufzeichnung verwendet, kann die Aufzeichnung von Filmsequenzen bei einigen Bildkompositionen unerwartet abgebrochen werden. Zum Aufzeichnen wichtiger Filme wird die Verwendung einer Speicherkarte (SD-Geschwindigkeitsklasse Class 6 oder höher) empfohlen.

#### C **Hinweis zur Bitrate**

Die Bitrate einer Filmsequenz ist das Maß der Datenmenge, die pro Sekunde aufgezeichnet wird. Da ein System mit variabler Bitrate (VBR) zum Einsatz kommt, verändert sich die Bitrate automatisch mit der Art des Motivs. Dies bedeutet, dass die Dateigröße der Filmsequenzdatei bei der Aufzeichnung von Filmsequenzen mit schnell bewegten Motiven höher ist.

### <span id="page-165-0"></span>**HS-Film**

Die Kamera gibt aufgezeichnete Filmsequenzen in Slow Motion oder Fast Motion wieder.

Weitere Informationen finden Sie im Abschnitt [»Aufzeichnen von Filmsequenzen in Slow Motion oder](#page-166-0)  [Fast Motion \(HS-Film\)](#page-166-0)« (**0-6**47).

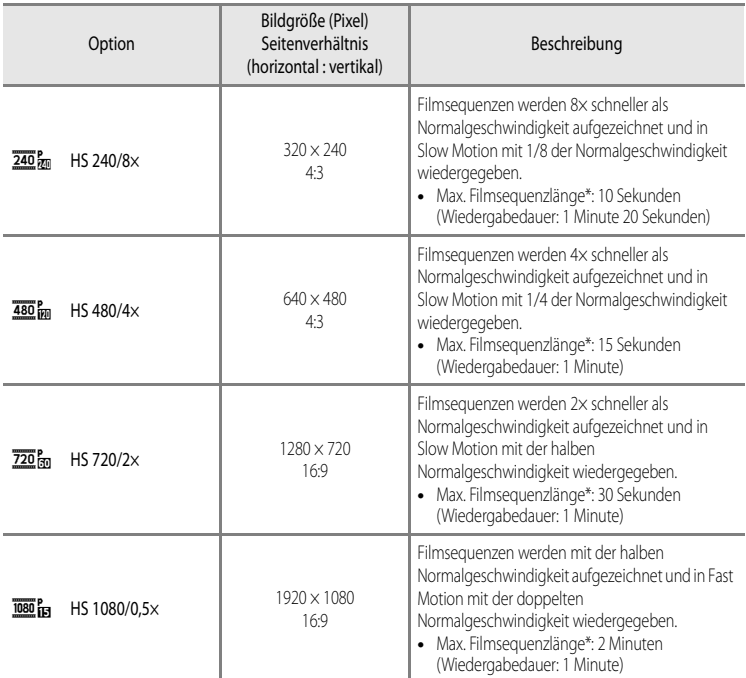

Bei der Aufzeichnung von Filmsequenzen kann die Kamera zwischen der Aufnahme mit normaler Geschwindigkeit und der Aufzeichnung von Filmsequenzen in Slow Motion oder Fast Motion umgeschaltet werden. Die maximale Länge der Filmsequenz in der Tabelle bezieht sich ausschließlich auf den Teil, der für die Wiedergabe in Slow Motion oder Fast Motion aufgezeichnet wird.

#### **Maximale Länge der Filmsequenz**

Der folgenden Tabelle können Sie die ungefähre maximale Länge der Filmsequenz entnehmen, die auf einer Speicherkarte mit einer Kapazität von 4 GB gespeichert werden kann.

Beachten Sie, dass die maximale Filmsequenzlänge und Dateigröße, die tatsächlich gespeichert werden kann, je nach Bildkomposition und Motivbewegung bei gleicher Speicherkartenkapazität und identischer Einstellung der Filmsequenzoptionen unterschiedlich sein kann.

Außerdem hängt die maximale speicherbare Filmsequenzlänge möglicherweise auch vom Fabrikat der Speicherkarte ab.

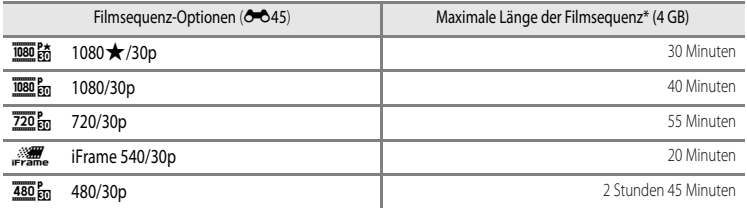

\* Die maximale Aufnahmezeit einer Filmsequenz (maximale Filmlänge einer einzelnen Filmsequenz) beträgt 4 GB oder 29 Minuten, selbst bei ausreichender freier Speicherkapazität auf der Speicherkarte. Die maximale Aufnahmezeit für eine Filmsequenz wird während der Aufnahme angezeigt. Wird die Kamera heiß, wird die laufende Aufzeichnung möglicherweise vor Ablauf der maximalen Aufnahmezeit abgebrochen.

**•** Überprüfen Sie nach dem Entfernen der Speicherkarte die Anzeige der im internen Speicher speicherbaren maximalen Filmsequenzlänge (COOLPIX S9500: ca. 23 MB, COOLPIX S9400: ca. 65 MB) auf dem Bildschirm, während Sie Aufnahmen machen.

#### **Weitere Informationen**

Weitere Informationen finden Sie im Abschnitt »[Datei- und Ordnernamen](#page-216-0)« (<sup>66</sup>97).

#### <span id="page-166-0"></span>**Aufzeichnen von Filmsequenzen in Slow Motion oder Fast Motion (HS-Film)**

Ist »**Filmsequenz**« im Menü Filmsequenz auf HS-Film eingestellt ([E](#page-165-0)46), können Filmsequenzen im HS-Format (hohe Geschwindigkeit) aufgezeichnet werden. Als HS-Film aufgezeichnete Filmsequenzen können in Slow Motion in 1/8 bis 1/2 der normalen Wiedergabegeschwindigkeit oder in Fast Motion in der doppelten Normalgeschwindigkeit wiedergegeben werden.

- 1 Drücken Sie die ●-Taste (<sup>•</sup>• Filmaufzeichnung), um die Aufzeichnung zu starten. **•** Die Aufzeichnung von Filmsequenzen beginnt im HS-Modus,
	- wenn »**Aufn. mit HS-Bildrate star.**« im Menü Filmsequenz auf »**Ein**« eingestellt ist.

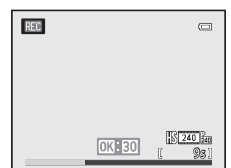

#### Menü Filmsequenz

**•** Die Aufzeichnung von Filmsequenzen beginnt in Normalgeschwindigkeit, wenn »**Aufn. mit HS-Bildrate star.**« im Menü Filmsequenz auf »**Aus**« eingestellt ist. Drücken Sie die k-Taste an dem Punkt, wo die Kamera für eine Wiedergabe in Slow Motion oder Fast Motion aufzeichnen soll, um auf HS-Filmaufzeichnung umzuschalten.

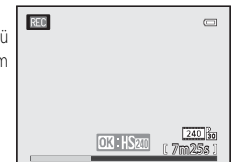

- Wenn ein HS-Film die maximale Filmlänge erreicht ( $\bigcirc$ 046) oder wenn die CO-Taste gedrückt wird, schaltet die Kamera zur Filmsequenzaufnahme mit normaler Geschwindigkeit. Bei jedem Drücken der  $@9$ -Taste schaltet die Kamera zwischen Filmsequenzaufnahme mit normaler Geschwindigkeit und HS-Filmsequenzaufnahme um.
- **•** Bei der Aufzeichnung von HS-Filmen ändert sich die Anzeige der maximalen Aufnahmezeit und zeigt die verbleibende Filmsequenzlänge für die HS-Filmaufzeichnung an.
- **•** Das Filmsequenz-Symbol ändert sich, wenn zwischen HS-Filmsequenzaufnahme und Filmsequenzaufnahme mit normaler Geschwindigkeit gewechselt wird.

# **2** Drücken Sie die **D-Taste (Frigman** Filmaufzeichnung), um die Aufzeichnung zu beenden.

#### **Mit**  $\frac{480}{100}$  **»HS 480/4׫ aufgezeichnete Filmsequenzen:**

Filmsequenzen werden mit der vierfachen Bildrate der Normalgeschwindigkeit aufgezeichnet (maximale Filmlänge: 15 Sekunden).

Filmsequenzen werden in Slow Motion mit einer Geschwindigkeit, die viermal niedriger ist als die Normalgeschwindigkeit, wiedergegeben.

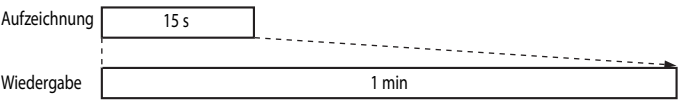

#### **Mit**  $\frac{1080}{103}$  **»HS 1080/0,5x« aufgezeichnete Filmsequenzen:**

Filmsequenzen werden mit der halben (0,5×) Bildrate der Normalgeschwindigkeit aufgezeichnet (maximale Filmlänge: 2 Minuten).

Filmsequenzen werden in Fast Motion mit einer Geschwindigkeit, die doppelt so schnell ist wie die Normalgeschwindigkeit, wiedergegeben.

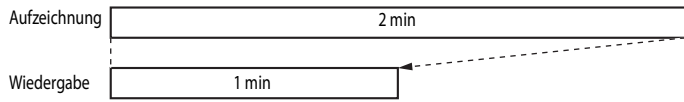

## **M** Hinweise zu HS-Film

- **•** Der Ton wird nicht aufgezeichnet.
- **•** Zoomposition, Fokus, Belichtung und Weißabgleich werden zu Beginn der Filmaufzeichnung auf feste Werte eingestellt.

# **Aufnahme mit HS-Bildrate starten**

Rufen Sie den [A](#page-27-0)ufnahmebildschirm auf  $\rightarrow$  MENU-Taste  $\rightarrow$  Menüsymbol  $\overline{\mathcal{F}}$  (Filmsequenz) ( $\Box$ 6)

#### $\rightarrow$  Aufn. mit HS-Bildrate star.

Legen Sie für die HS-Filmaufzeichnung fest, ob bei Beginn der Aufzeichnung Filme in Slow Motion oder Fast Motion aufgenommen werden sollen.

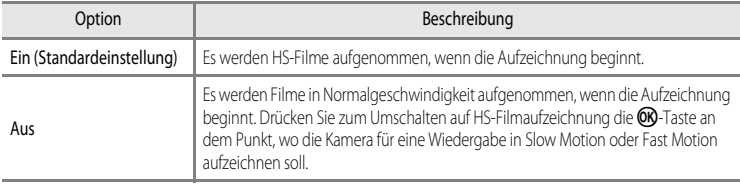

# <span id="page-168-0"></span>**Autofokus**

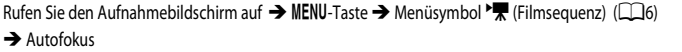

Wählen Sie aus, wie die Kamera bei der Aufzeichnung von Filmsequenzen in normaler Geschwindigkeit (6<sup>-6</sup>45) scharf stellt.

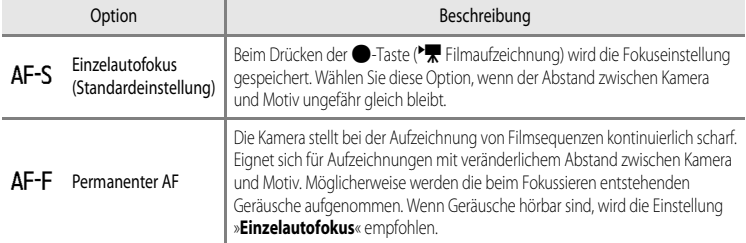

**•** Wird unter »**Filmsequenz**« eine Option für HS-Film gewählt, ist die Einstellung fest auf »**Einzelautofokus**« eingestellt.

# **Windgeräuschfilter**

Rufen Sie den [A](#page-27-0)ufnahmebildschirm auf  $\rightarrow$  MENU-Taste  $\rightarrow$  Menüsymbol  $\overline{\mathbf{F}}$  (Filmsequenz) ( $\Box$ 6)

 $\rightarrow$  Windgeräuschfilter

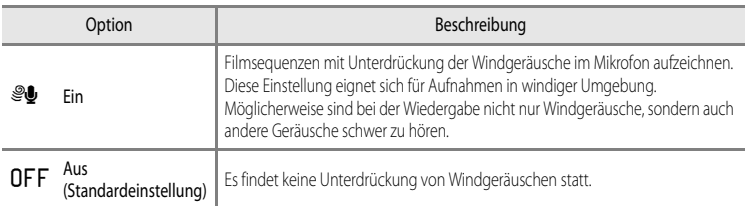

Ist »**Ein**« ausgewählt, wird ein Symbol für diese Einstellung auf dem Monitor angezeigt ([A](#page-29-0)8).

**•** Wird unter »**Filmsequenz**« eine Option für HS-Film gewählt, ist die Einstellung fest auf »**Aus**« eingestellt.

# **Das Wiedergabemenü**

Weitere Informationen über die Bildbearbeitungsfunktionen (»**Schnelle Bearbeitung**«, »**D-Lighting**«, »**Glamour-Retusche**« und »**Kompaktbild**«) finden Sie unter [Bearbeiten der Fotos](#page-132-0) ([E](#page-132-0)13).

# <span id="page-170-1"></span><span id="page-170-0"></span>**Druckauftrag (Erstellen eines DPOF-Druckauftrags)**

#### Drücken Sie die E-Taste (Wiedergabe) → MENU-Taste (QQ6) → Druckauftrag

Wenn Sie auf einer Speicherkarte gespeicherte Bilder mit einem der folgenden Verfahren ausdrucken, können Sie im Voraus einstellen, welche Bilder und wie viele Abzüge der ausgewählten Bilder gedruckt werden sollen.

- Drucken über einen DPO[F](#page-242-0)-kompatiblen ( $\bigotimes$ 23) Drucker mit Kartensteckplatz.
- **•** Bestellen der Abzüge bei einem digitalen Fotolabor, das einen DPOF-Dienst anbietet.
- Drucken durch Anschluss der Kamera an einen PictBridge-kompatiblen ( $\ddot{\alpha}$ 23) Drucker ( $\ddot{\alpha}$ 22). (Wenn Sie die Speicherkarte aus der Kamera herausnehmen, können Sie den Druckauftrag auch für die Bilder des internen Speichers vornehmen.)
- **1** Markieren Sie mit dem Multifunktionswähler die Option »**Bilder auswählen**« und drücken Sie die OR-Taste.
	- **•** Im Modus »Lieblingsbilder«, »Automatische Sortierung« oder »Nach Datum sortieren« wird das rechts dargestellte Menü nicht angezeigt. Fahren Sie mit Schritt 2 fort.

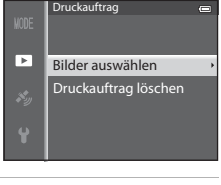

**2** Wählen Sie die Bilder aus (bis insgesamt 99) und stellen Sie für jedes Bild die gewünschte Anzahl der Abzüge (bis zu neun) ein.

• Drehen Sie den Multifunktionswähler oder drücken Sie < oder  $\blacktriangleright$ . um Bilder auszuwählen, und drücken Sie  $\blacktriangle$  oder  $\nabla$ . um die jeweilige Anzahl der Abzüge festzulegen.

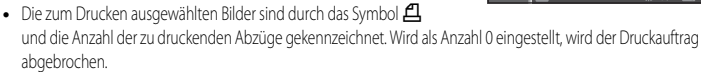

- Drehen Sie den Zoomschalter in Richtung **T** (Q), um zur Einzelbildwiedergabe zu wechseln, oder in Richtung  $\mathbf W$  ( $\blacksquare$ ), um 6 Indexbilder anzuzeigen.
- Drücken Sie die CO-Taste, wenn die Einstellung abgeschlossen ist.

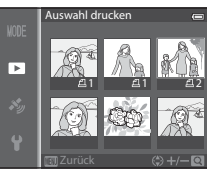

# **3** Wählen Sie, ob Aufnahmedatum und Bildinformationen mitgedruckt werden sollen.

- Wählen Sie »**Datum**« und drücken Sie die OR-Taste, um das Aufnahmedatum auf allen Bildern des Druckauftrags zu drucken.
- Wählen Sie »Info« und drücken Sie die OR-Taste, um auf allen im Druckauftrag enthaltenen Bildern die Aufnahmeinformationen (Belichtungszeit und Blendenwert) mitzudrucken.
- Wählen Sie »**Fertig**« und drücken Sie die COO-Taste, um den Druckauftrag abzuschließen.
- **•** Bei der Bildwiedergabe sind die in den Druckauftrag aufgenommenen Bilder am Symbol w zu erkennen (CCI10).

#### **12 Hinweise zum Drucken von Aufnahmedatum und Aufnahmeinformationen**

Wenn die Optionen »**Datum**« und »**Info**« im Menü »Druckauftrag« ausgewählt sind, können Aufnahmedatum und Aufnahmeinformationen bei Verwendung eines DPO[F](#page-242-0)-kompatiblen ( $\sum$ 33) Druckers, der das Ausdrucken von Aufnahmedatum und Aufnahmeinformationen unterstützt, auf die Bilder gedruckt werden.

- **•** Die Aufnahmeinformationen können nicht auf dem Bild ausgedruckt werden, wenn die Kamera über das mitgelieferte USB-Kabel direkt an einen DPOF-kompatiblen Drucker angeschlossen ist (<sup>20</sup>25).
- **•** »**Datum**« und »**Info**« werden jedes Mal zurückgesetzt, wenn das Menü »**Druckauftrag**« angezeigt wird.
- **•** Bei dem mit dem Bild gedruckten Datum handelt es sich um das zum Zeitpunkt der Aufnahme in der Kamera eingestellten Datum. Datum und Uhrzeit einer Aufnahme werden auch durch ein nachträgliches Ändern der Einstellung »**Zeitzone und Datum**« im Systemmenü nicht verändert.

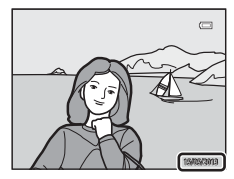

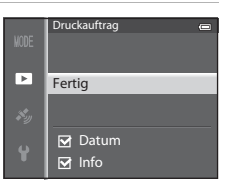

## **Hinweise zum Druckauftrag**

Wenn ein Druckauftrag im Modus Lieblingsbilder, Automatische Sortierung oder Nach Datum sortieren erstellt wird, wird der unten dargestellte Bildschirm angezeigt, wenn andere Bilder als die in dem ausgewählten Album, Aufnahmedatum oder der ausgewählten Kategorie für den Druck markiert wurden.

- **•** Wählen Sie »**Ja**«, um die Druckauftragseinstellung zum vorhandenen Druckauftrag hinzuzufügen.
- **•** Wählen Sie »**Nein**«, um den vorhandenen Druckauftrag zu entfernen und um die Druckauftragseinstellung zu beschränken.

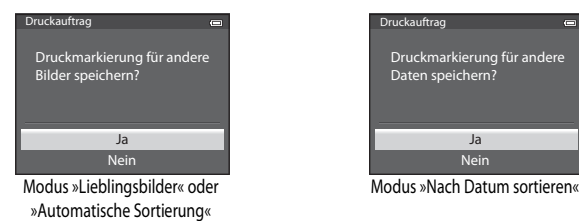

Darüber hinaus wird der unten dargestellte Bildschirm angezeigt, wenn sich durch das Hinzufügen der aktuellen Druckauftrageinstellung mehr als 99 Bilder ergeben.

- **•** Wählen Sie »**Ja**«, um den vorhandenen Druckauftrag zu entfernen und um die Druckauftragseinstellung zu beschränken.
- **•** Wählen Sie »**Abbrechen**«, um den vorhandenen Druckauftrag beizubehalten und um die Druckauftragseinstellung zu entfernen.

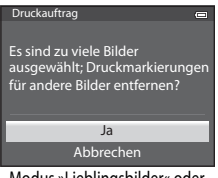

Modus »Lieblingsbilder« oder »Automatische Sortierung«

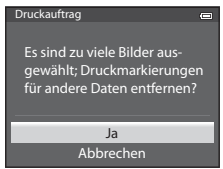

Modus »Nach Datum sortieren«

#### C **Löschen aller Druckaufträge**

Wählen Sie in Schritt 1 des Druckauftragsvorgangs (<sup>66</sup>51) die Option »**Druckauftrag löschen**« und drücken Sie die CO-Taste, um die Druckaufträge für alle Bilder zu löschen.

#### C **Datumsaufdruck**

Aufnahmedatum und -zeit können zum Zeitpunkt der Aufnahme über die Funktion »**Datumsaufdruck« (O-6**72) im Systemmenü einbelichtet werden. Diese Information kann auch von Druckern gedruckt werden, die das Drucken des Datums nicht unterstützen. Nur Datum des Datumsaufdrucks wird gedruckt, auch wenn »**Druckauftrag**« aktiviert und das Datum im Bildschirm Druckauftrag ausgewählt ist.

Referenzabschnitt

**Referenzabschnit** 

# **Diashow**

Drücken Sie die E-Taste (Wiedergabe) → MENU-Taste (QQ6) → Diashow

Betrachten Sie Ihre Bilder, die im internen Speicher oder auf einer Speicherkarte gespeichert sind, in einer automatisch ablaufenden Diashow.

## **1** Markieren Sie mit dem Multifunktionswähler die Option »**Start**« und drücken Sie die OR-Taste.

- **•** Wenn Sie die Anzeigedauer pro Bild ändern möchten, wählen Sie zuerst die Option »**Bildintervall**«, stellen Sie die gewünschte Zeit ein und drücken Sie die k-Taste, bevor Sie »**Start**« wählen.
- **•** Wenn die Diashow am Ende wieder von vorn beginnen soll, aktivieren Sie »**Wiederholen**« und drücken Sie die k-Taste, bevor Sie »**Start**« wählen. Bei aktivierter Wiederholung wird der Wiederholen-Option ein Häkchen (w) vorangestellt.

# **2** Die Diashow beginnt.

- Drücken Sie  $\blacktriangleright$  am Multifunktionswähler, um das nächste Bild anzuzeigen oder <, um zum vorherigen Bild zu wechseln. (Halten Sie zum Aktivieren des schnellen Bildvorlaufs  $\blacktriangleright$  gedrückt bzw. um den schnellen Bildrücklauf zu aktivieren.)
- Um die Show zu beenden oder anzuhalten, drücken Sie die CR-Taste.

# **3** Wählen Sie Beenden oder Neu starten.

**•** Wenn die Diashow beendet oder angehalten wird, wird der Bildschirm rechts angezeigt. Wählen Sie C und drücken Sie die COO-Taste, um zu Schritt 1 zurückzukehren. Wählen Sie F, J um die Diashow noch einmal zu zeigen.

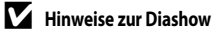

- Wenn in der Diashow auch Filmsequenzen enthalten sind ( $\Box$ 87), wird nur das erste Einzelbild als Standbild angezeigt.
- Bei Bildserien ( $\bigcirc$ 011), für welche die Anzeigeoption »Nur Musterbild« ausgewählt wurde, wird nur das Musterbild angezeigt.
- **•** Mit der Einfach-Panorama-Funktion aufgenommene Bilder werden in der Diashow als Vollbild angezeigt. Ein Bildlauf wird nicht durchgeführt.
- Diashows werden für maximal 30 Minuten wiedergegeben (<sup>66</sup>77).

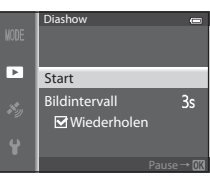

 $\equiv$ 

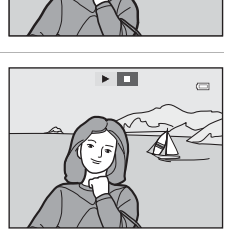

# <span id="page-174-0"></span>**Schützen**

Drücken Sie die D-Taste (Wiedergabe) → MENU-Taste ( $\Box$ 6) → Schützen

Schützen Sie Bilder vor versehentlichem Löschen.

Wählen Sie im Bildauswahlbildschirm ein Bild aus und aktivieren oder deaktivieren Sie den Schutz. Weitere Informationen finden Sie im Abschnitt [»Verwendung des Bildauswahlbildschirms« \(](#page-97-0) $\Box$ 76). Beachten Sie, dass das Löschen des internen Kameraspeichers oder das Formatieren der Speicherkarte auch geschützte Dateien endgültig löscht (<sup>66</sup>78).

Geschützte Bilder sind im Wiedergabemodus am Symbol **s** zu erkennen ( $\Box$ 10).

# **Bild drehen**

```
Drücken Sie die E-Taste (Wiedergabe) → MENU-Taste (QQ6) → Bild drehen
```
Ändern Sie die Ausrichtung von Bildern, die auf der Kamera nach der Aufnahme wiedergegeben wurden. Standbilder können um 90° im oder gegen den Uhrzeigersinn gedreht werden. Im Hochformat aufgenommene Bilder können bis zu 180° in eine beliebige Richtung gedreht werden. Wählen Sie im Bildauswahlbildschirm (CO 76) ein Bild aus, um den Bildschirm »Bild drehen« anzuzeigen. Drehen Sie den Multifunktionswähler oder drücken Sie < oder >, um das Bild um 90° zu drehen.

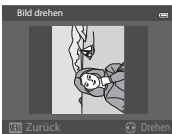

Um 90° gegen den Uhrzeigersinn gedreht

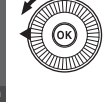

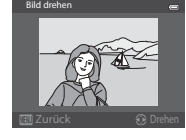

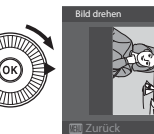

Um 90° im

Uhrzeigersinn gedreht

Drücken Sie die  $\circledR$ -Taste, um die aktuelle Ausrichtung auszuwählen und sie mit dem Bild zu speichern.

# **M** Hinweise zur Bilddrehung

- **•** Mit 3D-Fotografie aufgenommene Bilder können nicht gedreht werden.
- **•** Wird nur das Musterbild einer Bildserie angezeigt, können Bilder nicht gedreht werden. Übernehmen Sie die Einstellungen nach Anzeige der [E](#page-177-0)inzelbilder (CO11, CO58).

# <span id="page-175-0"></span>**Sprachnotiz**

```
Drücken Sie die D-Taste (Wiedergabe) → Wählen Sie ein Bild aus → MENU-Taste (\Box6) → Sprachnotiz
```
Verwenden Sie das Mikrofon der Kamera, um Sprachnotizen zu Bildern aufzuzeichnen.

**•** Der Aufnahmebildschirm wird für ein Bild ohne Sprachnotiz angezeigt, der Wiedergabebildschirm hingegen für ein Bild mit Sprachnotiz (ein Bild, das im Einzelbildwiedergabe-Modus mit [ $\Box$ ] markiert ist).

#### **Aufzeichnen von Sprachnotizen**

- Eine Sprachnotiz kann beim Drücken der CO-Taste bis zu ca. 20 Sekunden lang aufgezeichnet werden.
- **•** Achten Sie darauf, das Mikrofon während der Aufnahme nicht zu berühren.
- Während der Aufnahme blinken die Symbole **REG** und [A] auf dem **Monitor**
- **•** Nach Beendigung der Aufnahme wird der Bildschirm zur Wiedergabe von Sprachnotizen angezeigt.

## **Wiedergeben von Sprachnotizen**

- Drücken Sie die CRO-Taste, um eine Sprachnotiz wiederzugeben. Zum Beenden der Wiedergabe drücken Sie erneut die CR-Taste.
- Drehen Sie den Zoomschalter während der Wiedergabe nach **T** oder **W**, um die Wiedergabelautstärke einzustellen.
- **•** Drücken Sie vor oder nach der Wiedergabe einer Sprachnotiz am Multifunktionswähler <, um zum Wiedergabemenü zurückzukehren. Drücken Sie die MENU-Taste, um das Wiedergabemenü zu verlassen.

## **Löschen von Sprachnotizen**

Drücken Sie die  $\overline{\text{m}}$ -Taste auf dem Bildschirm zur Wiedergabe von Sprachnotizen. Drücken Sie  $\blacktriangle$  oder  $\nabla$  am Multifunktionswähler. um »**Ja**« auszuwählen, und drücken Sie die CR-Taste, um nur die Sprachnotiz zu löschen.

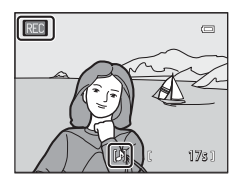

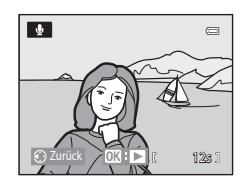

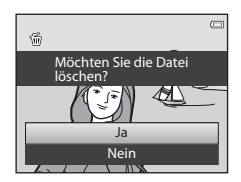

## **M** Hinweise zu Sprachnotizen

- **•** Beim Löschen eines mit einer Sprachnotiz versehenen Bildes wird die Sprachnotiz zusammen mit dem Bild gelöscht.
- **•** Wenn das aktuelle Bild bereits mit einer Sprachnotiz versehen ist, kann keine neue Sprachnotiz aufgezeichnet werden. Um die bestehende Sprachnotiz zu ändern, müssen Sie nur die bestehende Notiz löschen und dann eine neue Sprachnotiz aufnehmen.
- **•** Sprachnotizen können nicht an Bilder angehängt werden, die mit einer anderen Kamera als der COOLPIX S9500/S9400 aufgenommen wurden.
- Sprachnotizen eines mit der [E](#page-174-0)instellung »**Schützen**« (<sup>66</sup>55) versehenen Bildes können nicht gelöscht werden.

#### C **Weitere Informationen**

Weitere Informationen finden Sie im Abschnitt »[Datei- und Ordnernamen](#page-216-0)« ( $\bullet$ 097).

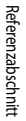

E56

# **Kopieren (Kopieren zwischen dem internen Speicher und der Speicherkarte)**

Drücken Sie die  $\blacktriangleright$ Taste (Wiedergabe) → MENU-Taste ( $\Box$ 6) → Kopieren

Kopieren Sie Bilder oder Filmsequenzen zwischen dem internen Speicher und der Speicherkarte.

- **1** Wählen Sie mit dem Multifunktionswähler die gewünschte Kopieroption aus und drücken Sie die ®-Taste.
	- **•** »**Kamera zu Karte**«: Kopiert Bilder von internem Speicher auf die Speicherkarte.
	- **•** »**Karte zu Kamera**«: Kopiert Bilder von der Speicherkarte auf den internem Speicher.
- **2** Wählen Sie die gewünschte Kopieroption aus und bestätigen Sie Ihre Auswahl mit der ®-Taste.
	- **•** »**Ausgewählte Bilder**«: Kopiert im Bildauswahlbildschirm ausgewählte Bilder ([A](#page-97-0)76). Bei Auswahl einer Bildserie, für die nur ein Musterbild angezeigt wird ( $\bigcirc$ +611), werden alle Bilder der angezeigten Bildserie kopiert.
	- **•** »**Alle Bilder**«: Kopiert alle Bilder. Diese Option wird nicht angezeigt, wenn ein Bild einer Serie ausgewählt wird.
	- **•** »**Aktuelle Serie**«: Diese Option wird angezeigt, wenn ein Bild einer Serie ausgewählt wurde, bevor das Wiedergabemenü angezeigt wird. Alle Bilder in der aktuellen Serie werden kopiert.

## **Hinweise zum Kopieren von Bildern**

- **•** Dateien im JPEG-, MOV-, WAV- und MPO-Format können kopiert werden. Dateien in anderen Formaten können nicht kopiert werden.
- [E](#page-174-0)ine an Bilder angehängte »**Sprachnotiz« (<sup>6–6</sup>56)** und die »**Schützen«-Einstellungen (6–6**55) werden ebenfalls zusammen mit den Bildern kopiert.
- **•** Bilder, die mit einer anderen Kameramarke oder einem anderen Kameramodell aufgenommen oder auf einem Computer bearbeitet wurden, können nicht kopiert werden.
- [E](#page-124-0)instellungen für den »**Druckauftrag**« (<sup>6–6</sup>51) und der Albuminhalt (<sup>6–6</sup>5) werden nicht mit den Bildern kopiert.
- **•** Bilder oder Filmsequenzen, die aus dem internen Speicher der Kamera oder von einer Speicherkarte kopiert wurden, können im Modus Automatische Sortierung (<sup>66</sup>08) nicht angezeigt werden.
- Wenn »**Anz.opt. für Serienaufn.« (<sup>6–6</sup>58) auf »<b>Nur Musterbild**« gesetzt ist, ein Bild in der Serie ausgewählt wurde und die OO-Taste gedrückt wird, um [E](#page-130-0)inzelbilder anzuzeigen (<sup>B-811</sup>), steht nur die Kopieroption »Karte zu Kamera« zur Verfügung.

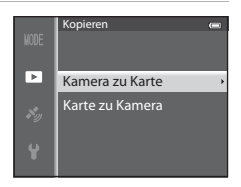

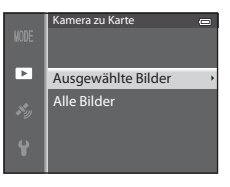

#### Das Wiedergabemenü

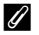

#### C **Meldung: »Der Speicher enthält keine Bilder.«**

Wenn die Speicherkarte keine Bilder enthält, wird im Wiedergabemodus die Meldung »**Der Speicher enthält keine Bilder.**« angezeigt. Drücken Sie die **MENU-Taste, um »Kopieren«** im Wiedergabemenü anzuzeigen und die im internen Speicher der Kamera gespeicherten Bilder auf die Speicherkarte zu kopieren.

#### C **Weitere Informationen**

Weitere Informationen finden Sie im Abschnitt »[Datei- und Ordnernamen](#page-216-0)« (C-697).

## <span id="page-177-0"></span>**Anzeigeoptionen für Serienaufnahme**

```
Anz.opt. für Serienaufn.
```
Wählen Sie die [A](#page-49-0)nzeigemethode für eine Bildserie (Serie,  $\bigcirc$  11) in der [E](#page-130-0)inzelbildwiedergabe ( $\Box$ 28) oder im Bildindex (CCL) 70) aus.

Die Einstellungen werden für alle Serien angewendet und bleiben auch nach dem Ausschalten im Kameraspeicher erhalten.

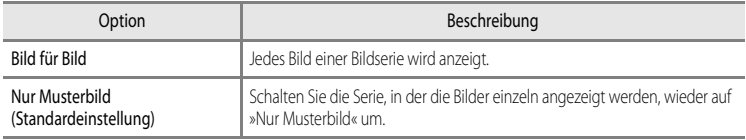

# **Musterbild wählen**

Drücken Sie die  $\blacktriangleright$ -Taste (Wiedergabe)  $\rightarrow$  Wählen Sie die gewünschte Serie aus  $\rightarrow$  MENU-Taste ( $\Box$ 6)  $\rightarrow$  Musterbild wählen

Wenn »**Anz.opt. für Serienaufn.**« auf »**Nur Musterbild**« gestellt ist, kann das in der Einzelbildwiedergabe ([A](#page-49-0)28) oder im Bildindex ([A](#page-91-0)70) angezeigte Musterbild für jede Bildserie ausgewählt werden.

- Wenn Sie diese Einstellung ändern, wählen Sie vor dem Drücken von **MENU** erst die gewünschte Serie im Modus Einzelbildwiedergabe oder im Bildindex.
- **•** Wählen Sie im Musterbildauswahlbildschirm ein Bild aus. Weitere Informationen finden Sie im Abschnitt [»Verwendung des Bildauswahlbildschirms« \(](#page-97-0) $\Box$ 76).

# **Menü »GPS-Optionen« (nur COOLPIX S9500)**

# **GPS-Optionen**

Drücken Sie die MENU-Taste → Menüsymbol  $\mathcal{L}$  (GPS-Optionen) ( $\Box$ 6) → GPS-Optionen

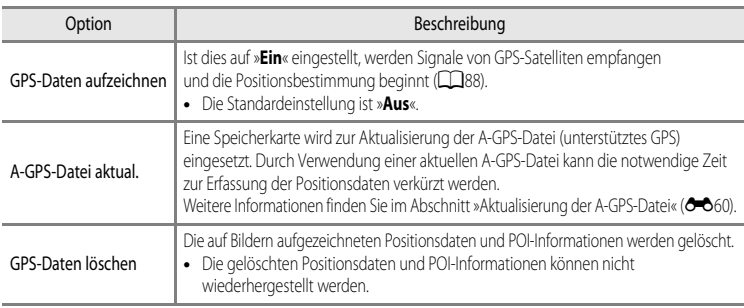

# **Hinweis zum Löschen von GPS-Daten**

Mit einer anderen Kamera als der COOLPIX S9500 aufgenommene Bilder können nicht bearbeitet werden.

## <span id="page-179-0"></span>**Aktualisierung der A-GPS-Datei**

Laden Sie von der folgenden Website die aktuelle A-GPS-Datei herunter und aktualisieren Sie damit die Datei.

http://nikonimglib.com/agps3/

- **•** Die A-GPS-Datei für die COOLPIX S9500 ist nur auf dieser Website verfügbar.
- **•** Stellen Sie zur Aktualisierung der A-GPS-Datei »**GPS-Daten aufzeichnen**« auf »**Aus**«. Ist »**Ein**« ausgewählt, kann die A-GPS-Datei nicht aktualisiert werden.
- **1** Laden Sie die aktuelle A-GPS-Datei von der Website auf Ihren Computer herunter.
- **2** Kopieren Sie die Datei z. B. mit einem Kartenlesegerät in den Ordner »NCFL« auf der Speicherkarte.
	- **•** Der Ordner »NCFL« befindet sich im Stammverzeichnis der Speicherkarte. Falls sich kein Ordner »NCFL« auf der Speicherkarte befindet, erstellen Sie ihn.
- **3** Setzen Sie die Speicherkarte mit der kopierten Datei in die Kamera ein.
- **4** Schalten Sie die Kamera ein.
- **5** Drücken Sie die MENU-Taste, um das Menü GPS-Optionen anzuzeigen, und wählen Sie mit dem Multifunktionswähler die Funktion »**GPS-Optionen**«.

**6** Wählen Sie »**A-GPS-Datei aktual.**« und aktualisieren Sie die Datei.

**•** Die Aktualisierung der A-GPS-Datei dauert etwa zwei Minuten.

#### **Hinweise zum Aktualisieren der A-GPS-Datei**

- **•** Für die erste Positionsbestimmung nach dem Kauf der Kamera ist die A-GPS-Datei deaktiviert. Die A-GPS-Date wird erst ab der zweiten Positionsbestimmung eingesetzt.
- **•** Der Gültigkeitszeitraum der A-GPS-Datei kann auf dem Aktualisierungsbildschirm überprüft werden. Ist der Gültigkeitszeitraum überschritten, wird er in grau dargestellt.
- **•** Ist der Gültigkeitszeitraum der A-GPS-Datei einmal überschritten, ist das Ermitteln von Positionsdaten nicht mehr schneller. Es wird empfohlen, die A-GPS-Datei vor Einsatz der GPS-Funktion zu aktualisieren.
### **POI (Sehenswürdigkeit) (Aufzeichnung und Wiedergabe von Angaben zu Positionsnamen)**

Drücken Sie die MENU-Taste → Menüsymbol « (GPS-Optionen) ( $\Box$ 6) → POI (Sehenswürdigkeit)

Im Folgenden wird die Einstellung der POIs (Sehenswürdigkeiten, Angaben zu Positionsnamen) erläutert.

<span id="page-180-2"></span><span id="page-180-1"></span><span id="page-180-0"></span>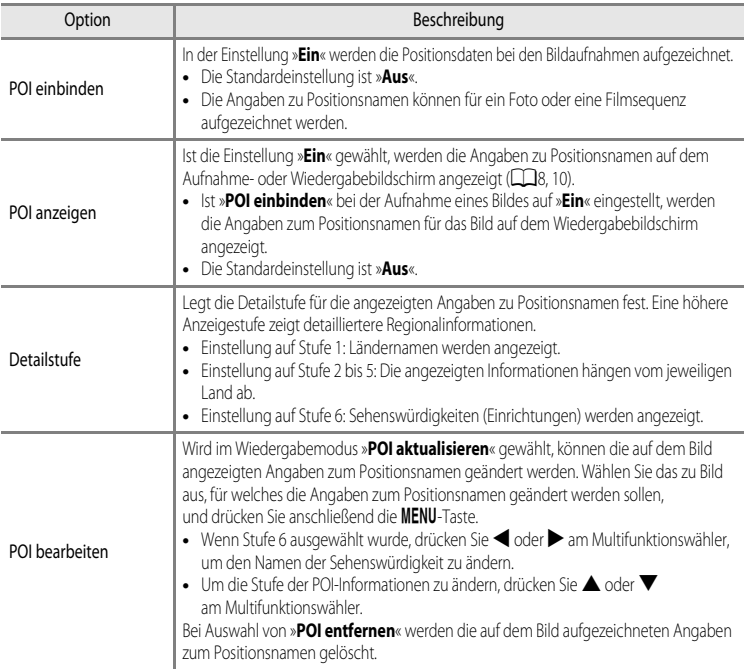

#### C **Anzeigen von POIs**

- **•** Wenn in der eingestellten Detailstufe keine Angaben zum Positionsnamen vorhanden sind, wird »---« angezeigt.
- **•** Die POI-Funktion (Sehenswürdigkeit: POI) ist bei dem in China und in der Republik Korea vertriebenen Modell der COOLPIX S5900 nicht enthalten.

### <span id="page-181-0"></span>**Log erstellen (Aufzeichnung eines Logs mit Positionsdaten)**

#### Drücken Sie die MENU-Taste → Menüsymbol « (GPS-Optionen) ( $\Box$ 6) → Log erstellen

Positionsdaten werden von Beginn einer Logaufzeichnung bis zum Ablauf der voreingestellten Zeit in unter »**Log-Intervall**« eingestellten Intervallen aufgezeichnet.

- **•** Die aufgezeichneten Logdaten können nicht alleine verwendet werden. Um die Daten zu verwenden, wählen Sie »**Log beenden**« und speichern Sie das Log auf einer Speicherkarte.
- **1** Markieren Sie mit dem Multifunktionswähler die Option »Log starten« und drücken Sie die OO-Taste.
	- **•** Wählen Sie vor der Auswahl von »**Log starten**« zuerst die Funktion »Log-Intervall« und drücken Sie die OO-Taste, um das Logaufzeichnungsintervall einzustellen. Die Standardeinstellung ist »**15 s**«.
- **2** Wählen Sie die Dauer der Logaufzeichnung und drücken Sie die O<sub>N</sub>-Taste.
	- **•** Die Logaufzeichnung beginnt.
	- **•** Die Logdaten werden in dem unter »**Log-Intervall**« eingestellten Zeitraum aufgezeichnet, bis die voreingestellte Zeit abgelaufen ist.
	- Während der Logaufzeichnung wird **LOG** auf dem Bildschirm angezeigt  $(\Box 8)$ .
- **3** Wählen Sie nach Abschluss der Aufzeichnung »**End log**« unter »**Log erstellen**« im GPS-Optionsmenü und drücken Sie die OR-Taste.

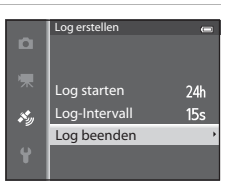

### 4 Wählen Sie »Log speichern« und drücken Sie die OO-Taste.

**•** Die Logdaten werden auf der Speicherkarte gespeichert.

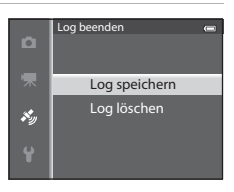

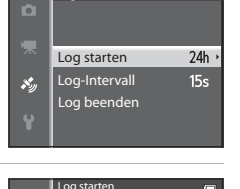

Log erstellen

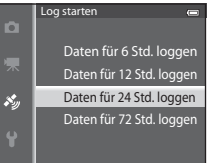

### **Hinweise zur Aufzeichnung von Logdaten**

- **•** Das Log kann nicht aufgezeichnet werden, wenn Datum und Uhrzeit nicht eingestellt sind.
- **•** Verwenden Sie einen vollständig aufgeladenen Akku, um zu verhindern, dass sich die Kamera während der Logaufzeichnung unerwartet ausschaltet. Ist die Akkukapazität erschöpft, wird die Logaufzeichnung abgebrochen.
- **•** In den folgenden Fällen wird die Aufzeichnung von Logdaten unterbrochen, selbst wenn die voreingestellte Zeit noch nicht abgelaufen ist.
	- Das USB-Kabel wird angeschlossen.
	- »**GPS-Daten aufzeichnen**« unter »**GPS-Optionen**« wird auf »**Aus**« eingestellt (ebenso, wenn »**Zurücksetzen**« ausgeführt wird).
	- Die Einstellungen der internen Uhr (Zeitzone oder Datum und Uhrzeit) werden geändert.
- **•** Selbst wenn die Kamera ausgeschaltet wird, wird die Logaufzeichnung fortgeführt, bis die voreingestellte Zeit abgelaufen ist, falls der Zeitraum für die Logaufzeichnung noch nicht beendet ist.
- **•** Die Logdaten werden temporär in der Kamera gespeichert. Solange die Logdaten in der Kamera verbleiben, können keine neuen Logdaten aufgezeichnet werden. Speichern Sie die Logdaten nach der Aufzeichnung auf einer Speicherkarte.
- Weitere Informationen finden Sie im Abschnitt »[Auf Speicherkarten abgelegte GPS-Logdaten](#page-217-0)« (<sup>66</sup>98).

### C **Löschung von Logdaten**

- **•** Wählen Sie in Schritt 4 »**Log löschen**«, um temporär in der Kamera gespeicherte Logdaten zu löschen.
- Drücken Sie die *im-Taste unter »Log anzeigen« (<sup>G-664)</sup>, um die auf der Speicherkarte gespeicherten Logdaten* zu löschen.

### <span id="page-183-1"></span><span id="page-183-0"></span>**Log anzeigen**

Drücken Sie die MENU-Taste → Menüsymbol « (GPS-Optionen) ( $\Box$ 6) → Log anzeigen

Mit »**Log erstellen**« ( $\bigodot$ O62) können Sie auf der Speicherkarte gespeicherte Logdaten prüfen oder löschen.

**•** Weitere Informationen finden Sie im Abschnitt [»Auf Speicherkarten](#page-217-0)  [abgelegte GPS-Logdaten«](#page-217-0) (<sup>66</sup>98).

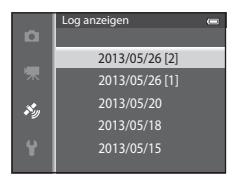

### **Löschung von Logdaten**

Drücken Sie die  $\overline{\text{m}}$ -Taste, um folgende Funktionen zu wählen.

- **•** »**Gewähltes Log**«: Die ausgewählten Logdaten werden gelöscht.
- **•** »**Alle Logs**«: Sämtliche auf der Speicherkarte gespeicherten Logdaten werden gelöscht.

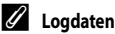

Die Logdaten entsprechen dem NMEA-Format. Es kann allerdings nicht garantiert werden, dass sie in jeder NMEA-kompatiblen Software oder Kamera angezeigt werden.

## **Synchronisieren**

Drücken Sie die MENU-Taste → Menüsymbol  $\mathcal{L}$  (GPS-Optionen) ( $\Box$ 6) → Synchronisieren

Signale von GPS-Satelliten werden verwendet, um Datum und Uhrzeit der internen Uhr der Kamera einzustellen (nur, wenn »**GPS-Daten aufzeichnen**« unter »**GPS-Optionen**« im Menü »GPS-Optionen« auf »**Ein**« eingestellt ist). Prüfen Sie vor dem Synchronisieren den Status der Positionsbestimmung.

#### **Hinweise zum Synchronisieren**

- Mit der Funktion »**Synchronisieren**« werden Datum und Zeit auf die unter »Zeitzone und Datum« ( $\Box$ 20, <sup>20</sup>68) ausgewählte Zeitzone eingestellt. Prüfen Sie vor dem »**Synchronisieren**« die Zeitzone.
- **•** Datum/Uhrzeit, die mit »**Synchronisieren**« eingestellt wurden, sind nicht so genau wie Funkuhren. Verwenden Sie zum Stellen der Uhrzeit die Funktion »**Zeitzone und Datum**« im Systemmenü, wenn »**Synchronisieren**« nicht exakt genug ist.

### <span id="page-184-1"></span>**Elektronischer Kompass**

Drücken Sie die MENU-Taste → Menüsymbol « (GPS-Optionen) (Quid) → Elektronischer Kompass

<span id="page-184-0"></span>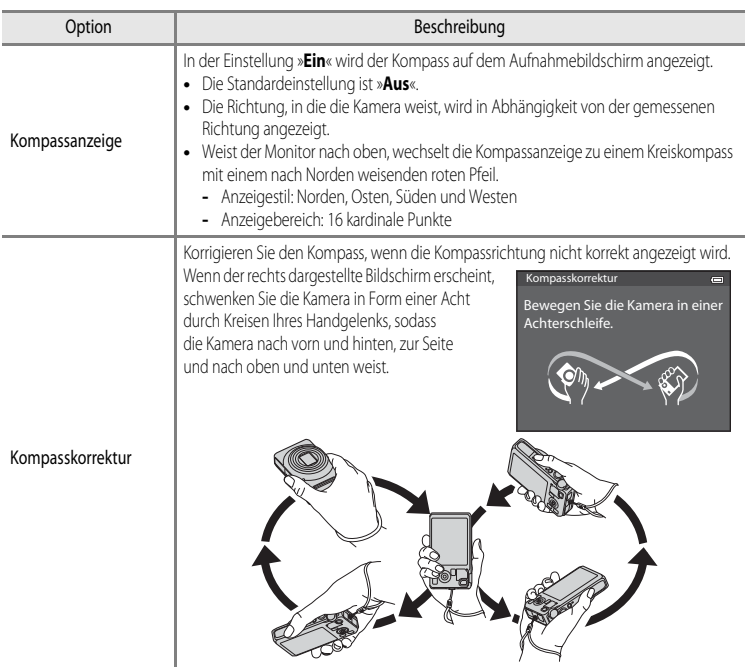

# B **Hinweise zur Verwendung des elektronischen Kompasses**

- **•** Wenn das Kameraobjektiv nach oben gerichtet ist, wird der elektronische Kompass nicht angezeigt.
- **•** Der digitale Kompass in dieser Kamera ist nicht zum Bergsteigen oder für andere spezialisierte Einsatzbereichen zu verwenden. Die angezeigten Informationen dienen nur als allgemeine Orientierungshilfe.
- **•** Die Richtung wird in der Nähe der folgenden Objekte möglicherweise nicht korrekt gemessen: Magnete, Metall, Elektromotoren, elektrische Haushaltsgeräte oder Netzkabel.
- **•** Die Richtung wird an folgenden Orten möglicherweise nicht korrekt gemessen: in Autos, Zügen, Schiffen, Flugzeugen, Gebäuden oder unterirdischen Einkaufszentren
- **•** Die Richtung wird möglicherweise nicht korrekt gemessen, wenn keine Positionsdaten aufgezeichnet werden.

# **Das Systemmenü**

### <span id="page-186-1"></span><span id="page-186-0"></span>**Startbild**

#### Drücken Sie die MENU-Taste → Menüsymbol ♥ (□6) → Startbild

Legen Sie fest, ob das Startbild beim Einschalten der Kamera angezeigt werden soll.

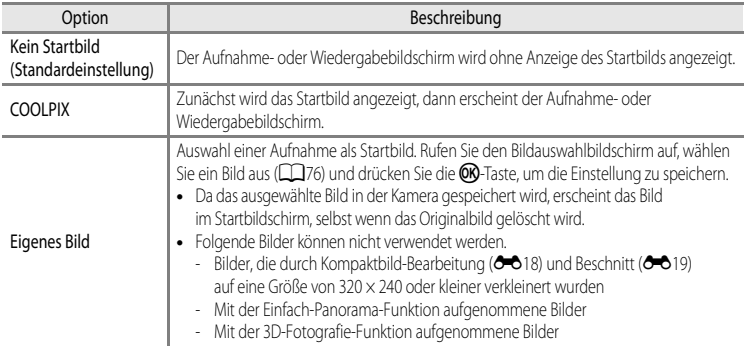

### <span id="page-187-1"></span><span id="page-187-0"></span>**Zeitzone und Datum**

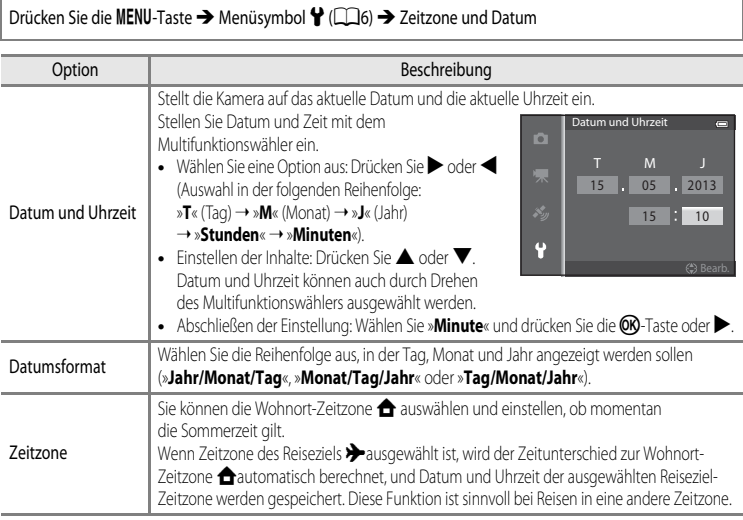

#### **Einstellen der Zeitzone des Reiseziels**

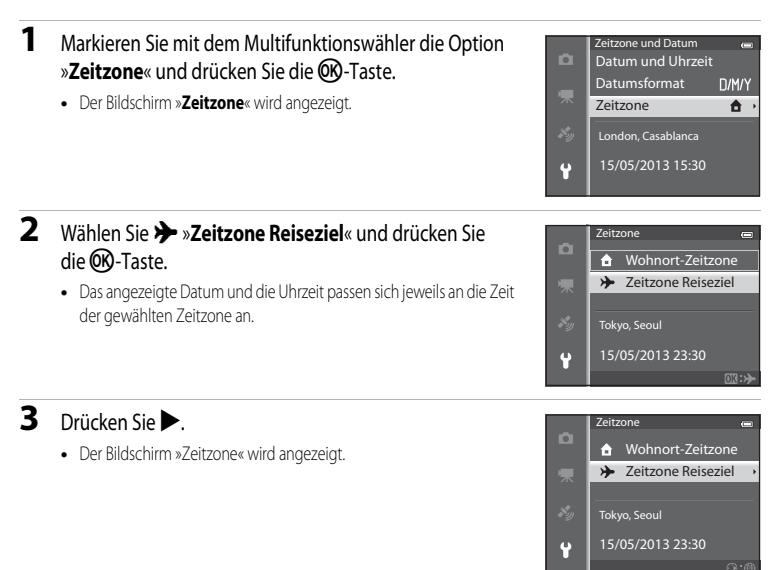

4 Drücken Sie < oder >, um das Reiseziel (Zeitzone) auszuwählen.

- **•** Der Zeitunterschied zwischen der Wohnort-Zeitzone und dem Reiseziel wird angezeigt.
- Drücken Sie in Regionen, in denen Sommerzeit gilt,  $\blacktriangle$ , um die Sommerzeit-Funktion zu aktivieren. Bei Aktivierung wird das Symbol  $\mathcal{Q}_*$  oben auf dem Monitor angezeigt und die Uhr um eine Stunde vorgestellt. Drücken Sie  $\blacktriangledown$ . um die Sommerzeitfunktion zu deaktivieren.
- **•** Falls der Zeitunterschied nicht angewählt werden kann, stellen Sie die korrekte Zeit mit »**Datum und Uhrzeit**« ein.
- **•** Drücken Sie die k-Taste, um die Zeitzone Ihres Reiseziels zu speichern.
- **•** Solange die Zeitzone Ihres Reiseziels aktiviert ist, wird in der Aufnahmebetriebsart das Symbol & auf dem Monitor angezeigt.

#### **Z** A Wohnort-Zeitzone

- Um wieder die Zeitzone Ihres Wohnorts zu aktivieren, wählen Sie in Schritt 2 die Option  $\bigoplus$  »Wohnort-Zeitzone« und drücken Sie die CD-Taste.
- Wählen Sie in Schritt 2 die Option  $\triangle$  »Wohnort-Zeitzone« und führen Sie dieselben Schritte wie bei > »Zeitzone **Reiseziel**« durch, um die Zeitzone Ihres Wohnorts festzulegen.

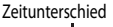

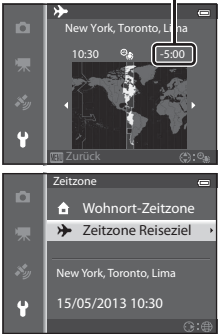

### **Monitor**

Drücken Sie die MENU-Taste → Menüsymbol ♥ (□6) → Monitor

<span id="page-189-1"></span><span id="page-189-0"></span>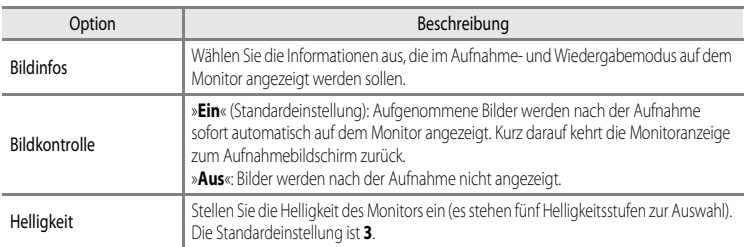

#### <span id="page-189-2"></span>**Bildinfos**

Stellen Sie ein, ob die Bildinformationen auf dem Monitor angezeigt werden sollen.

Weitere Informationen zur Darstellung von Anzeigen auf dem Monitor finden Sie unter [»Monitoranzeige« \(](#page-29-1) $\Box$ 8).

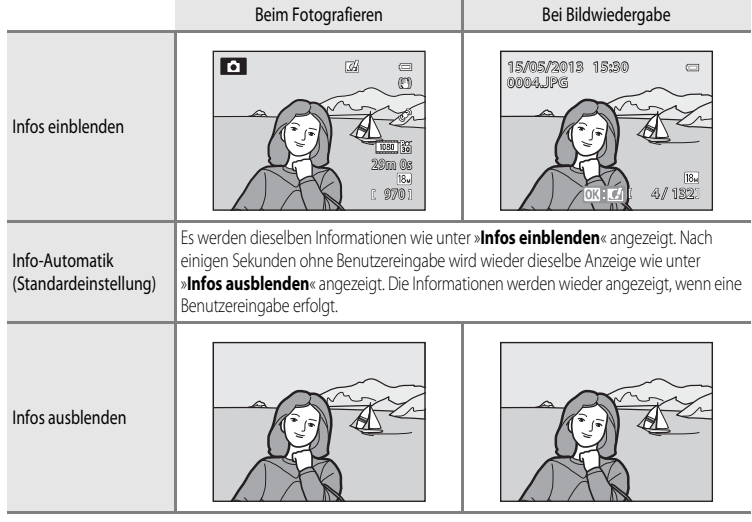

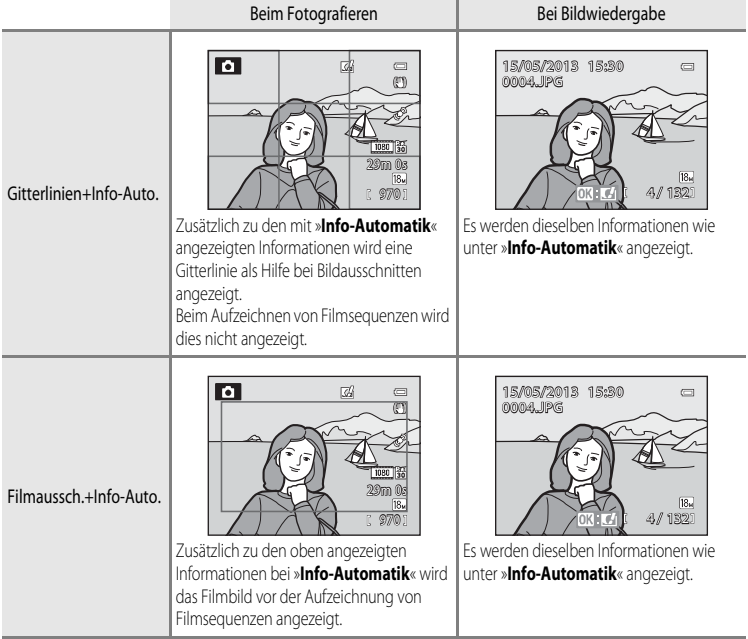

### <span id="page-191-0"></span>**Datumsaufdruck (Einbelichtung von Datum und Uhrzeit auf den Bildern)**

#### Drücken Sie die MENU-Taste → Menüsymbol ¥ (□6) → Datumsaufdruck

Aufnahmedatum und -uhrzeit können zum Zeitpunkt der Aufnahme in Bilder einbelichtet werden. Diese Information kann auch von Druckern gedruckt werden, die das Drucken des Datums (<sup>66</sup>52) nicht unterstützen.

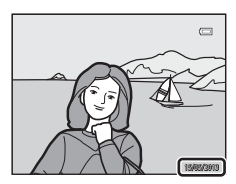

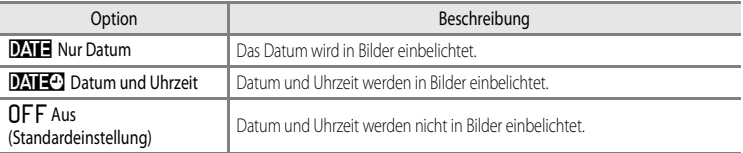

Ist die aktuelle Einstellung eine andere als »**Aus**«, wird das entsprechende Symbol auf dem Monitor angezeigt  $(\Box 8)$ .

#### **M** Hinweise zum Datumsaufdruck

- **•** Es ist nicht möglich, einbelichtete Daten und Uhrzeiten aus einem Bild zu entfernen oder die Einbelichtung nach der Aufnahme des Bilds durchzuführen.
- **•** In folgenden Situationen ist das Einbelichten von Datum und Uhrzeit nicht möglich.
	- Ist das Motivprogramm auf X (Nachtaufnahme) (bei Einstellung auf »**Freihand**«), S (Nachtporträt) (bei Einstellung auf »**Freihand**«), W (Gegenlicht) (wenn »**HDR**« auf »**Ein**« eingestellt ist), »**Sport**«, »**Museum**«, »**Einfach-Panorama**«, »**Tierporträt**« (bei Einstellung auf »**Serienaufnahme**«) oder »**3D-Fotografie**« eingestellt ist
	- Wenn »**H-Serie**«, »**L-Serie**«, »**Pre-Shot-Cache**«, »**H-Serie: 120 Bilder p. Sek.**«, »**H-Serie: 60 Bilder p. Sek.**« oder »**BSS**« für »**Serienaufnahme**« ([E](#page-153-0)34) gewählt wurde
	- Während der Aufzeichnung von Filmsequenzen
- Daten, die bei einer »**Bildqualität/-größe**« (<sup>66</sup>029) von **WM** »640×480« einbelichtet wurden, sind möglicherweise schwer zu lesen. Stellen Sie die Bildqualität/-größe auf q »**1600×1200**« oder höher ein.
- Das Datum wird in dem Format einbelichtet, das im Systemmenü unter »**Zeitzone und Datum**« (CD<sub>20</sub>, **0-6**68) ausgewählt wurde.

#### C **Datumsaufdruck und Druckauftrag**

Bei DPOF-kompatiblen Druckern, die das Ausdrucken von Aufnahmedatum und -informationen unterstützen, können Datum und Bildinformation auch auf Bilder ohne mit »**Datumsaufdruck**« einbelichteten Informationen zu Datum und Uhrzeit anhand der entsprechenden [E](#page-170-0)instellungen im Menü »**Druckauftrag**« gedruckt werden (<sup>66</sup>51).

### <span id="page-192-0"></span>**Bildstabilisator**

#### Drücken Sie MENU-Taste → Menüsymbol ¥ (□6) → Bildstabilisator

Legen Sie die Einstellung des Bildstabilisators für die Aufnahme von Fotos oder Filmsequenzen fest. Kompensiert Verwacklungsunschärfe, die durch eine unruhige Kamerahaltung hervorgerufen wird und sich bei Teleaufnahmen oder langen Belichtungszeiten besonders stark bemerkbar macht.

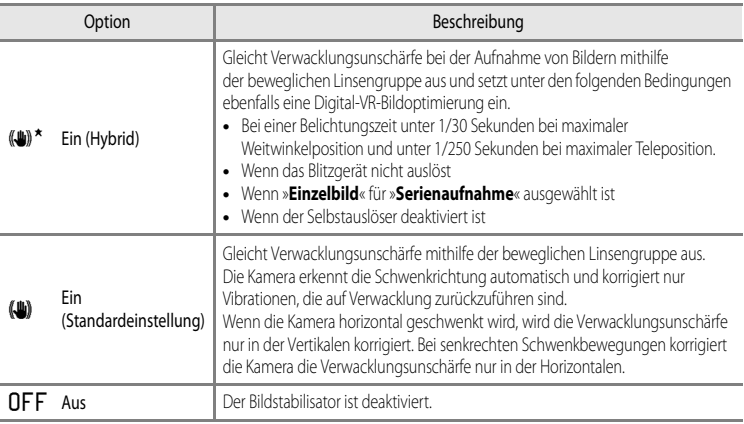

Ist die aktuelle Einstellung eine andere als »**Aus**«, wird das entsprechende Symbol auf dem Monitor angezeigt  $(\Box 8)$ .

**•** Wird ein Stativ zur Stabilisierung der Kamera verwendet, stellen Sie den Bildstabilisator auf »**Aus**«.

#### **M** Hinweise zum Bildstabilisator

- **•** Warten Sie unmittelbar nach dem Einschalten der Kamera oder dem Umschalten von der Wiedergabein die Aufnahmebetriebsart, bis sich der Monitor stabilisiert hat, bevor Sie ein Bild aufnehmen.
- **•** Aufgrund der Funktionsweise des Bildstabilisators ist es möglich, dass gerade aufgenommene Bilder bei der Darstellung auf dem Kameramonitor unscharf erscheinen.
- **•** In ungünstigen Situationen kann es vorkommen, dass der Bildstabilisator die Verwacklungsunschärfe nicht vollständig korrigieren kann.
- **•** Bei besonders hoher oder geringer Kamera-Verwacklung ist die Bildkorrektur mit Digital-VR möglicherweise nicht durchführbar, obwohl »**Ein (Hybrid)**« eingestellt ist.
- **•** Bei besonders kurzer oder langer Belichtungszeit greift die Digital-VR-Funktion möglicherweise auch dann nicht ein, wenn »**Ein (Hybrid)**« eingestellt ist.
- **•** Wenn die Digital-VR-Funktion bei der Einstellung » **Ein (Hybrid)**« aktiviert wird, nimmt die Speicherung des Bilds mehr Zeit in Anspruch. Dies ist darauf zurückzuführen, dass der Verschluss bei Aufnahme des Bilds automatisch zweimal ausgelöst wird, um die Bildkorrektur durchzuführen. Das »**Auslösesignal« (<sup>66</sup>0**77) ist nur einmal zu hören. [E](#page-196-0)s wird ein Bild gespeichert.

### <span id="page-193-0"></span>**Motion Detection**

#### Drücken Sie die MENU-Taste → Menüsymbol ¥ (□6) → Motion Detection

Aktivieren Sie die Motion Detection-Funktion, um die Bewegungs- und Verwacklungsunschärfe bei Aufnahme von Standbildern zu verringern.

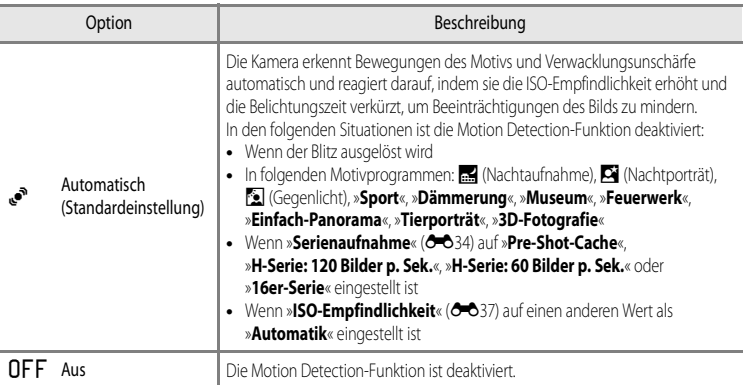

Ist »**[A](#page-29-0)utomatisch**« ausgewählt, wird ein Symbol für diese Einstellung auf dem Monitor angezeigt ( $\Box$ 8). Das Symbol für Motion Detection leuchtet grün, wenn die Kamera Vibrationen erkannt und aus diesem Grund die Belichtungszeit verkürzt hat.

#### **M** Hinweise zu Motion Detection

- **•** Die Motion Detection-Funktion kann Verwacklungsunschärfe und Motivbewegung in bestimmten Situationen möglicherweise nicht vollständig verringern.
- **•** Die Motion Detection-Funktion führt nicht zum gewünschten Ergebnis, wenn sich das Motiv zu stark bewegt oder wenn es zu dunkel ist.
- **•** Die aufgenommenen Bilder sind möglicherweise körnig.
- **•** Einige Funktionen können nicht in Verbindung mit anderen Menüeinstellungen verwendet werden. Weitere Informationen finden Sie im Abschnitt [»Nicht gemeinsam verfügbare Funktionen« \(](#page-85-0) $\Box$ 64).

### <span id="page-194-0"></span>**AF-Hilfslicht**

#### Drücken Sie die MENU-Taste → Menüsymbol ♥ (□6) → [A](#page-27-0)F-Hilfslicht

Aktivieren oder deaktivieren Sie das AF-Hilfslicht, das die automatische Scharfeinstellung bei schwachem Umgebungslicht unterstützt.

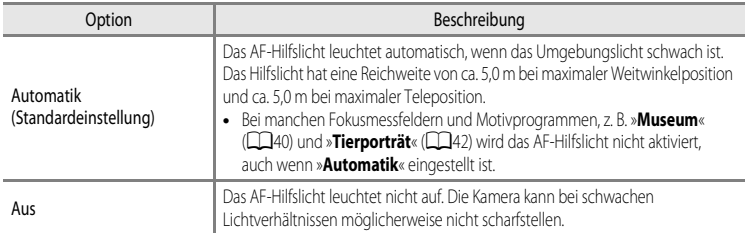

### <span id="page-195-0"></span>**Digitalzoom**

Drücken Sie die MENU-Taste → Menüsymbol ¥ (□6) → Digitalzoom

Aktivieren oder deaktivieren Sie den Digitalzoom.

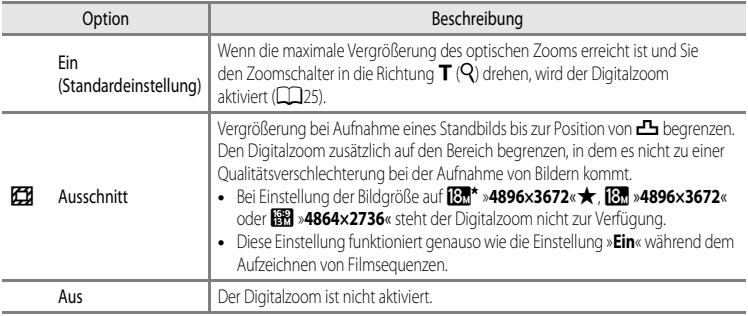

#### **M** Hinweise zum Digitalzoom

- **•** Bei aktiviertem Digitalzoom erfolgt die Scharfstellung in der Bildmitte.
- **•** Für die folgenden Aufnahmemodi steht der Digitalzoom nicht zur Verfügung.
	- Wenn das Motivprogramm auf **301** (Motivautomatik), **X** (Nachtaufnahme),  $\Omega$  (Nachtporträt),  $\Omega$  (Gegenlicht) bei Einstellung von »**HDR**« auf »**Ein**«, »**Porträt**«, »**Einfach-Panorama**«, »**Tierporträt**« oder »**3D-Fotografie**« eingestellt ist.
	- Modus »Smart-Porträt«
- **•** Einige Funktionen können nicht in Verbindung mit anderen Menüeinstellungen verwendet werden. Weitere Informationen finden Sie im Abschnitt [»Nicht gemeinsam verfügbare Funktionen« \(](#page-85-0) $\Box$ 64).
- Wenn der Digitalzoom verwendet wird, wird die »**Belichtungsmessung**« (<sup>66</sup>33) in Abhängigkeit vom Vergrößerungsfaktor auf »**Mittenbetont**« oder auf Spotmessung (Messung in der Mitte des Bildausschnitts) eingestellt.

### **Sound**

#### Drücken Sie die MENU-Taste → Menüsymbol ¥ (□6) → Sound

In diesem Menü können Sie Einstellungen für die akustischen Signale der Kamera vornehmen.

<span id="page-196-1"></span>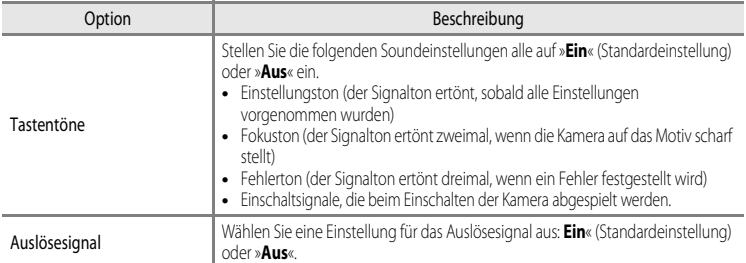

### <span id="page-196-0"></span>**M** Hinweise zum Sound

- **•** Im Motivprogramm »**Tierporträt**« sind Tastenton und Auslösesignal auch in der Einstellung »**Ein**« deaktiviert.
- **•** Auch wenn »**Ein**« eingestellt ist, ist das Auslösesignal während der Filmaufnahme deaktiviert.
- **•** Einige Funktionen können nicht in Verbindung mit anderen Menüeinstellungen verwendet werden. Weitere Informationen finden Sie im Abschnitt »[Nicht gemeinsam verfügbare Funktionen](#page-85-0)« ( $\Box$ 64).

### <span id="page-196-2"></span>**Ausschaltzeit**

Drücken Sie die MENU-Taste  $\rightarrow$  Menüsymbol  $\bigcirc$  ( $\Box$ 6)  $\rightarrow$  [A](#page-27-0)usschaltzeit

Wenn bei eingeschalteter Kamera für eine vorgegebene Zeit keine Eingabe erfolgt, wird der Monitor automatisch ausgeschaltet und die Kamera wechselt in den Strom sparenden Ruhezustand ( $\Box$ 19). Stellen Sie in diesem Menü die Zeitspanne, bevor die Kamera in den Ruhezustand wechselt, ein. Wählen Sie zwischen »**30 s**«, »**1 min**« (Standardeinstellung), »**5 min**« und »**30 min**«.

#### C **Ausschaltzeit-Einstellung**

- **•** In den folgenden Situationen wird die Zeitspanne bis zum Umschalten der Kamera in den Ruhezustand vorgegeben.
	- Bei Anzeige von Menüs: 3 Minuten (wenn die Automatische Abschaltung auf »**30 s**« oder »**1 min**« eingestellt ist)
	- Während der Diashow: bis zu 30 Minuten
	- Wenn der Netzadapter EH-62F angeschlossen ist: 30 Minuten
- **•** Die Kamera wechselt nicht in den Standby-Modus, wenn Bilder mit der Eye-Fi-Karte übertragen werden.

### <span id="page-197-1"></span>**Speicher löschen/Formatieren**

Drücken Sie die MENU-Taste → Menüsymbol ¥ (□6) → Speicher löschen/Formatieren

Mit dieser Funktion können Sie den internen Speicher der Kamera löschen oder die eingesetzte Speicherkarte formatieren.

#### **Durch das Löschen bzw. Formatieren werden alle Daten, die sich im internen Speicher bzw. auf der eingesetzten Speicherkarte befinden, unwiederbringlich gelöscht.** Bitte

beachten Sie, dass gelöschte Daten nicht wiederhergestellt werden können. Übertragen Sie alle Bilder, die Sie behalten möchten, vorher auf einen Computer.

#### **Löschen des internen Speichers**

Wenn Sie den internen Speicher löschen möchten, müssen Sie vorher eine ggf. eingesetzte Speicherkarte herausnehmen. Die Option »**Speicher löschen**« wird im Systemmenü angezeigt.

#### **Formatieren von Speicherkarten**

Befindet sich eine Speicherkarte in der Kamera, kann die Speicherkarte formatiert werden. Die Option »**Formatieren**« wird im Systemmenü angezeigt.

#### B **Löschen des internen Speichers und Formatieren der Speicherkarte**

- Beim Formatieren des internen Speichers der Kamera oder der Speicherkarte werden Album-Symbole (<sup>66</sup>) auf ihre Standardsymbole (Zahlensymbole) zurückgesetzt.
- **•** Schalten Sie während des Löschens bzw. Formatierens die Kamera nicht aus und öffnen Sie nicht die Akku-/Speicherkartenfach-Abdeckung.
- **•** Formatieren Sie Speicherkarten, die bereits in anderen Geräten verwendet wurden, wenn Sie sie zum ersten Mal in diese Kamera einsetzen.

## <span id="page-197-0"></span>**Sprache/Language**

#### Drücken Sie die MENU-Taste → Menüsymbol ♥ (□6) → Sprache/Language

Wählen Sie die gewünschte Sprache für die Menüs und Meldungen der Kamera aus. Es stehen 34 Sprachen zur Auswahl.

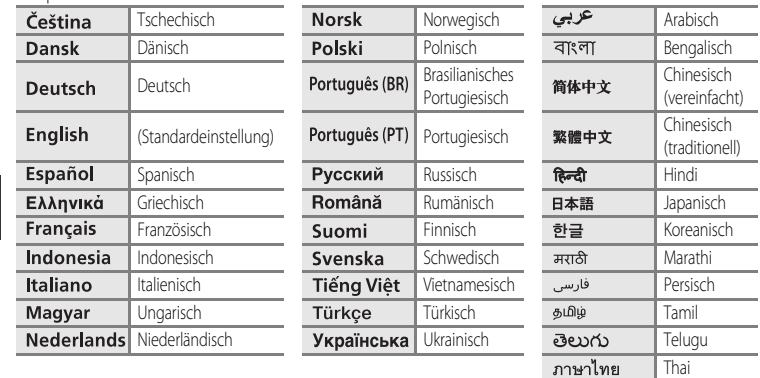

### **TV-Einstellungen**

#### Drücken Sie die MENU-Taste → Menüsymbol ♥ (□6) → TV-Einstellungen

<span id="page-198-3"></span><span id="page-198-2"></span><span id="page-198-1"></span><span id="page-198-0"></span>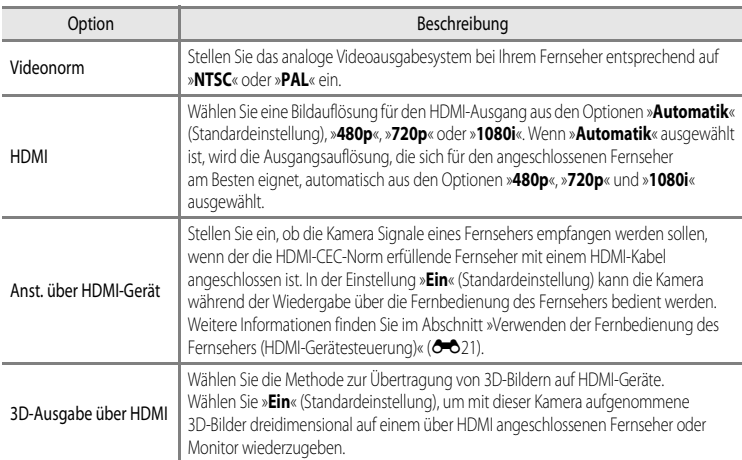

Nehmen Sie die Einstellungen für den Anschluss an einen Fernseher vor.

### <span id="page-199-0"></span>**Laden über USB**

#### Drücken Sie die MENU-Taste → Menüsymbol ¥ (□6) → Laden über USB

Legen Sie fest, ob der Akku in der Kamera aufgeladen werden soll, wenn die Kamera über das USB-Kabel an einen Computer angeschlossen ist ( $\Box$ 77).

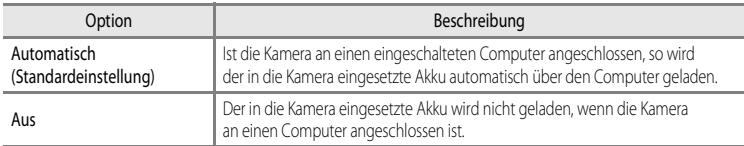

#### **12 Hinweise zum Anschluss der Kamera an einen Drucker**

- **•** Das Aufladen des Akkus beim Anschluss an einen Drucker ist, auch bei einem PictBridge-kompatiblen Drucker, nicht möglich.
- **•** Wenn unter »**Laden über USB**« die Option »**Automatisch**« ausgewählt ist, kann die Kamera bei direktem Anschluss an einen Drucker möglicherweise keine Bilder drucken. Wenn der PictBridge-Startbildschirm nach dem Anschließen an einen Drucker und dem Einschalten der Kamera nicht auf dem Monitor erscheint, schalten Sie die Kamera aus und ziehen Sie das USB-Kabel ab. Stellen Sie »**Laden über USB**« auf »**Aus**« und schließen Sie die Kamera wieder an den Drucker an.

#### **M** Hinweise zum Aufladen mithilfe eines Computers

- **•** Damit der Akku beim Anschluss an einen Computer aufgeladen werden kann und eine Datenübertragung möglich ist, müssen Sprache, Datum und Uhrzeit der Kamera eingestellt sein ([A](#page-41-0)20). Falls der Kondensator für die Uhr der Kamera ([A](#page-42-0)21) entladen ist, müssen Datum und Uhrzeit vor dem Anschluss an einen Computer neu eingestellt werden, damit der Kameraakku geladen und Dateien übertragen werden können. Verwenden Sie in diesem Fall den Netzadapter mit [A](#page-35-0)kkuladefunktion EH-70P ( $\Box$ 14), um den Akku aufzuladen und stellen Sie das Datum und die Uhrzeit der Kamera ein.
- **•** Der Ladevorgang wird beendet, wenn Sie die Kamera ausschalten.
- **•** Wenn der Computer während des Aufladens in den Ruhemodus wechselt, wird der Ladevorgang beendet und die Kamera schaltet sich möglicherweise aus.
- **•** Schalten Sie die Kamera vor dem Trennen vom Computer aus und ziehen Sie dann das USB-Kabel ab.
- **•** Das Aufladen des Akkus über USB kann länger dauern als mit dem Netzadapter mit Akkuladefunktion EH-70P. Die Ladezeit verlängert sich, wenn während des Aufladens Bilder übertragen werden.
- **•** Beim Anschluss der Kamera an einen Computer startet möglicherweise eine auf dem Computer installierte Anwendung wie z. B. Nikon Transfer 2. Falls Sie die Kamera lediglich zum Aufladen des Akkus an den Computer angeschlossen haben, können Sie die Anwendung schließen.
- **•** Die Kamera schaltet sich automatisch aus, wenn der Ladevorgang des Akkus beendet ist und 30 Minuten lang keine Kommunikation mit dem Computer erfolgt.
- **•** Der in der Kamera eingesetzte Akku wird abhängig von Computer-Spezifikationen, Einstellungen, Stromversorgung und Zuteilung möglicherweise nicht aufgeladen.

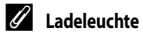

Folgende Tabelle beschreibt die Leuchtmuster der Ladeleuchte, wenn die Kamera an einen Computer angeschlossen ist.

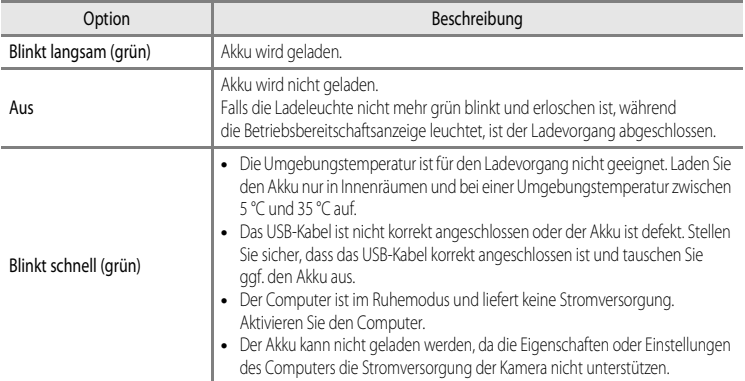

### <span id="page-201-0"></span>**Blinzelwarnung**

Drücken Sie die MENU-Taste  $\rightarrow$  Menüsymbol  $\blacklozenge$  ( $\Box$ 6)  $\rightarrow$  Blinzelwarnung

Wählen Sie, ob bei Gesichtererkennung ( $\Box$ 67) in den folgenden [A](#page-88-0)ufnahmemodi die Blinzelprüfung erfolgen soll.

- **•** In folgenden Motivprogrammen:
	- **x (Motivautomatik)** (**[A](#page-55-0)34**)
	- S (Nachtporträt) (wenn »**Stativ**« eingestellt ist) ([A](#page-57-0)36)
	- »**Porträt**« ([A](#page-59-0)38)
- **• C** (Automatik) (wenn »**Porträt-Autofokus« (6–6**38) für »**Messfeldvorwahl«** eingestellt ist)

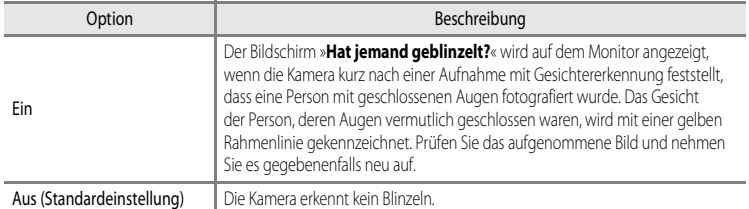

#### **Der Bildschirm »Hat jemand geblinzelt?«**

- **•** Um das mit geschlossenen Augen fotografierte Gesicht zu vergrößern, drehen Sie den Zoomschalter in Richtung  $T(Q)$ . Um zum Einzelbildwiedergabe-Modus zurückzukehren, drehen Sie den Zoomschalter auf  $W$  ( $\blacksquare$ ).
- **•** Falls die Kamera erkennt, dass eine oder mehrere Personen mit geschlossenen Augen fotografiert wurden, können Sie das angezeigte Gesicht während der Ausschnittvergrößerung  $mit <sub>o</sub>$  oder  $\triangleright$  ändern.

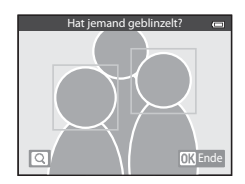

- Drücken Sie die  $\overline{m}$ -Taste, um die Aufnahme zu löschen.
- **•** Drücken Sie die k-Taste oder den Auslöser, um zum Aufnahmebildschirm zurückzukehren.
- **•** Nach einigen Sekunden ohne Benutzereingabe erscheint wieder der Aufnahmebildschirm.

#### **Hinweis zur Blinzelwarnung**

Einige Funktionen können nicht in Verbindung mit anderen Menüeinstellungen verwendet werden. Weitere Informationen finden Sie im Abschnitt [»Nicht gemeinsam verfügbare Funktionen« \(](#page-85-0) $\Box$ 64).

### <span id="page-202-7"></span>**Wi-Fi-Optionen (nur COOLPIX S9500)**

#### Drücken Sie die MENU-Taste → Menüsymbol ♥ (□6) → Wi-Fi-Optionen

Konfigurieren Sie die Wi-Fi-Einstellungen (Wireless-LAN), um die Kamera mit einem Smart-Gerät zu verbinden.

<span id="page-202-6"></span><span id="page-202-5"></span><span id="page-202-4"></span><span id="page-202-3"></span><span id="page-202-2"></span><span id="page-202-1"></span><span id="page-202-0"></span>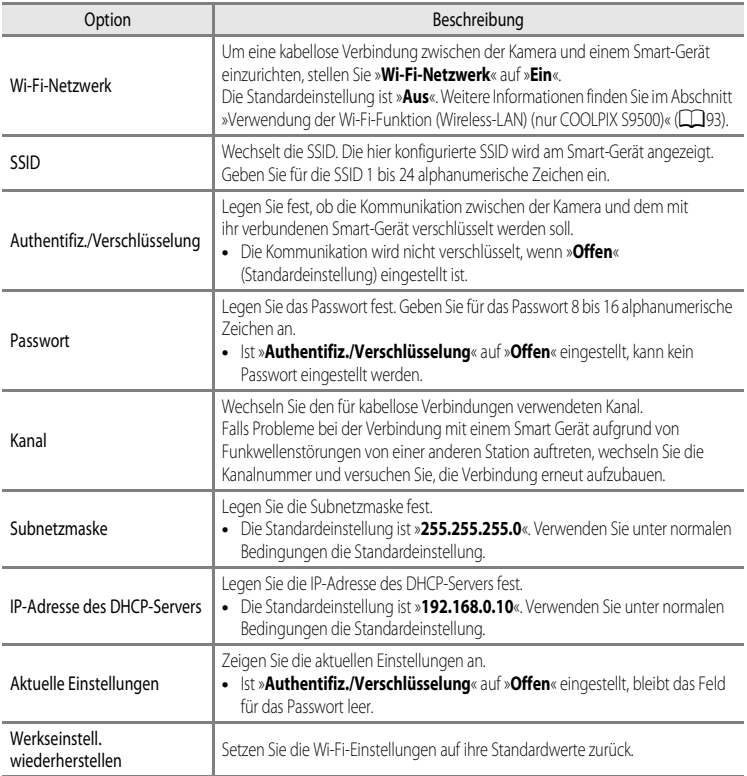

#### **Arbeiten mit der Tastatur zur Texteingabe**

#### **Zeicheneingabe für »SSID« und »Passwort«**

- Drücken Sie **A**,  $\nabla$ , **I** oder **E** zur Auswahl von alphanumerischen Zeichen. Drücken Sie die CR-Taste. um das ausgewählte Zeichen in das Textfeld einzugeben, und bewegen Sie den Cursor zur nächsten Leerstelle.
- **•** Um den Cursor zur nächsten Textfeld zu bewegen, wählen Sie  $\leftarrow$  oder  $\rightarrow$  auf der Tastatur und drücken die  $\circledR$ -Taste.
- Zum Löschen eines Zeichens drücken Sie die  $\overline{\text{m}}$ -Taste.
- Um die Einstellung zu übernehmen, wählen Sie < der Tastatur und drücken Sie die CO-Taste.

#### **Zeicheneingabe für »Kanal«, »Subnetzmaske« und »IP-Adresse des DHCP-Servers«**

- Drücken Sie A oder **V**, um die Ziffern einzustellen. Um zur nächsten Stelle zu gehen, drücken Sie boder die CO-Taste. Um zur vorigen Stelle zurückzugehen, drücken Sie die <a>-Taste.
- **•** Um die Einstellung zu übernehmen, markieren Sie die letzte Stelle und drücken Sie die CO-Taste.

### **M** Hinweise zum Wi-Fi-Netzwerk

In folgenden Situationen ist die Auswahl von »**Wi-Fi-Netzwerk**« nicht möglich:

- **•** Wenn ein HDMI-, USB- oder Audio-/Videokabel an die Kamera angeschlossen ist
- **•** Wenn sich keine Speicherkarte in der Kamera befindet
- **•** Wenn eine Eye-Fi-Karte in die Kamera eingesetzt ist
- Wenn die Anzeige für Akkukapazität auf dem Monitor **B** anzeigt

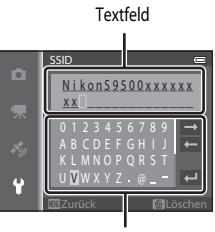

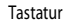

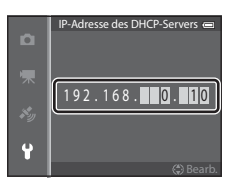

### <span id="page-204-0"></span>**Eye-Fi-Bildübertragung**

#### Drücken Sie die MENU-Taste → Menüsymbol ¥ (□6) → Eye-Fi-Bildübertragung

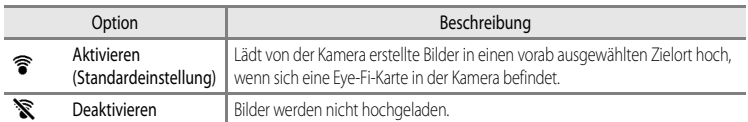

#### **M** Hinweise zu Eve-Fi-Karten

- **•** Beachten Sie, dass Bilder bei unzureichender Signalstärke auch bei Auswahl von »**Aktivieren**« möglicherweise nicht hochgeladen werden.
- **•** Nehmen die Eye-Fi-Karte an Orten, an denen die Nutzung von Funkverbindungen untersagt ist, aus der Kamera. Möglicherweise findet eine Signalübertragung auch dann statt, wenn »**Deaktivieren**« gewählt wurde.
- **•** Weitere Informationen finden Sie im Handbuch der Eye-Fi-Karte. Wenden Sie sich an den Kartenhersteller, wenn eine Störung auftritt.
- **•** Mit der Kamera können Eye-Fi-Karten ein- und ausgeschaltet werden, andere Eye-Fi-Funktionen werden möglicherweise jedoch nicht unterstützt.
- **•** Die Kamera unterstützt nicht die Endlos-Speicherfunktion. Wenn diese Funktion auf dem Computer eingestellt ist, deaktivieren Sie sie. Wenn die Endlos-Speicherfunktion aktiviert ist, wird die Anzahl der Aufnahmen möglicherweise nicht korrekt angezeigt.
- **•** Eye-Fi-Karten können nur in dem Land verwendet werden, indem sie erworben wurden. Beachten Sie alle örtlichen Vorschriften zu Drahtlosgeräten.
- **•** Wird die Einstellung »**Aktivieren**« beibehalten, entlädt sich der Akku schneller.

#### C **Eye-Fi-Kommunikationsanzeige**

Der Status der Kommunikation der Eye-Fi-Karte in der Kamera kann auf dem Monitor abgelesen werden ( $\Box$ 8).

- **•** w: »**Eye-Fi-Bildübertragung**« ist auf »**Deaktivieren**« eingestellt
- <sup><sup>•</sup> T</sup> (leuchtet): Eye-Fi-Bildübertragung aktiviert. Warten, bis die Bildübertragung beginnt.
- <sup><sup>•</sup> (blinkt): Eye-Fi-Bildübertragung aktiviert. Die Daten werden hochgeladen.</sup>
- **a:** Es ist ein Fehler aufgetreten. Die Kamera kann nicht auf die Eye-Fi-Karte zugreifen.

### <span id="page-205-0"></span>**Filmstreifen**

#### Drücken Sie die MENU-Taste → Menüsymbol ¥ (□6) → Filmstreifen

Dadurch können Sie einstellen, ob ein Filmstreifen angezeigt werden soll, wenn der Multifunktionswähler beim [A](#page-49-0)nzeigen eines Bilds in der Einzelbildwiedergabe ( $\Box$ 28) schnell gedreht wird.

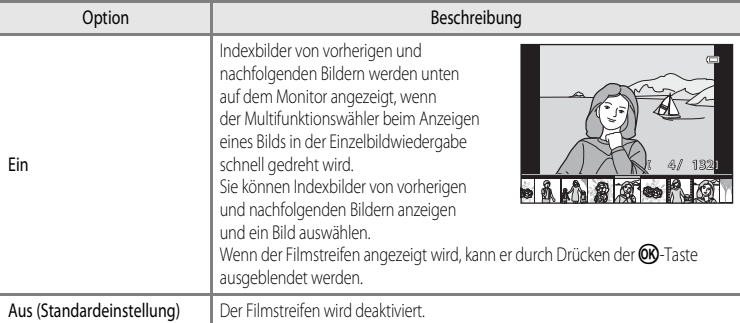

### B **Hinweise zur Anzeige des Filmstreifens**

- **•** Um den Filmstreifen anzeigen zu können, müssen mindestens zehn Bilder im internen Speicher der Kamera oder auf der Speicherkarte gespeichert sein.
- **•** Für die Wiedergabemodi »Lieblingsbilder«, »Automatische Sortierung« oder »Nach Datum sortieren« müssen das ausgewählte Album, die ausgewählte Kategorie oder das ausgewählte Aufnahmedatum mindestens zehn Bilder aufweisen.
- Wenn einzelne Bilder einer Serie (<sup>66</sup>11) durch Drücken der <sup>(68</sup>-Taste angezeigt werden, kann der Filmstreifen nicht angezeigt werden.

### **Zurücksetzen**

Drücken Sie die MENU-Taste → Menüsymbol ♥ (□6) → Zurücksetzen

Wenn Sie »**Zurücksetzen**« auswählen, werden die Kameraeinstellungen auf die Standardeinstellungen zurückgestellt.

#### **Grundlegende Aufnahmefunktionen**

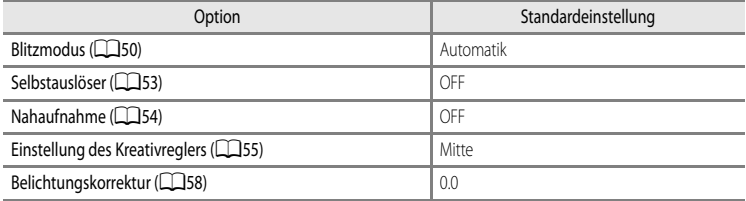

#### **Motivprogramm**

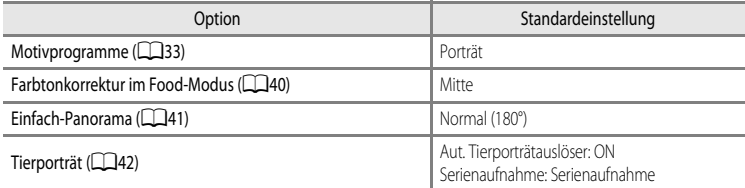

#### **Menü Nachtaufnahme**

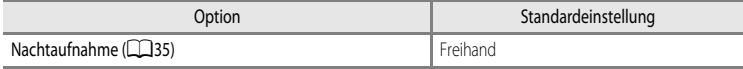

#### **Menü Nachtporträt**

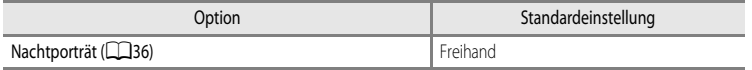

#### **Menü Gegenlicht**

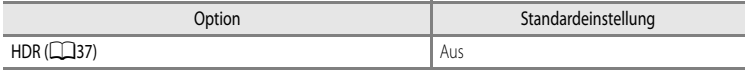

#### **Menü Smart-Porträt**

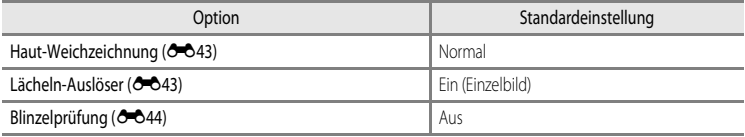

### **Menü Effekte**

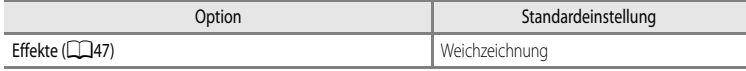

#### **Aufnahmemenü**

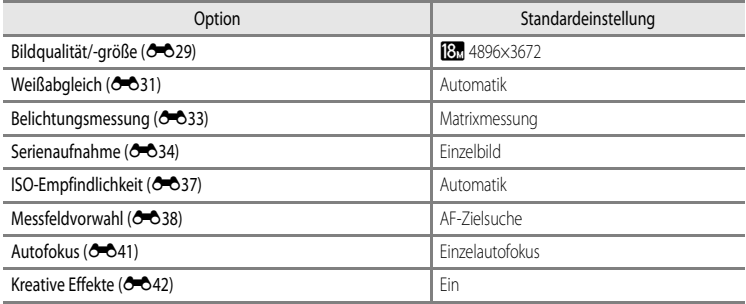

#### **Menü Filmsequenz**

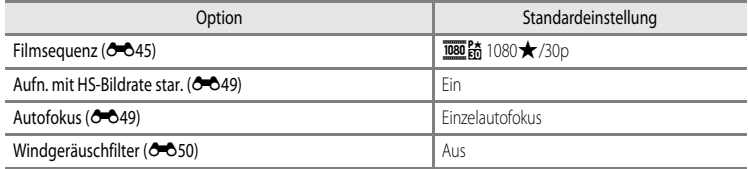

#### **Menü GPS-Optionen (nur COOLPIX S9500)**

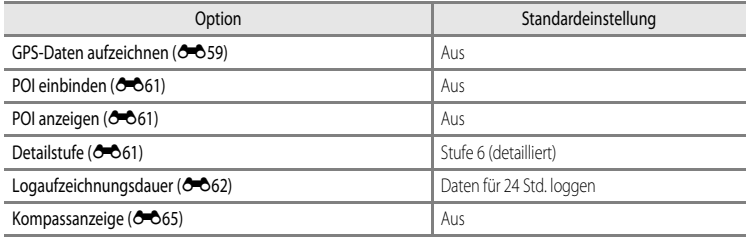

#### **Systemmenü**

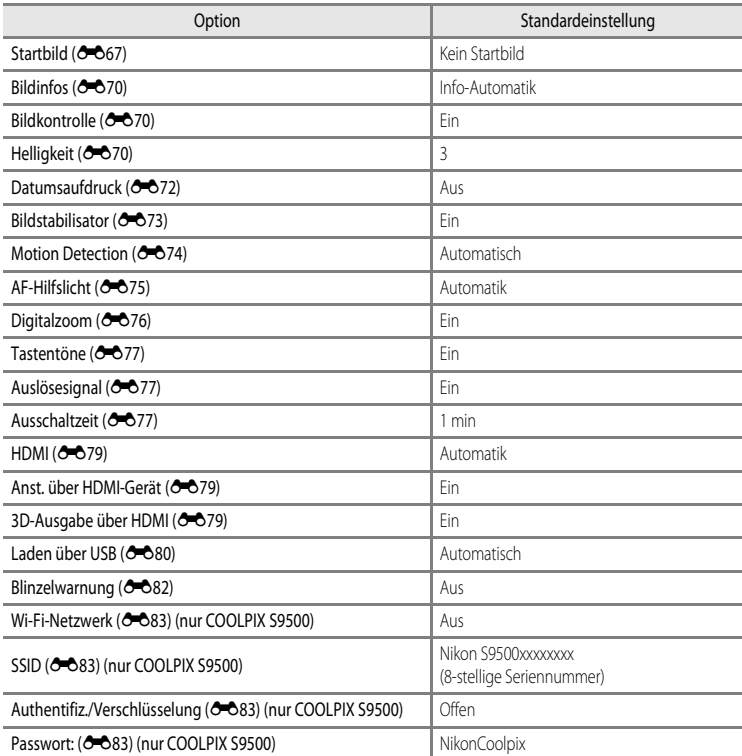

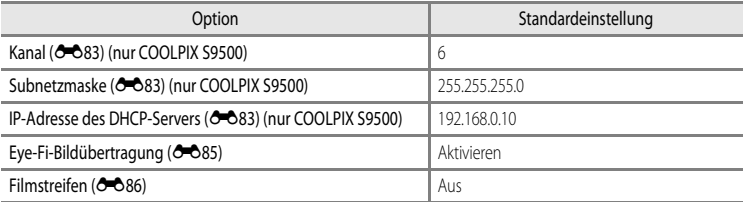

#### **Andere**

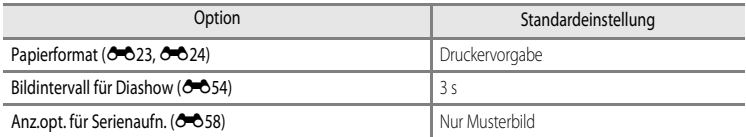

- Wenn Sie »**Zurücksetzen**« wählen, wird auch die aktuelle Dateinummer (<sup>200</sup>97) aus dem Speicher gelöscht. Nach der Rücksetzung wird die Nummerierung mit der kleinsten verfügbaren Zahl im internen Speicher oder auf der Speicherkarte fortgesetzt. Wenn »**Zurücksetzen**« durchgeführt wird, nachdem alle Bilder aus dem internen Speicher oder von der Speicherkarte ( $\Box$ 29) gelöscht worden sind, beginnt die Dateinummerierung für die nächsten aufgenommenen Bilder bei »**0001**«.
- **•** Die folgenden Einstellungen sind auch bei Durchführung von »**Zurücksetzen**« nicht betroffen.
	- **Aufnahmemenü**: Voreingestellte manuelle Daten für »Weißabgleich« (<sup>66</sup>32)
	- Wiedergabemenü: »Lieblingsbilder« (<sup>66</sup>55) und »Musterbild wählen« (<sup>66</sup>58)
	- Systemmenü: »Zeitzone und Datum« (<sup>60</sup>68), »Sprache/Language« (<sup>60</sup>78) und »Videonorm« (<sup>66</sup>79) unter »TV-[E](#page-198-3)instellungen«
	- Albumsymbol und -farbe  $(2-67)$

## **Firmware-Version**

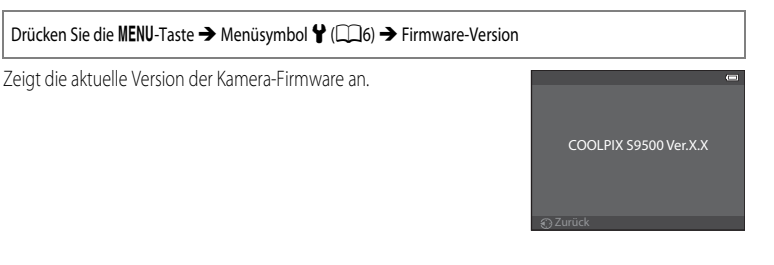

# **Fehlermeldungen**

Die folgende Tabelle enthält alle Fehlermeldungen und Warnhinweise, die die Kamera ggf. anzeigt. Bitte beachten Sie die jeweiligen Lösungsvorschläge.

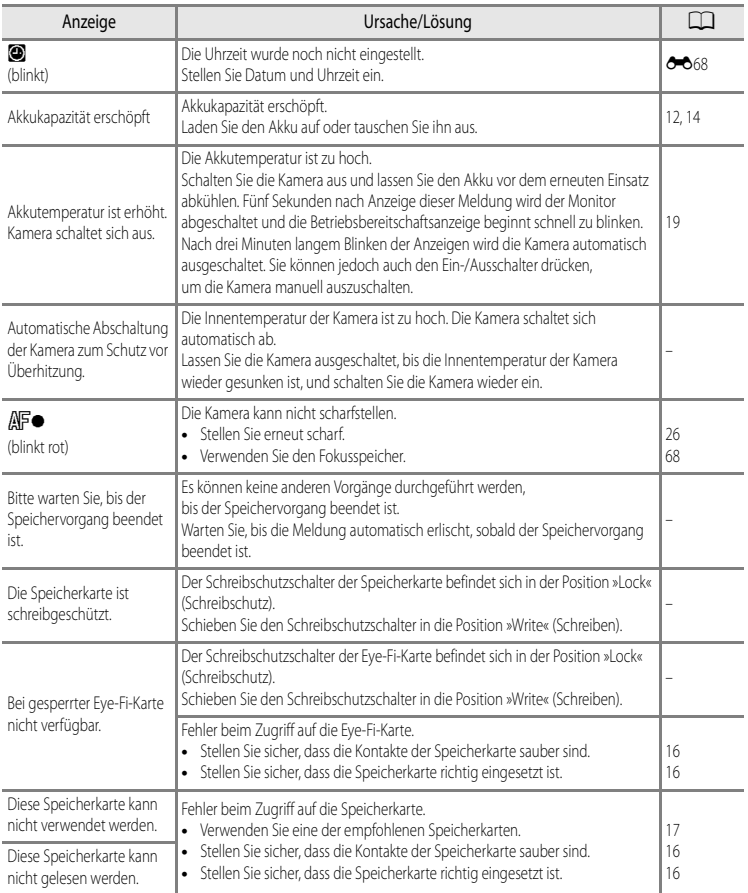

#### Fehlermeldungen

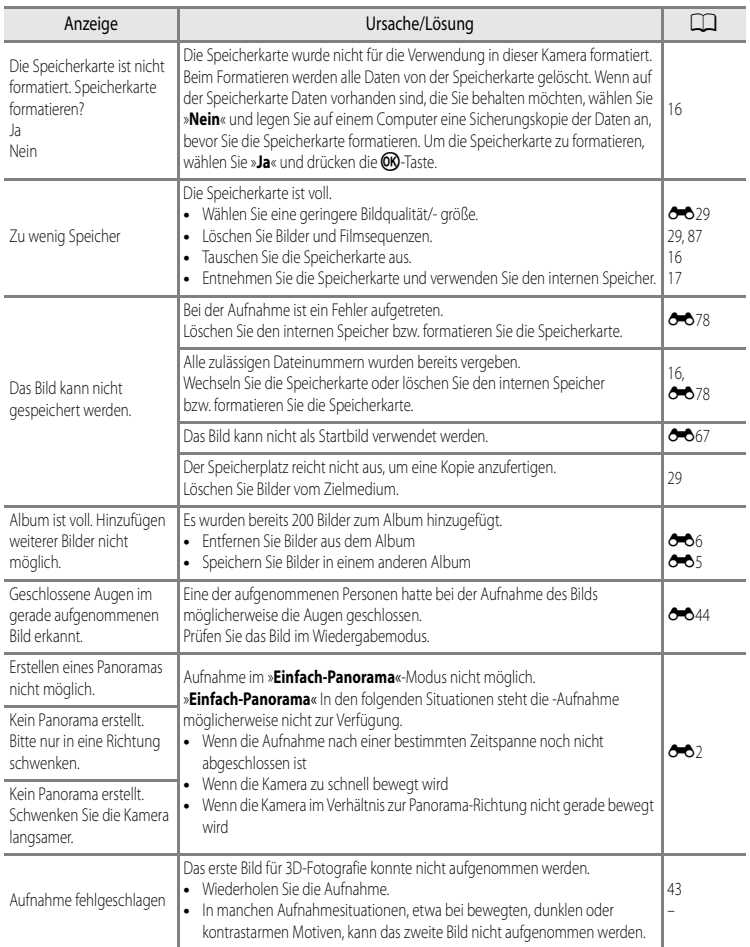

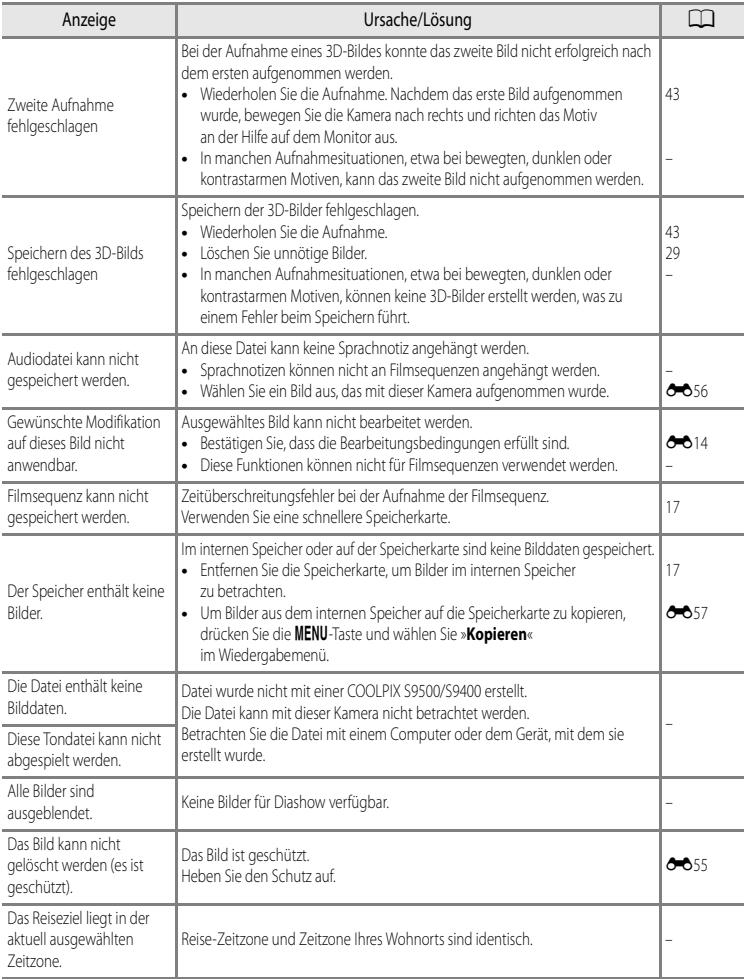

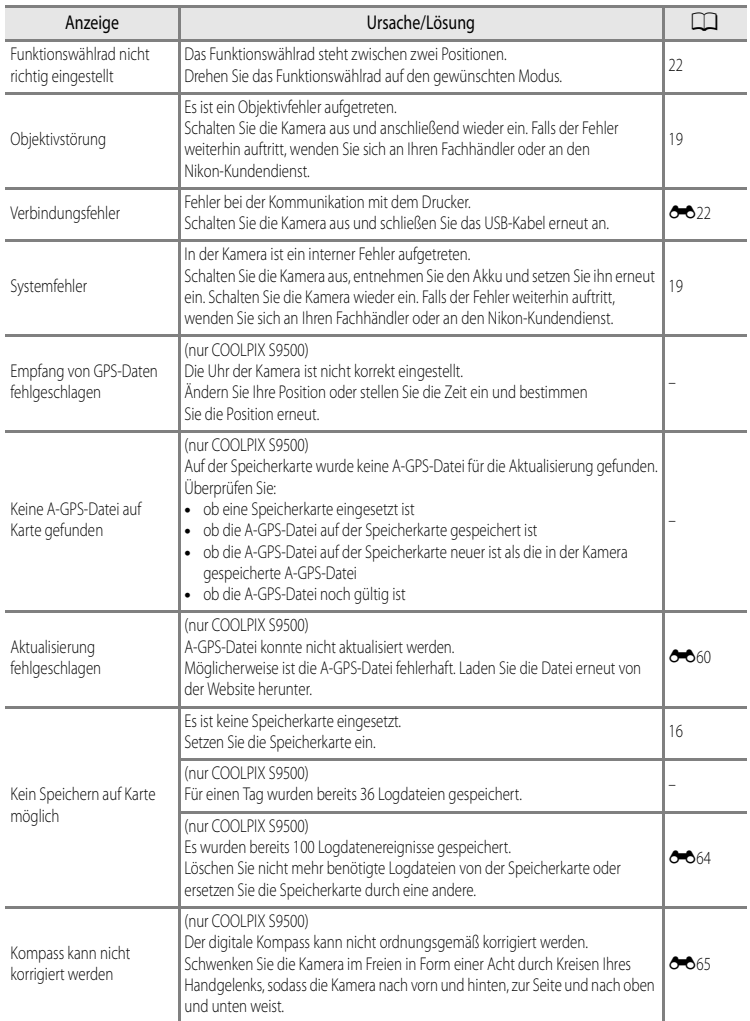

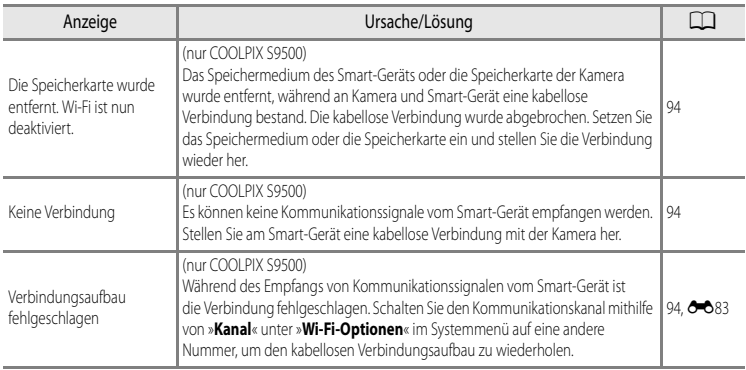

#### Fehlermeldungen

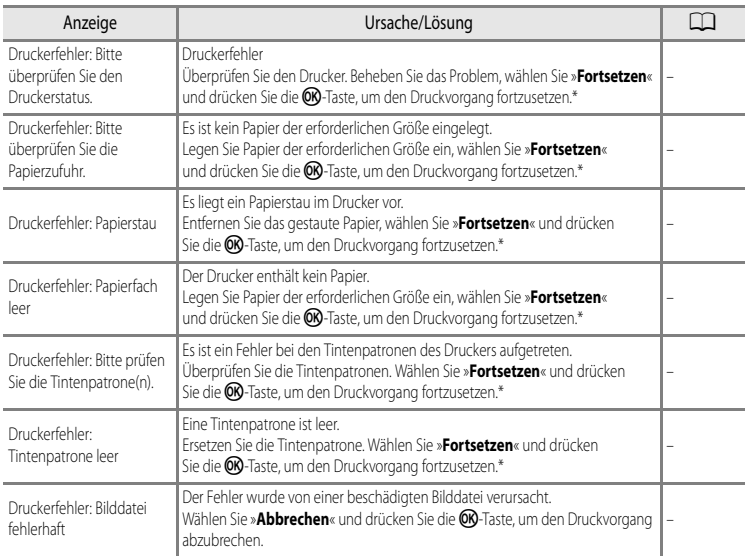

\* Schlagen Sie im Handbuch des Druckers die Problemlösungen und technischen Informationen nach.
# <span id="page-216-5"></span>**Datei- und Ordnernamen**

Die Dateinamen der Bilder, Filmsequenzen und Sprachnotizen setzen sich aus folgenden Bestandteilen zusammen:

#### **Dateiname : DSCN0001.JPG**

<span id="page-216-10"></span><span id="page-216-9"></span><span id="page-216-7"></span><span id="page-216-6"></span>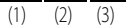

<span id="page-216-8"></span>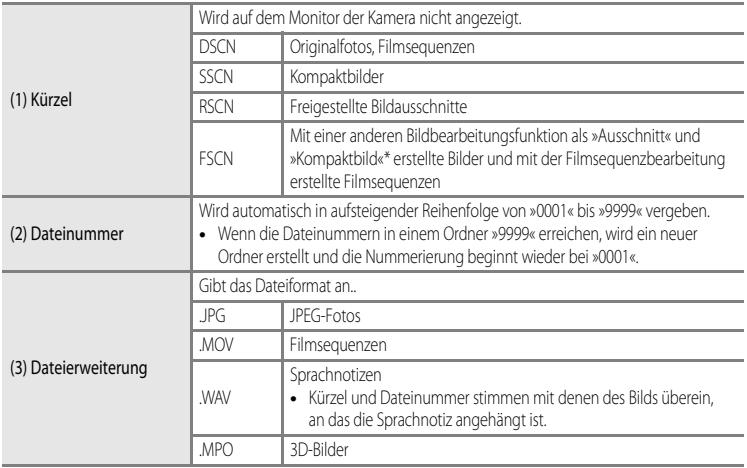

<span id="page-216-4"></span><span id="page-216-1"></span><span id="page-216-0"></span>\* Einschließlich »Kreative Effekte« (Q32) im Modus **[A](#page-53-0)** (Automatik)

#### **Ordnername : 100NIKON**

<span id="page-216-3"></span><span id="page-216-2"></span> $(1)$   $(2)$ 

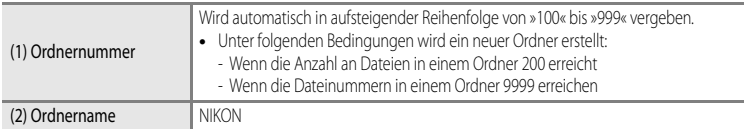

#### Datei- und Ordnernamen

# **M** Hinweise

- **•** Für das Kopieren von Bild- oder Sprachdateien aus dem oder in den internen Speicher bzw. auf die oder von der Speicherkarte (<sup>56</sup>57) gelten folgende Namensgebungskonventionen:
	- Ausgewählte Bilder:

Bilder, die mit der Funktion »Ausgewählte Bilder« kopiert werden, werden in den Zielspeicher kopiert (bzw. in den für Folgebilder verwendeten Ordner). Die Nummerierung wird nach der höchsten Dateinummer im Speicher fortgesetzt.

- Alle Bilder:

Mit der Funktion »Alle Bilder« kopierte Dateien werden, wie auch ihr Ordner, zusammen kopiert. Die Ordnernummerierung wird in aufsteigender Reihenfolge nach der höchsten Ordnernummer auf dem Zielspeicher fortgesetzt. Dateinamen werden nicht geändert.

**•** Wenn dem aktuellen Ordner die Nummer »999« zugewiesen ist und er die maximale Anzahl von 200 Dateien bzw. eine Datei mit der Nummer »9999« enthält, können keine weiteren Bilder aufgenommen werden. Löschen Sie in diesem Fall den internen Speicher, formatieren Sie die Speicherkarte oder setzen Sie eine neue Speicherkarte ein (<sup>66</sup>78).

#### C **Auf Speicherkarten abgelegte GPS-Logdaten**

Die Logdaten werden im Ordner »NCFL« gespeichert.

- **•** Die Dateinamen bestehen aus »N«, »Datum (den letzten beiden Stellen von Jahr, Monat und Tag im Format JJMMTT)«, »Identifizierungsnummer (0 bis 9 und A bis Z)« sowie »Erweiterung (.log)«. Beispiel: das erste am 15. Mai 2013 aufgezeichnete Log heißt N1305150.log
- **•** Pro Tag können bis zu 36 Dateien aufgezeichnet werden, und auf einer Speicherkarte können bis zu 100 Dateien gespeichert werden.

# <span id="page-218-2"></span>**Optionales Zubehör**

<span id="page-218-1"></span><span id="page-218-0"></span>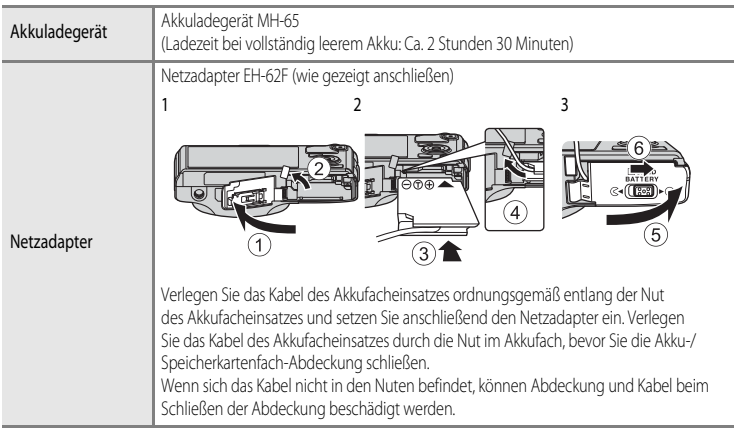

Aktuelle Informationen zu dem für die COOLPIX S9500/S9400 angebotenen Zubehör finden Sie auf unseren Websites und in unseren Produktkatalogen.

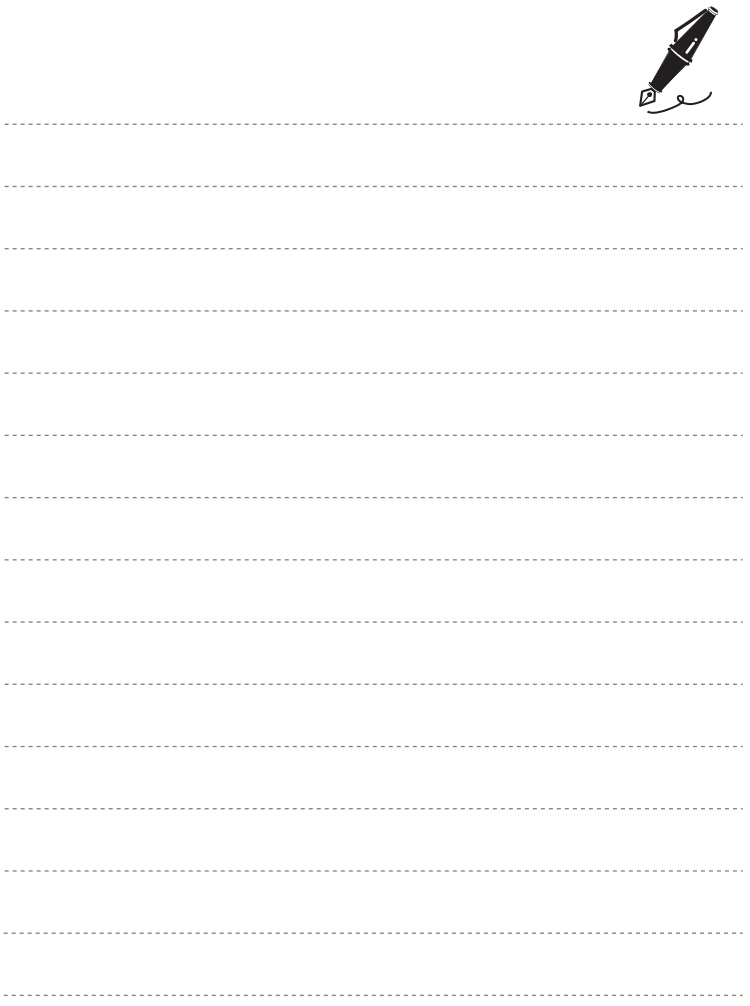

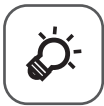

# Technische Hinweise und Index

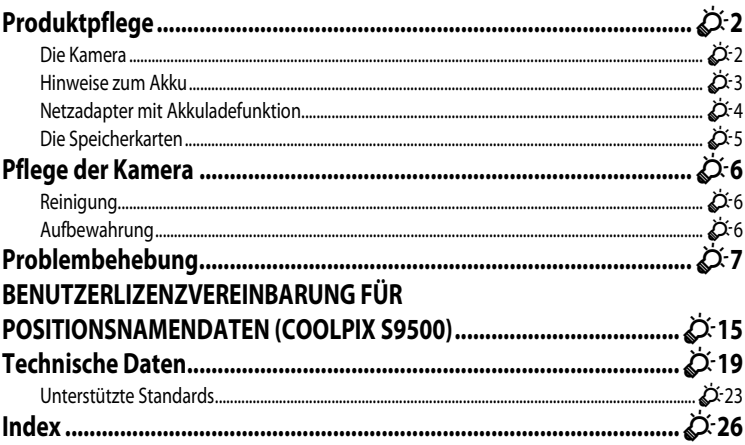

# <span id="page-221-0"></span>**Produktpflege**

### <span id="page-221-1"></span>**Die Kamera**

Bitte beachten Sie der Benutzung und Aufbewahrung Ihres Nikon-Produkts die folgenden Hinweise. Sie tragen damit zu einer langen Lebensdauer Ihres Nikon-Produkts bei.

Lesen Sie die Warnhinweise unter [»Sicherheitshinweise](#page-7-0)« ( $\Box$  vi bis [viii](#page-9-0)) vor Verwendung der Produkte sorgfältig durch.

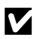

### B **Setzen Sie das Gerät keiner Feuchtigkeit aus**

Dieses Nikon-Produkt ist nicht wasserdicht. Es darf nicht in Wasser eingetaucht und keiner hohen Feuchtigkeit bzw. Nässe ausgesetzt werden.

#### B **Lassen Sie die Kamera nicht fallen.**

Heftige Stöße, Erschütterungen und starke Vibrationen können zu Fehlfunktionen führen.

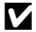

#### Behandeln Sie das Objektiv und alle übrigen beweglichen Komponenten mit Vorsicht.

Wenden Sie bei der Handhabung des Objektivs, des Objektivverschlusses, des Monitors und der Akkuund Speicherkartenfachabdeckung keine Gewalt an. Diese Komponenten sind besonders empfindlich. Gewalteinwirkung auf den Objektivverschluss kann zu Fehlfunktionen oder zu einer Beschädigung des Objektivs führen.

#### B **Richten Sie das Objektiv nicht für längere Zeit auf starke Lichtquellen.**

Achten Sie beim Fotografieren und bei der Aufbewahrung der Kamera darauf, dass kein direktes Sonnenlicht und kein Licht anderer starker Lichtquellen in das Objektiv fällt. Starke Lichteinstrahlung kann zu einer Schädigung des CCD-Bildsensors führen, was sich bei Aufnahmen als weißer Unschärfeeffekt bemerkbar macht.

#### **Halten Sie die Kamera von starken Magnetfeldern fern.**

Verwenden und lagern Sie die Kamera nicht in der unmittelbaren Nähe von Geräten, die starke elektromagnetische Strahlung oder magnetische Felder erzeugen. Hohe statische Ladung oder magnetische Felder, die beispielsweise von Radios oder Fernsehern erzeugt werden, können die Wiedergabe auf dem Monitor stören, zu Datenverlust auf der Speicherkarte führen oder die Kameraelektronik beschädigen.

#### B **Setzen Sie die Kamera keinen starken Temperaturschwankungen aus.**

Durch plötzliche Temperaturänderungen (beispielsweise beim Verlassen eines gut beheizten Gebäudes an einem kalten Wintertag) kann Feuchtigkeit im Inneren des Gehäuses kondensieren. Um eine Kondenswasserbildung zu vermeiden, sollten Sie die Kamera in einer Tasche oder Plastiktüte aufbewahren, wenn Sie einen Ort mit deutlich höherer oder niedrigerer Temperatur aufsuchen.

#### **Schalten Sie die Kamera aus, bevor Sie die Stromversorgung unterbrechen oder die Speicherkarte entfernen.**

Nehmen Sie niemals den Akku heraus, wenn die Kamera eingeschaltet ist oder während die Kamera mit dem Speichern oder Löschen von Daten beschäftigt ist. Es besteht die Gefahr, dass Daten unwiederbringlich verloren gehen oder dass die Kameraelektronik beschädigt wird.

#### **12** Hinweise zum Monitor und zum elektronischen Sucher

- **•** Der Monitor und der elektronische Sucher wurden mit höchster Präzision gefertigt. Mindestens 99,99 % der gesamten Pixel dieser Displays sind funktionsfähig und höchstens 0,01 % der Pixel fehlen oder sind defekt. So können die Displays Pixel enthalten, die immer (weiß, rot, blau oder grün) oder gar nicht leuchten (schwarz). Dies stellt jedoch keine Fehlfunktion dar und die aufgenommenen Bilder werden dadurch nicht beeinträchtigt.
- **•** Aufgrund der allgemeinen Eigenschaften von OLED-Monitoren kann eine längere oder wiederholte Anzeige des selben Bildschirms zu einem Einbrennen der Bildpunkte führen. Ein Einbrenneffekt ist an einer verringerten Leuchtkraft bei Teilen des Monitors oder an einer fleckigen Anzeige zu erkennen. In einigen Fällen kann der Einbrenneffekt permanent auftreten. Die Bilder sind jedoch in keiner Weise vom Einbrenneffekt betroffen.

Um ein Einbrennen des Monitors zu verhindern, sollte die Monitorhelligkeit nicht unnötig hoch eingestellt werden. Außerdem sollte dieselbe Bildschirmanzeige oder ein bestimmtes Bild nicht über einen längeren Zeitraum angezeigt werden.

- **•** Bei hellem Umgebungslicht sind die Bilder auf dem Monitor möglicherweise schwer zu erkennen.
- **•** Der Monitor verfügt über eine LED-Hintergrundbeleuchtung. Falls die Hintergrundbeleuchtung schwächer werden oder flackern sollte, wenden Sie sich bitte an den Nikon-Kundendienst.

### <span id="page-222-1"></span><span id="page-222-0"></span>**Hinweise zum Akku**

- Lesen Sie die Warnhinweise unter »[Sicherheitshinweise«](#page-7-0) ( $\Box$  vi bis viii) vor Verwendung des [A](#page-7-0)kkus sorgfältig durch.
- **•** Prüfen Sie vor der Verwendung der Kamera den Ladezustand des Akkus und ersetzen oder laden Sie ihn gegebenenfalls auf. Versuchen Sie nicht, einen vollständig aufgeladenen Akku weiter aufzuladen, da dies seine Leistungsfähigkeit beeinträchtigt. Bei wichtigen Anlässen sollten Sie stets einen vollständig aufgeladenen Ersatzakku mit sich führen.
- **•** Verwenden Sie den Akku nicht bei Umgebungstemperaturen unter 0 °C oder über 40 °C.
- **•** Laden Sie den Akku vor Inbetriebnahme nur in Innenräumen und bei einer Umgebungstemperatur zwischen 5 °C und 35 °C auf.
- **•** Wenn die Akkutemperatur zwischen 0 °C und 10 °C oder zwischen 45 °C und 60 °C beträgt, kann die Ladekapazität abnehmen.
- **•** Der Akku lädt nicht, wenn die Umgebungstemperatur bei unter 0 °C oder über 60 °C liegt.
- **•** Der Akku wird bei Verwendung möglicherweise warm. Lassen Sie den Akku vor dem Aufladen abkühlen. Die Missachtung dieser Vorsichtsmaßnahme kann zur Beschädigung oder Beeinträchtigung der Leistung des Akkus führen oder einen normalen Ladevorgang verhindern.
- **•** Bei kalter Witterung nimmt die Kapazität von Akkus tendenziell ab. Laden Sie den Akku vollständig auf, bevor Sie Außenaufnahmen an kalten Tagen machen. Führen Sie Ersatzakkus mit und achten Sie darauf, dass diese ausreichend vor Kälte geschützt sind. Bei einem kalten Akku kann die kältebedingte Leistungsverminderung in der Regel durch Erwärmen wieder aufgehoben werden.
- **•** Schmutz an den Akkukontakten kann dazu führen, dass die Kamera nicht korrekt funktioniert. Verschmutzte Akkukontakte vor Verwendung des Akkus mit einem sauberen, trockenen Tuch abwischen.

#### Produktpflege

- **•** Wird der Akku eine Zeit lang nicht verwendet, setzen Sie ihn in die Kamera ein und entladen Sie ihn vollständig, bevor Sie ihn zur Aufbewahrung herausnehmen. Der Akku muss an einem kühlen Ort mit einer Temperatur von 15 °C bis 25 °C aufbewahrt werden. Bewahren Sie den Akku nicht an einem heißen oder extrem kalten Ort auf.
- **•** Nehmen Sie den Akku immer aus der Kamera oder dem Akkuladegerät heraus, wenn er nicht in Gebrauch ist. Bei eingelegtem Akku fließt auch ein sehr kleiner Strom, wenn der Akku nicht in Gebrauch ist. Dies kann zu übermäßiger Entladung des Akkus und zu vollständigem Funktionsverlust führen. Durch Ein- oder Ausschalten der Kamera bei entladenem Akku kann die Lebensdauer des Akkus sinken. Falls der Akkuladestand niedrig ist, laden Sie den Akku, bevor Sie ihn verwenden.
- **•** Laden Sie den Akku mindestens einmal alle sechs Monate auf und entladen Sie ihn vollständig, bevor Sie ihn an seinen Aufbewahrungsort zurücklegen.
- **•** Setzen Sie dem Akku, nachdem Sie ihn aus der Kamera oder dem Akkuladegerät herausgenommen haben, die mitgelieferte Akku-Schutzkappe auf und bewahren Sie ihn an einem kühlen Ort auf.
- **•** Wenn ein bei Raumtemperatur verwendeter Akku plötzlich beginnt, sich deutlich schneller zu entladen, so ist dies ein Zeichen für seine Alterung und er sollte ersetzt werden. Erwerben Sie einen neuen Akku EN-EL12.
- **•** Akkus, die das Ende ihrer Lebensdauer erreicht haben und schon nach kurzer Zeit entladen sind, müssen durch neue Akkus ersetzt werden. Akkus können umweltgefährdende Stoffe enthalten. Bitte führen Sie nicht mehr verwendbare Akkus der in Ihrem Land üblichen Wertstoffverwertung (Recycling) zu.

### <span id="page-223-0"></span>**Netzadapter mit Akkuladefunktion**

- Lesen Sie die Warnhinweise unter »[Sicherheitshinweise«](#page-7-0) (Cari bis [viii\)](#page-9-0) vor Verwendung des Netzadapters mit Akkuladefunktion aufmerksam durch.
- **•** Der mitgelieferte Netzadapter mit Akkuladefunktion EH-70P ist nur für die Verwendung mit kompatiblen Geräten geeignet. Verwenden Sie ihn nicht mit Geräten einer anderen Marke oder mit einem anderen Modell.
- **•** Der EH-70P ist mit Wechselstrom-Steckdosen vom Typ 100-240 V, 50/60 Hz kompatibel. Verwenden Sie einen handelsüblichen Netzsteckeradapter, wenn Sie das Gerät in anderen Ländern verwenden möchten. Weitere Informationen zu Netzsteckeradaptern erhalten Sie in einem Reisebüro.
- **•** Verwenden Sie unter keinen Umständen einen Netzadapter eines anderen Herstellers oder ein anderes Modell als den Netzadapter mit Akkuladefunktion EH-70P oder den USB-Netzadapter. Die Missachtung dieser Vorsichtsmaßnahmen kann zu Überhitzung oder Beschädigung der Kamera führen.

# <span id="page-224-0"></span>**Die Speicherkarten**

- **•** Verwenden Sie ausschließlich SD-Speicherkarten (Secure Digital). Weitere Informationen finden Sie im Abschnitt »[Empfohlene Speicherkarten](#page-38-0)« ( $\Box$ 17).
- **•** Beachten Sie bei der Verwendung einer Speicherkarte die Warnhinweise in ihrer Bedienungsanleitung.
- **•** Keine Aufkleber oder Etiketten auf der Speicherkarte befestigen.
- **•** Speicherkarte nicht mit einem Computer formatieren.
- **•** Formatieren Sie Speicherkarten, die bereits in einem anderen Gerät verwendet wurden, mit dieser Kamera, wenn Sie sie zum ersten Mal verwenden. Wird eine neue Speicherkarte eingesetzt, empfiehlt es sich, sie zunächst mit dieser Kamera zu formatieren.
- **•** Durch das Formatieren werden alle Daten auf der Speicherkarte unwiederbringlich gelöscht. Übertragen Sie alle Bilder, die Sie behalten möchten, vorher auf einen Computer.
- **•** Falls die Fehlermeldung »Karte ist nicht formatiert. Karte formatieren?« erscheint, wenn Sie eine Speicherkarte einsetzen, muss diese Speicherkarte formatiert werden. Falls die Speicherkarte Bilder enthält, die Sie behalten möchten, wählen Sie »**Nein**« und speichern Sie diese Bilder auf Ihrem Computer, bevor Sie die Speicherkarte formatieren. Um die Speicherkarte zu formatieren, wählen Sie »**Ja**« und drücken Sie die CR-Taste.
- **•** Während Daten auf der Speicherkarte gespeichert bzw. von der Speicherkarte gelöscht oder zum Computer übertragen werden, dürfen Sie die folgenden Handlungen keinesfalls durchführen. Andernfalls kann die Speicherkarte beschädigt werden oder Daten können verloren gehen:
	- Die Akkufach/Speicherkartenfach-Abdeckung öffnen, um den Akku oder die Speicherkarte zu entfernen.
	- Schalten Sie die Kamera nicht aus
	- Trennen Sie den Netzadapter nicht vom Stromnetz

# <span id="page-225-0"></span>**Pflege der Kamera**

### <span id="page-225-1"></span>**Reinigung**

<span id="page-225-4"></span>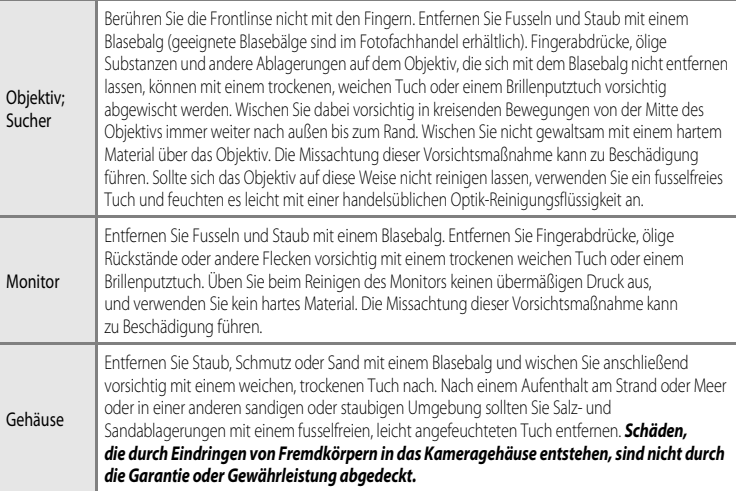

<span id="page-225-3"></span>Verwenden Sie keine flüchtigen, organischen Lösungsmittel, wie Alkohol oder Verdünner, und auch keine chemischen Reiniger, Korrosionsschutzmittel oder Antibeschlagmittel.

### <span id="page-225-2"></span>**Aufbewahrung**

Nehmen Sie den Akku aus der Kamera heraus, wenn sie längere Zeit nicht benutzt wird. Halten Sie die Kamera fern von Naphthalin und Kampfer (Mottenmittel) und beachten Sie folgende Punkte:

- **•** Bewahren Sie die Kamera nicht in der Nähe von Geräten auf, die starke elektromagnetische Felder erzeugen (z.B. Fernseher oder Radios).
- **•** Lagern Sie die Kamera nicht bei Temperaturen unter –10 °C oder über 50 °C.

**•** In schlecht belüfteten Räumen oder in Räumen mit einer Luftfeuchtigkeit von mehr als 60 % Um einem Schimmelpilzbefall vorzubeugen, sollten Sie die Kamera mindestens einmal pro Monat aus ihrem Behältnis herausnehmen und auf Funktionstüchtigkeit prüfen: Schalten Sie die Kamera ein und betätigen Sie den Auslöser mehrere Male, bevor Sie sie wieder weglegen.

Lesen Sie die Warnhinweise zur Lagerung des Akkus unter [»Hinweise zum Akku](#page-222-0)« (< $\sum$ 3) im Abschnitt »[Produktpflege](#page-221-0)« sorgfältig durch.

<span id="page-226-0"></span>Sollten technische Probleme beim Fotografieren mit Ihrer Kamera auftreten, prüfen Sie die mögliche Fehlerursache anhand der nachstehenden Checkliste, bevor Sie sich an Ihren Fachhändler oder den Nikon-Kundendienst wenden. Die Seitenzahlen in der rechten Spalte verweisen auf Abschnitte in diesem Handbuch, in denen Sie ausführlichere Informationen finden.

• Weitere Informationen finden Sie im Abschnitt »[Fehlermeldungen](#page-210-0)« (<sup>66</sup>91).

#### **Probleme bei Stromversorgung, Anzeige und Einstellungen**

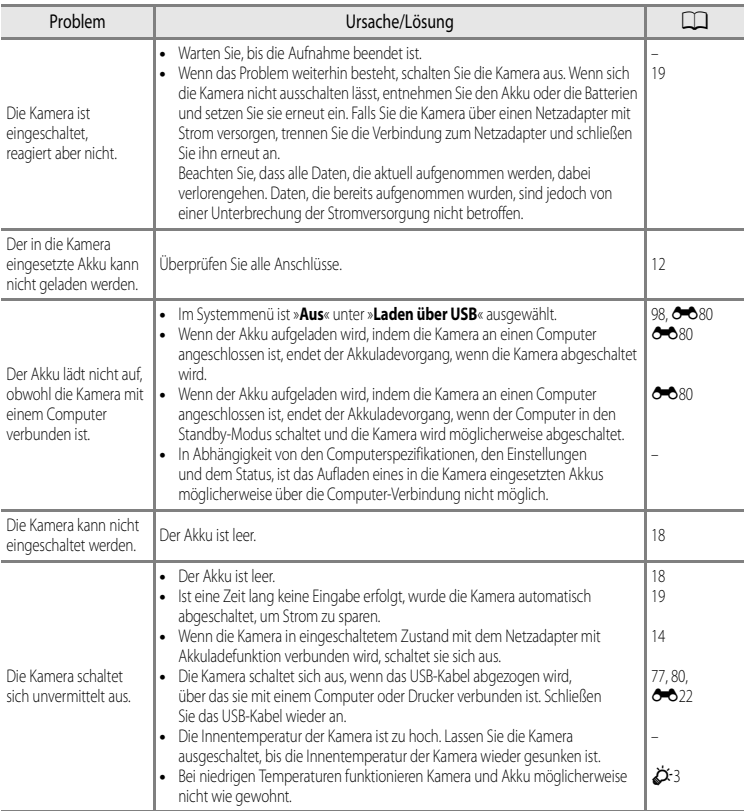

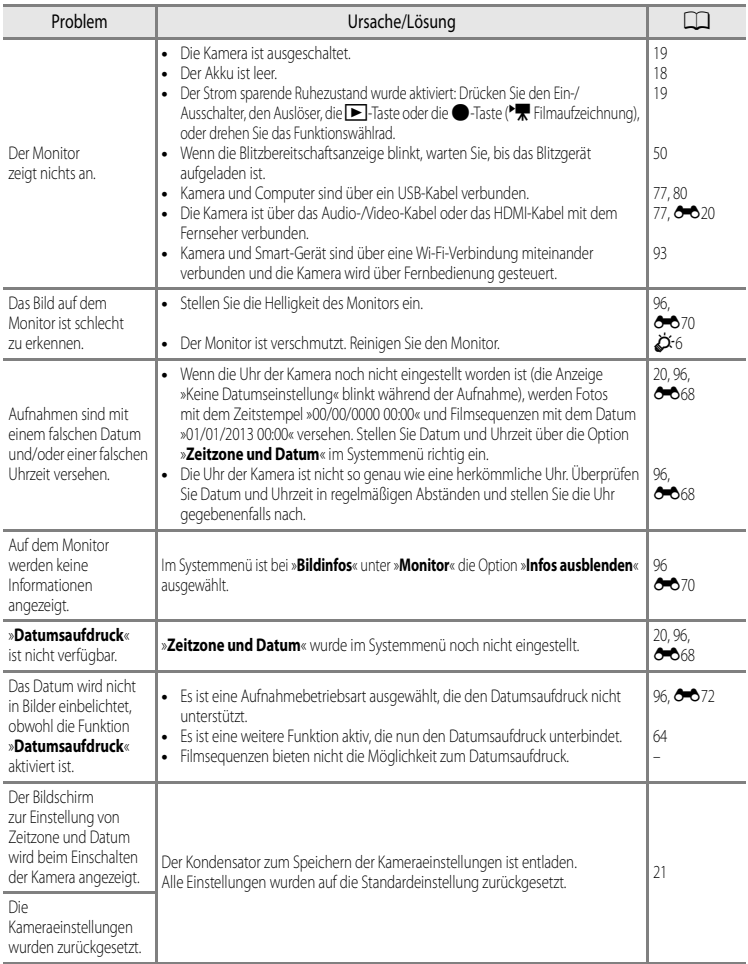

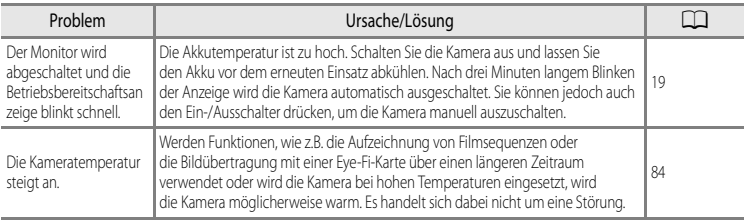

### **Probleme bei der Aufnahme**

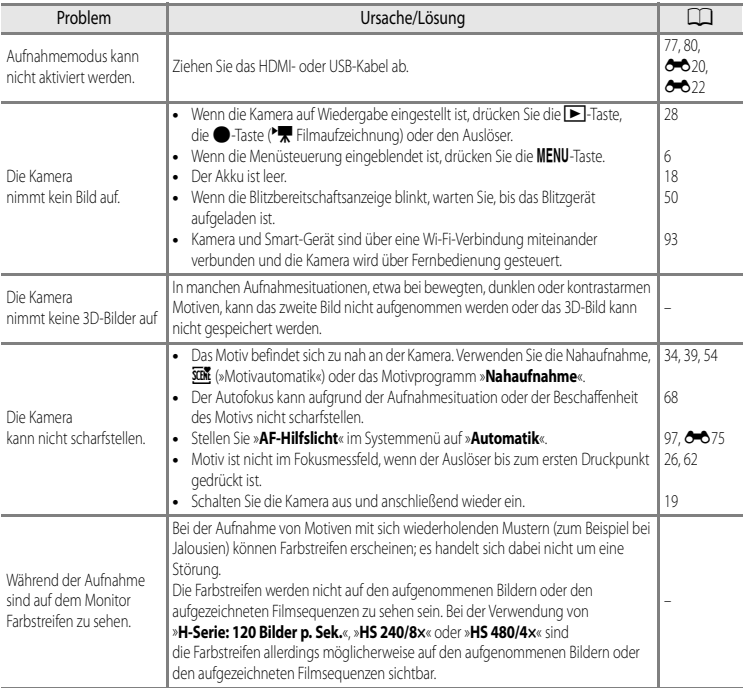

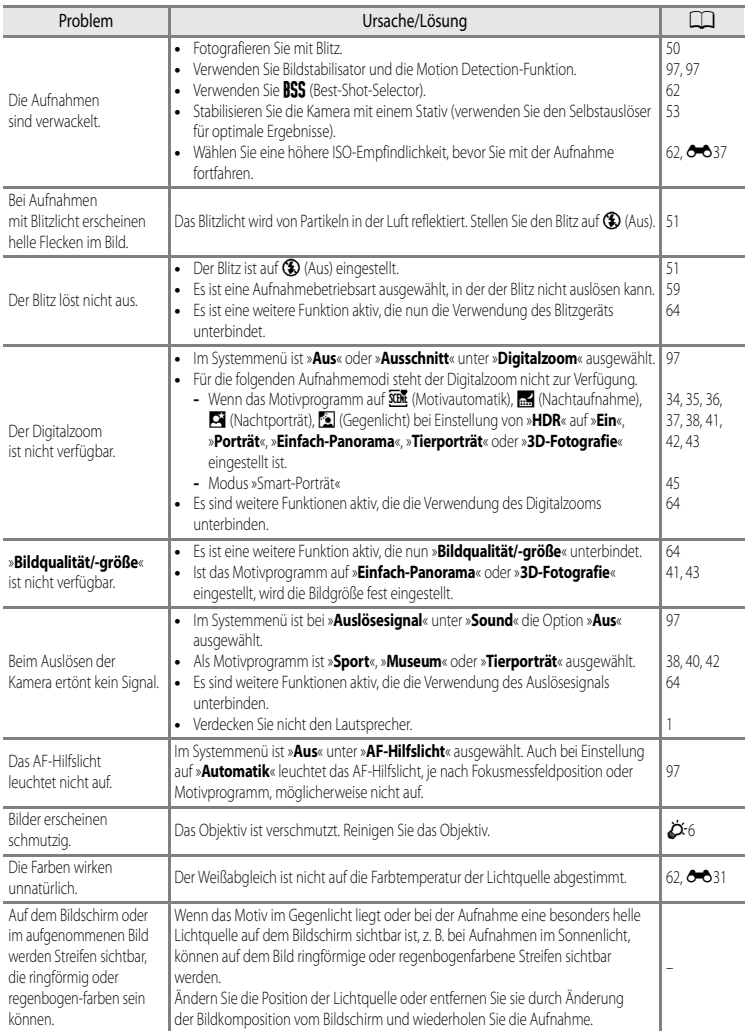

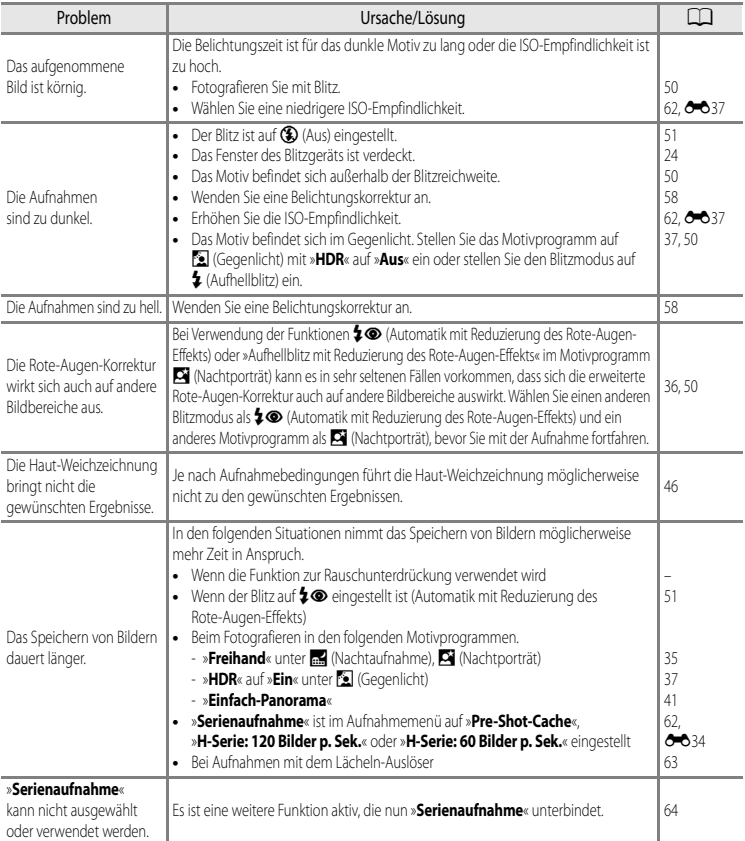

# **Probleme bei der Wiedergabe**

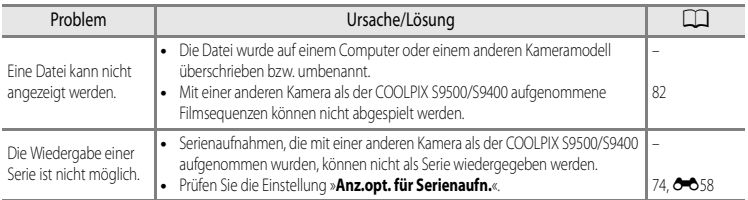

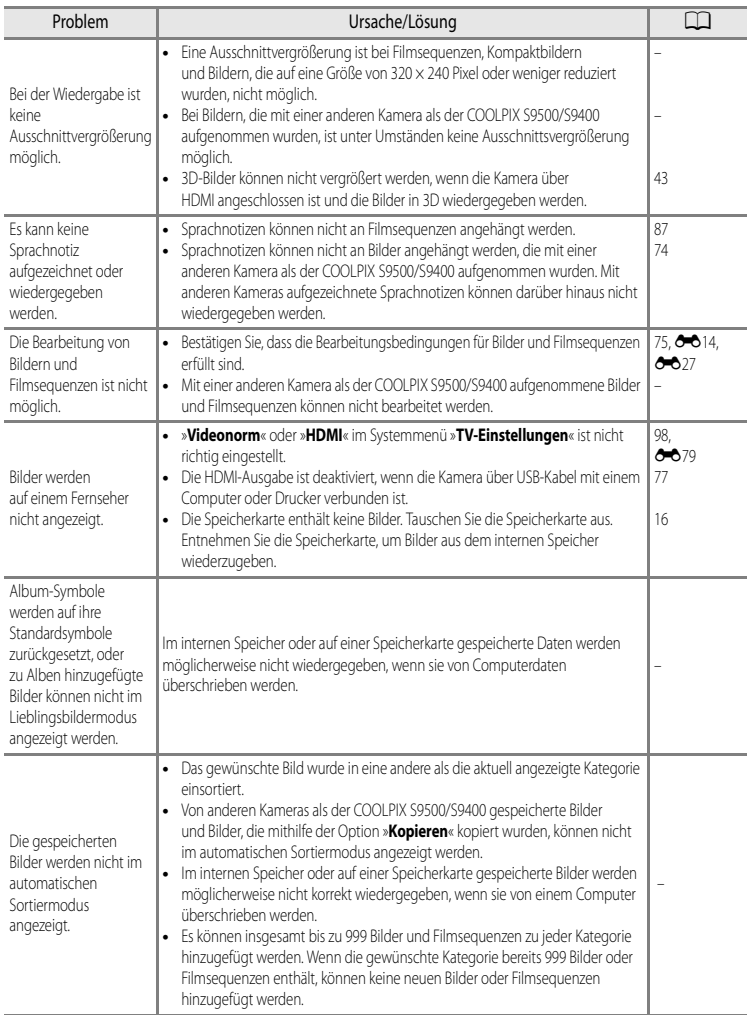

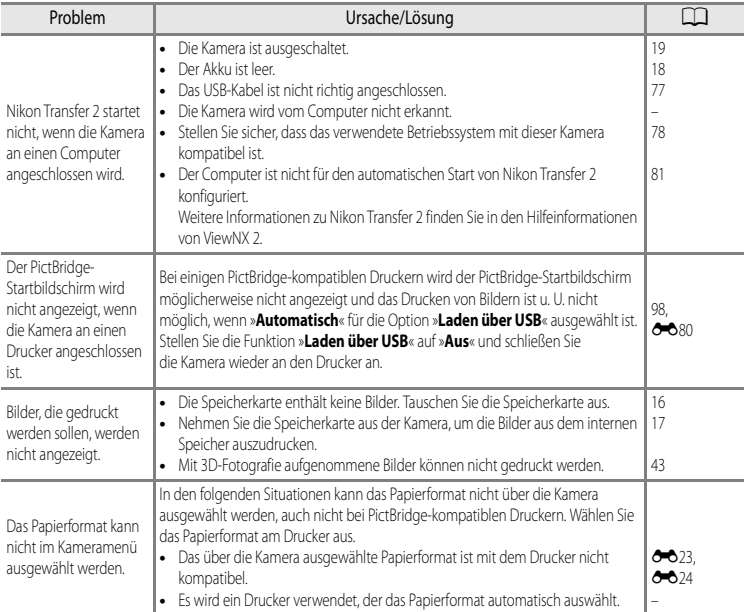

### **GPS (nur COOLPIX S9500)**

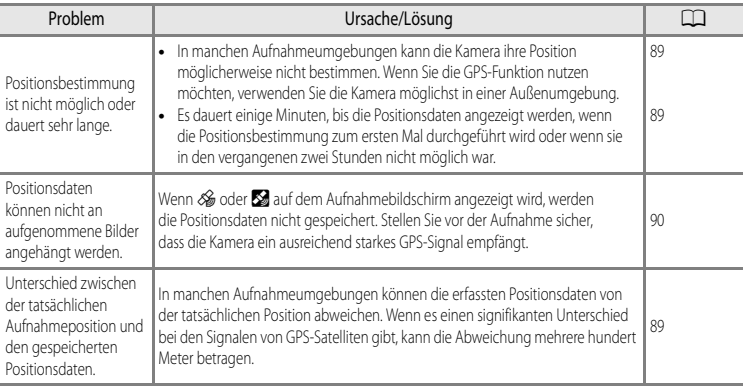

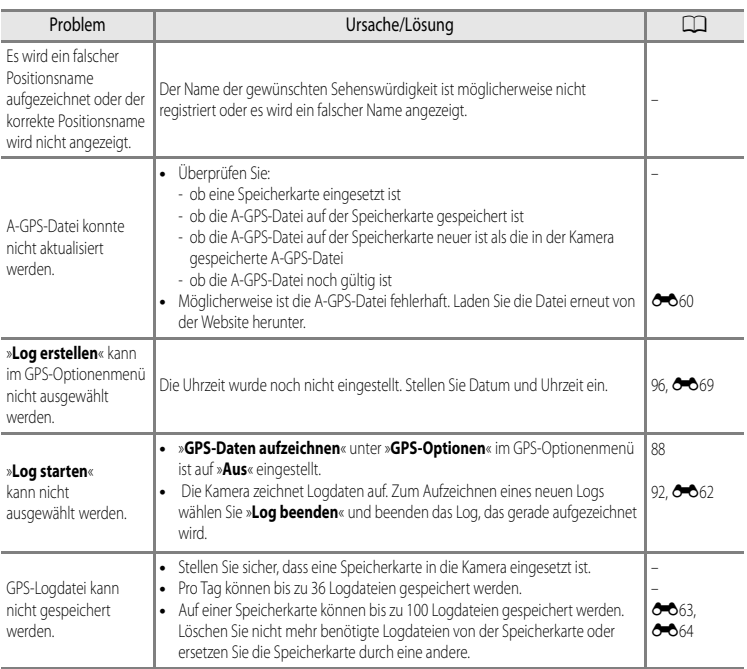

### **Wi-Fi**

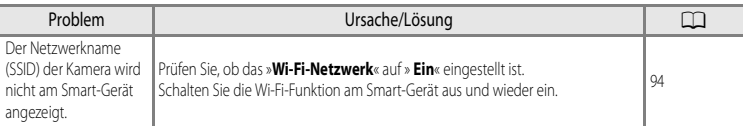

# <span id="page-234-0"></span>**BENUTZERLIZENZVEREINBARUNG FÜR POSITIONSNAMENDATEN (COOLPIX S9500)**

Die auf der COOLPIX S9500 gespeicherten Ortsnamendaten (»Daten«) dienen nur Ihrem persönlichen, internen Gebrauch und dürfen nicht verkauft werden. Die »Daten« sind urheberrechtlich geschützt und unterliegen den nachfolgenden Bestimmungen und Bedingungen, die sowohl von Ihnen als auch von der Nikon Corporation (»Nikon«) und den Lizenzgebern des Unternehmens (einschließlich ihrer Lizenzgeber und Lieferanten) akzeptiert werden.

#### Bestimmungen und Bedingungen

Ausschließlich für die private Nutzung. Hiermit verpflichten Sie sich, diese Daten in Verbindung mit dieser Kamera und den damit aufgenommenen Bildern ausschließlich für private, nichtkommerzielle Zwecke zu nutzen, für die Ihnen eine Lizenz erteilt wurde, nicht aber für ein Dienstbüro, Timesharing oder ähnliche Zwecke. Dementsprechend dürfen Sie unter Beachtung der nachfolgend dargelegten Einschränkungen diese Daten ausschließlich keinen Teil dieser Daten auf sonstige Weise vervielfältigen, kopieren, verändern, dekompilieren, zerlegen oder zurückentwickeln und dürfen sie in beliebiger Form und für einen beliebigen Zweck nur soweit übertragen oder verbreiten, wie dies nach dem geltenden Recht zulässig ist. Einschränkungen. Ohne die Bestimmungen des vorstehenden Paragraphen einzuschränken, sind Sie nicht berechtigt, diese Daten (a) mit Produkten, Systemen oder Anwendungen zu verwenden, die in Fahrzeugen installiert oder sonst wie mit Fahrzeugen verbunden sind oder mit Fahrzeugen kommunizieren können, oder die zur Navigation, Positionierung, Entsendung, Echtzeit-Streckenführung oder Flottenverwaltung von Fahrzeugen oder zu ähnlichen Zwecken eingesetzt werden können; oder (b) mit oder in Kommunikation mit Positioniergeräten oder mobilen oder auf drahtlosem Wege verbundenen elektronischen oder Computergeräten einschließlich aller Arten von Handys, Palmtop- und Handheld-Computern, Pagern und persönlichen Digitalassistenten oder PDAs zu verwenden, außer in Fällen, in denen Ihnen eine Sonderlizenz dazu von Nikon erteilt wurde.

Warnung. Die Daten enthalten möglicherweise ungenaue oder unvollständige Informationen, was auf das Verstreichen von Zeit, geänderte Umstände, verwendete Quellen und die Art und Weise zurückzuführen sein kann, in der umfassende geografische Daten gesammelt werden, wobei jede dieser Ursachen zu falschen Ergebnissen führen kann.

Ohne Gewähr. Diese Daten werden geliefert »wie sie sind«, und Sie verpflichten sich hiermit, diese Daten auf eigenes Risiko zu benutzen. Nikon und die Lizenzgeber des Unternehmens (und deren Lizenzgeber und Lieferanten) bieten keinerlei Garantie, Zusicherung oder Gewähr, weder ausdrücklich noch implizit, gesetzlichen oder sonstigen Ursprungs, einschließlich von Inhalt, Qualität, Genauigkeit, Vollständigkeit, Wirksamkeit, Zuverlässigkeit, Eignung für einen bestimmten Zweck, Nützlichkeit, hinsichtlich des Gebrauchs dieser Daten oder der von diesen Daten erhaltenen Ergebnisse und hinsichtlich einer unterbrechungs- und fehlerfreien Funktion dieser Daten oder des Servers.

Gewährleistungsausschluss: NIKON UND DIE LIZENZGEBER DES UNTERNEHMENS (EINSCHLIESSLICH DEREN LIZENZGEBER UND LIEFERANTEN) ÜBERNEHMEN WEDER AUSDRÜCKLICHE NOCH IMPLIZITE GEWÄHRLEISTUNG FÜR DIE QUALITÄT, LEISTUNG, MARKTGÄNGIGKEIT; EIGNUNG FÜR EINEN BESTIMMTEN ZWECK ODER NICHTVERLETZUNG VON RECHTEN. In manchen Staaten, Territorien und Ländern sieht die Gesetzgebung keinen Ausschluss bestimmter Gewährleistungen vor; dies kann dazu führen, dass die obigen Ausschlüsse nicht auf Sie zutreffen.

Haftungsausschluss: NIKON UND DIE LIZENZGEBER DES UNTERNEHMENS (EINSCHLIESSLICH DEREN LIZENZGEBER UND LIEFERANTEN) HAFTEN NICHT: FÜR ANSPRÜCHE, FORDERUNGEN ODER KLAGEN, GLEICHGÜLTIG WELCHER ART DIESE ANSPRÜCHE, FORDERUNGEN ODER KLAGEN SIND, DIE EINEN ANGEBLICHEN DIREKTEN ODER INDIREKTEN VERLUST, EINE RECHTSVERLETZUNG ODER EINEN SCHADEN BEINHALTEN, MÖGLICHERWEISE VERURSACHT DURCH DEN GEBRAUCH ODER BESITZ DER INFORMATIONEN, ODER FÜR JEGLICHE ENTGANGENEN GEWINNE, ERTRÄGE, VERTRÄGE, RÜCKLAGEN ODER ANDERE DIREKTE ODER INDIREKTE, BEILÄUFIG ENTSTANDENE SCHÄDEN, KONKRETE SCHÄDEN ODER FOLGESCHÄDEN, DIE AUS DEM GEBRAUCH DER INFORMATIONEN ODER DER UNMÖGLICHKEIT DES GEBRAUCHS DIESER INFORMATIONEN, AUS EINEM DEFEKT DER INFORMATIONEN ODER AUS EINER VERLETZUNG DER VORLIEGENDEN BESTIMMUNGEN UND BEDINGUNGEN RESULTIEREN, OB IN EINER VERTRAGSKLAGE ODER EINER KLAGE WEGEN UNERLAUBTER HANDLUNGEN ODER AUF GRUNDLAGE EINER GARANTIE, SELBST WENN NIKON ODER DIE LIZENZGEBER DES UNTERNEHMENS VON DER MÖGLICHKEIT DES AUFTRETENS DERARTIGER SCHÄDEN UNTERRICHTET WAREN. In manchen Staaten, Territorien und Ländern sieht die Gesetzgebung in bestimmten Fällen keinen Haftungsausschluss und keine Einschränkung von Schadenersatzforderungen vor; dies kann dazu führen, dass die obigen Ausschlüsse nicht auf Sie zutreffen.

#### BENUTZERLIZENZVEREINBARUNG FÜR POSITIONSNAMENDATEN (COOLPIX S9500)

Ausfuhrkontrolle. Sie verpflichten sich hiermit dazu, keinen Teil der an Sie gelieferten Daten oder irgendein direktes Produkt davon irgendwohin zu exportieren, sofern dies nicht den geltenden Ausfuhrgesetzen, -vorschriften und -bestimmungen, einschließlich der vom Office of Foreign Assets Control des Handelsministeriums der Vereinigten Staaten und vom Bureau of Industry and Security des Handelsministeriums der Vereinigten Staaten angewandter Gesetze, Vorschriften und Bestimmungen, sowie sämtlichen davon erforderten Lizenzen und Genehmigungen entspricht. Falls der Fall eintritt, dass Bestimmungen und Vorschriften Nikon und seine Lizenznehmer daran hindern, seine hier ausgeführten Verpflichtungen zur Bereitstellung oder Weitergabe von Daten zu erfüllen, ist dies zu entschuldigen und stellt keine Zuwiderhandlung bezüglich des Inhalts dieses Vertrags dar.

Gesamte Vereinbarung. Bei diesen Bestimmungen und Bedingungen handelt es sich um die gesamte Vereinbarung zwischen Nikon (und den Lizenzgebern des Unternehmens sowie deren Lizenzgebern und Lieferanten) und Ihnen bezüglich des hierin genannten Gegenstandes, und diese Vereinbarung löst alle ggf. vorher bestehenden schriftlichen oder mündlichen Vereinbarungen bezüglich des hierin genannten Gegenstandes zwischen den Parteien dieser Vereinbarung in ihrer Gesamtheit ab.

Geltendes Recht. Die oben genannten Bestimmungen und Bedingungen unterliegen dem japanischen Recht, ungeachtet (i) seiner Bestimmungen bezüglich der Kollision von Gesetzen und (ii) des ausdrücklich ausgeschlossenen UN-Kaufrechts (United Nations Convention for Contracts for the International Sale of Goods); sollte in dem Land, in dem Sie die Daten erhalten, das japanische Recht in Bezug auf die vorliegende Vereinbarung nicht anwendbar sein, unterliegt die vorliegende Vereinbarung dem Recht des Landes, in dem Sie die Daten erhalten. Sie stimmen zu, sich der Rechtssprechung der japanischen Gerichte in Bezug auf sämtliche Streitigkeiten, Ansprüche oder Klagen, die sich aus oder in Verbindung mit den Ihnen gemäß der vorliegenden Vereinbarung zur Verfügung gestellten Daten ergeben, zu unterwerfen.

Government End Users. If the Data supplied by NAVTEQ is being acquired by or on behalf of the United States government or any other entity seeking or applying rights similar to those customarily claimed by the United States government, the Data is a "commercial item" as that term is defined at 48 C.F.R. ("FAR") 2.101, is licensed in accordance with the End-User Terms under which this Data was provided, and each instruction manual accompanying the Client device containing a copy of the Data delivered or otherwise furnished shall be marked and embedded as appropriate with the following "Notice of Use," and shall be treated in accordance with such Notice:

> Notice of Use Contractor (Manufacturer/Supplier) Name: NAVTEQ Contractor (Manufacturer/Supplier) Address: c/o Nokia 425 West Randolph Street, Chicago, Illinois 60606 This Data is a commercial item as defined in FAR 2.101 and is subject to the End-User Terms under which this Data was provided. © 2012 NAVTEQ - All rights reserved.

If the Contracting Officer, federal government agency, or any federal official refuses to use the legend provided herein, the Contracting Officer, federal government agency, or any federal official must notify NAVTEQ prior to seeking additional or alternative rights in the Data.

### **Hinweise zu den Rechteinhabern der lizenzierten Software**

**•** Positionsnamendaten in Japan

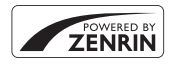

©2012 ZENRIN CO., LTD. All rights reserved. Dieser Dienst verwendet POI-Daten von ZENRIN CO., LTD. "ZENRIN" is a registered trademark of ZENRIN CO., LTD.

**•** Positionsnamendaten außerhalb Japan

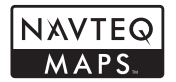

© 1993-2012 NAVTEQ. All rights reserved. NAVTEQ Maps is a trademark of NAVTEQ.

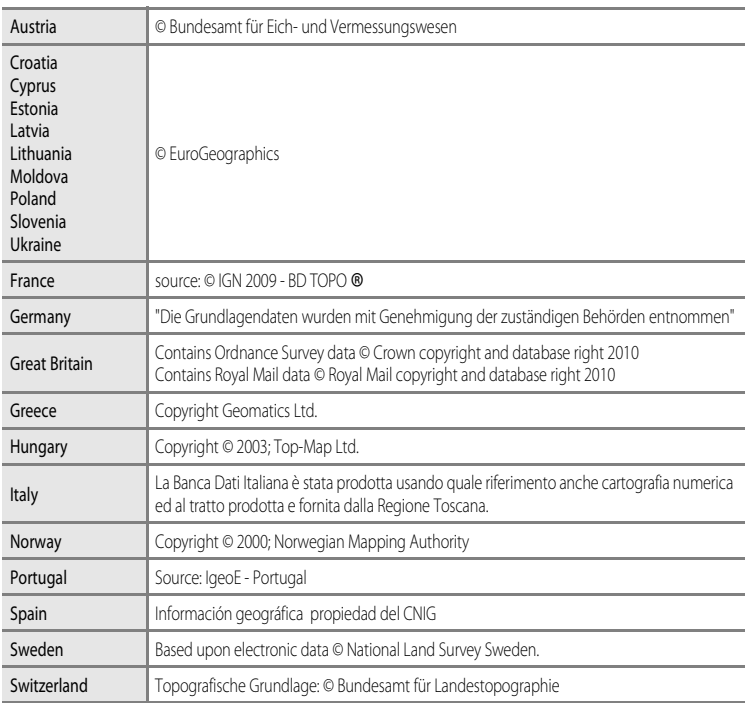

#### BENUTZERLIZENZVEREINBARUNG FÜR POSITIONSNAMENDATEN (COOLPIX S9500)

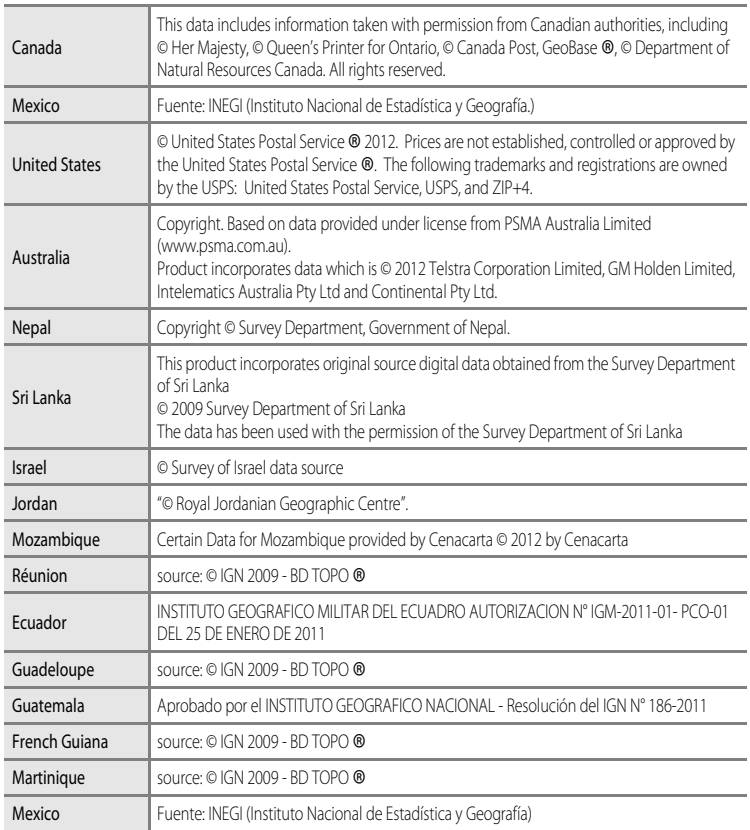

# <span id="page-238-0"></span>**Technische Daten**

<span id="page-238-2"></span><span id="page-238-1"></span>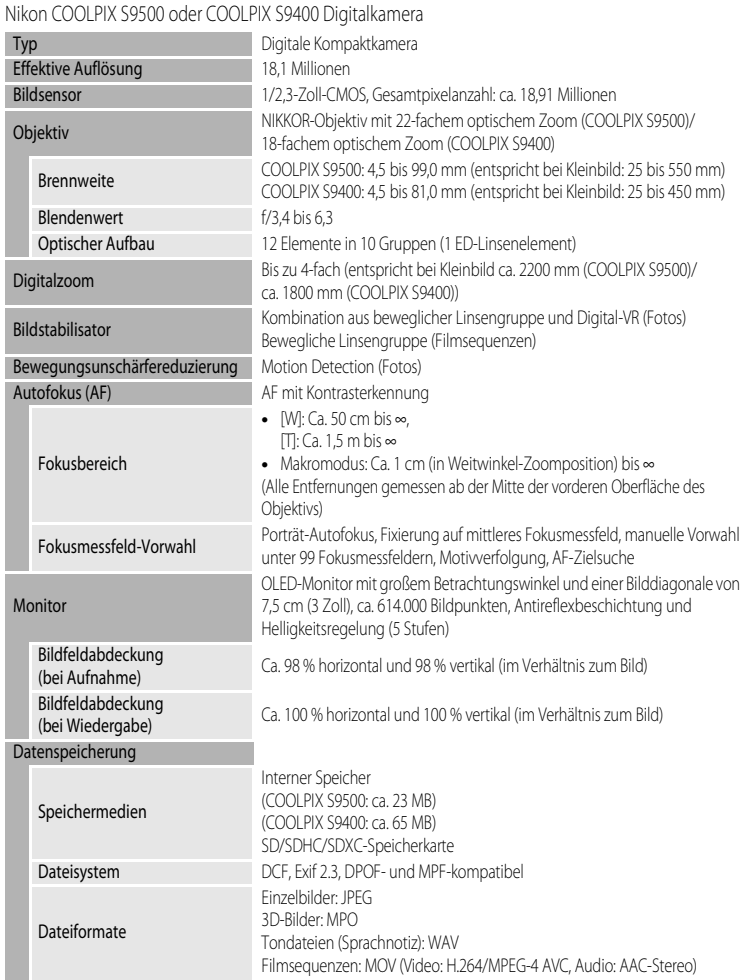

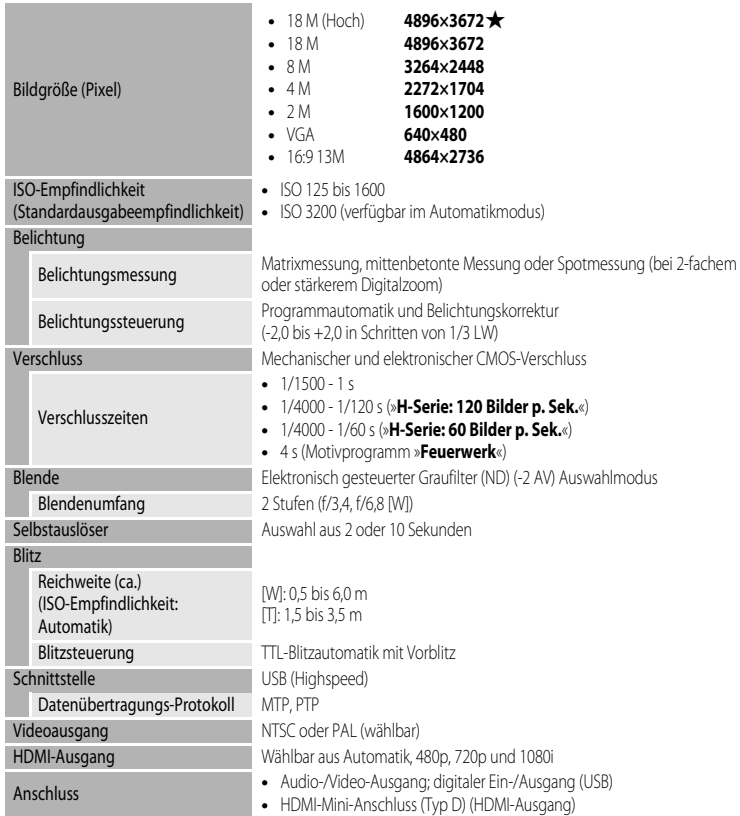

#### Wi-Fi (Wireless-LAN) (nur COOLPIX S9500)

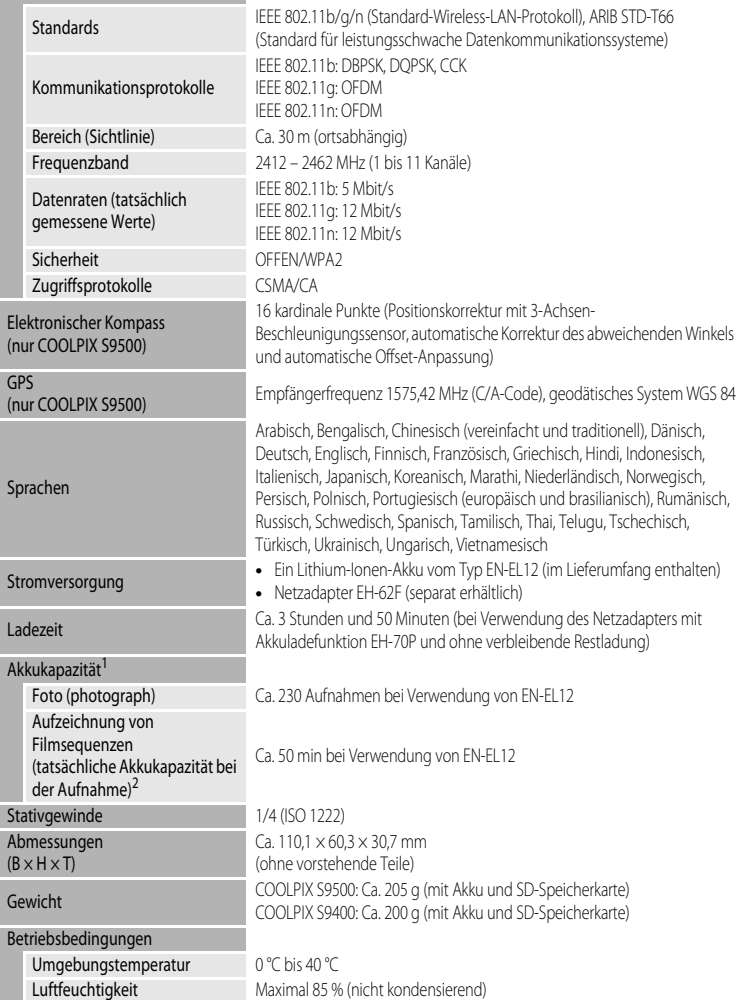

#### Technische Daten

- **•** Wenn nicht anders angegeben, basieren alle Angaben auf einer Umgebungstemperatur von 23 ±3 °C, wie von der CIPA-Standard (Camera and Imaging Products Association) vorgegeben, und der Verwendung eines vollständig geladenen Akkus.
- <sup>1</sup> Daten basieren auf CIPA-Standard (Camera and Imaging Products Association) zur Messung der Energieausbeute von Akkus und Batterien für Digitalkameras. Leistungswerte für Fotos gelten für die folgenden Testbedingungen: r»**4896×3672**« gewählt für Bildqualität/-größe, Zoomeinstellung nach jeder Aufnahme und Blitzauslösung bei jeder zweiten Aufnahme. Filmsequenz-Aufnahmezeit setzt voraus, dass **1080 贪 »1080 ★/30p**« als Einstellung im Menü Filmsequenz gewählt ist. Die Werte können abweichen, je nachdem, wie viel Zeit zwischen den Aufnahmen verstreicht und ob zusätzlich Menüs eingeblendet oder aufgenommene Bilder wiedergegeben
- werden. 2 Einzelne Filmaufzeichnungen können eine Dateigröße von 4 GB und eine Länge von 29 Minuten nicht überschreiten. Falls die Kamera sich stark erwärmt, wird die Aufzeichnung von Filmsequenzen möglicherweise beendet, bevor diese Grenzwerte erreicht sind.

#### **Lithium-Ionen-Akku EN-EL12**

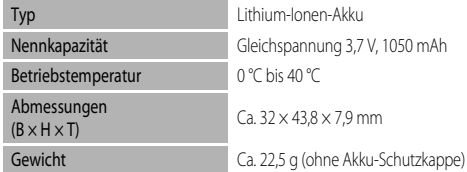

#### **Netzadapter mit Akkuladefunktion EH-70P**

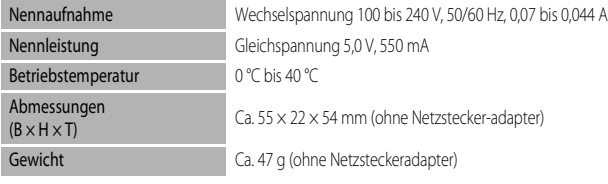

#### **B** Technische Daten

- **•** Nikon übernimmt keine Haftung für eventuelle Fehler in diesem Handbuch.
- **•** Aussehen und technische Daten dieses Produkts können ohne Vorankündigung geändert werden.

### <span id="page-242-0"></span>**Unterstützte Standards**

- **•** »**DCF**«**:** DCF (Design Rule for Camera File System) ist ein Industriestandard für Digitalkameras, der die Kompatibilität von Speicherkarten mit unterschiedlichen Kameratypen sicherstellen soll.
- **•** »**DPOF**«**:** DPOF (Digital Print Order Format) ist ein anerkannter Industriestandard für den Druck von Digitalfotos durch einen Fotodienstleister oder einen handelsüblichen Drucker von einer Speicherkarte auf entsprechenden Druckern.
- **•** »**Exif Version 2.3**«**:** Diese Kamera unterstützt Exif 2.3 (Exchangeable Image File Format for Digital Still Cameras). Exif ist ein anerkannter Standard für die Integration von Metadaten wie Bildinformationen in Bilddateien. Exif-Daten können u. a. für eine optimale Farbwiedergabe beim Ausdruck auf Exif-kompatiblen Druckern sorgen. Weitere Einzelheiten finden Sie im Handbuch des Druckers.

<span id="page-242-1"></span>**•** »**PictBridge**«**:** Der von Digitalkamera- und Druckerherstellern gemeinsam entwickelte Standard

ermöglicht die direkte Ausgabe von Digitalfotos auf einem entsprechenden Drucker, ohne dass die Kamera dafür an einen Computer angeschlossen werden muss.

#### Technische Daten

#### **AVC Patent Portfolio License**

Dieses Produkt wird im Rahmen der AVC Patent Portfolio License für den persönlichen und nicht kommerziellen Gebrauch durch Verbraucher lizenziert, um (i) Videodaten gemäß dem AVC-Standard (»AVC Video«) zu codieren und/oder (ii) AVC-Videodaten zu decodieren, die von einem Verbraucher im Rahmen privater und nicht kommerzieller Aktivitäten codiert wurden und/oder von einem lizenzierten Videoanbieter für AVC-Videodaten zur Verfügung gestellt wurden. Für keinen anderen Gebrauch wird ausdrücklich oder implizit eine Lizenz gewährt. Weitere Informationen erhalten Sie von MPEG LA, L.L.C.

#### Siehe **http://www.mpegla.com**.

#### **FreeType License (FreeType2)**

Teile dieser Software sind urheberrechtlich geschützt © 2013 The FreeType Project (»www.freetype.org«). Alle Rechte vorbehalten.

#### **MIT License (Harfbuzz)**

Teile dieser Software sind urheberrechtlich geschützt © 2013 The Harfbuzz Project (»http://www.freedesktop.org/wiki/Software/HarfBuzz«). Alle Rechte vorbehalten.

#### **Markennachweis**

- **•** Microsoft, Windows und Windows Vista sind in den USA und/oder anderen Ländern eingetragene Markenzeichen oder Markenzeichen der Microsoft Corporation.
- **•** Macintosh, Mac OS und QuickTime sind Marken von Apple Inc., die in den USA und anderen Ländern eingetragen sind. Das iFrame-Logo und das iFrame-Symbol sind Marken von Apple Inc.
- **•** Adobe und Acrobat sind eingetragene Marken von Adobe Systems Inc.
- **•** Die SDXC-, SDHC- und SD-Logos sind Warenzeichen von SD-3C, LLC.
- **•** PictBridge ist eine Marke.
- **•** HDMI, das HDMI Logo und High-Definition Multimedia Interface sind Warenzeichen oder eingetragene Warenzeichen von HDMI Licensing LLC.

# HOMI

- **•** Wi-Fi und das Wi-Fi-Logo sind Marken oder eingetragene Marken der Wi-Fi-Alliance.
- **•** Android und Google Play sind Marken oder eingetragene Marken von Google Inc.
- **•** Alle übrigen Produkte und Markennamen, die in diesem Handbuch oder in den übrigen Dokumentationen zu Ihrem Nikon-Produkt genannt werden, sind Marken oder eingetragene Marken der entsprechenden Rechtsinhaber.

# <span id="page-245-0"></span>**Index**

### Symbole

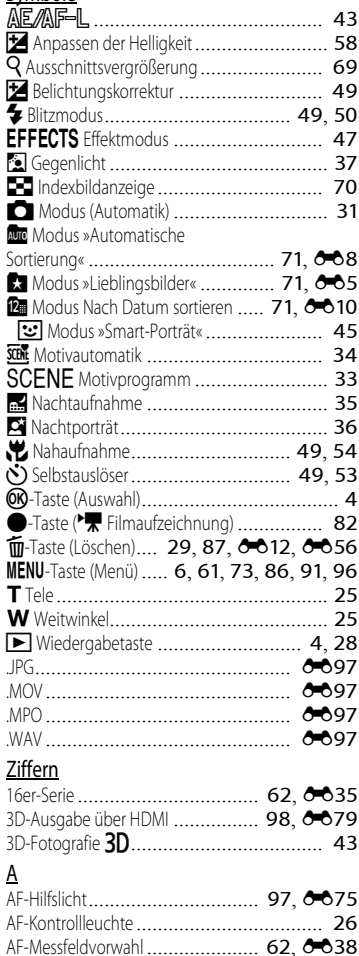

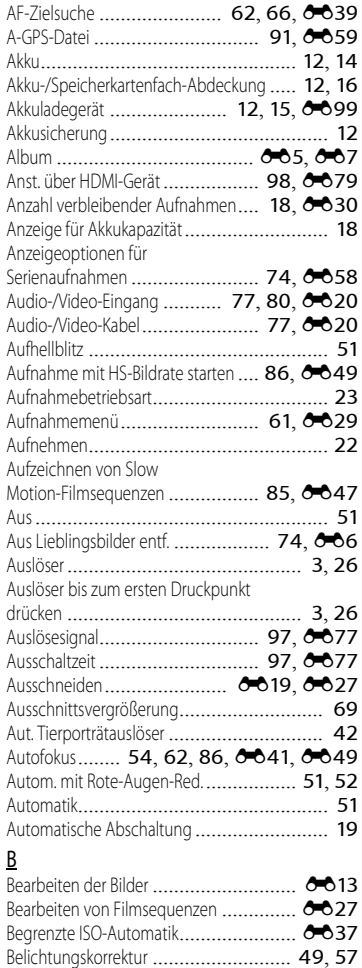

Belichtungsmessung ...................... [62](#page-83-5), <sup>66</sup>33

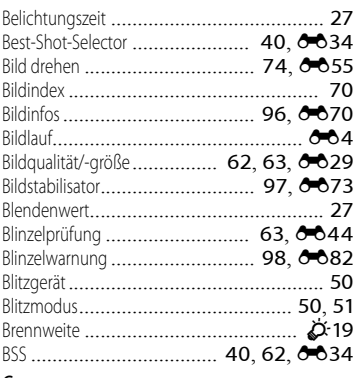

# C

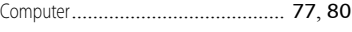

# D

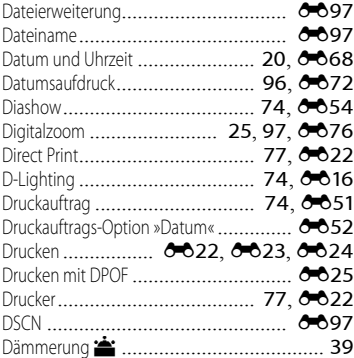

### E

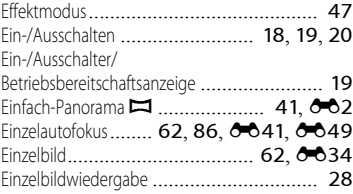

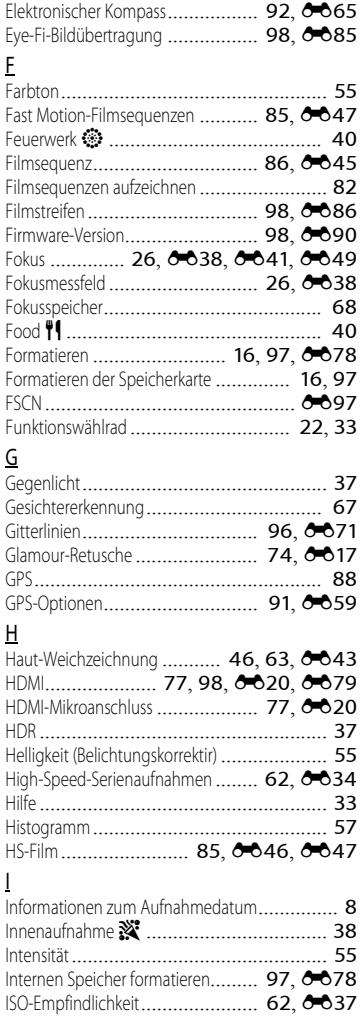

#### Index

# K

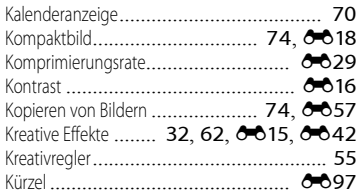

### L

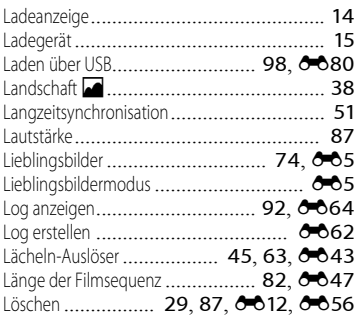

### M

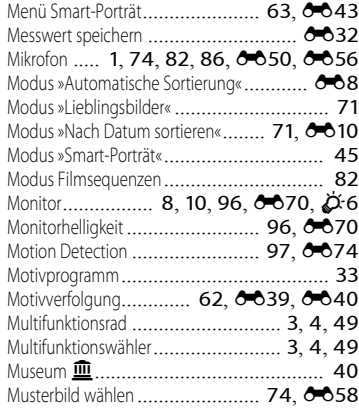

# N

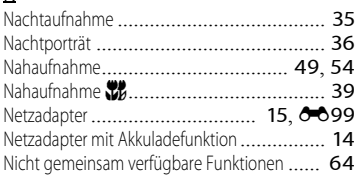

# $\Omega$

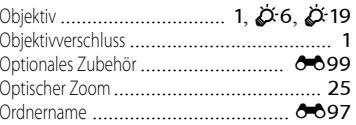

### P

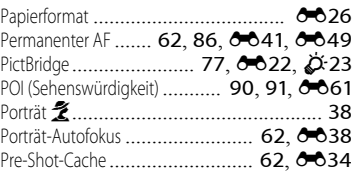

#### R

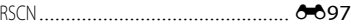

#### S

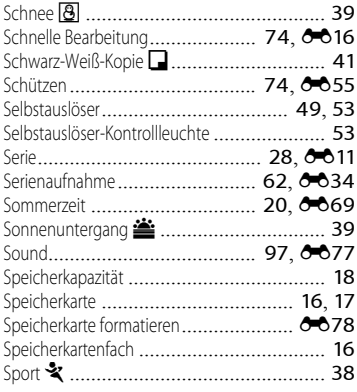

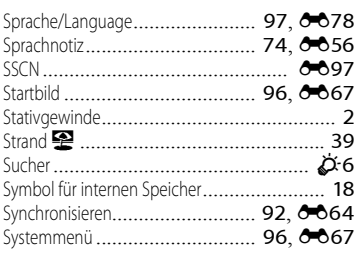

# T

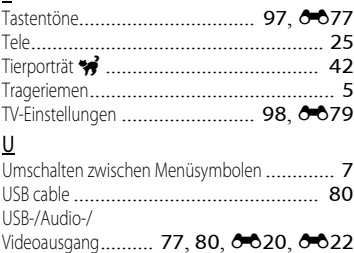

### V

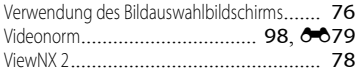

USB-Kabel.................................. [77](#page-98-3), [E22](#page-141-3)

### W

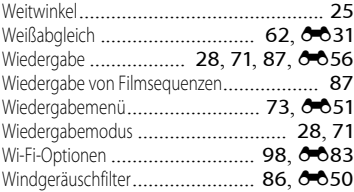

### Z

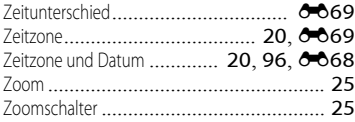

Zurücksetzen.............................. [98](#page-119-7), [E87](#page-206-0)

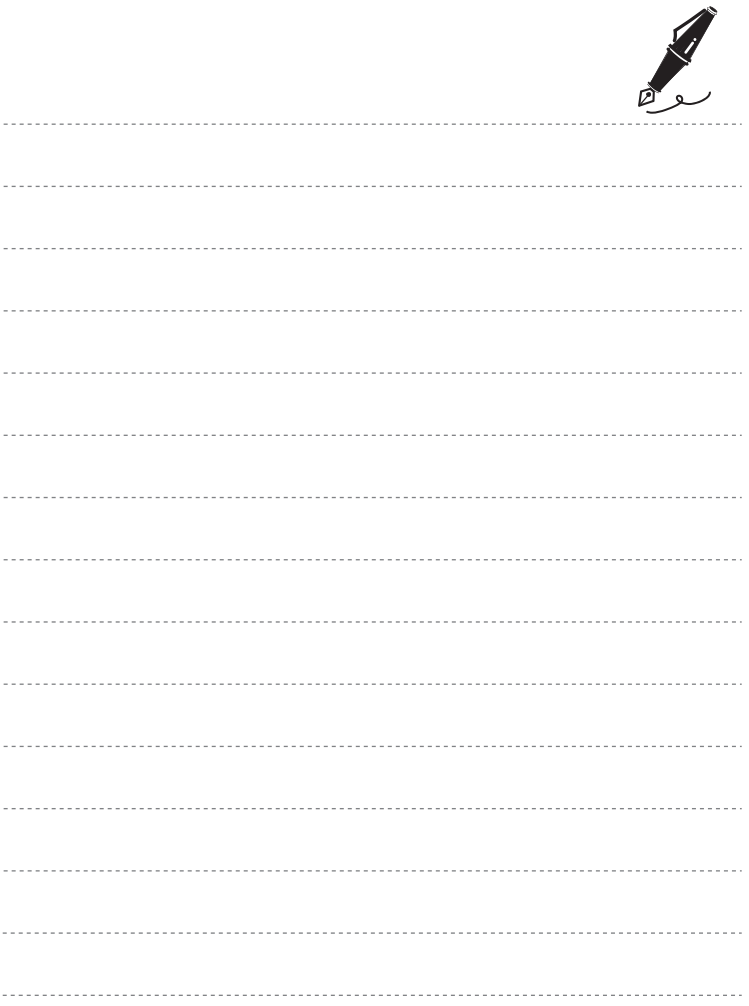

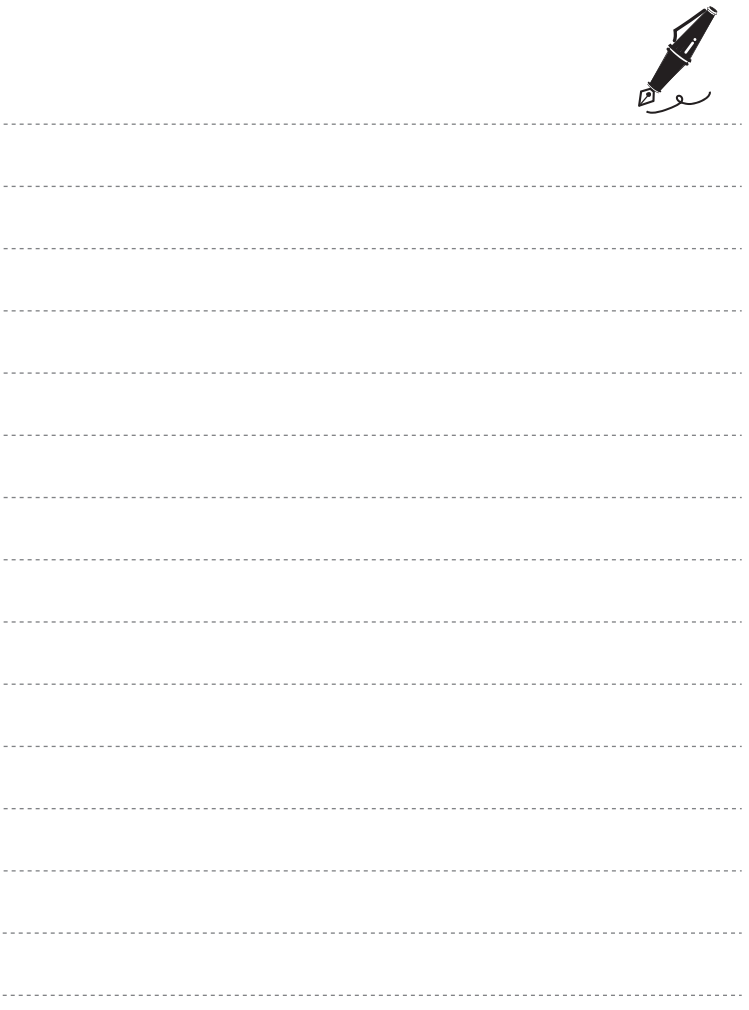

Ohne schriftliche Autorisierung durch NIKON CORPORATION darf keinerlei Reproduktion dieses Handbuchs im Ganzen oder in Ausschnitten erfolgen (außer kurzen Zitaten in kritischen Fachartikeln).

FX3C02(12) 6MN08212-02

#### **NIKON CORPORATION**

© 2013 Nikon Corporation